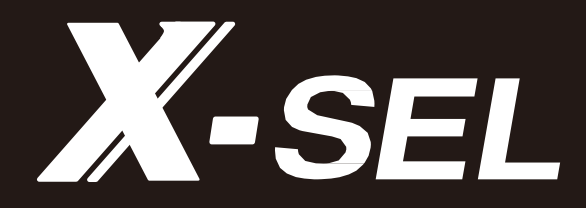

# X-SEL 电脑联机软件 **IA-101-X-MW IA-101-X-MW-J IA-101-XA-MW IA-101-X-USB IA-101-X-USBMW**

使用说明书 第9版

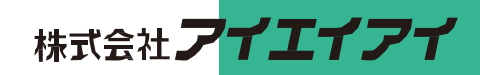

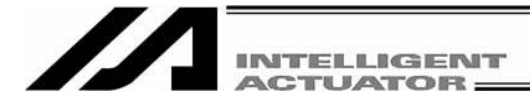

## 支持机型列表

X

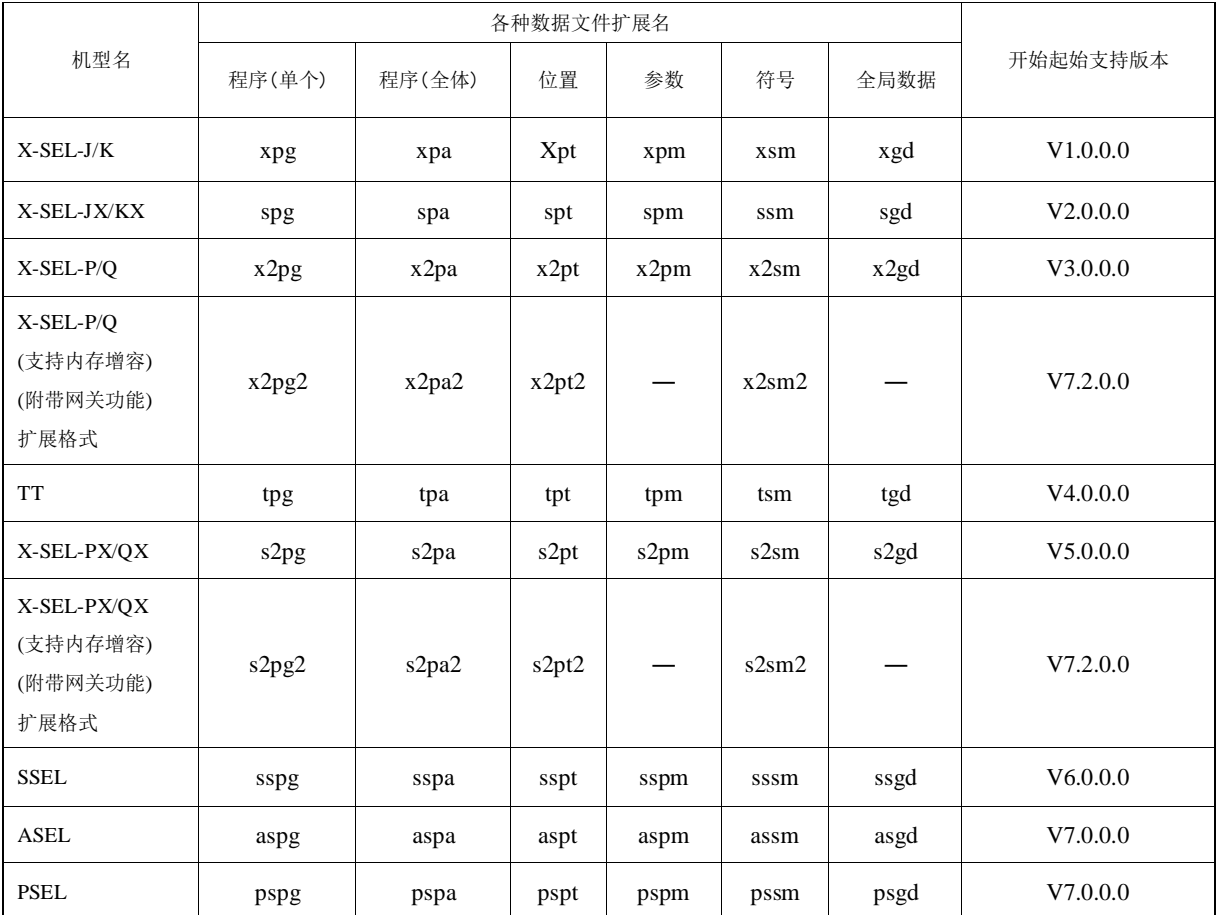

### ※附带网关功能的X-SEL-P/Q、PX/QX,、其RC轴用位置数据的扩展名: rpt  $\cdots$

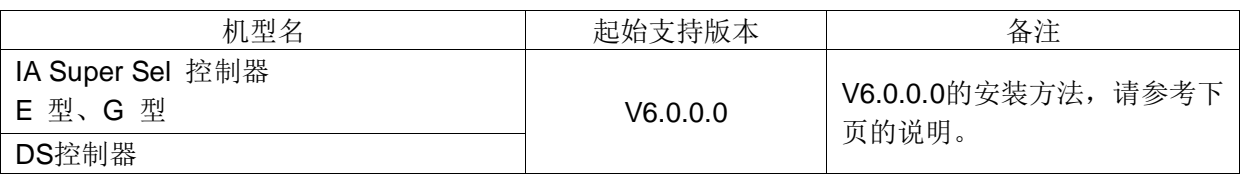

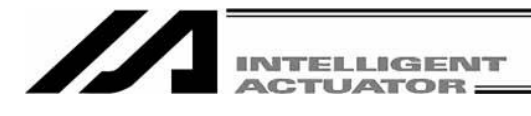

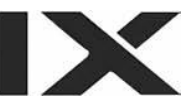

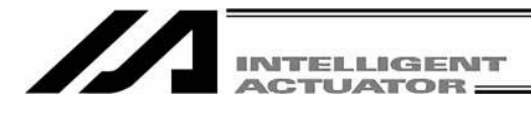

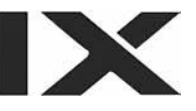

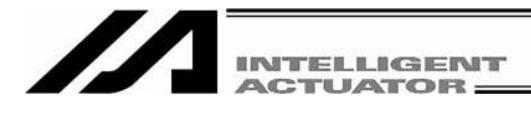

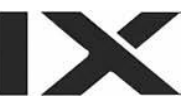

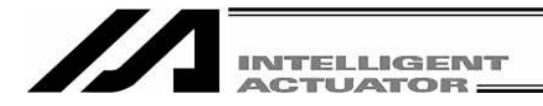

## 软件使用授权合同

在本产品开封之前,请详阅软件使用授权合同(以下简称"本合同")。 本合同适用于本产品的联机软件(以下简称"本软件")。 顾客使用本软件,即表明同意本合同。如不同意本合同,请不要使用本软件。 如不同意本合同,只需将未使用的本产品退还我公司,我们将退款。

株式会社 IAI(以下简称"甲方")随本合同提供本软件,并根据以下条款授权使用本软件的不可转让 的非独占性权利, 顾客(以下简称"乙方")也同意以下条款。

的 计数据 的复数形式 化二甲基苯甲酸 化二甲基苯甲酸 化二甲基苯甲酸 化二甲基苯甲酸 化二甲基苯甲酸 化二甲基苯甲酸 化二甲基苯甲酸 化二甲基苯甲酸 化二甲基苯甲酸 化二甲基苯甲酸 化二甲基苯甲酸 化二甲基苯甲酸 化三甲基苯甲酸 化三甲基苯甲酸 化三甲基苯甲酸 化三甲基苯甲酸 化三甲基苯甲酸 化三甲基苯甲酸 化三甲基苯甲酸

1.合同期限

本合同自乙方开封本软件起直至乙方以书面形式向甲方提出要求,或根据第 3 项规定解除合同为 止有效。

2.使用权

乙方以使用甲方产品之外部设备通信电缆(以下简称"专用连接电缆")为条件,可在计算机上使 用本软件。乙方或第三方以使用专用连接电缆为条件,可在多个计算机上使用本软件。

3.合同的解除

甲方对于乙方违反本合同所规定的事项时,或者发生难以继续履行本合同的重大事由时,可事先 不向乙方作任何告知而立即解除本合同。 本合同如被解除,乙方应在合同终止日起 10 日以内废弃所有从甲方得到的本软件、专用连接电缆 以及本软件的复制物。

4.保护范围

甲方可不经事先告知即变更有关本软件的所有规格。并且,也不实施有关本软件的任何保证。即 使乙方或第三方因使用本软件而受到损失,乙方或第三方也不得要求甲方赔偿该损失。

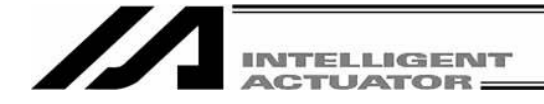

## 注 意

### ①本软件的著作权属于株式会社アイエイアイ。

②在同意本产品软件使用授权合同的基础上,可使用本软件以及手册。

③对使用本软件以及手册的结果所产生的影响,我公司难以承担任何责任,敬请留意。

- ④本手册封面所示的版次(Ver.或 Edition.)与软件的版次(Ver.)并不一致,敬请留意。
- ⑤本手册上所记述的内容可能不经预告而变更。
- ⑥本软件以下表所示 Windows 而运行。因此,使用本软件的人员须以能进行 Windows 的基本操 作为前提。(但本软件不附带 Windows)。

使用端口

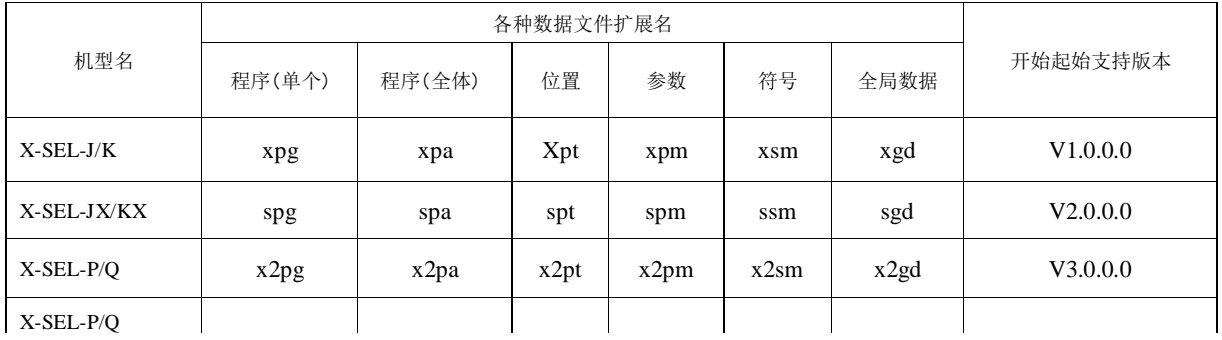

※1: 自版本V7.00.00.00起支持。 ※2: 自版本V8.01.00.00起支持。

Microsoft、MS、MS-DOS、Windows、Windows 3.1、Windows 95、Windows 98、Windows NT、Windows 2000、Windows Me、Windows XP为美国Microsoft Corporation的注册商标。

Copyright 2001. Jun IAI Corporation. All rights reserved.

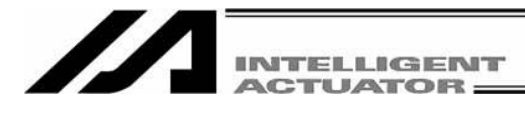

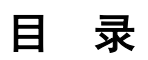

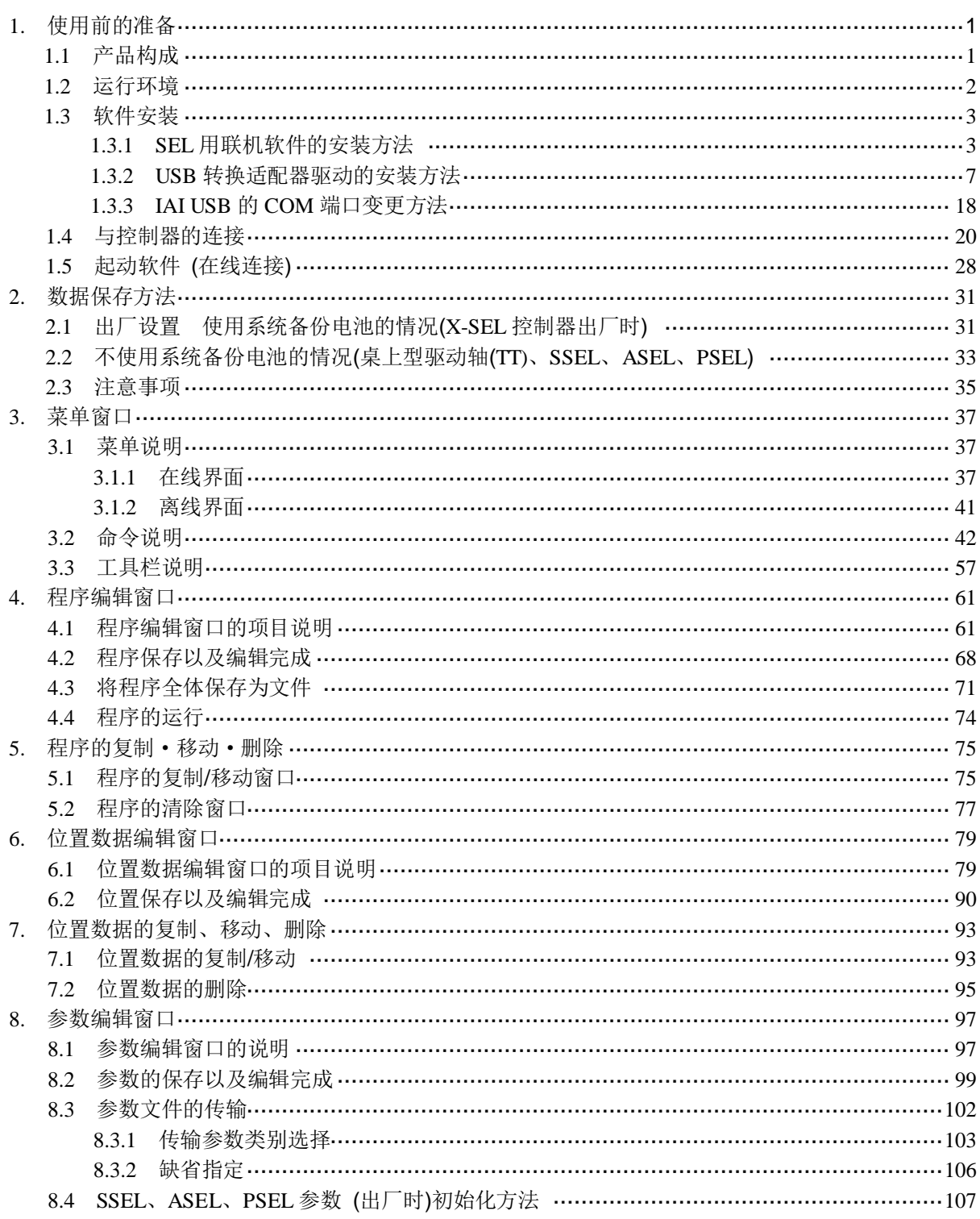

IX

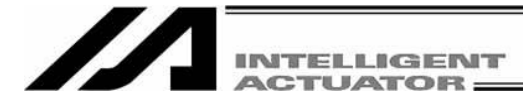

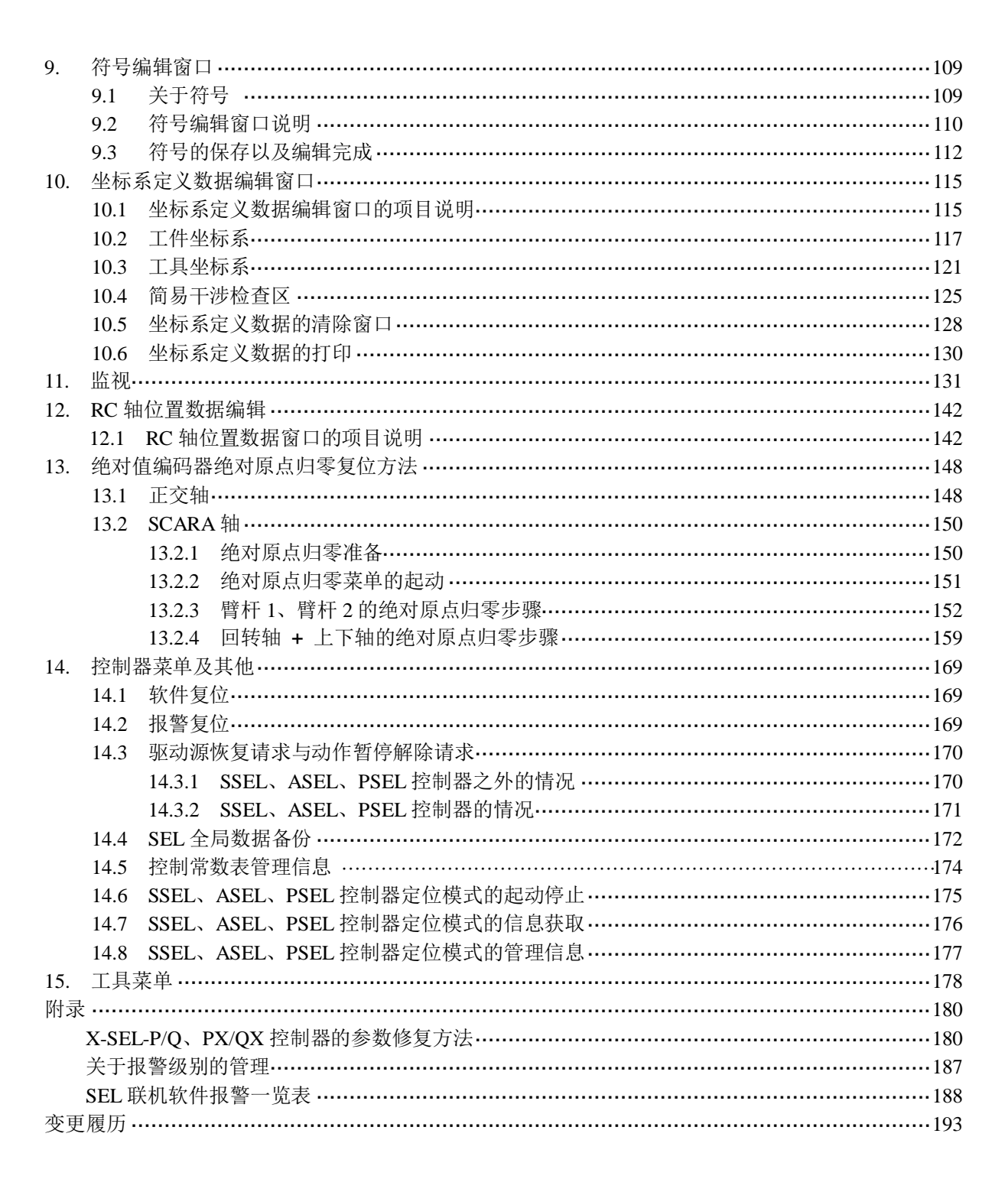

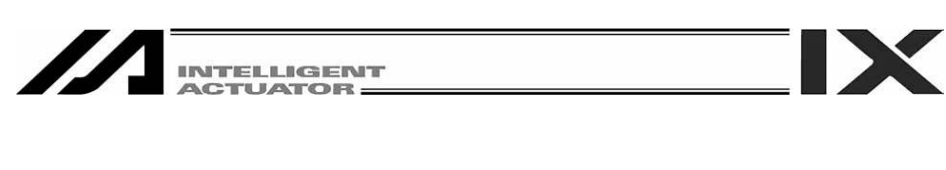

## 1. 使用前的准备

1.1 产品构成

使用本软件之际,请确认已入手以下物品。 ①本手册 1 册 ②包含软件的光盘 1 张 ③软件使用授权合同(说明) 1 张 4 外接通信电缆

外接通信电缆随联机软件的型号而异。 下表所示为型号及其相应的外接通信电缆。

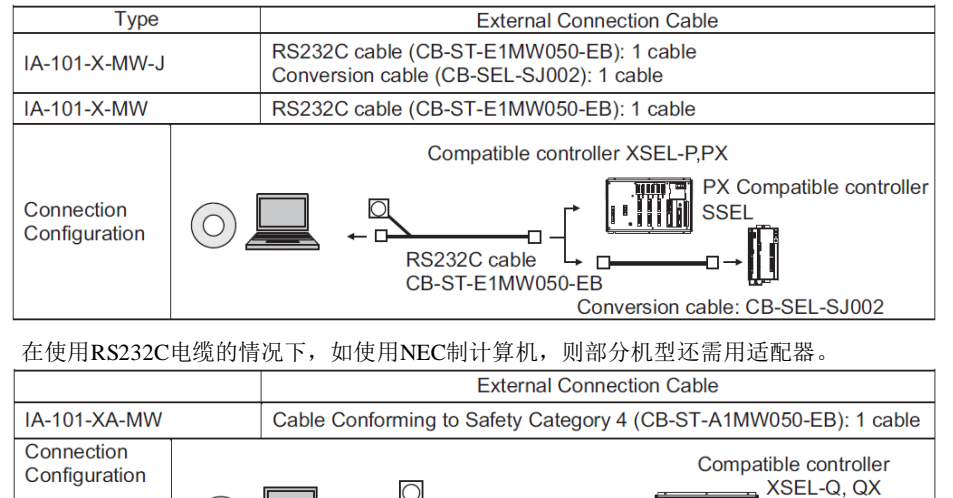

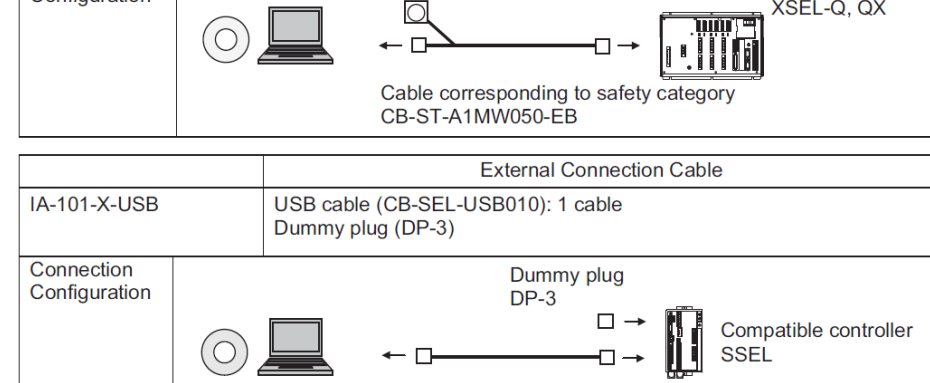

USB cable CB-SEL-USB030

警告: 连接 XSEL-Q、QX 控制器时,如果使用下述通信电缆,则存在烧毁控制器内部部件的可能性。 联机软件套件 IA-101-X-MW 附带通信电缆 CB-ST-E1MW050(黑色) 联机软件本身可以使用,但是通信电缆请使用如下型号: CB-ST-A1MW050(灰色)

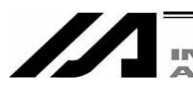

**INTELLIGENT<br>ACTUATOR** 

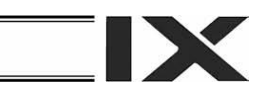

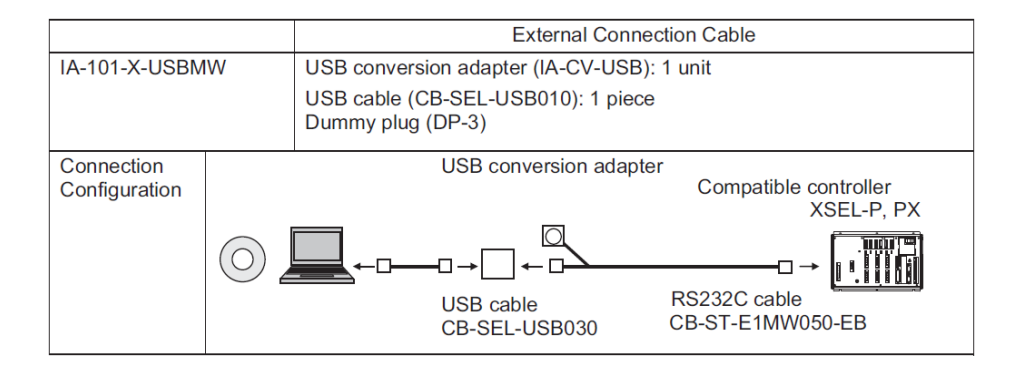

## 1.2 运行环境

本软件需要下述计算机及其配套设备。

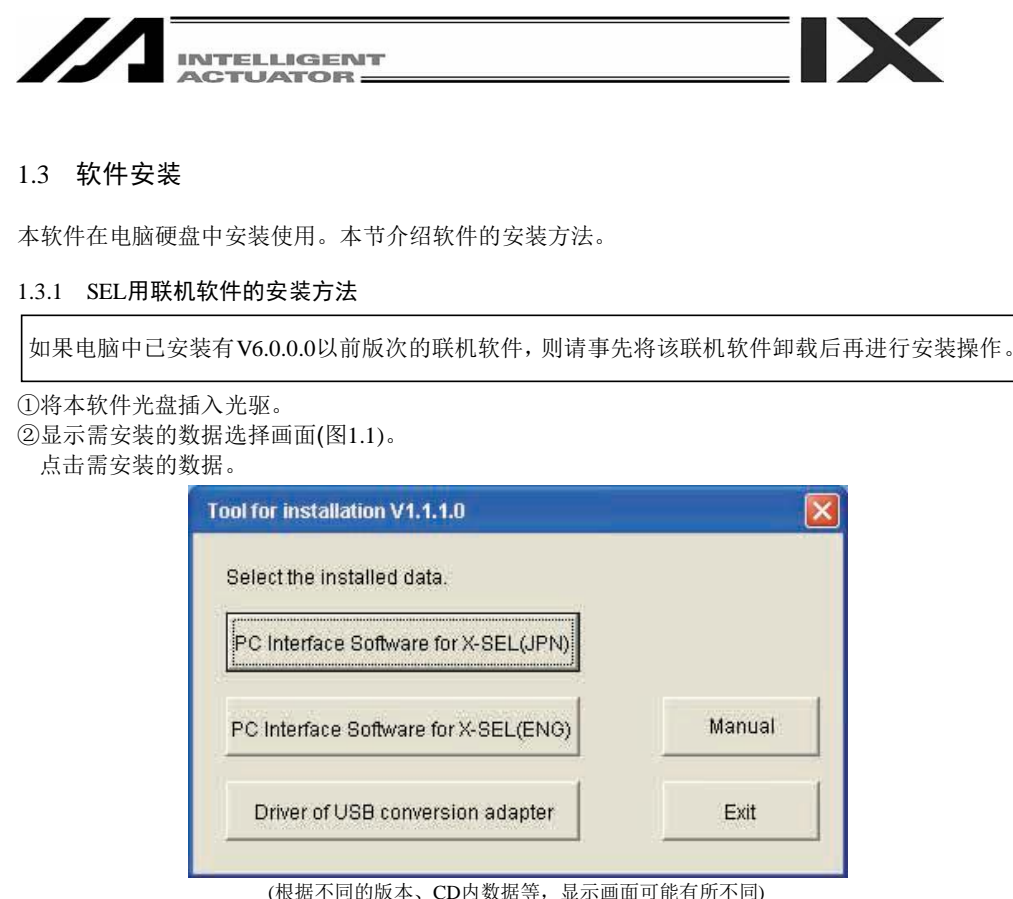

(根据不同的版本、CD内数据等,显示画面可能有所不同)

※未弹出安装数据选择画面(图1.1)时的操作

如果插入光驱后未弹出安装数据选择画面(图1.1),则请按下列步骤,打开所需安装的数据选择画面。

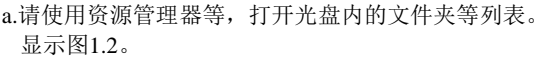

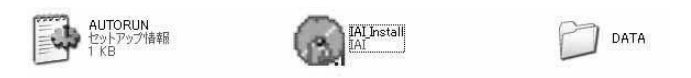

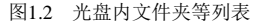

 $b.$  双击显示的  $\left( \begin{array}{cc} \frac{1}{2} & \frac{1}{2} \\ 0 & \frac{1}{2} \end{array} \right)$  图标后, 即可弹出安装数据选择画面(图1.1)。

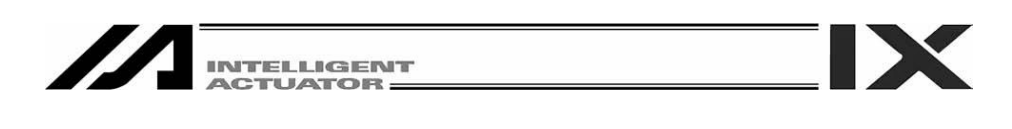

③切换至SEL用联机软件的安装画面(图1.3)。

点击[Next>]。

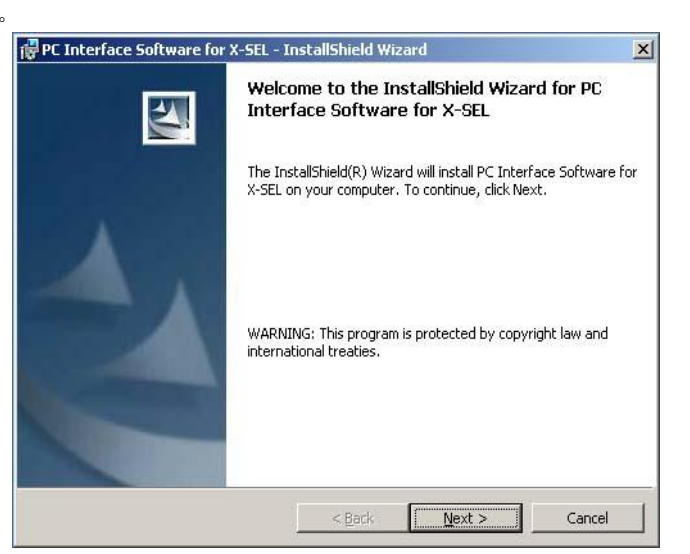

图1.3 安装画面

4显示用户信息<mark>注册</mark>画面(图1.4)后,输入用户信息,点击 [Next>]。

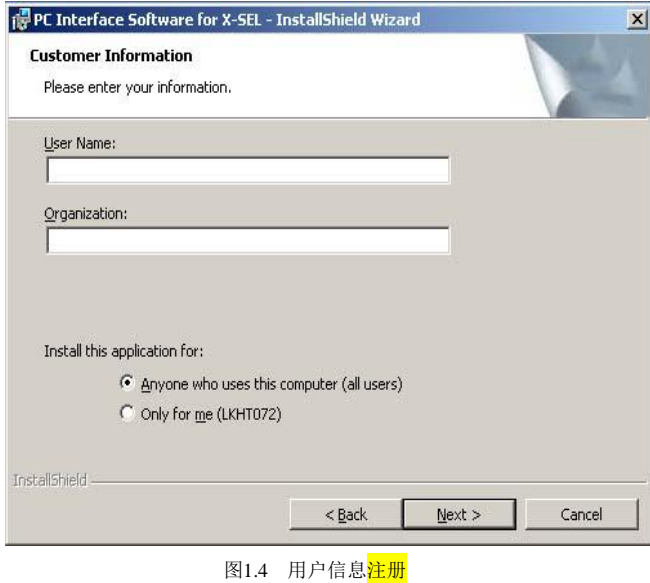

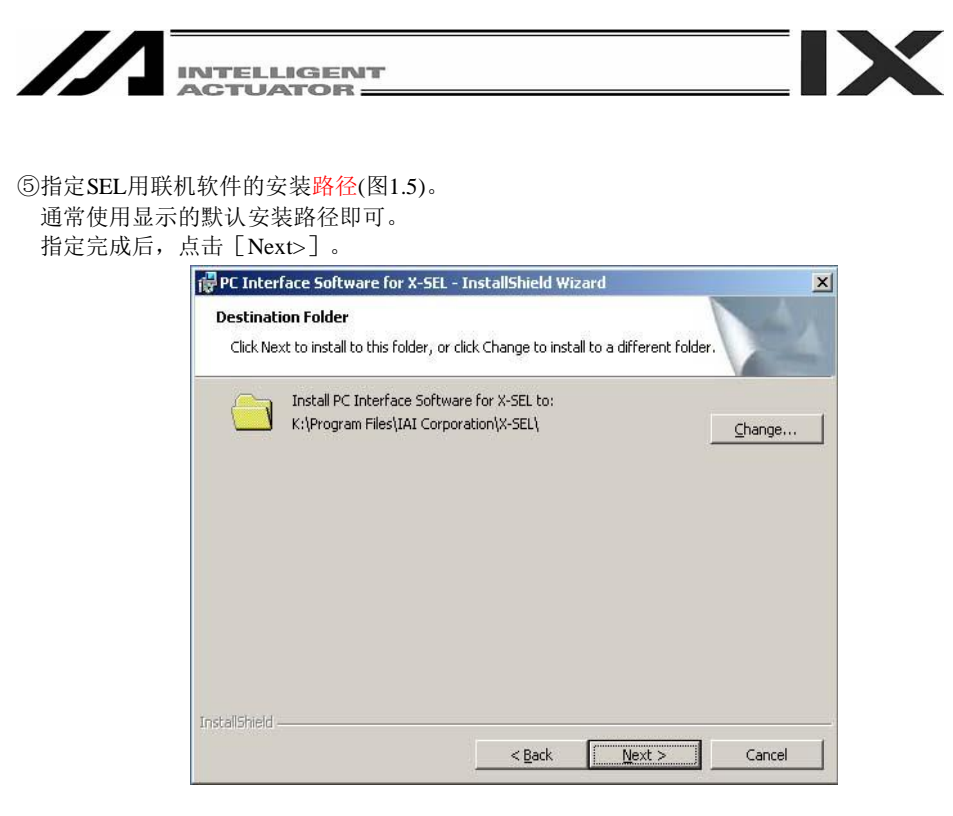

图1.5 指定安装目标位置的文件夹

⑥安装准备就绪。点击[Install]后将开始实际的安装操作。

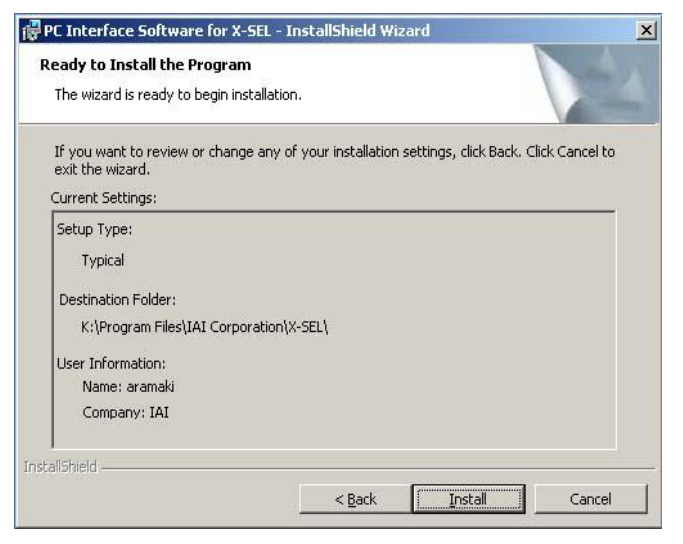

图1.6 安装准备

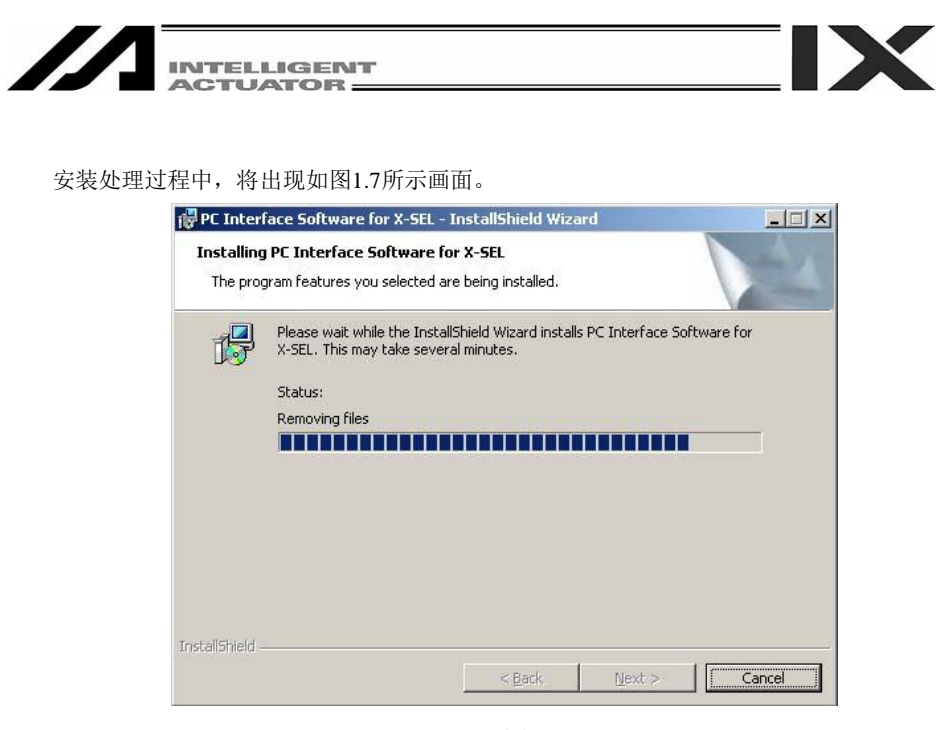

图1.7 安装进程

⑦安装完成后,将出现如图1.8所示画面。

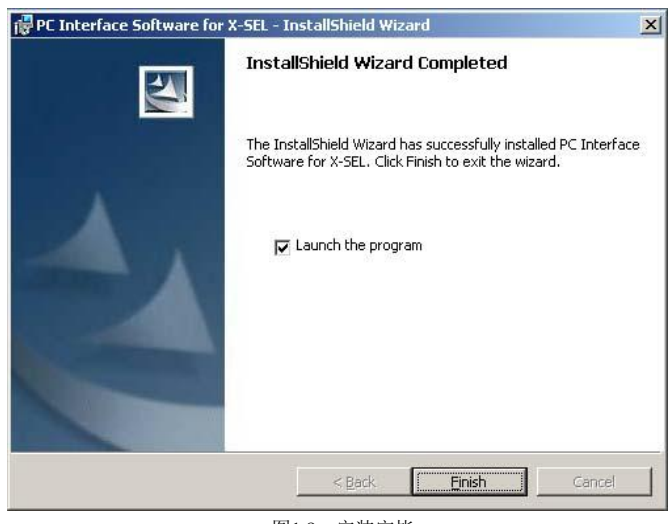

图1.8 安装完毕

⑧安装程序结束后,开始菜单中将显示安装项目:程序(P)→IAI→X\_SEL→X-SEL用联机软件。 选择该项目后即可起动本软件。

⑨取出光盘。

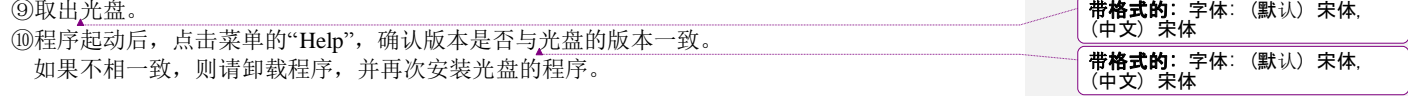

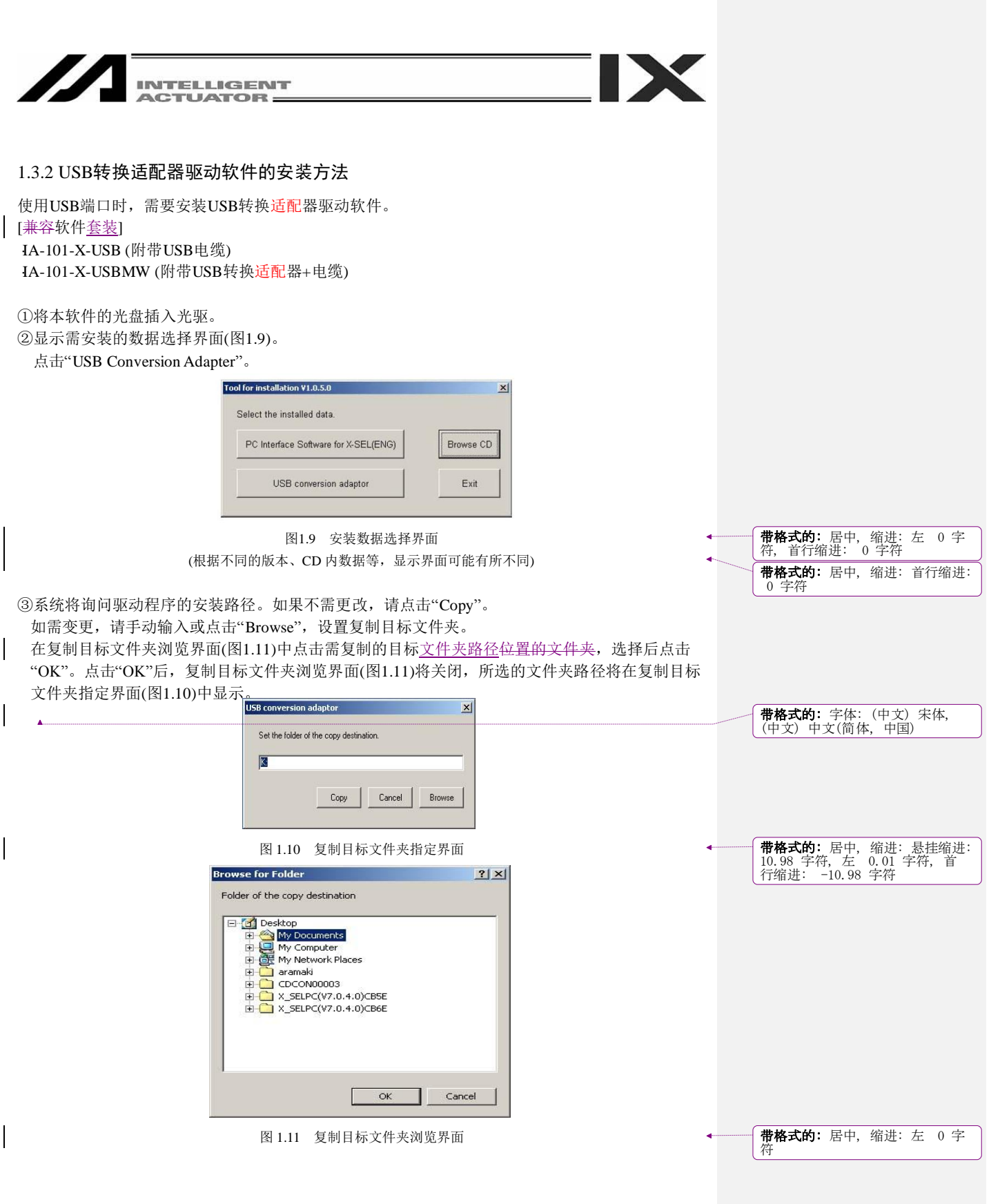

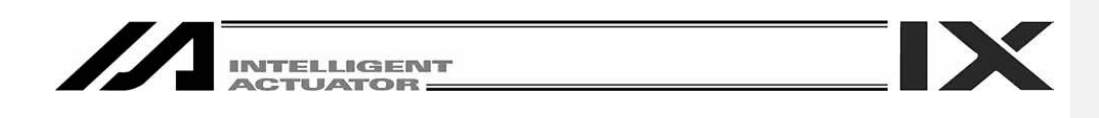

④复制目标位置中如果已存在"IAI USB"(复制数据)的文件夹,系统将询问是否覆盖。可以覆盖时, 点击"OK",需中止复制时,请点击"Cancel"。

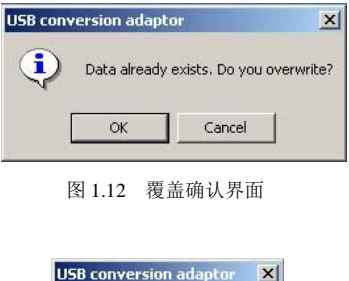

⑤显示完成界面(图1.13)。

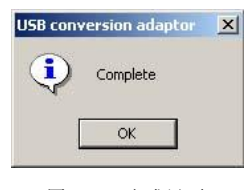

图 1.13 完成界面

⑥完成界面(图1.13)弹出后,请点击OK。完成界面(图1.13)将关闭。接着,点击复制目标文件夹指定 界面(图1.10)中的"Cancel"。复制目标文件夹指定界面(图1.10)将关闭。 最后,点击数据选择界面(图1.9)中的结束。数据选择界面(图1.9)将关闭。

⑦取出光盘。

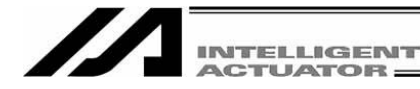

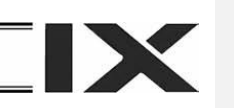

⑧下一步,将USB转换适配器(IA-CV-USB )插入电脑的USB端口。

如使用SSEL、ASEL、PSEL控制器、TT (桌上型驱动轴),则通过附属的USB电缆将SSEL、ASEL、 PSEL控制器或TT (桌上型驱动轴)与电脑连接。

 注意:在通过USB电缆将电脑与控制器的USB端口直接连接的情况下,需要一台一台地对需连 接的控制器分别连接,并通过USB转换器驱动软件找到硬件。 请对需连接的所有控制器实施自⑨至⑲的步骤。 对每台连接的控制器,都会各自占用 1 个 COM 端口。

⑨Windows系统将显示"Welcome to the Found New Hardware Wizard"。

选择"Yes,now and every time I connect a device"。

点击Next >。

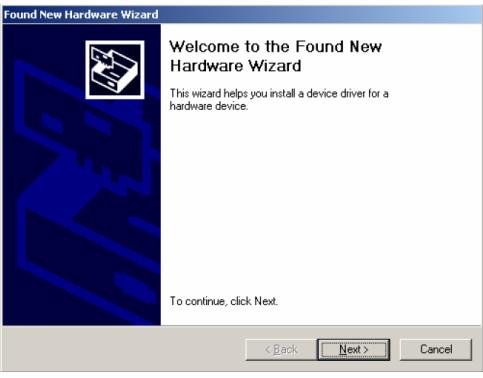

图 1.14 找到新的硬件向导开始界面

⑩显示"The Install Hardware Device Drivers"。

选择"Search for a suitable driver for my device [recommended]."。

点击 Next >。

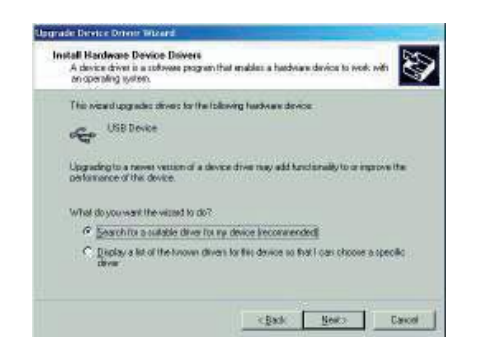

图1.15 安装方法选择界面

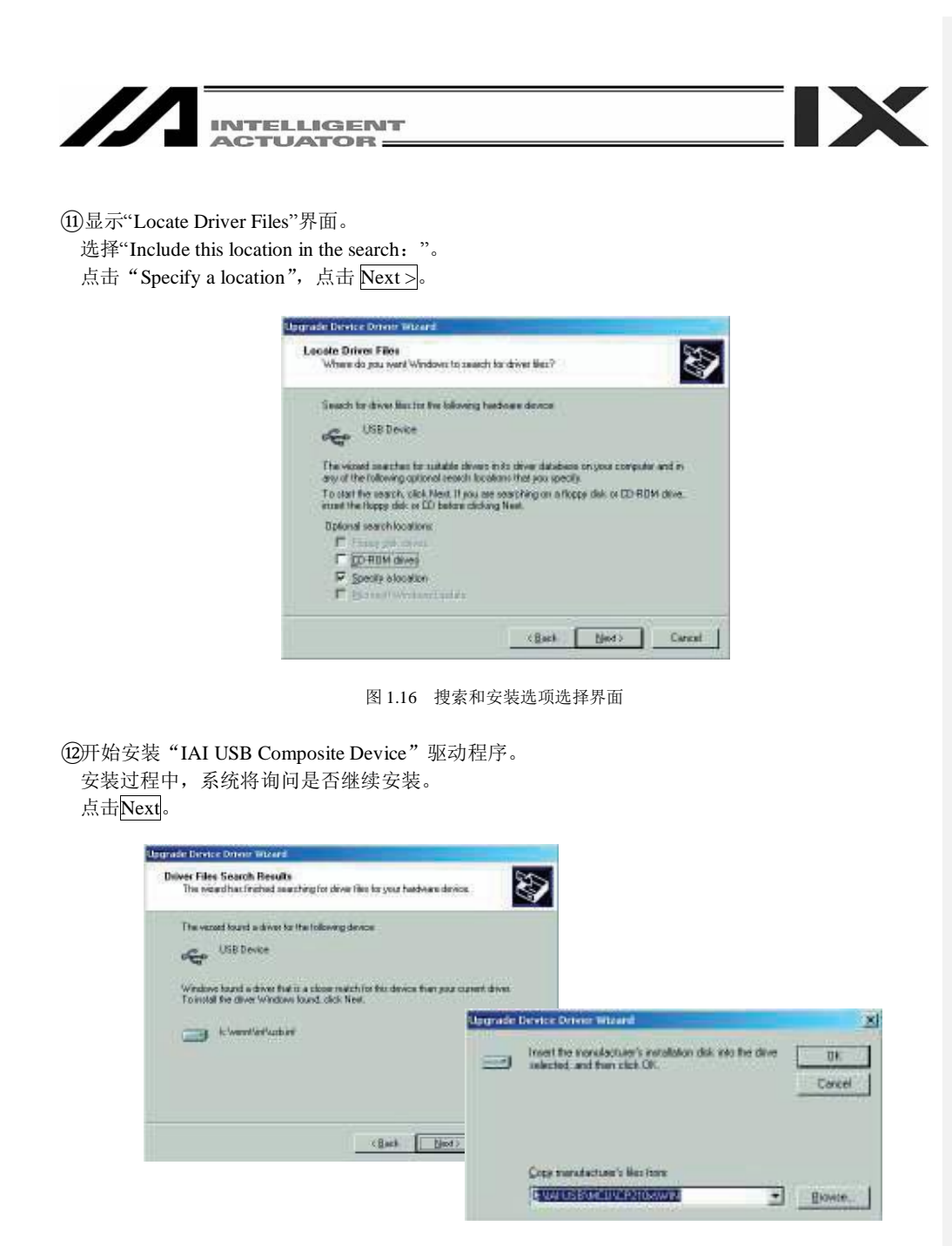

图 1.17 继续安装确认界面

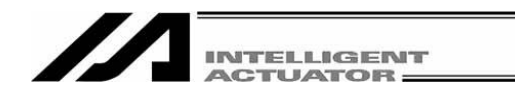

⑬显示"IAI USB Composite Device"驱动程序安装完成,驱动程序完成安装。

## 点击 Finish。

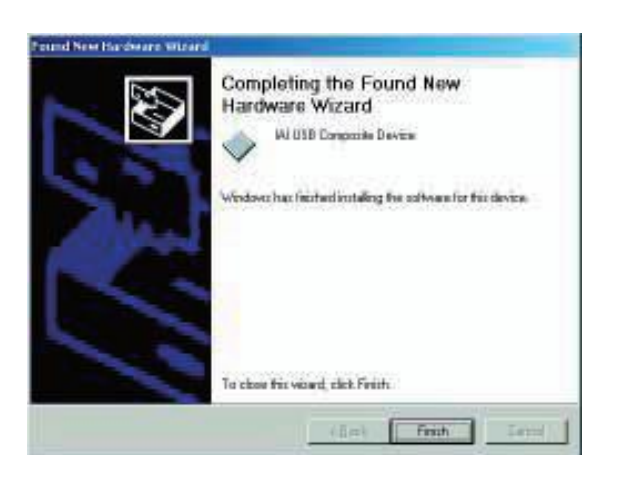

**IX** 

图 1.18 IAI USB Composite Device 安装完成界面

⑭随后,将再次显示"Found New Hardware Wizard"。 点击 Next >。

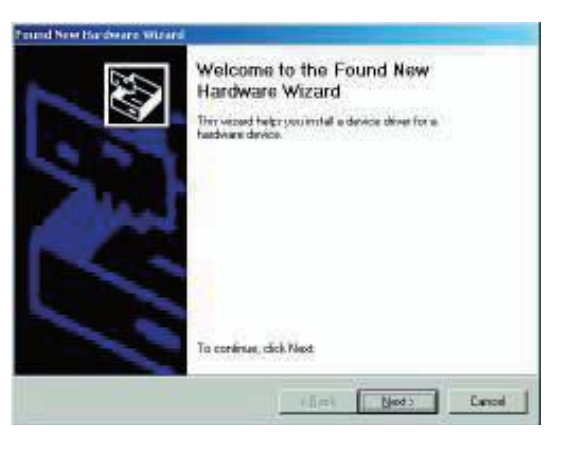

图1.19 安装方法选择界面

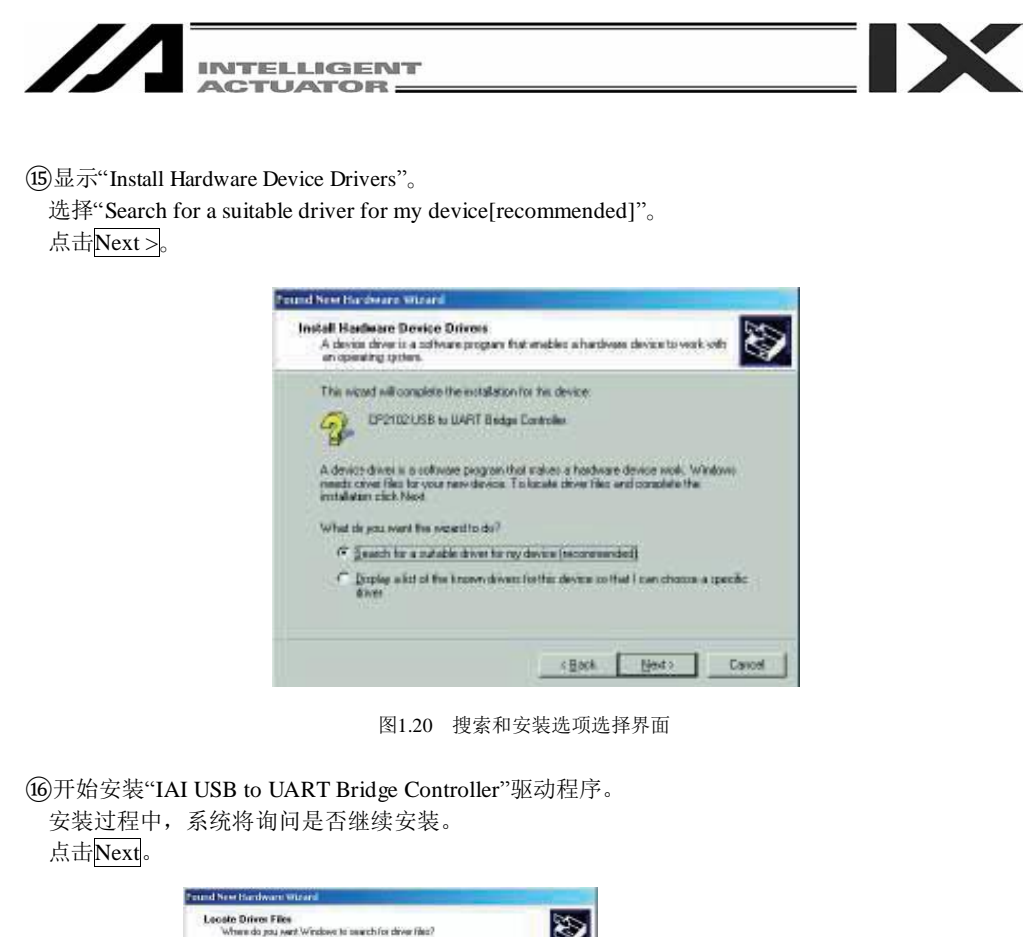

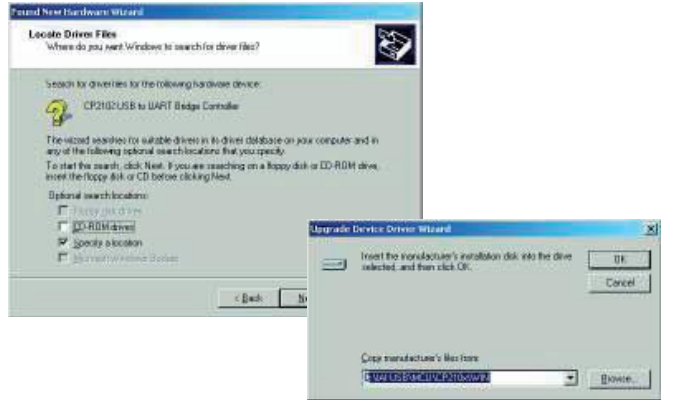

图1.21 继续安装确认界面

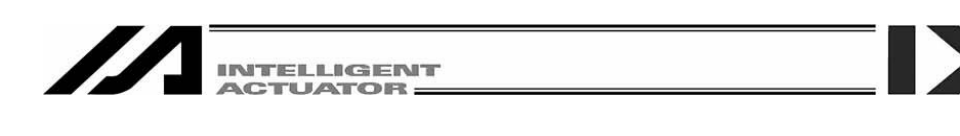

⑰显示"IAI USB to UART Bridge Controller"驱动程序安装完成,驱动程序完成安装。 点击Finish。

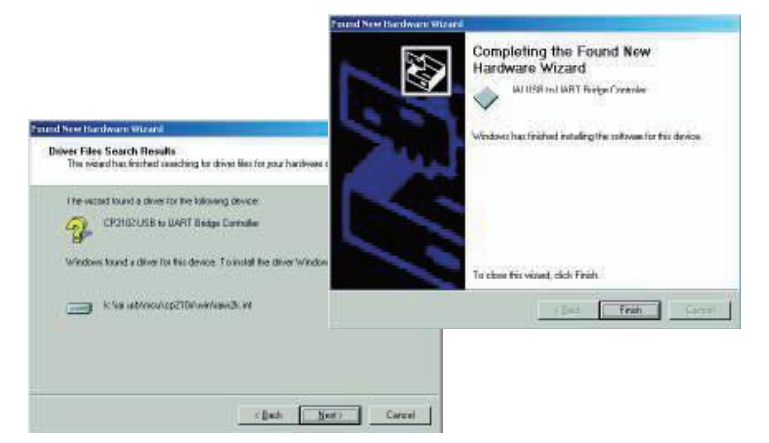

图1.22 IAI USB to UART Bridge Controller安装完成界面

⑱所有驱动程序的安装即告完成。

⑲点击 Windows 的"开始→控制面板",打开"控制面板"。

点击"设备管理器"。

双击展开"设备管理器"的"端口 (COM&LPT)"。

在"设备管理器"的"端口 (COM&LPT)"中, 如有"IAI USB to UART Bridge Controller (COM?)",

则表明驱动程序已得到正常安装和运行。

(注)COM?的编号即为已插入的 COM 端口编号。

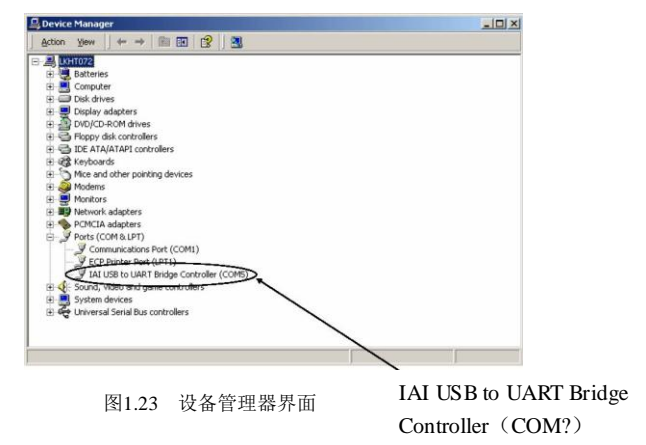

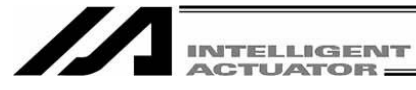

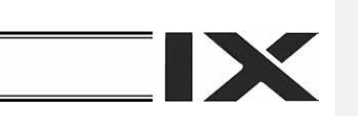

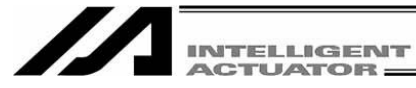

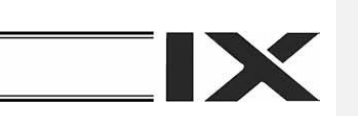

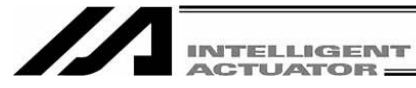

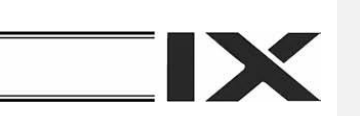

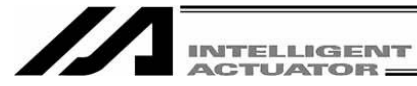

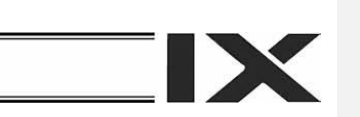

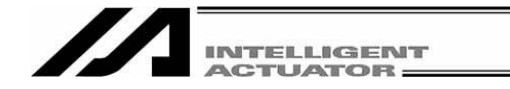

#### 1.3.3 IAI USB的COM端口变更方法

由USB转换器驱动软件的安装作业所设置的COM端口可通过下述步骤更改。

X

```
①点击 Windows 的开始菜单→控制面板,打开"控制面板"。
双击"系统",打开系统属性。
单击并打开"硬件"。
单击并打开 "设备管理器"。
双击展开"设备管理器"的"端口 (COM&LPT)"。
```
②双击"IAI USB to UART Bridge Controller (COM?)"。 (注) COM?即变更前COM端口的编号。

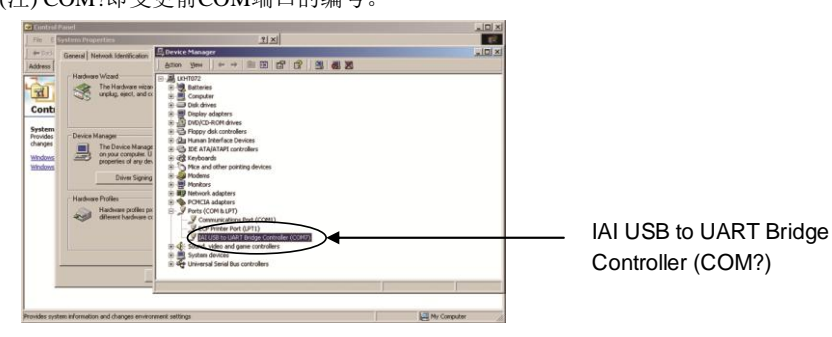

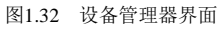

③显示"IAI USB to UART Bridge Controller(COM?)"的属性界面。 点击属性界面的"端口设置"选项页,并单击"高级(A)"。

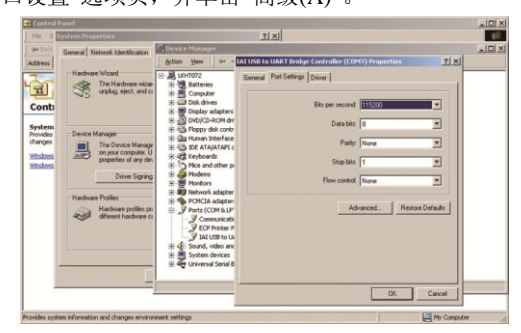

图 1.33 属性界面

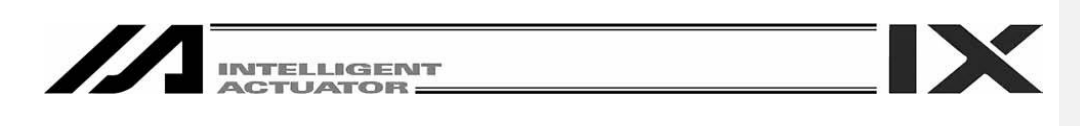

④显示"COM?的高级设置"。 通过"COM 端口号(P): ",变更为需设置的 COM 端口 No.。

变更后,点击确定。

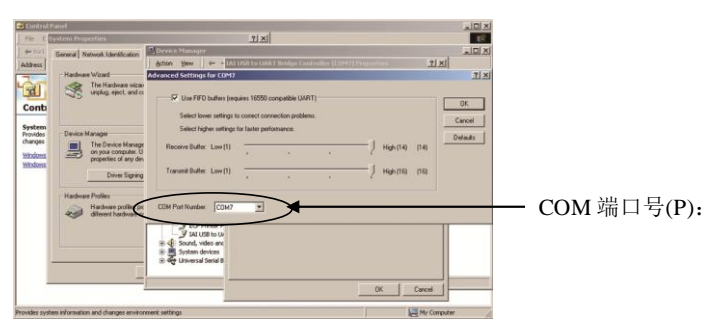

图 1.34 COM?端口的高级设置画面

⑤关闭"COM?端口的详细设置界面"。 通过"属性界面"(图 1.33), 点击确定后, COM 端口即被变更。

⑥关闭"设备管理器界面"后,再次打开该界面,可确认到 COM 端口的编号已得到变更。 确认后,将打开状态的"设备管理器界面"等所有的界面都关闭。

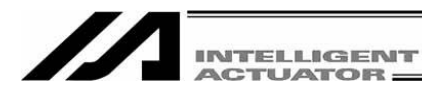

### 1.4 与控制器的连接

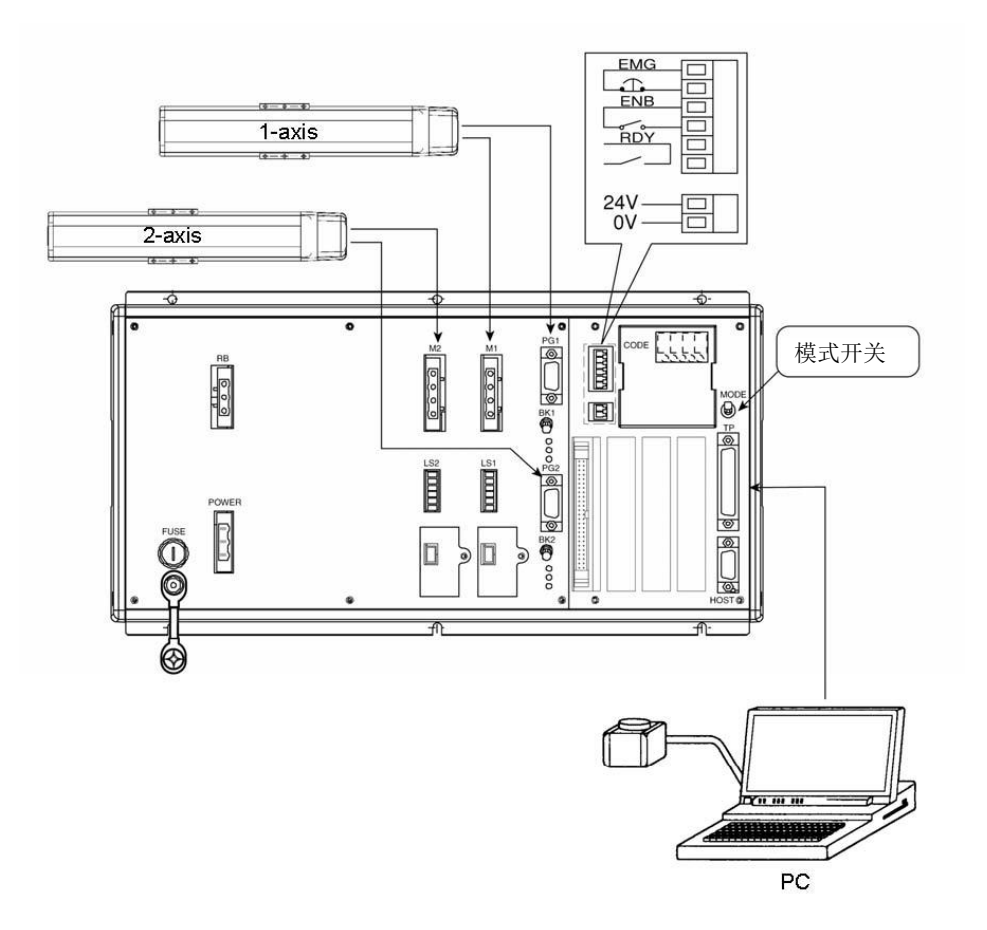

X

图 1.35 X-SEL-K(J)型控制器

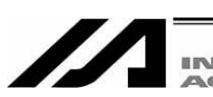

**INTELLIGENT<br>ACTUATOR** 

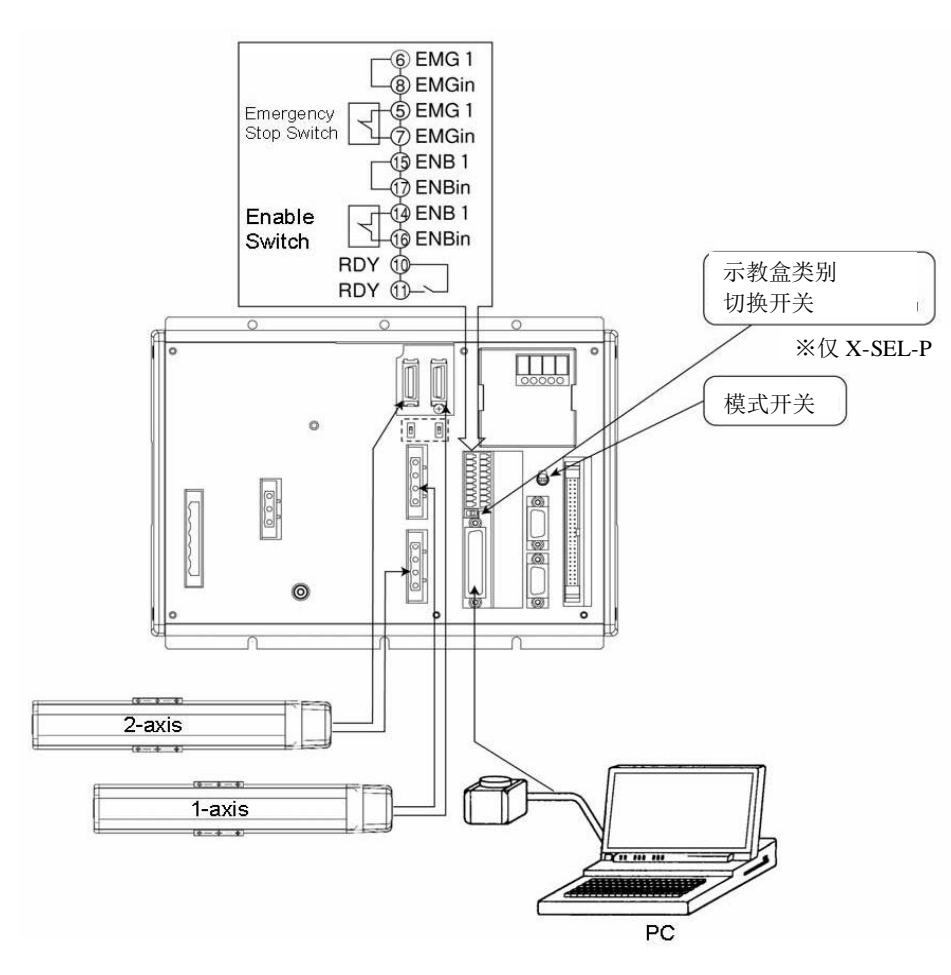

**IX** 

图 1.36 X-SEL-P(Q)型控制器

注意事项 请将 X-SEL-P 的示教器类别切换开关设置于右侧。

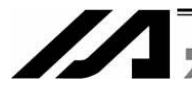

**INTELLIGENT**<br>ACTUATOR

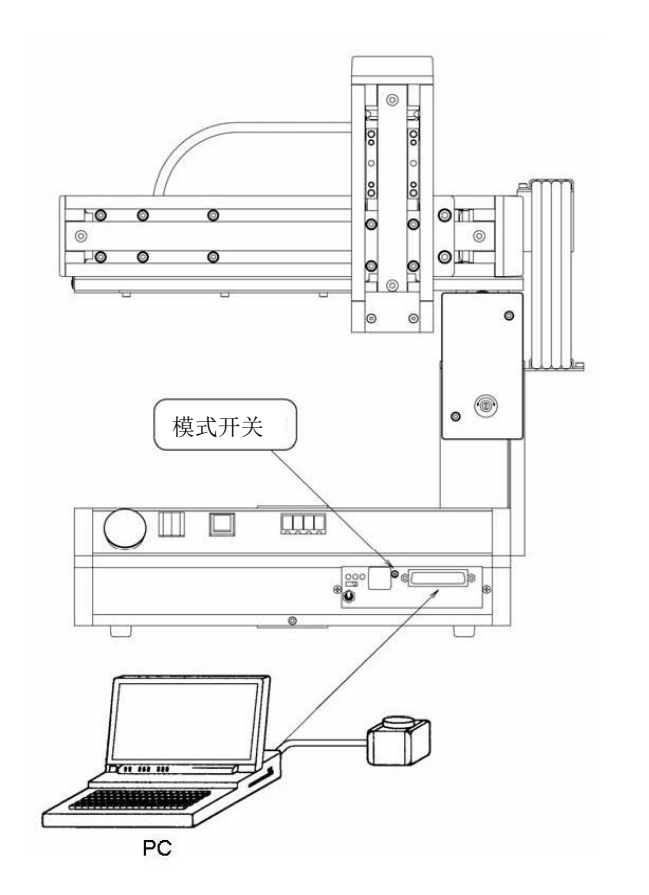

IX

图 1.37 桌上型驱动轴 (TT)

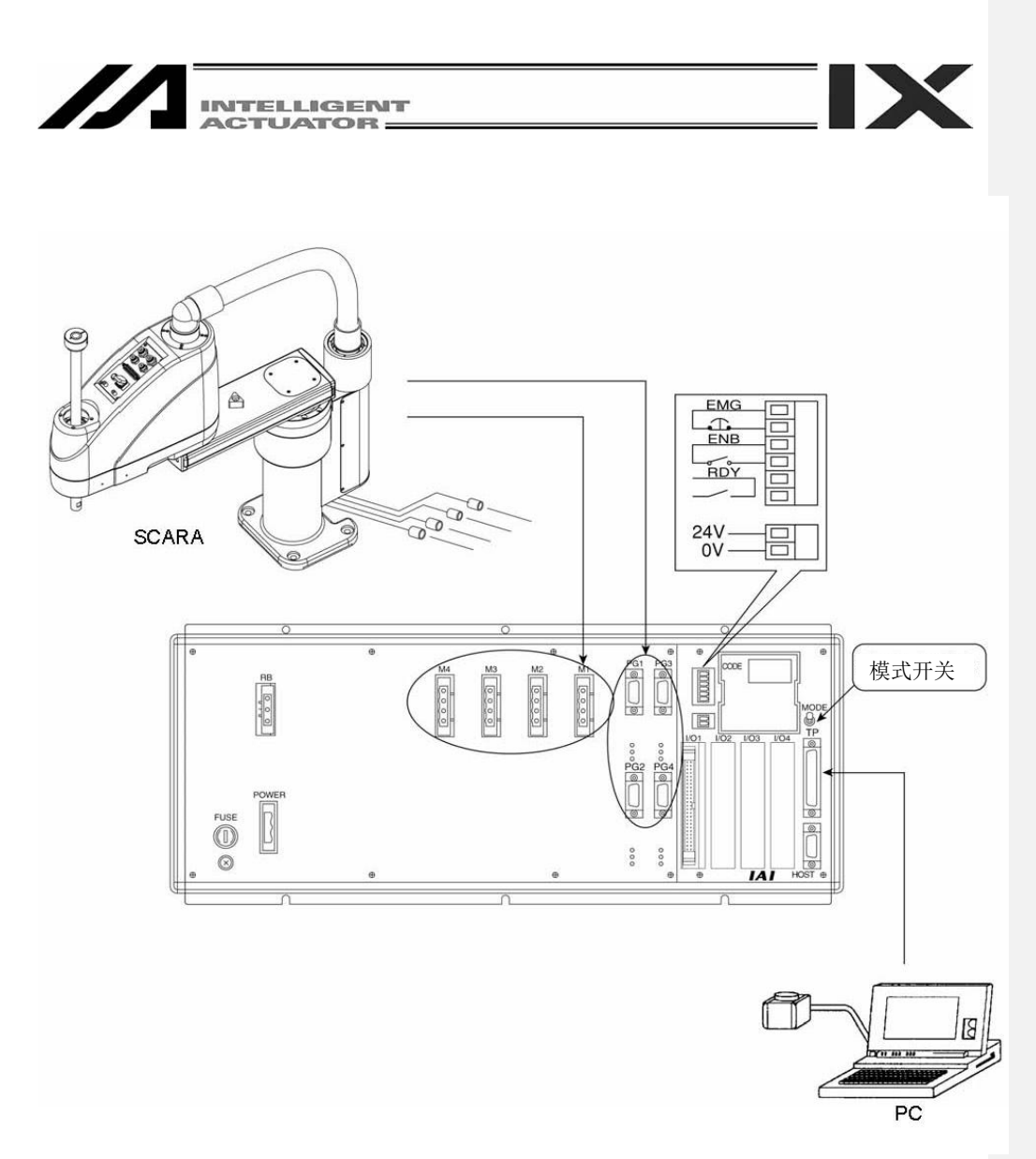

图 1.38 X-SEL-KX (JX)型控制器

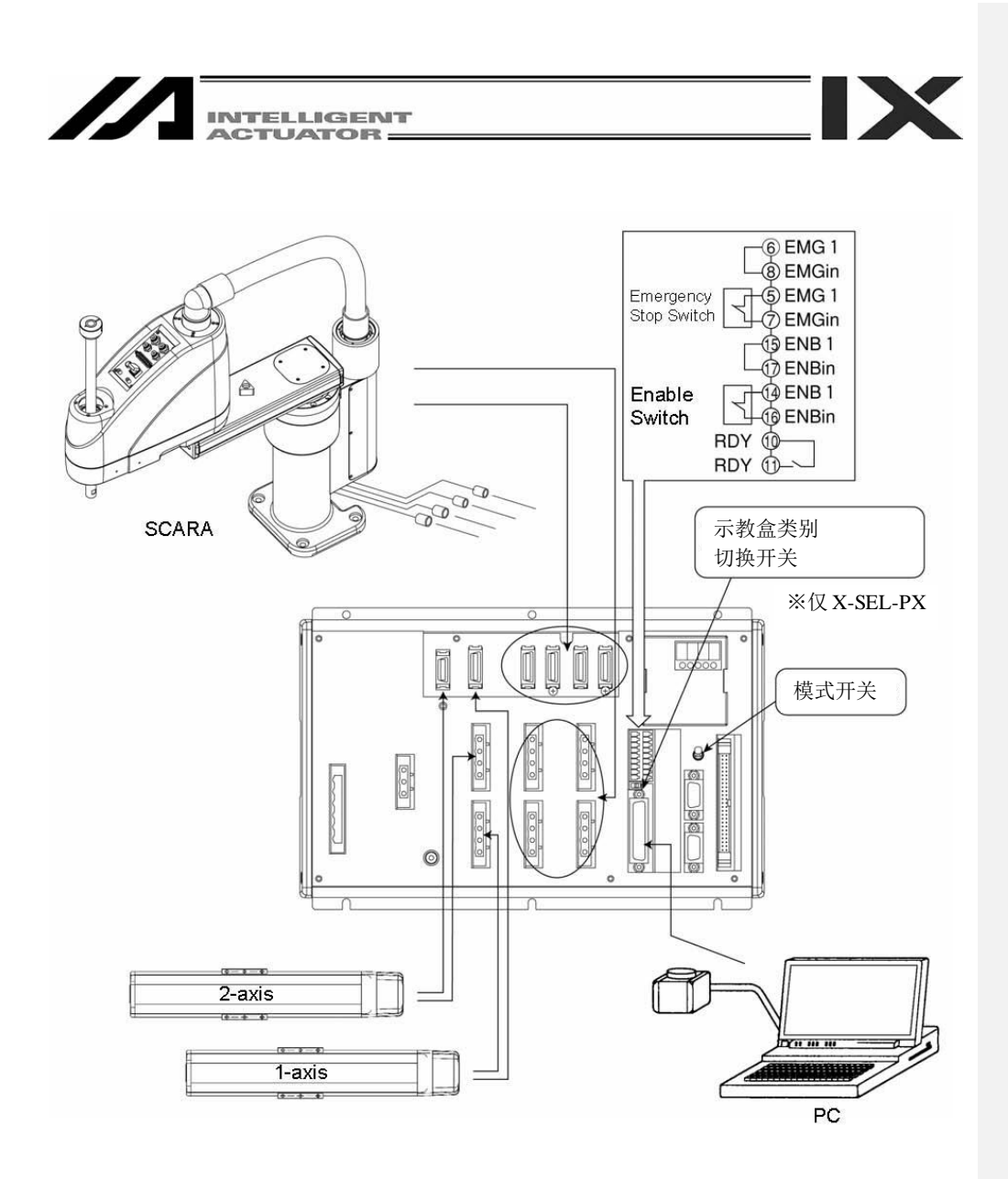

图 1.39 X-SEL-PX (QX) 型控制器

注意事项 请将 X-SEL-PX 的示教盒类别切换开关设置于右侧。

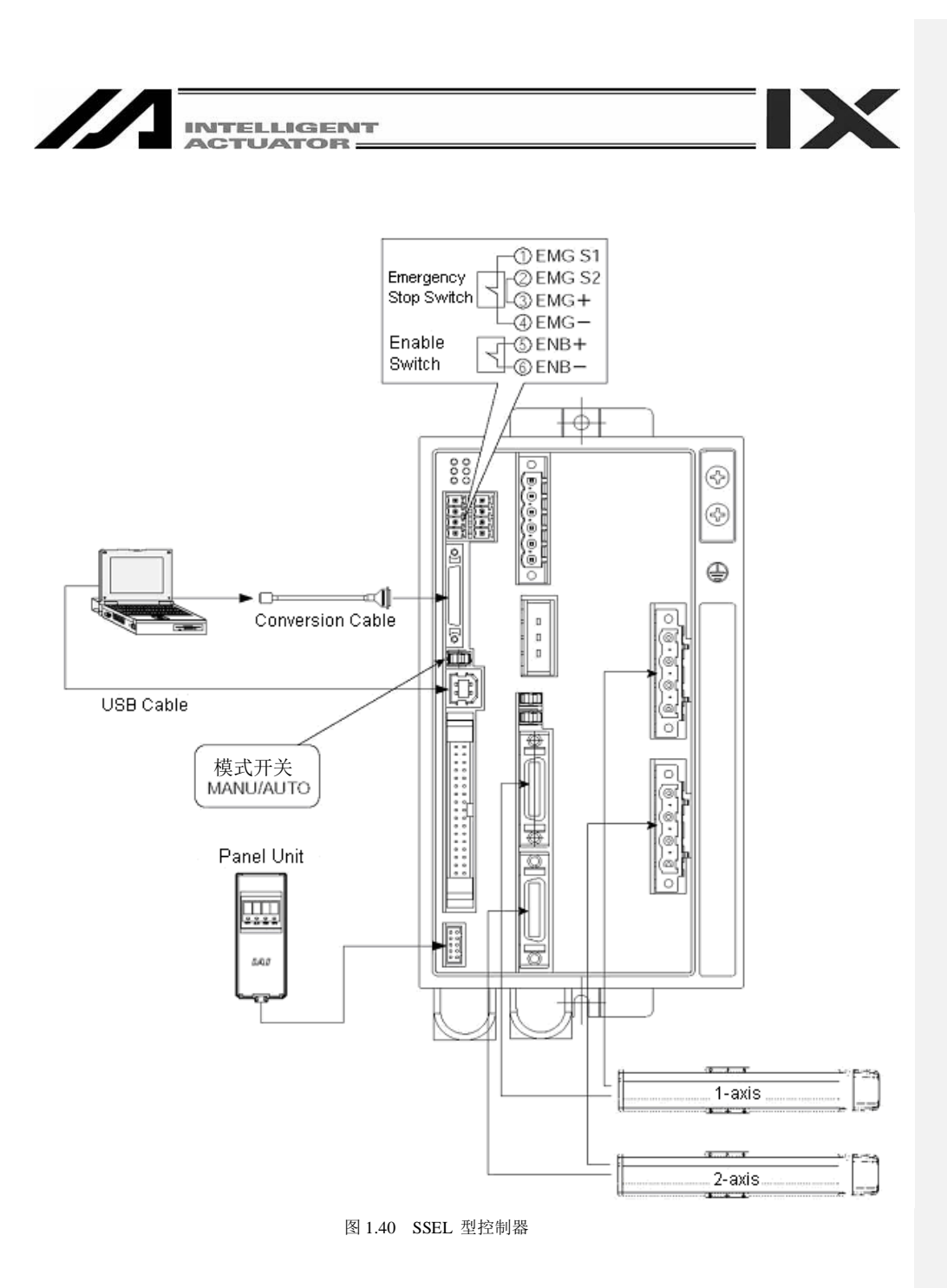

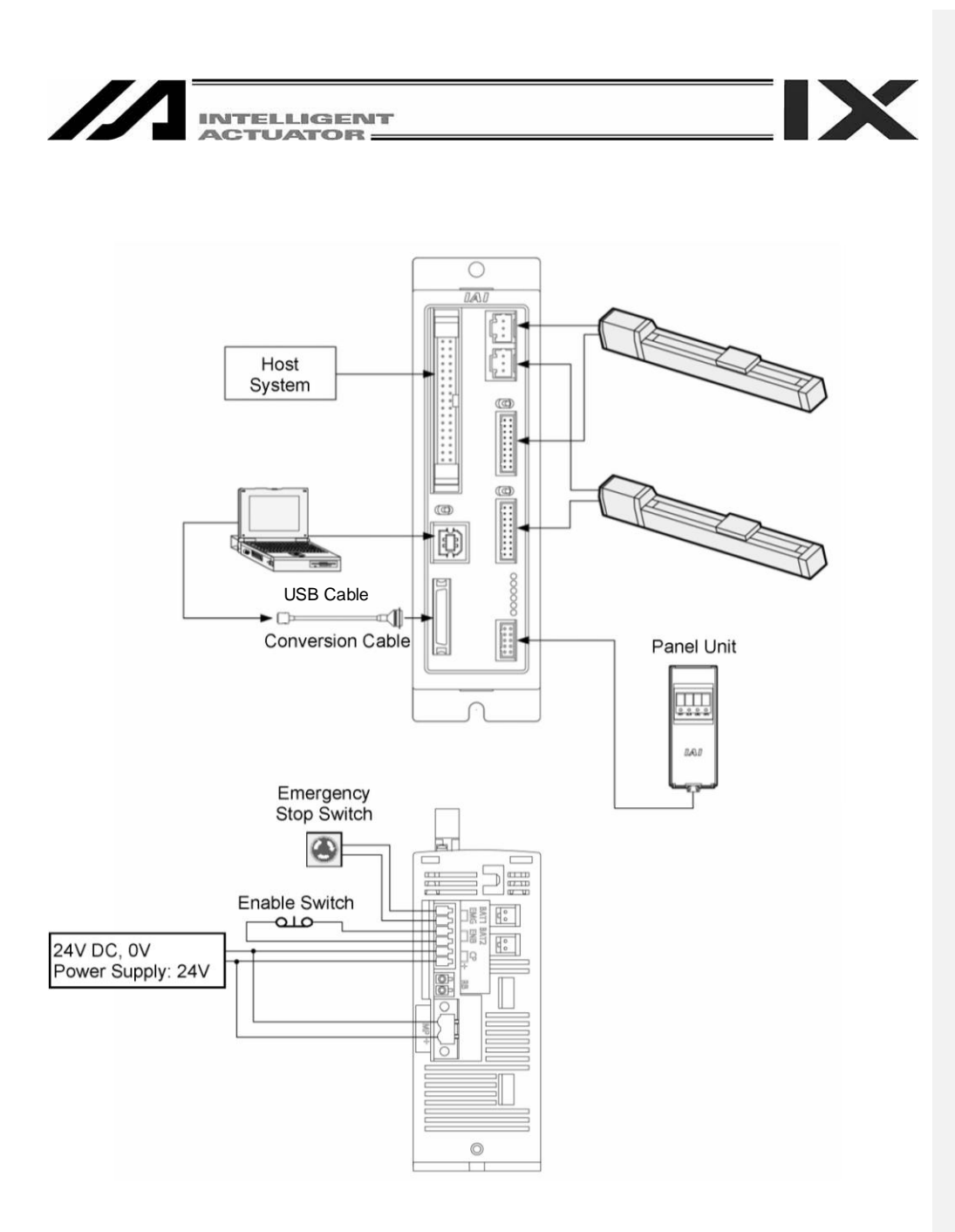

图 1.41 ASEL 型控制器

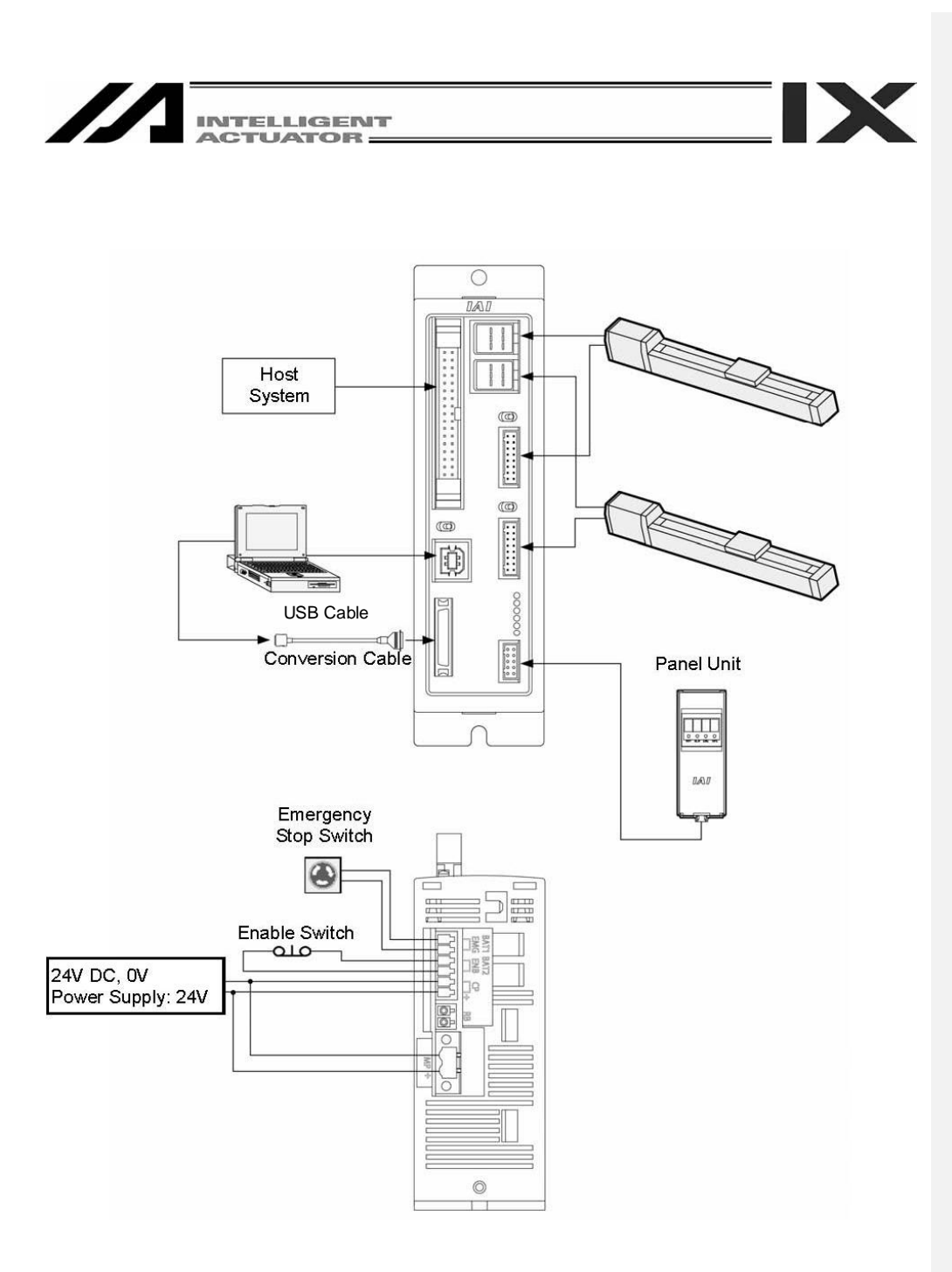

图 1.42 PSEL 型控制器
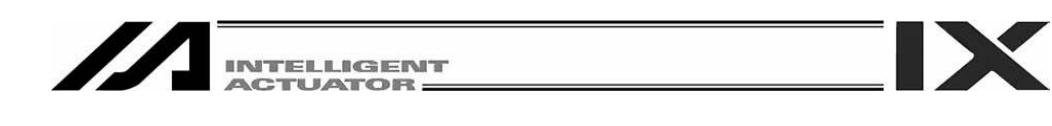

#### 1.5 软件起动(在线连接)

①关闭控制器以及电脑的电源,使用附属的标准 RS232 电缆或 USB 电缆等,连接控制器和计算机。 将控制器的模式开关设于 MANU 侧。

·本软件起动时,将处于'安全速度有效(有安全限制速度)'状态。因此,由联机软件的程序起动而 产生的最高速度在正交轴的情况下为 250 mm/sec 或以下。如为 SCARA 轴的情况, 则 CP 动作 为 250 mm/sec 或以下, PTP 动作为 3%或以下。而如需要按照程序的速度指令动作时, 则需要 将该状态变更为'安全速度无效(无安全限制速度) '的状态。 关于有无安全速度的切换,请参照"3.3 工具栏说明"。

②接通控制器以及计算机的电源,起动 Windows。 ③起动本软件。

起动应用程序后,首先将显示连接确认界面(图 1.43)。

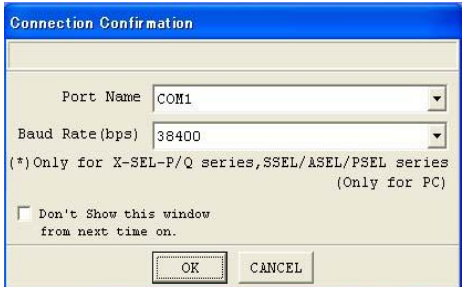

从"Port Name"以及"Baud Rate (bps)"所显示的列表 中,选择 X-SEL、TT、SSEL、ASEL、 PSEL 控 制器所连接的通信端口(※1)与通信速度(※2),并点 击"OK"按钮。 (※1) 仅可选择起动应用程序后可使用的通信端口。

(※2) 57600和115200bps仅支持P/Q、PX/QX、SSEL、ASEL、 PSEL型控制器。

图 1.43 连接确认界面

自联机软件 V7.2.0.0 起, 将显示图 1.44 所示连接界面。

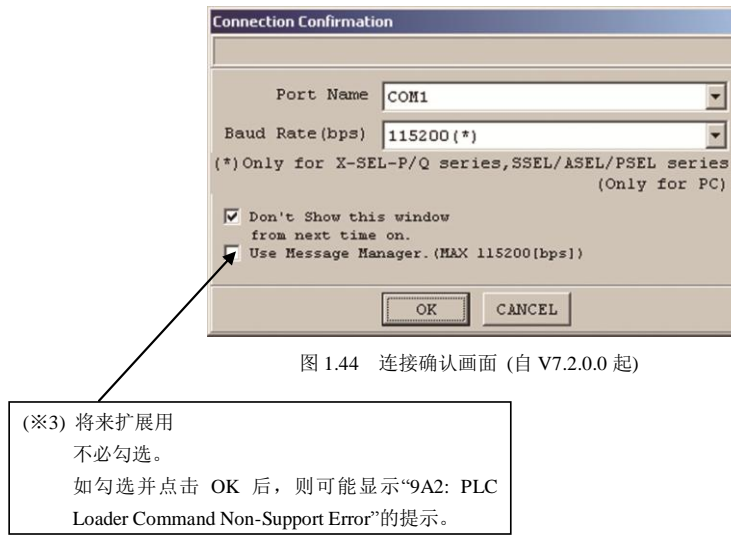

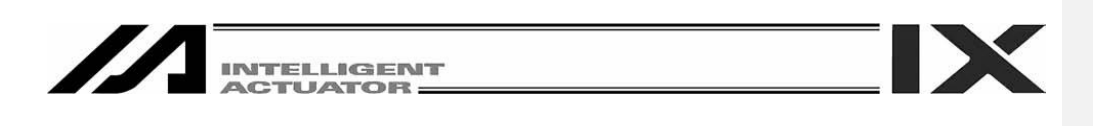

④如与 XSEL-P/Q (应用程序部 V0.36 起)、XSEL-PX/QX (应用程序部 V0.17 起)、SSEL、ASEL、PSEL (应用程序部 V0.01 起)连接,则在连接后,将显示多程序同时起动许可、禁止设置界面(图 1.45)。 在手动模式下,对多程序同时起动予以禁止还是许可进行设置后,并点击"OK"按钮。

[Two or more programs start prohibition (MANU)] 手动模式下,禁止多程序的同时起动。

[Two or more programs start permission (MANU)]

手动模式下,许可多程序的同时起动。

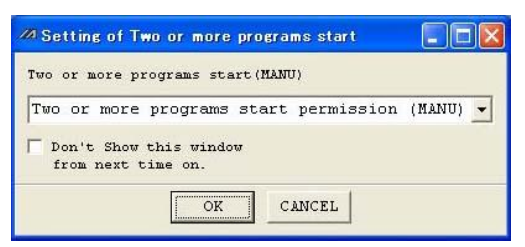

图 1.45 多程序同时起动许可、禁止设置界面

如已经勾选"Don't Show this window from next time on",则起动时将不显示如图 1.45 所示的界面, 而以之前连接时的设置予以连接。

如需取消该勾选,可以在环境设置(在线)界面(图 15.2)或环境设置(离线)界面(图 15.1)上,勾选"In Connect, Check Setting of Two or more programs start"的勾选按钮, 则在下次起动时, 将会显示如 图 1.45 所示界面,从而可取消相应的勾选。

关于环境设置(在线)界面、环境设置(离线) 界面,请参考"15.工具"。

在已有多个程序起动时,如果设置成"Two or more programs start prohibition (MANU)", 则将显示 警告提示。如需禁止,请按"Yes"按钮,以停止所有的程序。

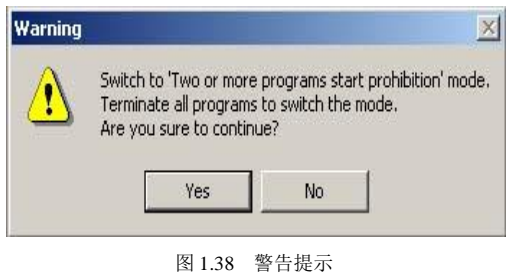

⑤与控制器的连接确认完成后,应用程序将在在线模式下起动。如果程序找不到控制器或点击了 "CANCEL"按钮, 则转为离线模式。(即使在离线模式下起动后, 通过实施后述的"Reconnect", 则 可以转为在线模式。)

此外,如果已勾选"Don't Show this window from next time on",则将以前次应用程序结束时所使用的 通信端口以及通信速度自动进行连接确认处理。

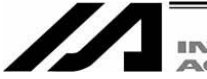

## 重要事项

当 J/K 型 X-SEL 控制器在 MANU(手动)模式下,如在 SEL 程序内执行'OPEN 1'命令(串口信道 1 即 联机软件兼用 TP 信道), 则串行信道 1 的使用权将被强制转为 SEL 程序, 与电脑软件之间的通信 将被断开。程序继续运行中。(\*报警 No.A5D "SCIF open error in non-AUTO mode"。) 此后,如希望停止动作,则请务必按急停按钮。(JOG 操作时特别需要注意。) \*控制器主要应用程序部为 Ver0.16 之前的情况下。

**IX** 

当控制器为 P/Q 型、控制器主要应用程序部为 Ver0.16 之后的 J/K 型、桌上型机械手的情况下,关 于 TP 信道端口(连接示教器或软件)的打开,将根据伺服 OFF 或 ON 状态不同而结果也不同。 <MANU 模式、伺服 OFF>

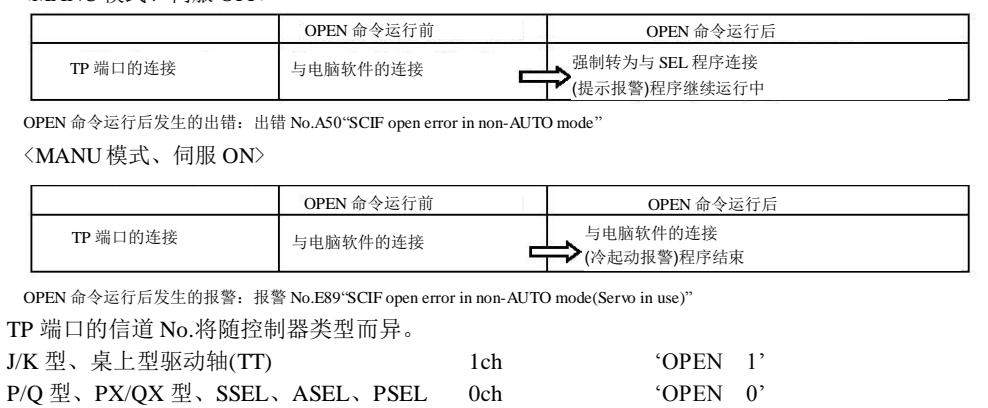

上框内"重要事项"是对于 MANU 模式下并且 I/O 参数 No. 90 = 2 (IAI 协议)时的记述。

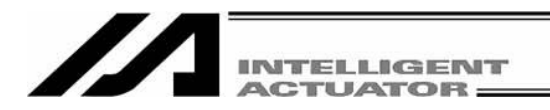

# 2. 数据保存方法

由于控制器采用快闪存储器,因此有些数据域通过系统备份电池保存,而有些数据域则由快闪 存储器保存。

此外,如果仅从电脑软件或示教盒进行数据传输,如下图所示,也只是被写入内存,一旦电源 断开或控制器复位,该数据随即被消除。

为了切实保存数据,请将需保存的数据写入快闪存储器(菜单 Controller→Write Flash Rom)。

#### 2.1. 出厂设置 – 使用系统备份电池的情况 (X-SEL 控制器出厂时)

(其他参数 No. 20 = 2 (装有系统备份电池))

由电脑、示教盒 编辑的数据 接通电源时保有数据 重启后数据丢失 即使电源断开也能保存数据

※编码器参数并不是存储在控制器内的 EEPROM 中,而是存储于驱动轴的编码器本身的 EEPROM 中,电源接通时或软重启时,将被导入控制器内。

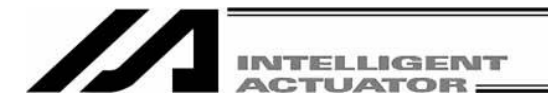

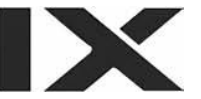

附带网关功能的 X-SEL-P/Q、PX/QX 控制器上,将会增加位置 No.10001~20000 以及用户数据保存用存 储器(用于 XSEL 内 RC 轴位置数据的存储)。

(其他参数No. 20 = 2 (装有系统备份电池))

※编码器参数并不是存储在控制器内的 EEPROM 中,而是存储于驱动轴的编码器本身的 EEPROM 中,电源接通时或软重启时,将被导入控制器内。

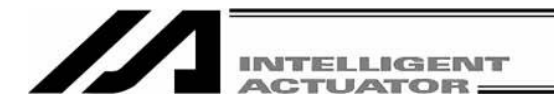

程序、参数、符号将在重启时从快闪存储器导入,因此,如不将它们写入快闪存储器,则内存数据将 变为编辑前的原数据。

控制器始终遵从内存(虚线框)内的数据而动作。(参数除外)

内容1:下述内容2之外的参数

内容2:驱动模块卡、I/O卡、(电源卡)参数(X-SEL-J/K, JX/KX, TT) I/O卡、(电源卡)参数 (X-SEL-P/Q、PX-QX、SSEL、ASEL、PSEL)

内容 3:标志、变量、字符串、报警列表

### 2.2 不使用系统备份电池的情况(桌上型驱动轴[TT]、SSEL、ASEL、PSEL)

其他参数 No. 20 = 0 (非装有系统备份电池)

程序、参数、符号、位置数据将在重启时从快闪存储器导入,因此,如不将它们写入快闪存储器, 则内存数据将变为编辑前的原数据。

控制器始终遵从内存(虚线框内)的数据而动作。(参数除外)

注意:SEL全局数据在未装有系统备份电池的情况下将无法保存。

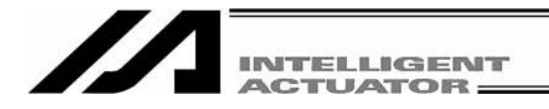

附带网关功能的X-SEL-P/Q、PX/QX控制器上,将会追加位置No.10001~20000以及用户数据保存用 存储器(XSEL内RC轴位置)。

(其他参数No. 20 = 0 (非装有系统备份电池))

程序、参数、符号、位置将在重启时从快闪存储器导入,因此,如不将它们写入快闪存储器,则 内存数据将变为编辑前的原数据。

控制器始终遵从内存(虚线框)内的数据而动作。(参数除外)

注意:SEL全局数据在非装有系统备份电池的情况下将无法保存。

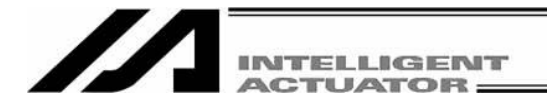

#### 2.3 注意事项

数据传输以及快闪存储器写入时的注意事项 在数据传输中以及向快闪存储器写入中,绝对不得断开主电源。 否则,数据可能会消失,而且控制器可能会无法工作。

#### 将参数保存为文件时的注意事项

编码器参数存储于驱动轴编码器本身的 EEPROM 中。(与其他的参数类别不同,它并不 是被存储于控制器内的 EEPROM) 接通电源时或软重启时, 编码器参数将从 EEPROM 导入 到 SEL 控制器。

因此,在驱动轴(编码器)非连接状态下将已接通电源(或软重启)的控制器参数保存为文件 时,则被保存于该文件中的编码器参数将为无效值。

#### 将参数文件传输到控制器时的注意事项

在将参数文件传输到控制器时,编码器参数将被传输到编码器的 EEPROM 中。(制造信息、 功能信息除外)

因此,如从驱动轴非连接状态下所起动的控制器中读取参数文件,并将其传输到控制器, 则无效值的编码器参数将被写入编码器的 EEPROM 中。(向连接有驱动轴的控制器进行传输 后的情况)

如需将参数保存为文件,请在连接驱动轴之后进行。

#### 与位置数增加有关的注意事项

支持内存增容的 X-SEL-P/Q、PX/QX 控制器(附带网关功能), 其位置数据数已增至 20000 点。请注意以下方面。

※在使用系统备份电池存储域(其他参数 No.20=2)的情况下,位置数据保存区的位置 No. 1~10000

为系统备份电池存储域,而位置 No. 10001~20000 则保存于主 CPU 快闪 ROM。因而, 如果 未进行快闪 ROM 写入即断开电源或进行软重启,则位置 No. 10001~20000 的数据将被删除, 并且在下次起动时,将导入前次进行了快闪 ROM 写入的数据。需保存数据时,请进行快闪 ROM 写入。此外,在不使用系统备份电池存储域(其他参数 No. 20=0)的情况下,位置数据 No.1~20000 所有数据的保存区将为主 CPU 快闪 ROM。需保存数据时,也请同样进行快闪 ROM 写入。

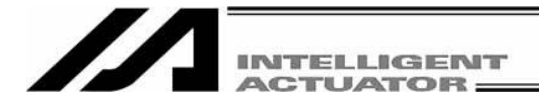

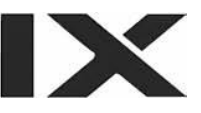

与参数的项目数量增加有关的注意事项

支持内存增容的 X-SEL-P/Q、PX/QX 控制器(附带网关功能), 其参数数量已经增加。

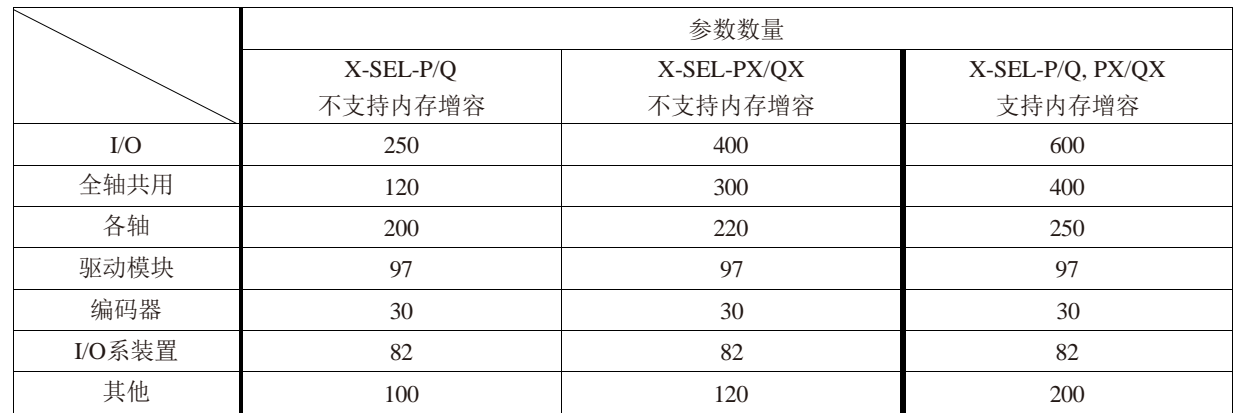

请注意以下方面。

※如果将通过不支持内存增容的 X-SEL-P/Q、PX/QX 控制器所保存的参数文件传输到支持内存增 容的 X-SEL-P/Q、PX/QX 控制器上, 或者将通过支持内存增容的 X-SEL-P/Q、PX/QX 控制器所 保存的参数文件传输到未支持内存增容的 X-SEL-P/Q、PX/QX 控制器上,则如下图所示,只有 不支持内存增容的 X-SEL-P/Q、PX/QX 控制器所支持的参数会得到传输。

由未支持内存增容的 控制器所保存的参数文件 所保存的参数

支持内存增容的控制器的情况。

Parameter supported by controller Transfer incompatible with increased memory Parameter not supported It will not be changed. by controller Change it if necessary incompatible with increased memory 将未支持内存增容的控制器所保存的参数文件传输到

由支持内存增容的控制器

由支持内存增容的控制 器所保存的参数文件

由未支持内存增容的控制 器所保存的参数

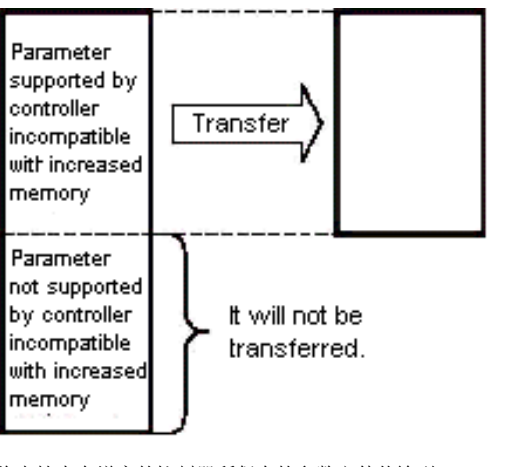

将支持内存增容的控制器所保存的参数文件传输到 未支持内存增容的控制器的情况。

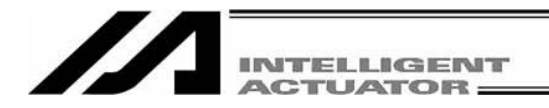

# 3. 菜单窗口

## 3.1 菜单说明

- 3.1.1 在线界面
- (1) X-SEL-J/K、TT控制器

本软件起动后,就 X-SEL-J/K、TT 控制器而言,如图 3.1 所示, 主窗口将打开, 并显示菜单与快 捷按钮栏上的图标。

界面左侧的树形菜单可通过操作菜单的"View (V)"→"Tree View (T)"而显示。(初始界面:主菜单)

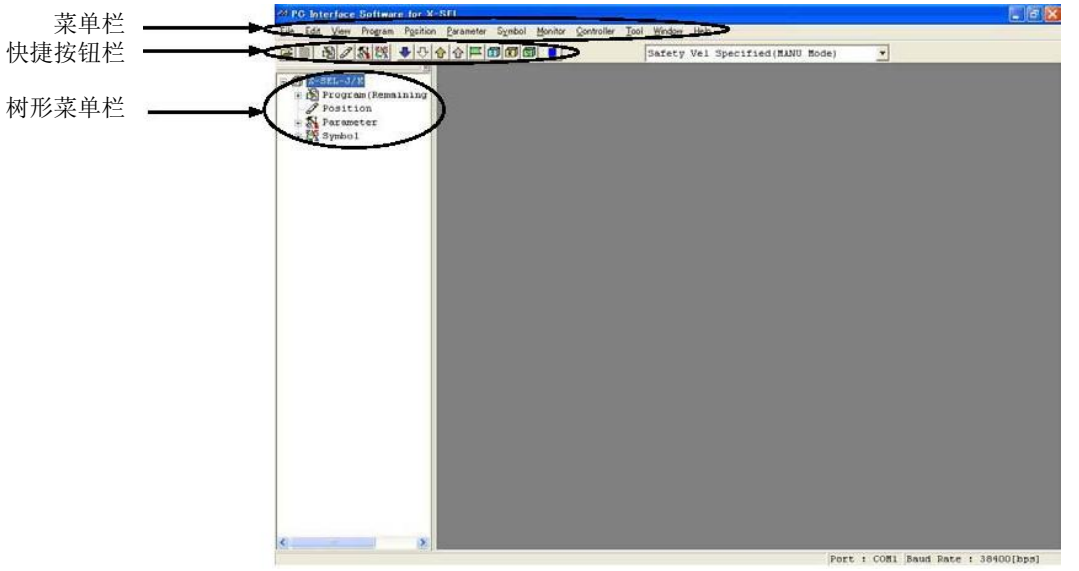

图 3.1 在线界面(X-SEL-J/K、TT 控制器)

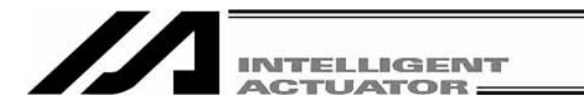

### (2) X-SEL-P/Q控制器

本软件起动后, 就 X-SEL-P/Q 控制器而言, 如图 3.2 所示, 主窗口将打开, 并显示菜单与快捷按 钮栏上的图标。

界面左侧的树形菜单可通过操作菜单的"View (V)"→"Tree View (T)"而显示。(初始界面:主菜单)

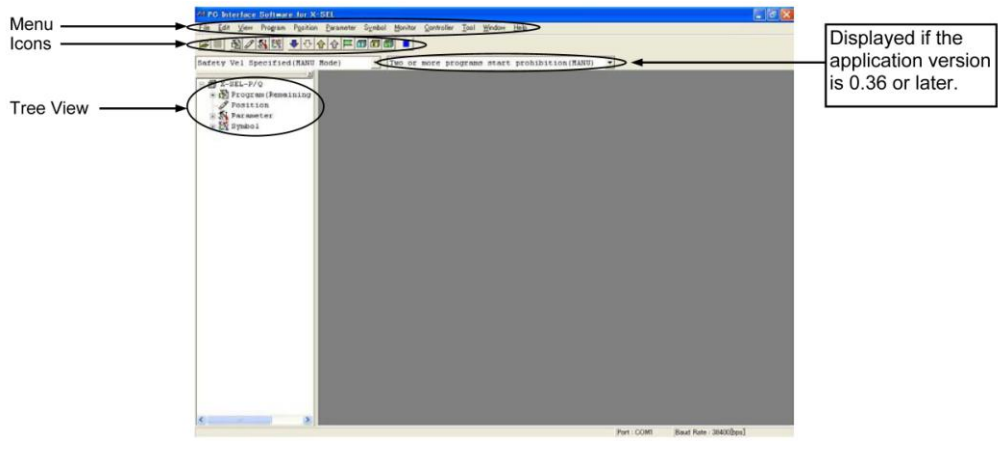

图 3.2 在线界面(X-SEL-P/Q 控制器)

### (3) X-SEL-JX/KX 控制器

本软件起动后, 就 X-SEL-JX/KX 控制器而言, 如图 3.3 所示, 主窗口将打开, 并显示菜单与快 捷按钮栏上的图标。

界面左侧的树形菜单可通过操作菜单的"View (V)"→"Tree View (T)"而显示。(初始界面:主菜单)

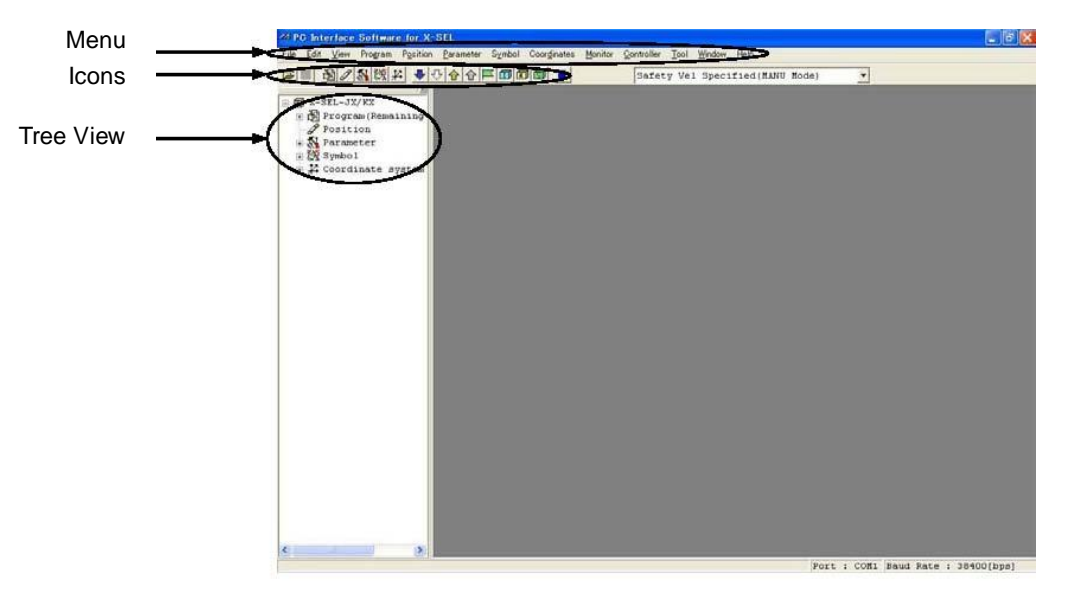

#### 图 3.3 在线画面(X-SEL-JX/KX 控制器)

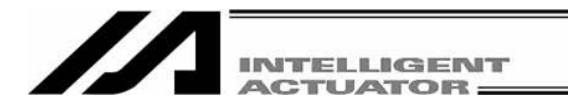

#### (4) X-SEL-PX/QX 控制器

本软件起动后, 就 X-SEL-PX/QX 控制器而言, 如图 3.4 所示, 主窗口将打开, 并显示菜单与快 捷按钮栏上的图标。

界面左侧的树形菜单可通过操作菜单的"View (V)"→"Tree View (T)"而显示。(初始界面:主菜单)

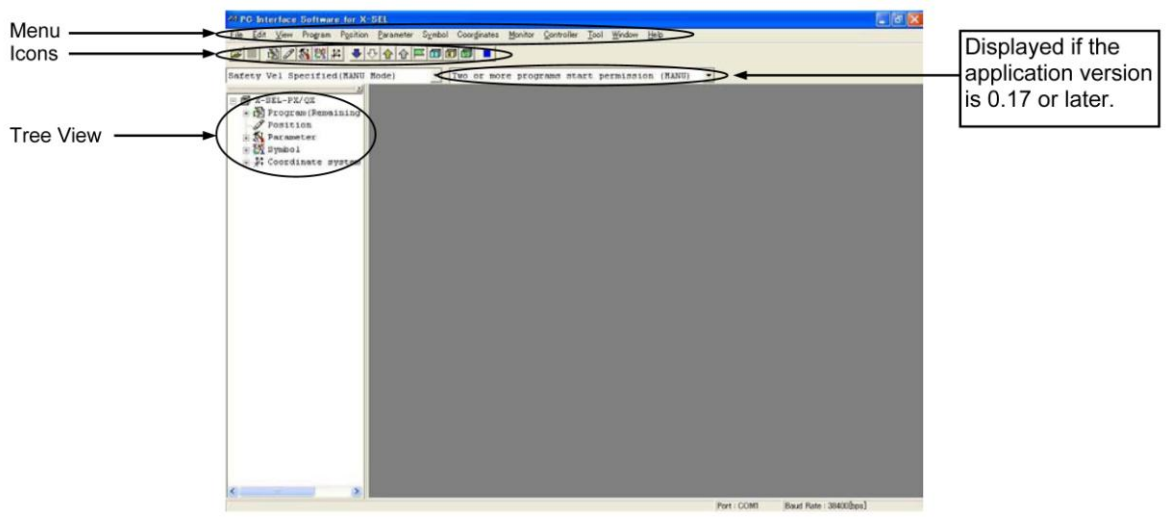

图 3.4 在线界面(X-SEL-PX/QX 控制器)

(5) SSEL 控制器的程序模式

本软件起动后, 在 SSEL 控制器程序模式的情况下, 如图 3.5 所示, 主窗口将打开, 并显示菜单 与快捷按钮栏上的图标。

界面左侧的树形菜单可通过操作菜单的"View (V)"→"Tree View (T)"而显示。(初始界面:主菜单)

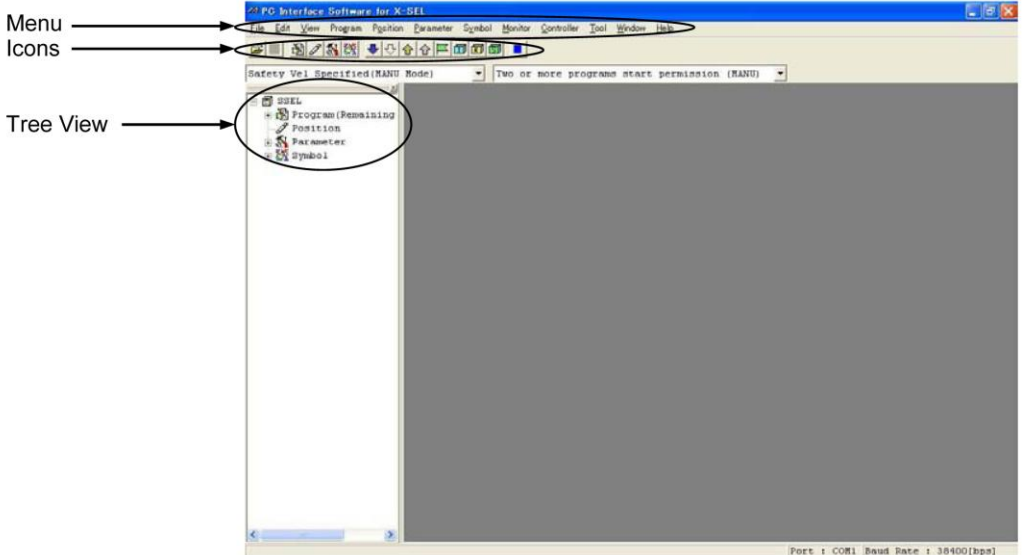

(注)SSEL 控制器有程序模式与定位模式共 2 种选择。具体选择可在其他参数 No. 25 "Operation mode type"中设置。

详情请参考 SSEL 控制器的使用说明书。

图 3.5 在线界面(SSEL 控制器的程序模式时)

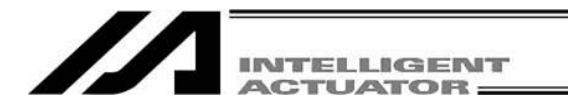

(6) SSEL控制器的定位模式

本软件起动后, 在 SSEL 控制器定位模式的情况下, 如图 3.6 所示, 主窗口将打开, 并显示菜单 与快捷按钮栏上的图标。

界面左侧的树形菜单可通过操作菜单的"View (V)"→"Tree View (T)"而显示。(初始界面:主菜单)

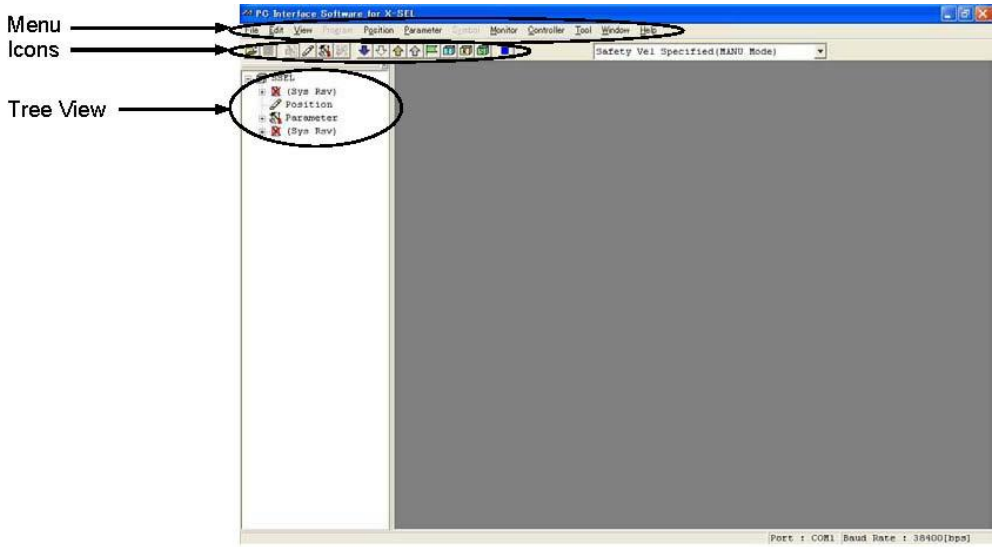

图 3.6 在线画面(SSEL 控制器的位置模式时)

但是, 在定位模式下, 不能通过菜单以及快捷按钮栏进行"program edit"或 "symbol edit"。图标 也作灰色显示。

并且, 也不会显示"Two or more programs start prohibition"。

(7) ASEL 控制器

本软件起动后, 就 ASEL 控制器而言, 如图 3.7 所示, 主窗口将打开, 并显示菜单与快捷按钮栏 上的图标。

界面左侧的树形菜单可通过操作菜单的"View (V)"→"Tree View (T)"而显示。(初始界面:主菜单)

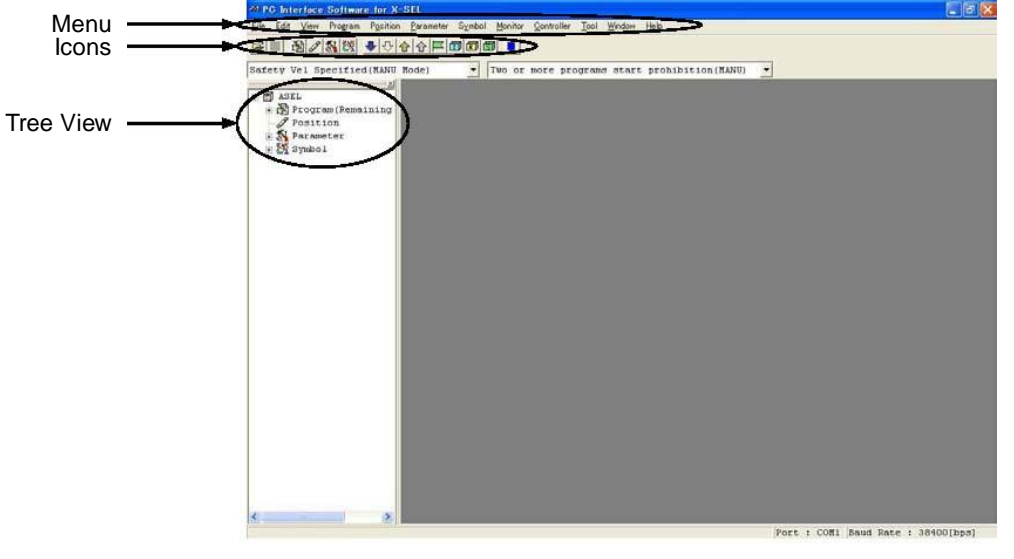

图 3.7 在线画面(ASEL 控制器)

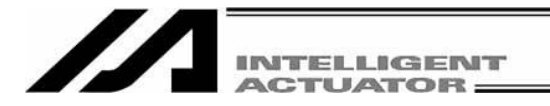

(8) PSEL 控制器

本软件起动后, 就 PSEL 控制器而言, 如图 3.8 所示, 主窗口将打开, 并显示菜单与快捷按钮栏 上的图标。

界面左侧的树形菜单可通过操作菜单的"View (V)"→"Tree View (T)"而显示。(初始界面:主菜单)

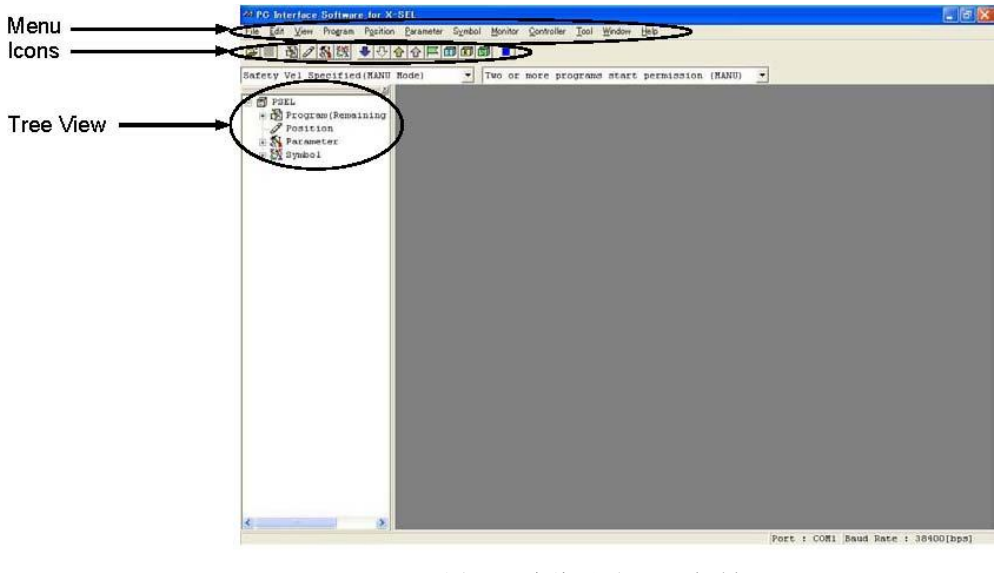

图 3.8 在线画面(PSEL 控制器)

### 3.1.2 离线界面

在未与控制器连接的状态下起动本软件时,将显示如图 3.9 所示界面。无法离线操作的项目呈灰色 图标。

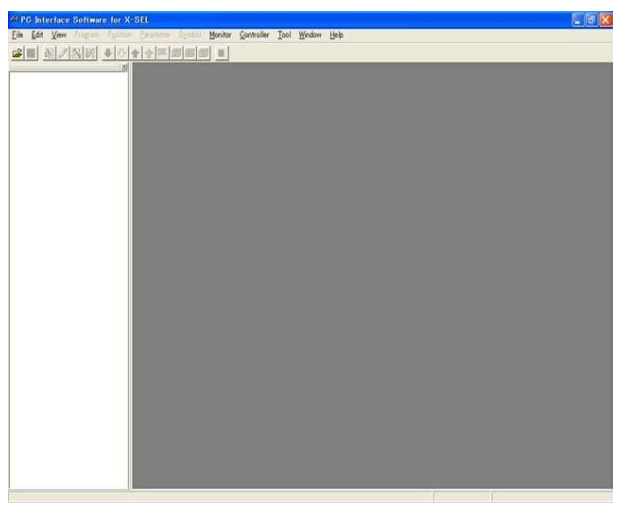

图 3.9 离线界面

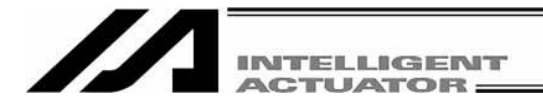

# 3.2 命令说明

## $(1)$  File  $(F)$

- ①New (N) 创建SEL数据文件。
	- $\overline{\text{Program (S)}}$  打开新程序的编辑窗口。
	- Position (O) 打开新位置数据的编辑窗口。
		- 在SSEL、ASEL、PSEL控制器的定位模式下,将呈灰色显示,无法操作。 · Symbol (Y) 打开新符号数据的编辑窗口。
		- 在SSEL、ASEL、PSEL控制器的定位模式下,将呈灰色显示,无法操作。
	- Coordinate System (D)
		- 打开新坐标系定义数据的编辑窗口。
	- RC-axis Position Data (R)
		- 打开新RC轴位置数据(X-SEL-P/Q/PX /QX控制器内)的编辑窗口。 (附带网关功能的X-SEL-P/Q/PX /QX控制器、联机软件的V7.2.0.0起)
	- ※在附带网关功能的 X-SEL-P/Q/PX/QX 控制器的情况下,可导入"RC-axis Position Data File (\*.rpt)"。 (自联机软件 V7.2.0.0 起)

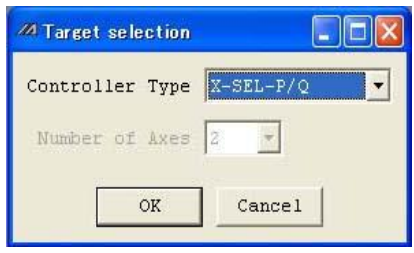

X-SEL-J/K、P/Q、TT、SSEL、ASEL、PSEL控制器的情况下,将显示目标控制器选择框(图3.10) , 可从中选择控制器类型、轴数(仅在制作位置数据时需要选择)。

※制成的数据只能通过与在此所选择的目标控制器适用的文件扩展名保存。

## (参考本手册起始页支持机型列表)

② Open (O) 导入已保存为文件的数据。 (注)在 SSEL、ASEL、PSEL 控制器的定位模式下,无法打开程序文件/ 符号文件。如文件被打开,将显示"ABB File Type Error**"**。

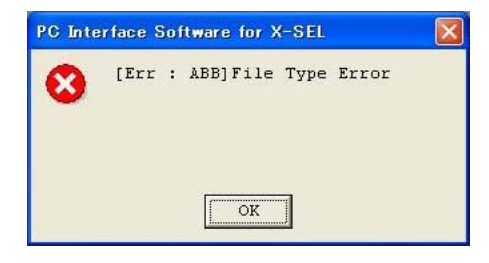

图 3.11 ABB 文件类型报警

图 3.10 目标控制器选择框

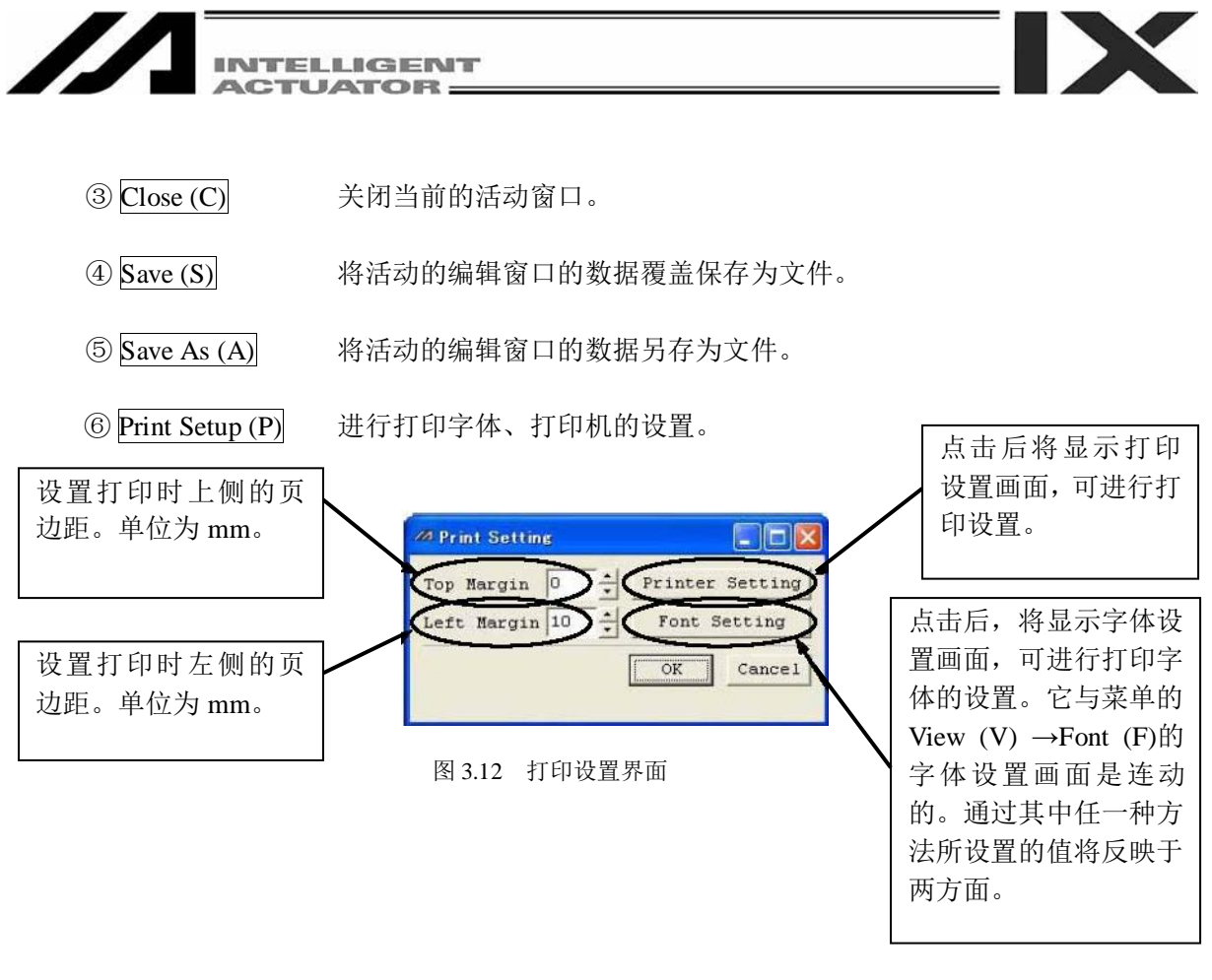

(注)进行重启后,设置将恢复为下述默认值。

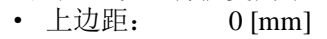

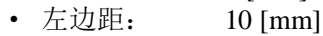

· 字体: MS Gothic

- · 布局: Standard
- · 字号: 10

⑦ Most Recently Opened Files (D) 将显示最近已导入文件的履历,可从中选择文件名并 导入。

 $\circledR$  Exit (X)  $\circledR$  工作 化自动性 人名英应用程序。

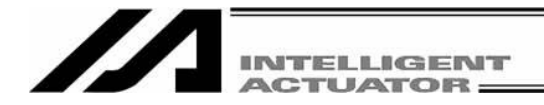

 $(2)$  Edit  $(E)$ 

在编辑数据之际,进行辅助作业。

- ①Undo (U) 可撤销最近的10个操作。但是,进行了下述某一操作后,则无法撤销。
	- ·将程序编辑窗口等编辑界面上的数据传输到控制器
	- ·将程序编辑窗口等编辑界面上的数据保存为文件
	- ·关闭程序编辑窗口等编辑界面。

下表所示为功能有效的各项操作。

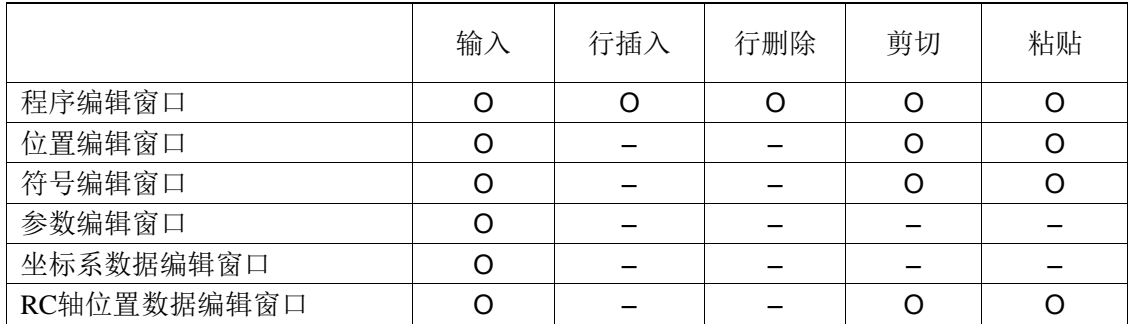

进行本操作后,将显示如图3.13所示的警告界面。 点击Yes后,将回到前一个操作。

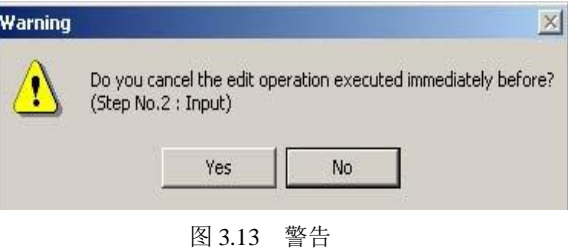

 $\overline{Q}$   $\overline{Cut(T)}$  剪切编辑窗口的光标行数据。

 $\overline{\text{O}}$   $\overline{\text{Copy (C)}}$  (2)  $\overline{\text{Q}}$  製编辑窗口的光标行数据。

 $\widehat{p}$  Paste (P)  $\widehat{p}$  Paste (P)  $\widehat{p}$   $\widehat{p}$   $\$ 

⑤ Find (F) 查找所指定的字符串变量。

⑥ Find Next (S) 从光标行的位置起再查找由⑤所指定的字符串变量。

### $(3)$  View  $(V)$

进行与显示相关的设置。(请参考'3.4 树形菜单')

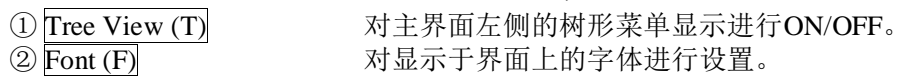

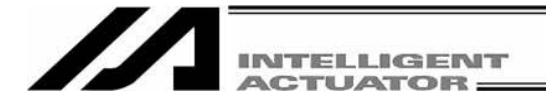

#### (4) Program (S)

进行与程序相关的操作。(仅在在线模式下有效) (请参考"4. 程序编辑窗口"。)

$$
\textcircled{1} \text{Edit} \text{ (E)}
$$

① Edit (E) 从控制器读取所选择的程序后,进行编辑。

- $\odot$  Copy/Move (C) 进行程序的复制/移动(剪切&粘贴)。
- $\overline{\text{O}}$  Clear (L) 进行程序的清除。
- $\widehat{A}$  Save to File  $(S)$  将所选择的1个程序或全部程序批量另存为文件。
- ⑤ End All Operations (T) 结束运行中的全部程序以及动作。

## (5) Position (O)

进行与位置数据相关的操作。(仅在在线模式下有效) (请参考"6. 位置数据编辑窗口"。)

- 
- ① Edit (E) 从控制器读取位置数据后,进行编辑。
- $\textcircled{2}$  Copy/Move  $\overline{\textcircled{C}}$  进行位置数据的复制/移动(剪切&粘贴)。
- $\overline{\text{Clear (L)}}$  进行位置数据的清除。

### (6) Parameter (P)

进行与参数相关的操作。(仅在在线模式下有效) (请参考"8. 参数编辑窗口"。)

① Edit (E) 从控制器读取参数后,进行编辑。

 $(7)$  Symbol  $(Y)$ 

进行与符号数据相关的操作。(仅在在线模式下有效) (请参考"9. 符号编辑窗口"。)

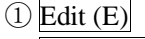

从控制器读取符号数据后,进行编辑。 ② Clear All (C) 清楚所有符号数据。

### (8) Coordinate System (D)

X-SEL-JX/KX、PX/QX控制器将显示该项目。 编辑坐标系定义的数据。(仅在在线模式下有效) (请参考"10. 坐标系定义数据编辑窗口"。)

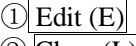

从控制器读取坐标系定义数据后,进行编辑。 ②  $Clear(L)$  清楚坐标系定义数据。

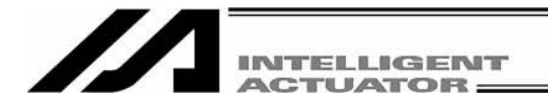

#### (9) Monitor (M)

进行各种状态、全局变量、端口状态等的监视。(仅在在线模式下有效)(请参考"11. 监视"。)

- ① Task Status (T) <br>
1. 打开程序状态监视窗口。 ② System Status (S) 打开系统状态监视窗口。 ③ Axis Status (A) 打开轴状态监视窗口。 4 Input Port (I) The Transaction 打开输入端口监视窗口。 ⑤ Virtual Input Port (N) 打开虚拟输入端口监视窗口。 ⑥ Output port (O) 打开输出端口监视窗口。
- 
- 
- 
- 
- 
- 
- 
- 
- ⑦ Virtual Output Port (U) 打开虚拟输出端口监视窗口。
- ⑧ Global Flag (F) 打开全局标志变量监视窗口。
- ⑨ Global Integer (L) 打开全局整数变量监视窗口。
- ⑩ Global Real (R) 打开全局实数变量监视窗口。
- ⑪ Global String (G) 打开全局字符串变量变量监视窗口。
- ⑫Detailed Error Information (E) 打开详细报警列表监视窗口。

选择主菜单的监视Monitor (M)→Detailed Error Information (E)后,将显示报警列表显示数设置界面。 在对报警列表显示数进行设置后,点击"OK"则将显示 报警详细信息界面。

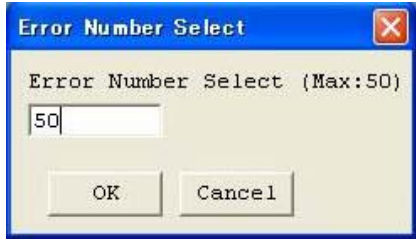

图 3.14 报警列表显示数设置界面

⑬ Monitoring Data (M) 打开监视数据窗口。

该功能仅在所连接的控制器支持该功能的情况下显示。

# (10) Controller (C)

进行如软重启、报警复位等控制器操作。(请参考"13. 控制器菜单及其他"。)

 $\overline{O}$  Reconnect  $\overline{CO}$  and the state of the state of the state of the state of the state of the state of the state of the state of the state of the state of the state of the state of the state of the state of the st 可从离线模式转为在线模式。

② Change Baud Rate (B) 变更控制器与电脑之间的通信波特率。

③ Offline Operation (Communication port close) (O)

④ Message Manager Communication Change (N) 将来扩展用

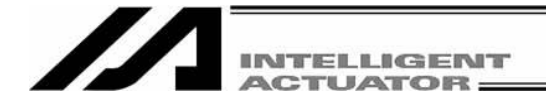

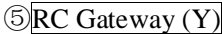

(附带网关功能的 X-SEL-P/Q/PX/QX 控制器、联机软件 V7.2.0.0 起)

·动作模式切换(gateway mode)(G)

动作模式切换 (RC 用联机软件连接模式)(C) 可进行网关模式与 RC 用联机软件连接模式 的切换。 切换时,将显示以下画面。

[网关模式切换]

点击"YES"后,将从"RC 用联机软件连接模式"切换为"gateway mode"。

※在"RC 用联机软件连接模式"下,X-SEL 联机软件为离线状态。如需设为网关 模式,则应关闭"RC 用联机软件"后通过"X-SEL 联机软件"进行重新连接。

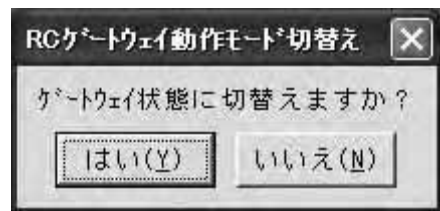

图 3.15 网关模式切换界面

[RC 联机软件连接切换]

 同时勾选"起动 RC 用联机软件"与"离线作业"并点击"YES"后,将从"gateway mode" 切换为"RC 用联机软件连接模式"。

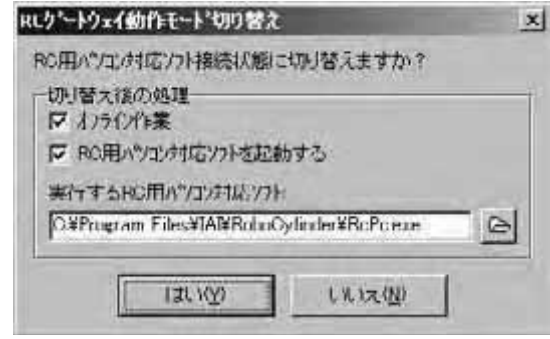

图 3.16 RC 用联机软件连接模式切换界面

! 请求: 如果未安装 RC 用联机软件, 则将发生"未找到文件"报警。 请安装 RC 用联机软件。

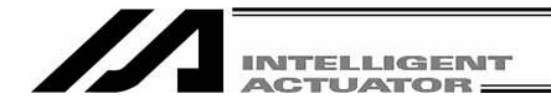

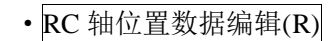

·RC 轴位置数据编辑(R) 可进行 RC 轴位置的编辑/保存/打印、RC 轴的动作。

• <u>0Axis0~FAxis15</u> 通过 X-SEL-P/Q/PX/QX 控制器的 I/O 参数 No.217、 No.218(RC 网关链接轴组合方式), 被设置为"1"的 RC 轴为可选状态。

显示已选 RC 轴的位置编辑界面。

• Position Data Copy(Y) 可进行 RC 轴位置数据(X-SEL-P/Q/PX/QX 控制器内) 的复制。

选择需进行复制的轴,并点击"OK"后,即进行复制。

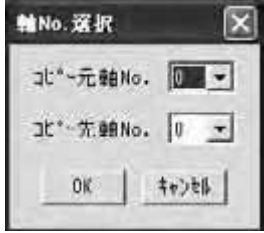

图 3.17 RC 轴位置数据复制用轴 No.选择界面

• Position Data Clear(L) 可对 RC 轴位置数据(X-SEL-P/Q/PX/QX 控制器内)进 行清除。

> 选择需清除位置数据的 RC 轴,点击"OK"后,即进 行清除。

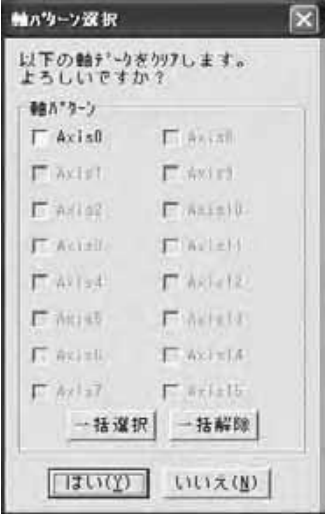

图 3.18 RC 轴位置数据清除用轴 No.选择界面

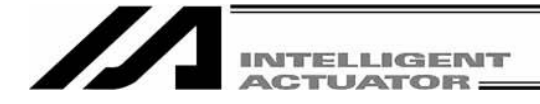

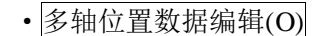

·多轴位置数据编辑(O) 可多轴同时打开 RC轴位置数据(X-SEL-P/Q/PX/QX 控 制器内)编辑界面。

选择需编辑的 RC 轴位置数据界面的轴组合方式,并

按

"YES"后,即打开所选择的 RC 轴位置编辑界面。

| 軸がターノ         |                       |
|---------------|-----------------------|
| FAx150        | FAx188                |
| $F$ ACEL      | $F$ avieti            |
| T Anyuge      | $F$ Asially           |
| FA)CB3        | 石水阳石                  |
| $F$ Avisa     | <b>Flaring</b>        |
| 750(15)       | $\Gamma$ AN ( $v13$ ) |
| $F1$ AL 15    | $T$ Axista            |
| <b>MAKIER</b> | $\Gamma$ Avist5       |
|               | 一括選択  一括解除            |

图 3.19 RC 轴位置数据多轴编辑用轴 No.选择界面

·多轴位置数据保存(S) 可多轴同时保存 RC 轴位置数据(X-SEL-P/Q/PX/QX 控 制器内)编辑界面。

> 选择需保存的 RC 轴位置数据的轴组合方式,并按 "YES"后,即同时保存所选择的 RC 轴位置数据。

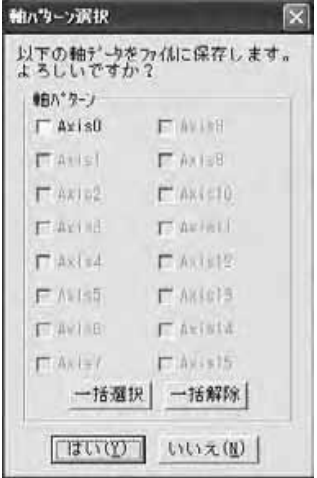

图 3.20 RC 轴位置数据多轴保存用轴 No.选择界面

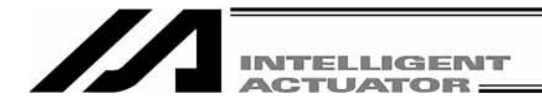

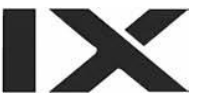

"YES"

·多轴位置数据打印(P) 可多轴同时打印 RC轴位置数据(X-SEL-P/Q/PX/QX 控 制器内)编辑界面。

选择需打印的 RC 轴位置数据的轴组合方式,并按

后,即对所选择的全部 RC 轴位置数据进行打印。

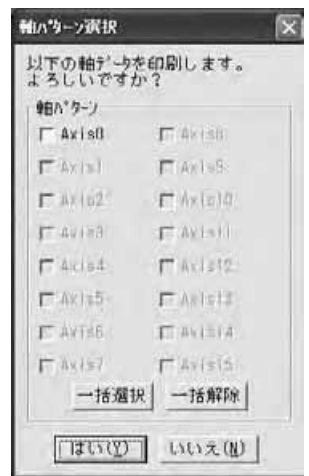

图 3.21 RC 轴位置数据多轴打印用轴 No.选择界面

⑥SEL Global Data Backup

Save to File **The Condity of The Prode The Associats** 可保存全局标志、全局整数型变量、全局实数型变量、<mark>全局</mark> 字符串变量。

Transfer to Controller 可将全局标志、全局整数型变量、全局实数型变量、全局字 <mark>符串变量</mark>传输到控制器。

 $\circledcirc$  All Data Backup (X)

· Save to File (S) <br>
可保存控制器内的程序、位置的全部数据。

【附带网关功能的 X-SEL-P/Q/PX/QX 控制器】 在对程序、参数、位置、符号保存结束后,将显示如下确认界面。 但是, 在 RC 网关功能无效时, 将不显示确认界面。 (自联机软件的 V7.2.0.0 起)

[使用 X-SEL 内 RC 轴位置数据时] 点击 OK 后, 将保存 X-SEL 内 RC 轴位置数据。

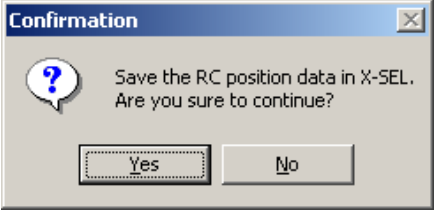

图 3.22 确认界面(保存 RC 轴位置数据时)

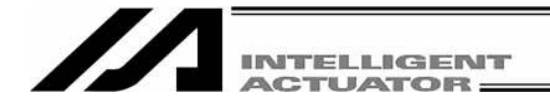

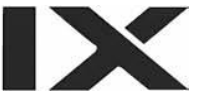

[使用 RC 控制器内 RC 轴位置数据时]

使用 X-SEL 联机软件无法保存 RC 控制器内的 RC 轴位置数据。

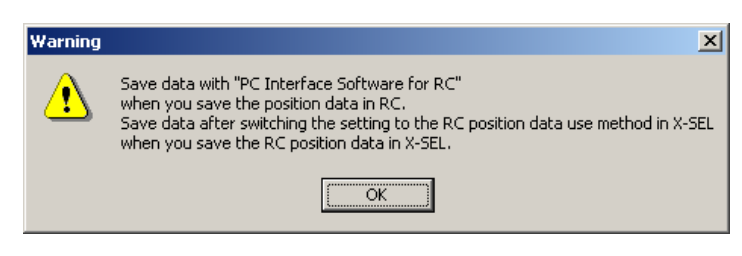

图 3.23 警告界面 (保存 RC 轴位置数据时)

◎联机软件 V7.2.0.0 之前的版本

- Transfer to Controller (L) 将已保存的程序、位置数据传输到控制器。
	- (注) 在 SSEL、ASEL、PSEL 控制器的程序模式下采集的文件无法传输到定位模 式下的控制器。同样,定位模式下采集的文件无法传输到程序模式下的控 制器。

如果传输性质不同的文件,则将显示下述所示的提示。

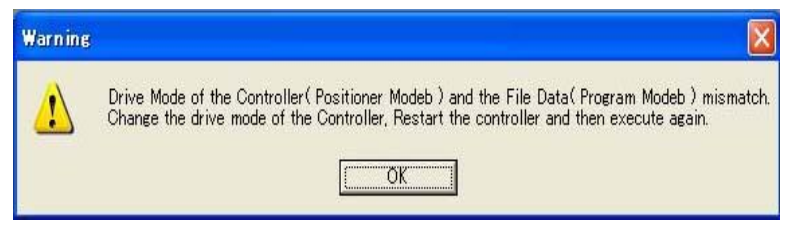

图 3.24 提示

◎自联机软件 V7.2.0.0 起的版本 ☆与控制器在线连接时

• Transfer to Controller/Divide File (L) 在传输、分割数据选择界面上,可向控制器传输或 对全部数据进行文件分割。 ☆离线时

▪ Divide File (L) 在传输、分割数据选择界面上,可对全部数据进行 文件分割。

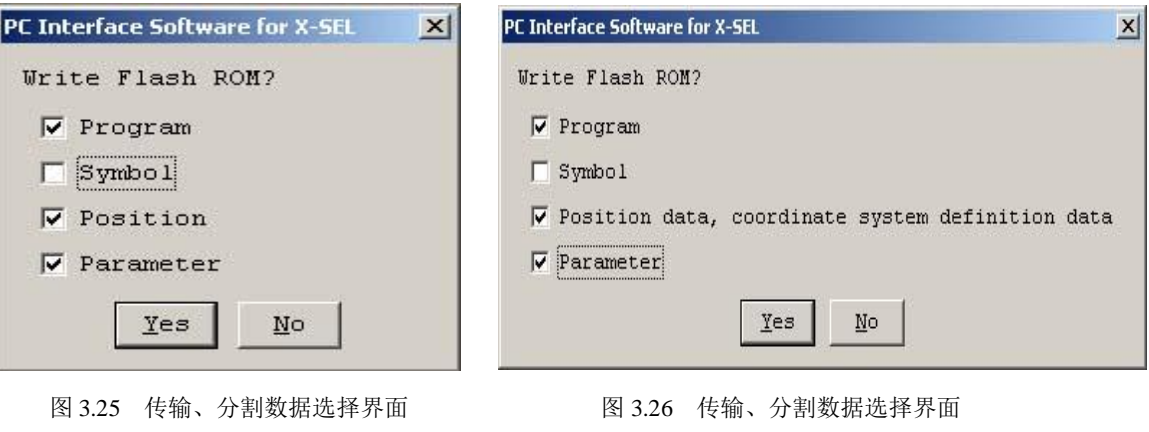

(X-SEL-J/K、P/Q、TT、SSEL、ASEL、PSEL) (X-SEL-JX/KX、PX/QX)

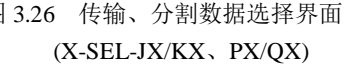

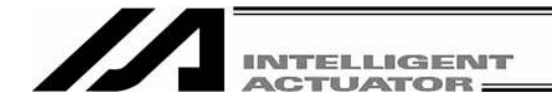

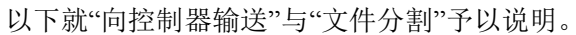

• Transfer to Controller 在传输、分割数据选择界面上, 请点击 Transfer to Controller 。将显示文件设置界面。

> 选择已保存的全部数据备份(程序、位置等全部数据)后,将其传 输到控制器。(不需传输全部数据时,请通过点击复选框进行选 择。被选择的数据上将有勾选标记。)

- (注)传输参数时,已导入控制器的参数必须与轴组合方式一 致才能传输。
- (注)可将以通常格式保存的数据传输到支持内存增容的 X-SEL-P/Q、PX/QX 控制器(附带网关功能)。

显示选择界面,用来对是否删除自程序 No. 65 起的内 容、自位置 No. 4001 起的内容进行选择。点击"Yes"后, 控制器内自程序 No. 65 起的内容、自位置 No. 4001 起的 内容将被删除。点击"No"后,则不被删除。

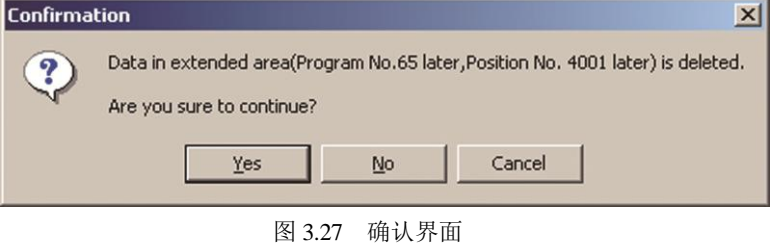

(注)可将以扩展格式所保存的数据传输到未支持内存增容的 控制器。自程序 No. 65 起的内容、自位置 No. 4001 起 的内容将不被传输。如参数不被传输目标的控制器支 持,则该参数将无法传输。

显示如下所示警告界面。点击"Yes"后数据即被传输。

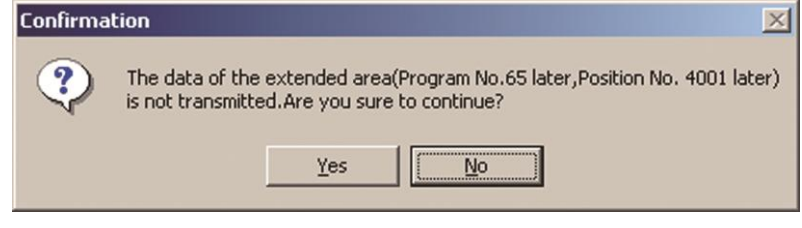

图 3.28 确认界面

【附带网关功能的 X-SEL-P/Q/PX/QX 控制器】

在对程序、参数、位置、符号完成传输、FROM 写入、重启后,将显示如下的确认界面。 [使用 X-SEL 内 RC 轴位置数据时]

点击 OK 后,将传输 X-SEL 内 RC 轴位置数据。

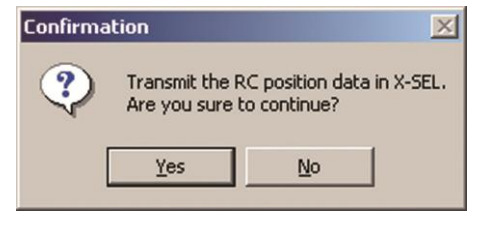

图 3.29 确认界面(传输 RC 轴位置数据时)

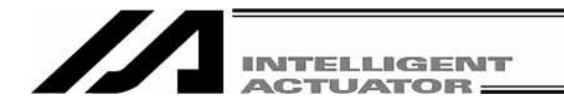

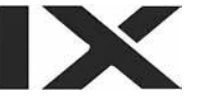

[使用 RC 控制器内 RC 轴位置数据时]

通过 X-SEL 联机软件无法传输 RC 控制器内的 RC 轴位置数据。

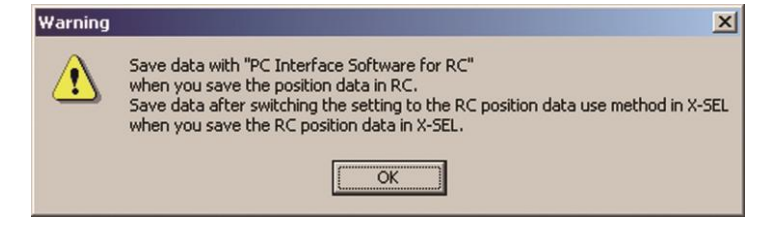

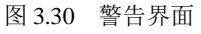

(RC 轴位置数据传输- RC 内位置数据使用方式时)

此外, 在传输了结构不同的<mark>保存用户数据用存储器</mark>的数据等情况下, 将显示如下警告 界面。

请对<mark>保存用户数据用存储器</mark>进行初始化并再次进行传输。

请通过菜单的 Memory Initialization (I) → User Data Retained Memory (U) 进行<mark>保存用</mark> 户数据用存储器的初始化。

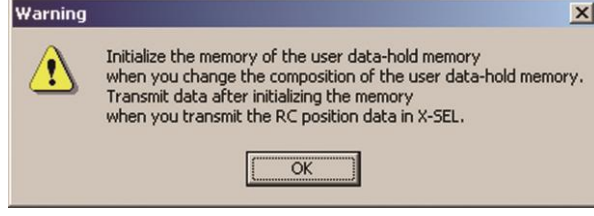

图 3.31 警告界面

(RC 轴位置数据传输- RC 内位置数据使用方式时)

(注)如果变更如下参数,并在快闪 ROM 写入后进行软重启,则将发生

[UBM Data Composition Change Error (6A1)]。

·I/O 参数 No.502: RC 网关位置数据定义用最大轴 No.

· No.503: RC 网关位置数据定义用位置数据点数

如发生报警,则需要对保存用户数据用存储器进行初始化。但是,正如注意事项中所 述,一旦对保存用户数据用存储器进行初始化,则 RC 轴位置数据将全部被清除。在 需要保存 RC 轴位置数据的情况下,请遵循注意事项的步骤。

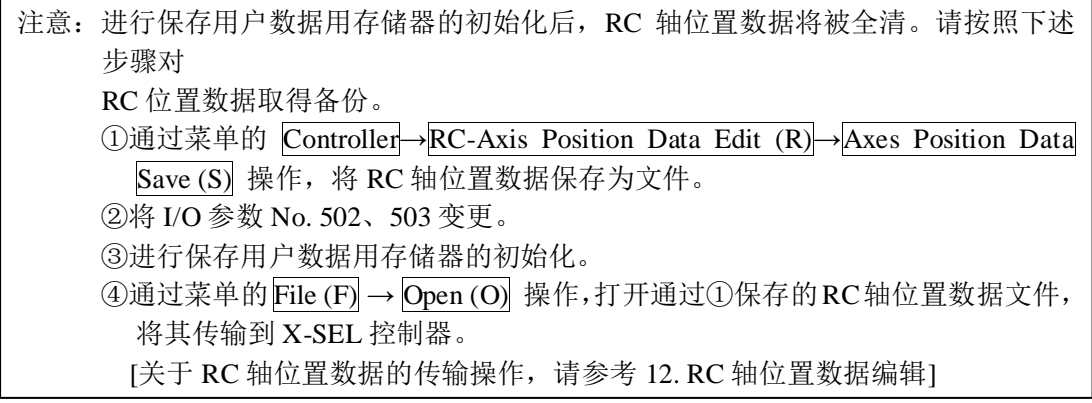

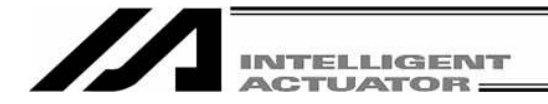

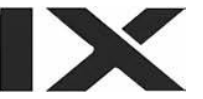

· Divide Files Files 可将已保存的全部数据备份(程序、位置等全部数据)分割成 程序、位置、参数、符号、X-SEL-JX/KX、PX/QX 的坐标系 数据。请在传输、分割数据界面上,点击"Divide Files"。将 以程序、位置、参数、符号、X-SEL-JX/KX、PX/QX 的坐标 系顺序,显示文件保存界面,因此,请对文件命名后予以保 存。

## ⑧Positioner Mode 此为 SSEL、ASEL、PSEL 控制器在手动模式的定位模式下 可使用的模式。

- Start 自用定位模式。
- Stop 有止定位模式。
- (注) SSEL、ASEL、PSEL 在定位模式下处于启用状态时,不能进行参数变更、快 闪 ROM 写入等。需在定位模式停止状态下再进行参数的变更、快闪 ROM 的 写入等操作。
- ·Acquire Positioner Mode Information

可获取定位模式的维护用信息(系统数据)。 将显示 SSEL、ASEL、PSEL 控制器。

⑨ Write to Flash ROM (W) 删除快闪 ROM 数据区之后,将已保存于控制器 RAM 上的 数据写入快闪 ROM。

SSEL、ASEL、PSEL 以及支持内存增容的 X-SEL-P/Q、PX/QX(附带网关功能)可对全 部数据范围的写入或选择数据范围的写入予以选择。(自联机软件 V7.2.0.0 起)

- · 全部数据范围的写入:将程序、符号、位置、参数、X-SEL-P/Q、PX/QX 的保存用 户数据用存储器的全部数据写入快闪 ROM。
- 选择数据范围的写入: 只将所选择的数据(已勾选的)写入快闪 ROM。

※在快闪 ROM 的写入次数上有限制。(写入次数约为 10 万次)在不需写入全部数据的情况 下,请选择"Select the data range"后进行快闪 ROM 的写入。

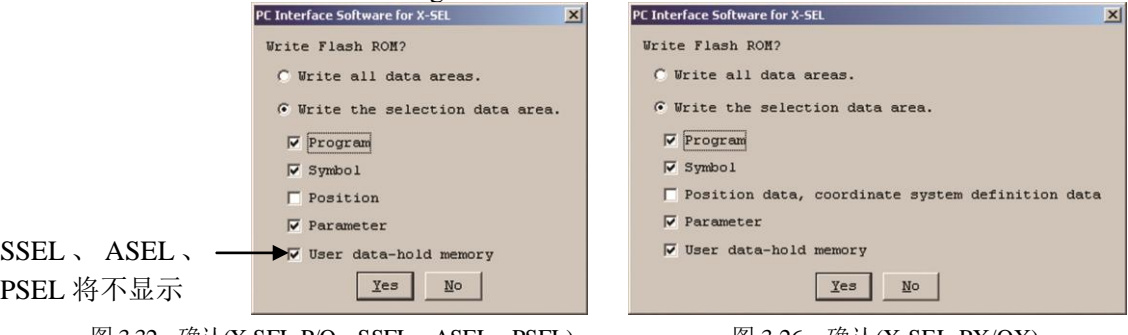

图 3.32 确认(X-SEL-P/Q、SSEL、ASEL、PSEL) 图 3.26 确认(X-SEL-PX/QX)

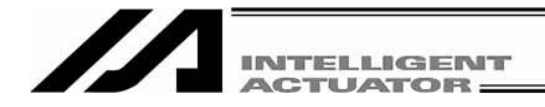

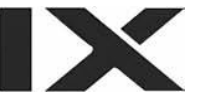

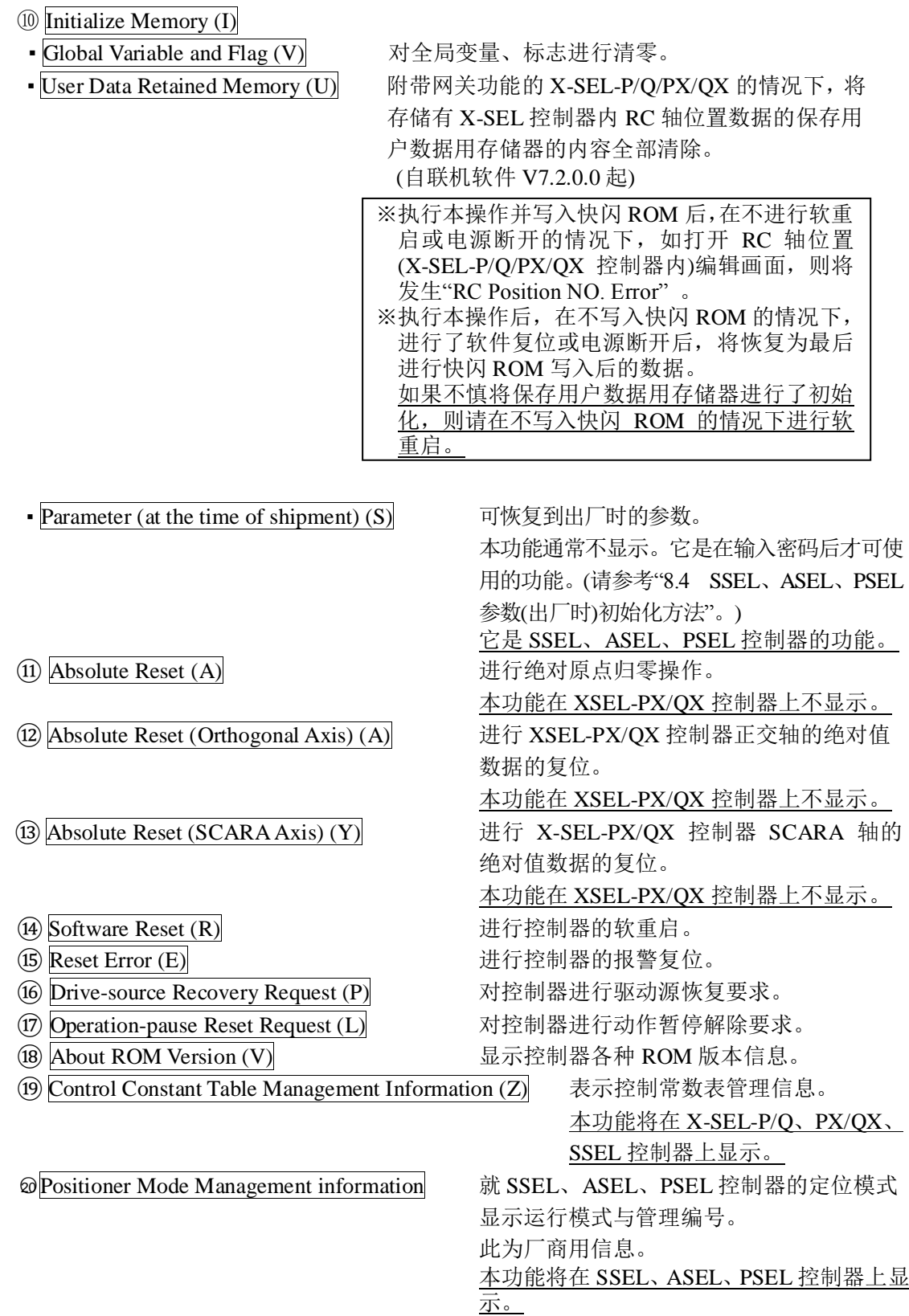

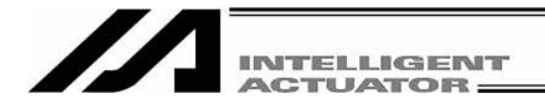

 $(11)$  Tool  $(T)$ 

进行与本应用程序相关的设置。

① Environment Setup (S) 进行应用程序运行时的设置。

## $(12)$  Window  $(W)$

变更窗口的显示方法。

- $\overline{O}$  Cascade  $\overline{CO}$  将显示的窗口斜向稍稍错开并重叠排列。
- ② Tile Vertically (V) 将显示的窗口在垂直方向上分割排列。
	-
- ③ Tile Horizontally (H) 将显示的窗口在水平方向上分割排列。
- ④ Minimize All (M) 将显示的窗口全部最小化(图标化)。
- ⑤ Make to Window 将最小化(图标化)的窗口全部窗口化。
- ⑥ Arrange Icons (A) 将最小化(图标化)的窗口排列整齐。

(13)  $\frac{\text{Help (H)}}{\text{(l/About This Software (A)}}$ 

显示本应用程序的版本信息。

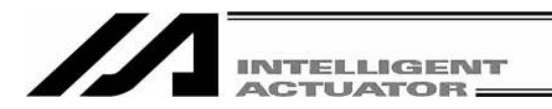

## 3.3 快捷按钮栏说明

对设置于主界面上部(菜单之下)的快捷按钮栏(图 3.34)进行说明。

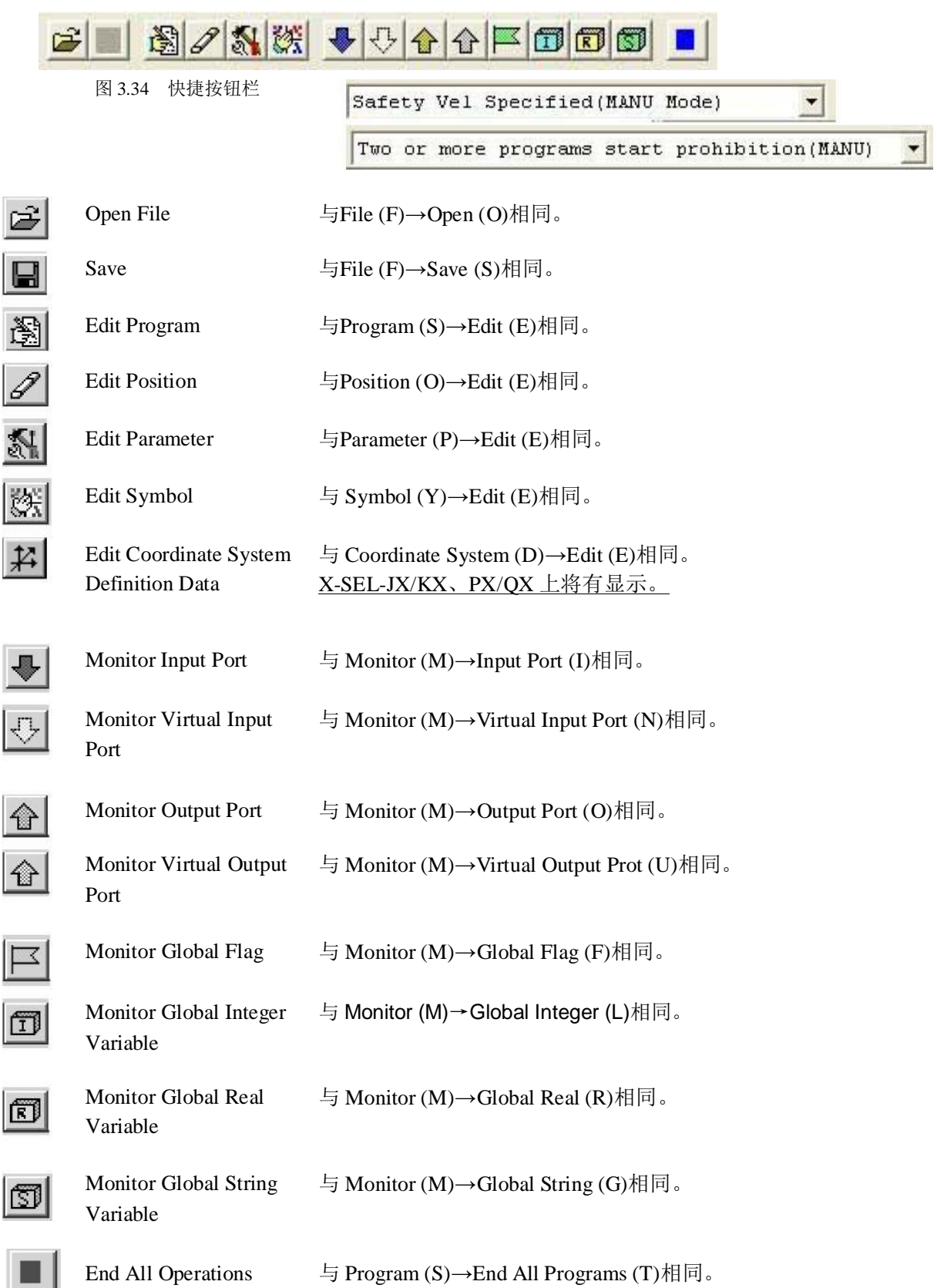

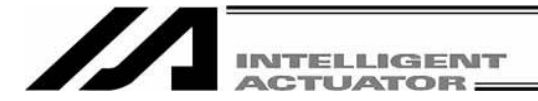

Safety Vel Specified (MANU Mode)  $\blacktriangleright$ 

对手动模式下有无安全限制速度进行切换。

[Safety Vel Specified (MANU Mode) ]--- 有安全限制速度 (无论程序或参数如何设置,最高 速度在正交轴的情况下为250 mm/sec或以下,如为 SCARA轴的情况, 则CP 动作为250 mm/sec或以 下, PTP动作为3%或以下。)

[Safety Vel Not Specified (MANU Mode) ]--- 无安全速度限制.

Two or more programs start prohibition (MANU)  $\vert \cdot \vert$ 

手动模式下,对多程序的同时起动进行许可或禁止的 切换。

[Two or more programs start prohibition (MANU) ]--- 手动模式时,禁止多程序的同时起动。

[Two or more programs start permission (MANU)] ---手动模式时,许可多程序的同时起动。

(自V5.0.2.0起支持)

X-SEL-P/Q (自应用程序部 V0.36 起)、X-SEL-PX/QX (自应用程序部 V0.17 起)、SSEL、 ASEL 、PSEL 控 制器在程序模式下将有显示。

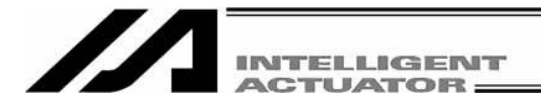

通过用鼠标双击主界面左侧的树形菜单(图 3.32、图 3.33)上所显示的图标,可以简单地进行在线模式 时的数据编辑窗口显示操作。

通过View (V)→Tree View (T)可以对显示进行ON/OFF。

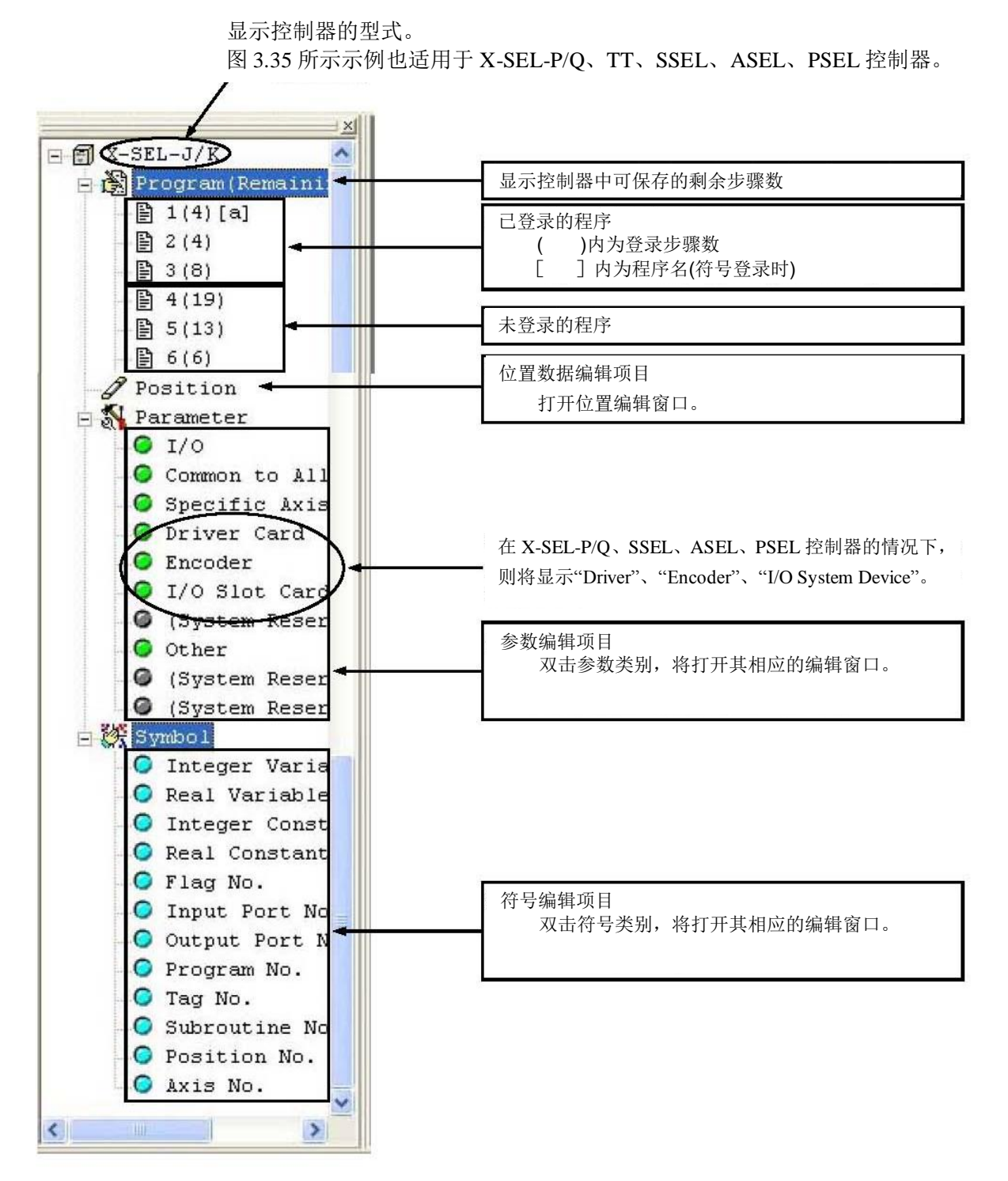

图 3.35 树形菜单(X-SEL-J/K)

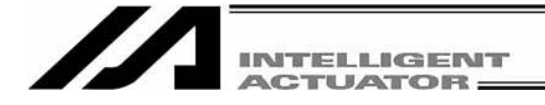

显示控制器的型式。

图 3.36 所示示例也适用于 X-SEL-PX/QX 控制器。

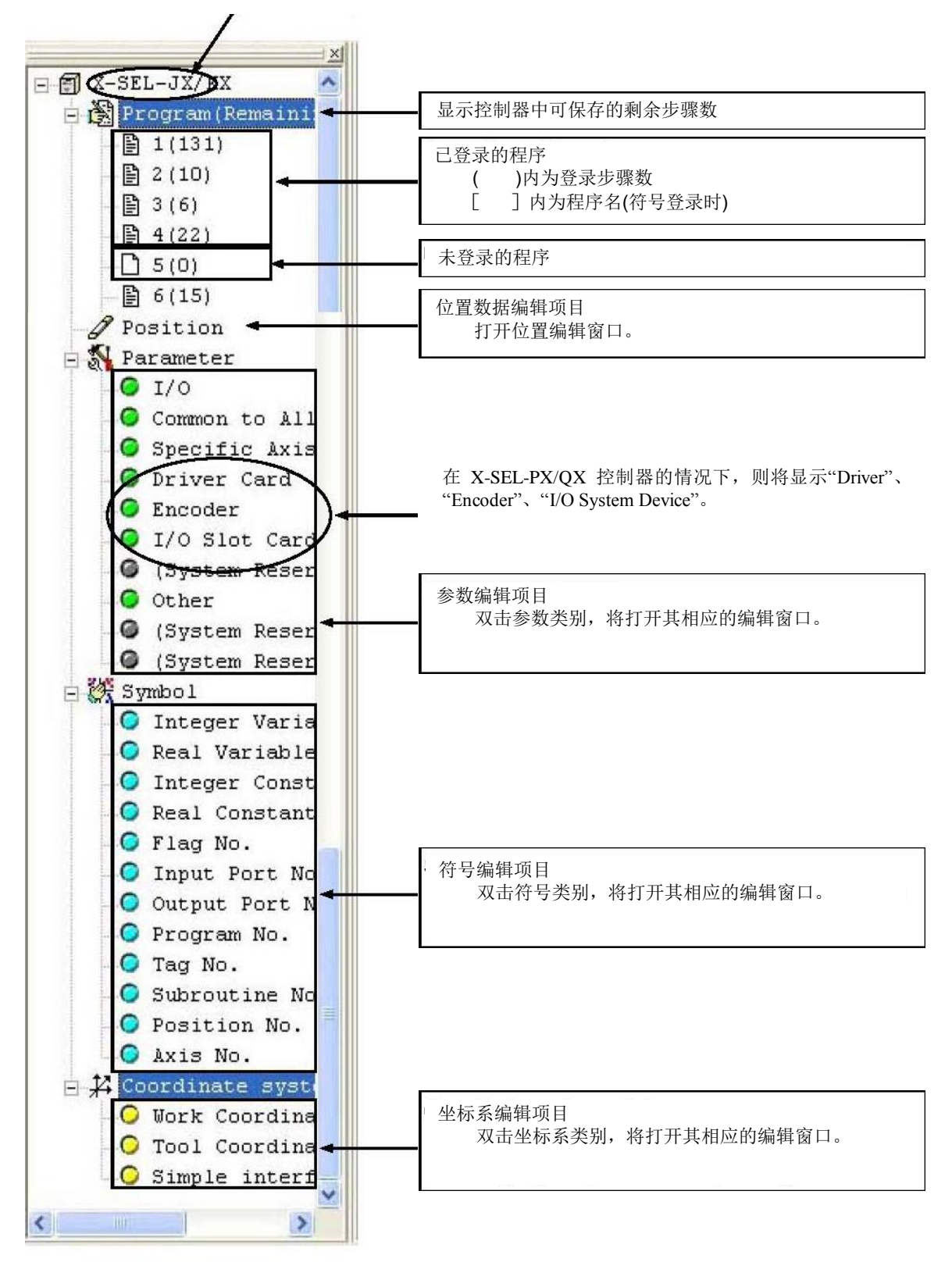

图 3.36 树形菜单(X-SEL-JX/KX)

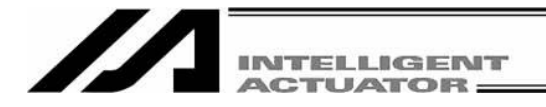

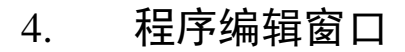

## 4.1 程序编辑窗口的项目说明

- (1) 从菜单选择 Program (S)→Edit (E)。
- (2) 显示程序 No.选择窗口,选择需编辑的程序,点击 Read。

通过符号编辑而命名的程序名

Program No. Select Please Select Program No. No Steps Program Name  $131$ test1  $\overline{1}$  $10$  test2  $\overline{c}$  $\overline{\phantom{a}3}$  $6$ test3 Remaining Steps 5556  $\overline{4}$  $22$ 5  $\overline{0}$  $\overline{6}$ 15  $\overline{7}$  $11$  $\overline{8}$ 17 Read  $\overline{9}$  $\mathbf{0}$  $Cancel$  $10$ 12

在 SSEL、ASEL、PSEL 控制器的情 况下,总步骤数为 2000 或以下。

- 图 4.1 程序 No.选择
- (3) 将显示程序编辑窗口,此窗口中有如下项目。

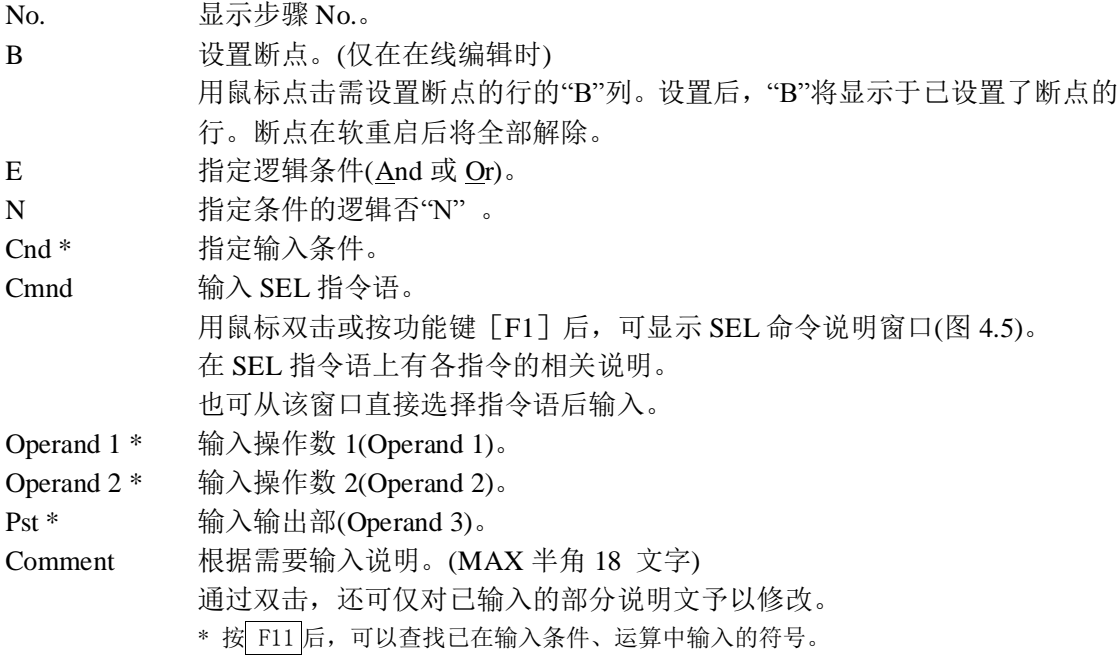

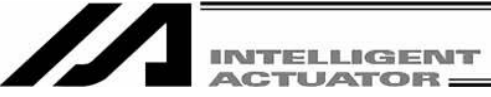

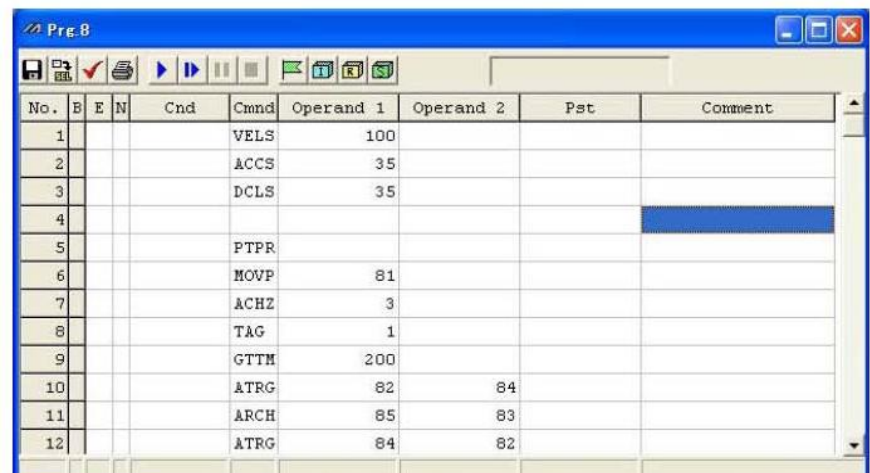

图 4.2 程序编辑

即使只有 1 行变更,全步骤 No.也将以红色字体显示。 用鼠标右击各行的任意输入项目后,将显示弹出式菜单。(图 4.3)

在此,对各项目予以说明。

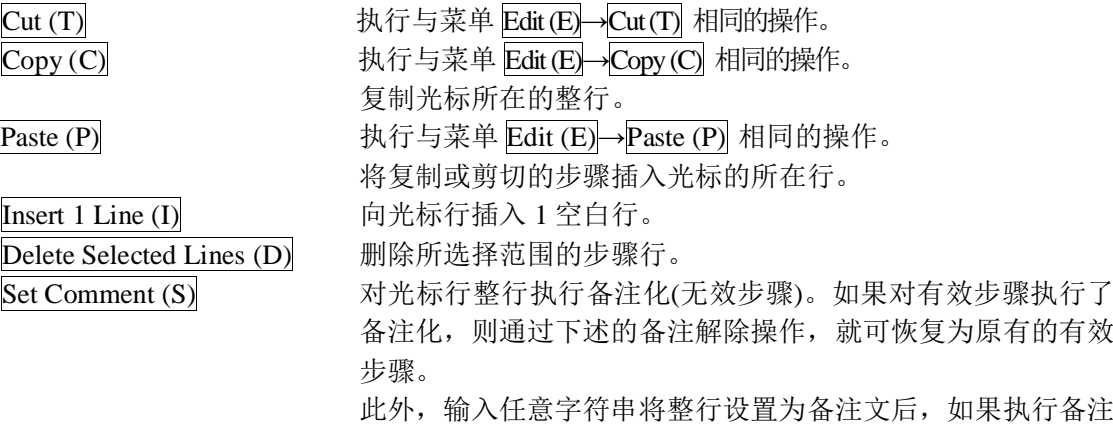

 $[Release Comment (R)]$  将 1 行已被备注化的步骤行恢复为原来状态。

解除操作,则该行内容将全部被清除。

|                | $H_2 \vee B$ |                |      | $\blacktriangleright \vert \mathtt{D} \vert \hspace{.08cm} \vert \hspace{.08cm} \bot \hspace{.08cm} \vert \hspace{.08cm} \bot \hspace{.08cm} \vert \hspace{.08cm} \top \hspace{.08cm} \vert \hspace{.08cm} \top \hspace{-.08cm} \vert \hspace{.08cm} \top \hspace{-.08cm} \bot \hspace{-.08cm} \bot \hspace{-.08cm} \bot \hspace{-.08cm} \bot \hspace{-.08cm} \bot \hspace{-.08cm} \bot \hspace{-.08cm} \bot \hspace{-.08cm} \bot \hspace{-.08$ |                      |                                        |         |  |
|----------------|--------------|----------------|------|----------------------------------------------------------------------------------------------------|----------------------|----------------------------------------|---------|--|
| No.            | B E N        | Cnd            | Cmnd | Operand 1                                                                                                    | Operand <sub>2</sub> | Pst                                    | Comment |  |
|                |              |                | VELS | 100                                                                                                    |                      |                                        |         |  |
| $\overline{c}$ |              |                | ACCS | 35                                                                                                    |                      |                                        |         |  |
| $\overline{3}$ |              |                | DCLS | 35                                                                                                    |                      |                                        |         |  |
| $\overline{4}$ |              |                |      |                                                                                                    |                      |                                        |         |  |
| 5              |              |                | PTPR |                                                                                                    |                      |                                        |         |  |
| 6              |              | *program start |      | Cut                                                                                                    | $Ctr$ $H X$          |                                        |         |  |
| 7              |              |                | MOVP | 81                                                                                                    |                      | $Ctr$ $H$<br>Copy                      |         |  |
| 8              |              |                | ACHZ | 3                                                                                                    |                      | Paste                                  | Ctrl+V  |  |
| 9              |              |                | TAG  | $\mathbf{1}$                                                                                                    |                      | Insert 1 Line<br>Delete Selected Lines |         |  |
| 10             |              |                | GTTM | 200                                                                                                    |                      |                                        |         |  |
| 11             |              |                | ATRG | 82                                                                                                    | 84                   | Set Comment                            |         |  |
| 12             |              |                | ARCH | 85                                                                                                    | 83                   | Release Comment                        |         |  |

图 4.3 弹出式菜单

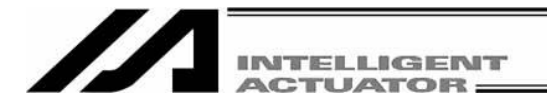

在程序编辑窗口上,实施菜单的"Edit (E)"→"Undo (U)"后,可以将操作撤销到最近的 10 个操作为止 的状态。

或者按 [Ctrl] + [Z] 键后, 可以将操作撤销。

※但是,在执行了以下某一操作后,则无法撤销。

- · 将编辑画面上的数据传输到控制器
- · 将编辑画面上的数据保存为文件
- · 关闭编辑画面。

执行本操作后,将显示图 4.4 所示的警告画面。 点击 Yes 后, 将回到前一个操作。

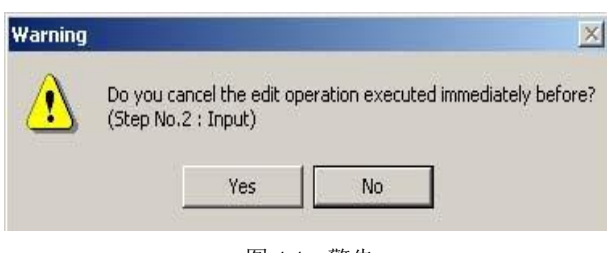

图 4.4 警告

双击 Cmnd 栏或按 F1 键后, 将打开 SEL 命令说明窗口。请将此作为编辑时的参考。

|                                       | <b>ZAPC Interface Software for X-SEL</b> |               |                                                                                             |     |               |                                  |                          | $ \mathbb{F}$ $\times$ |  |  |  |
|---------------------------------------|------------------------------------------|---------------|---------------------------------------------------------------------------------------------|-----|---------------|----------------------------------|--------------------------|------------------------|--|--|--|
|                                       |                                          |               | Edit View Program Position Parameter Symbol Coordinates Monitor Controller Tool Window Help |     |               |                                  |                          |                        |  |  |  |
| $\geq$ $\parallel$                    |                                          |               |                                                                                             |     |               | Safety Vel Specified (MANU Mode) | $\overline{\phantom{a}}$ |                        |  |  |  |
|                                       |                                          |               |                                                                                             |     |               |                                  |                          |                        |  |  |  |
|                                       |                                          |               |                                                                                             |     |               |                                  |                          |                        |  |  |  |
| $\Box$ $\Box$ $\times$<br>$20$ Prg. 8 |                                          |               |                                                                                             |     |               |                                  |                          |                        |  |  |  |
|                                       |                                          |               |                                                                                             |     |               |                                  |                          |                        |  |  |  |
|                                       |                                          |               |                                                                                             |     |               |                                  |                          |                        |  |  |  |
| No. B E N                             | Cnd                                      | Cmnd          | Operand $1$<br>Operand <sub>2</sub>                                                         | Pst |               | Comment                          | $\bullet$                |                        |  |  |  |
| $\mathbf{1}$                          |                                          | <b>VELS</b>   | <b>ZA SEL Command Explanation</b>                                                           |     |               |                                  |                          | $ \blacksquare$        |  |  |  |
| $\overline{a}$                        |                                          | ACCS          | Category                                                                                    |     |               | Cmnd Input Cond.                 | Operand 1                |                        |  |  |  |
| $\overline{3}$                        |                                          | DCLS          | Actuator Control Designation                                                                |     |               | HOLD Optional                    | Input Port/Flag          | $0$ or $1$             |  |  |  |
| $\overline{4}$                        |                                          |               | Structured IF                                                                               |     |               | IFEQ Optional                    | Variable No.             | Data                   |  |  |  |
| $\overline{5}$                        |                                          | PTPR          | Structured IF                                                                               |     |               | IFGE Optional                    | Variable No.             | Data                   |  |  |  |
| 6<br>*program start                   |                                          | Structured IF |                                                                                             |     | IFGT Optional | Variable No.                     | Data                     |                        |  |  |  |
| $\overline{7}$                        |                                          | MOVP          | Structured IF                                                                               |     |               | IFLE Optional                    | Variable No.             | Data                   |  |  |  |
| $\overline{8}$                        |                                          | ACHZ          | Structured IF                                                                               |     |               | IFLT Optional                    | Variable No.             | Data                   |  |  |  |
| $\overline{9}$                        |                                          | TAG           | Structured IF                                                                               |     |               | IFNE Optional                    | Variable No.             | Data                   |  |  |  |
| 10                                    |                                          | GTTM          | Input/Output/Flag Operation                                                                 |     | IN            | Optional                         | Input/Output/Flag        | Input/(                |  |  |  |
| 11                                    |                                          | ATRG          | Input/Output/Flag Operation                                                                 |     | INB           | Optional                         | Input/Output/Flag        | # of BO                |  |  |  |
| 12                                    |                                          | ARCH          | Communication                                                                               |     |               | IPCN Optional                    | Channel No.              | Integer                |  |  |  |
|                                       |                                          |               | Structured IF                                                                               |     |               | ISEQ Optional                    | Column No.               | Charact                |  |  |  |
|                                       |                                          |               | Structured IF                                                                               |     |               | ISNE Optional                    | Column No.               | Charact                |  |  |  |
|                                       |                                          |               | Structured DO                                                                               |     |               | ITER Optional                    |                          |                        |  |  |  |
|                                       |                                          |               | Structured DO                                                                               |     |               | LEAV Optional                    |                          |                        |  |  |  |
|                                       |                                          |               | Actuator Control Designation                                                                |     |               | LEFT Optional                    |                          |                        |  |  |  |
|                                       |                                          |               | Assignment                                                                                  |     | LET           | Optional                         | Variable No.             | Data                   |  |  |  |
|                                       |                                          |               | Calculation                                                                                 |     | MOD           | Optional                         | Variable No.             | Data                   |  |  |  |
|                                       |                                          |               | Actuator Control Commands                                                                   |     |               | MOVL Optional                    | Position No.             |                        |  |  |  |
|                                       |                                          |               | Actuator Control Commands                                                                   |     | <b>MOVP</b>   | Optional                         | Position No.             |                        |  |  |  |
|                                       |                                          |               | Calculation                                                                                 |     |               | MULT Optional                    | Variable No.             | Data                   |  |  |  |
|                                       |                                          |               | $\leq$ 100                                                                                  |     |               |                                  |                          | $\rightarrow$          |  |  |  |

图 4.5 SEL 命令说明(X-SEL-J/K 的情况的示例)

通过按 [F2] 键, 可部分变更单元格内的数据。
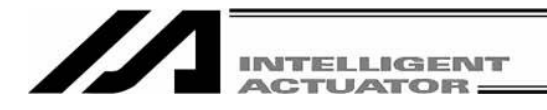

# $(\text{\ensuremath{\$}\xspace\ensuremath{\$}\xspace\ensuremath{\$}\xspace\ensuremath{\$} \cdots \ensuremath{\$}\xspace\ensuremath{\$} \mathsf{MOVP"} \rightarrow \text{``MOVL''})$

在 SEL 命令说明窗口内右键单击后,将显示弹出式菜单。

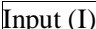

 $\boxed{\text{Input (I)}}$  在步骤数据中输入光标行的指令语。

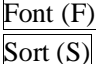

(向程序编辑窗口的光标行中) SEL 命令说明的字体设置 • 按英文字母顺序排列显示

·按指令类别顺序排列显示

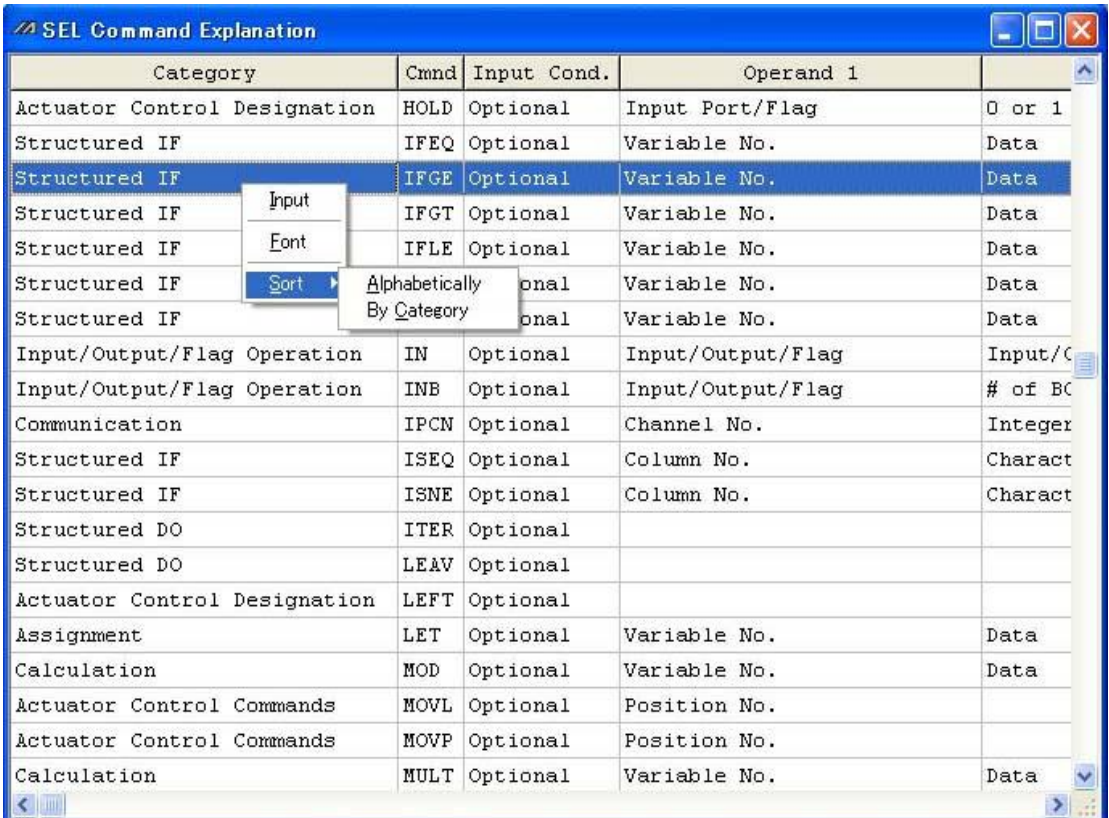

K

图 4.6 弹出式菜单

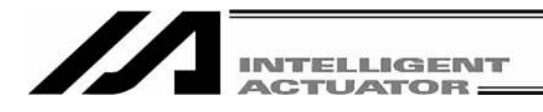

(4) 本窗口有以下按钮。

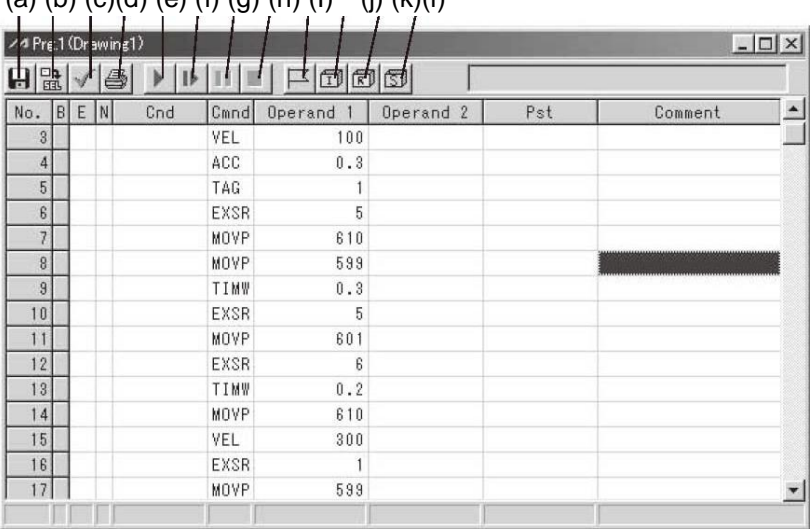

(a) (b)  $(c)(d)$  (e) (f) (g) (b) (l) (i) (k)(l)

#### (a) Save to File

点击本按钮后,则将程序另存为文件。

 注意:支持内存增容的 X-SEL-P/Q、PX/QX 控制 器(附带网关功能),如采用通常格式的"程 序文件格式 1", 则自步骤 No.6001 起、程 序 No.65 起即无法保存。请用扩展格式的 "程序文件格式 2"保存。

#### (b) Transfer to Controller

点击本按钮后,经语法上的误码校验,如 未发现误码, 则向控制器传输程序数据。

#### (c) Check Program

点击本按钮后,将显示已编制程序的语法 上的误码内容、运算的相关信息。

#### (d) Print

点击本按钮后,打印程序。

#### $(e)$  Run

点击本按钮后,运行程序。 如需运行编辑中的程序,则首先需要将程

#### 序传输到控制器。

注意:由于控制器的处理速度快于电脑的通信速 度,因此程序编辑画面上的光标位置与实 际的驱动轴动作未必一致。

#### (f)  $Run 1 Step$

- 每点击 1 次本按钮,程序便运行 1 个步骤。
- (g) Pause

点击本按钮后,将暂停运行中的程序。

(h) End

点击本按钮后,将终止运行中的程序。

(i) Show Local Flag

点击本按钮后,将显示运行中的程序的局 部标志变量列表。

#### (j) Show Local Integer Variable

点击本按钮后,将显示运行中的程序的局 部整数变量列表。

(k) Show Local Real Variable 点击本按钮后,将显示运行中的程序的本

地实数变量列表。

#### (l) Show Local String Variable

点击本按钮后,将显示运行中的程序的局 部字符串变量列表。

图 4.7 按钮

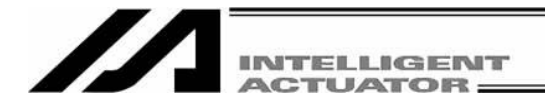

## (5) 程序校验

- 对已编制的程序确认是否不存在 SEL 语言语法上的错误。
- ① 点击程序编辑窗口的 Check Program 按钮。
- ② 如有误码,将显示错误列表。

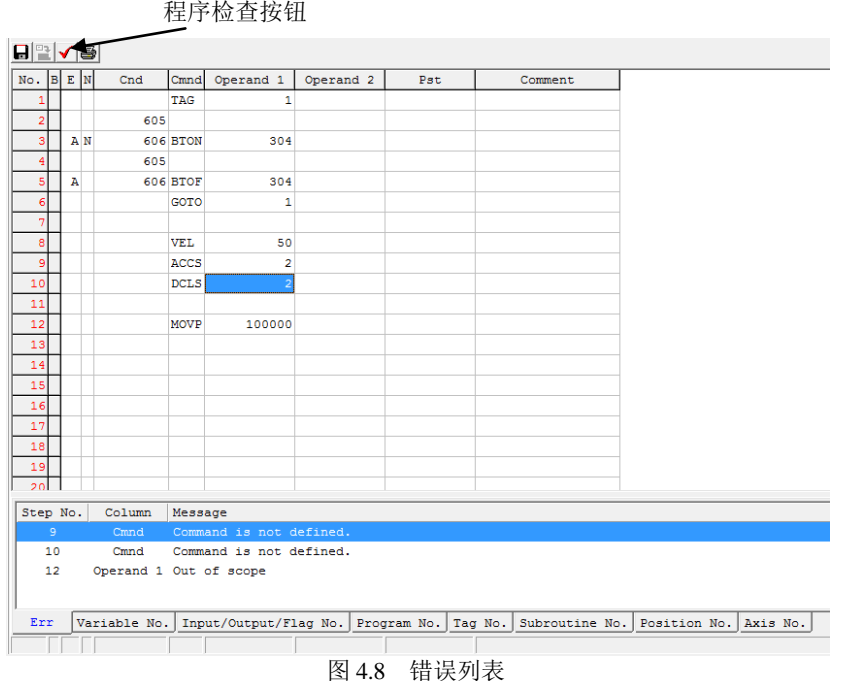

**K** 

错误列表中有步骤 No.、运算、提示,双击后光标将转到相应的错误位置。

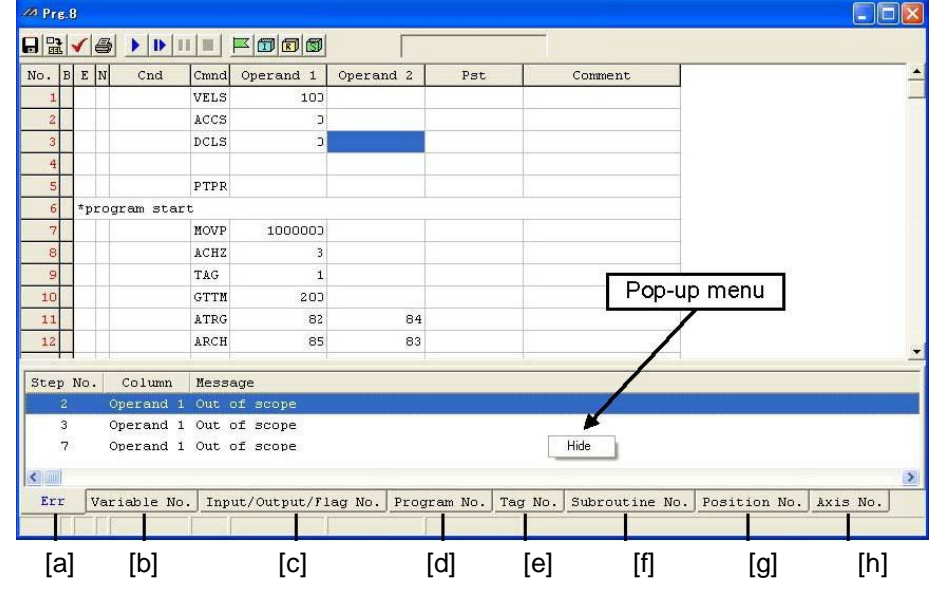

③ 显示编辑中程序的运算(Cnd、Operand 1、Operand 2、Pst)相关的信息。

图 4.9 运算信息

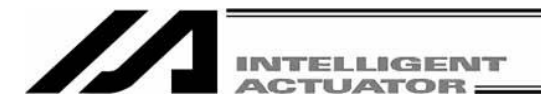

[a] Syntax Error "提示" (错误内容) [b] Variable No. Use Condition "变量 No." "变量类别" (整数、实数的判别。) "作用域" (全局、本地的判别。) ※如变量 No.已被间接指定,则变量类别以及作用域将显示 "Unknown"。 [c] Input/Output/Flag No. "端口、标志 No." "数据类别"(输入端口 No.、输出端口 No.、标志 No.的判别。) "作用域"(全局、本地的判别。) ※如端口、标志 No.已被间接指定,则数据类别以及作用域将显示"Unknown"。 [d] Program No. Use Condition "程序 No." [e] Tag No. Use Condition "标签 No."(正在使用的标签 No.) "声明/跳转" [f] Subroutine No. Use Condition "子程序 No." "声明/调用" [g] Position No. Use Condition "位置 No." [h] Axis No. Use Condition "轴 No." ※ 如在[b] ~[h]的各 No.中使用了符号,则该定义值将在栏外显示。

上述信息将在程序编辑窗口下部作为列表以各项目分别显示,通过用鼠标双击项目,则可将光标 移到相应的位置。

此外,用鼠标右键单击列表后,将显示弹出式菜单,可进行列表的非显示、记录的排序。

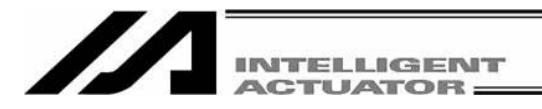

### 4.2 程序保存以及编辑完成

(1) 将编辑中的程序数据保存为文件

点击程序编辑窗口的 Save to File 按钮。

此动作与 File (F)→Save As (A)相同。

点击"Save to File"按钮后,将显示"Save File Select"画面。

在支持内存增容的 X-SEL-P/Q、PX/QX 控制器(附带网关功能)上,如以通常格式的"程序文件格 式 1",则自步骤 No.6001 起、程序 No.65 起将无法保存。请用扩展格式的"程序文件格式 2"保存。 (自联机软件 V7.2.0.0 起)

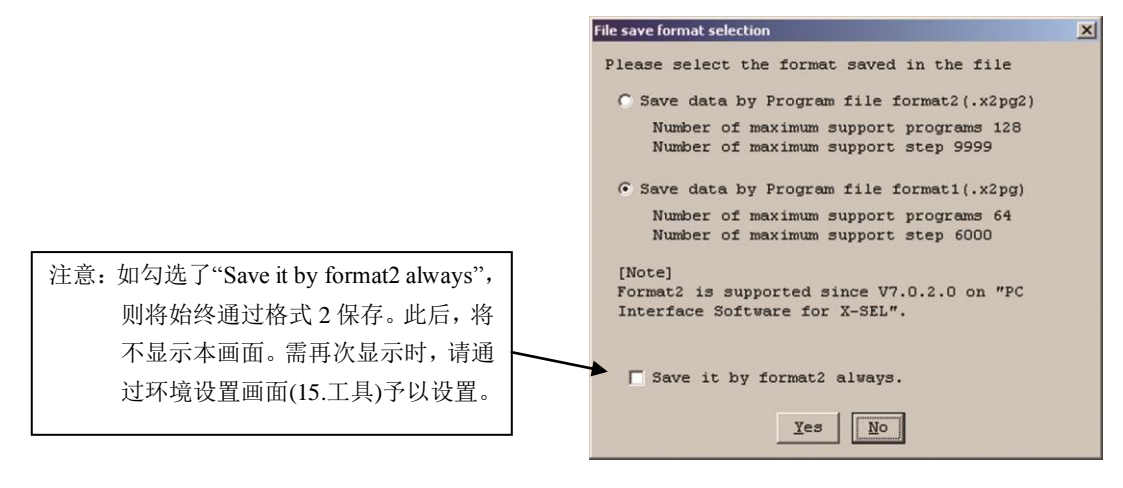

图 4.10 文件保存方式选择画面

(2) 将编辑中的程序数据传输到控制器

将编辑中的程序数据保存到控制器的内存中。 点击程序编辑窗口的 Transfer to Controller 按钮。 该按钮只能在在线编辑时使用。

注 意

程序中如有错误,将显示错误内容。 此时,不进行向控制器的传输。

※可以将以通常格式的"Program File Format 1"所保存的数据传输到支持内存增容的 X-SEL-P/Q、 PX/QX 控制器(附带网关功能)。

※在将以扩展格式的"Program File Format 2"所保存的数据传输到未支持内存增容的控制器时,扩 展部分的数据(自步骤 No.6001 起)将不被传输。

将显示以下警告画面。点击"Yes"后,数据将被传输。

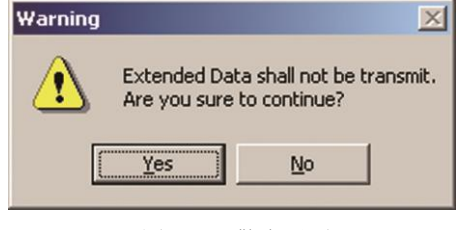

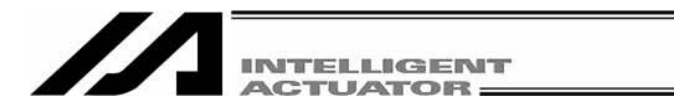

(3) 快闪 ROM 写入

完成向控制器的传输后,将显示确认提示"Write Flash ROM?" 。

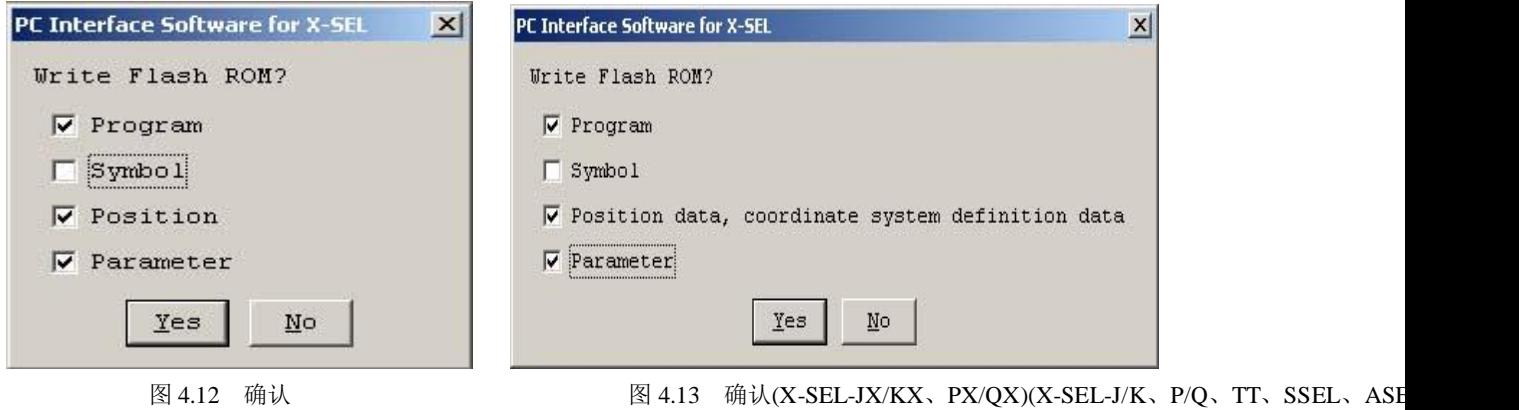

对于 SSEL、ASEL、PSEL、支持内存增容的 X-SEL-P/Q、PX/QX(附带网关功能), 则将显示以下 画面。 (自联机软件 V7.2.0.0 起)

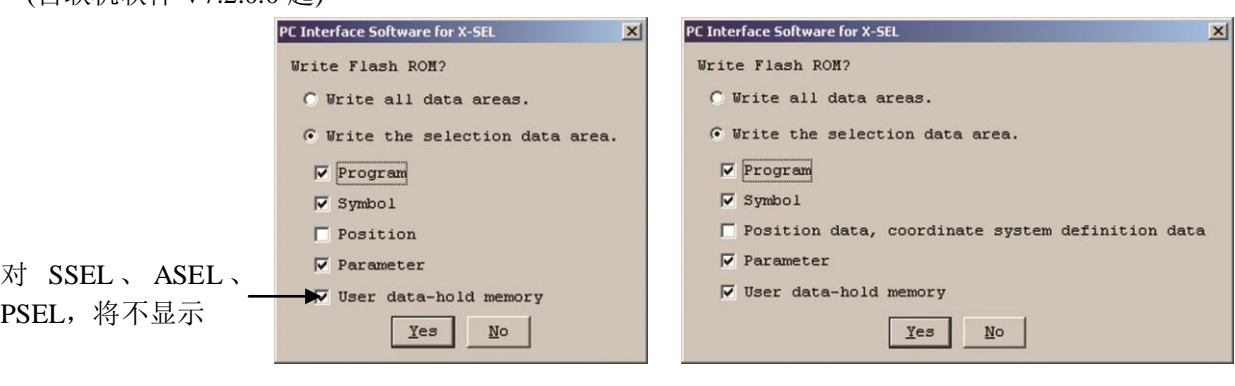

(X-SEL-P/Q、SSEL、ASEL、PSEL)

图 4.14 确认 <br>
图 4.15 确认(X-SEL-PX/QX)

点击写入快闪 ROM 的项目(程序等), 进行勾选。

- 点击  $\overline{Yes(Y)} \rightarrow$  将存储数据写入快闪 ROM。
- 点击 No (N) → 不将存储数据写入快闪 ROM。 通过复位(电源重启、软件复位), 存储数据将被废弃, 并从快闪 ROM 导入数据。 (被复位之前,控制器将根据被传输的存储数据动作。)

※快闪 ROM 的写入次数是有限的。(写入次数约为 10 万次) 在不需写入全部数据的情况 下, 请选择"Write selected data region"后进行快闪 ROM 的写入。

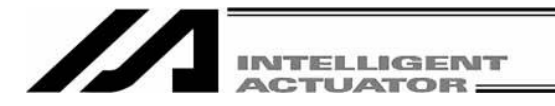

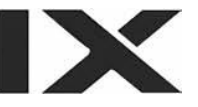

(4) 程序编辑的完成

关闭程序编辑中的窗口后,将显示确认提示"Save edited data in the Controller?"。

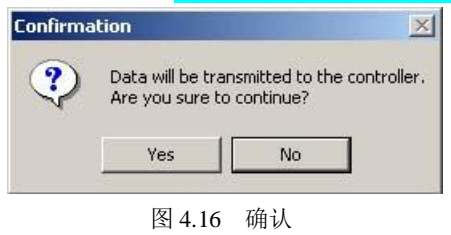

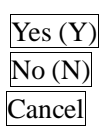

 $\overline{\text{Yes (Y)}}$  将编辑数据传输到控制器。→ 后接(3)快闪 ROM 写入。 No (N) 废弃编辑数据后即告结束。

Cancel 在中断结束后,回到程序编辑窗口。

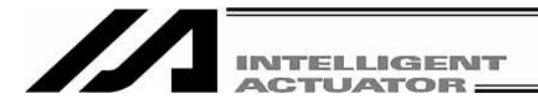

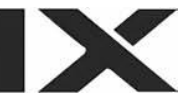

#### 4.3 将程序整批保存为文件

(1) 全部程序的整批保存

控制器内 No. 1~64 的程序(支持内存增容 X-SEL-P/Q、PX/QX(附带网关功能)则为 No.1~128 的程 序)可作为 1 个文件保存。

① 点击菜单的 Program→Save to File。

2 按选择程序 No.之窗口的 Save All 按钮, 指定文件名与保存位置后进行保存。

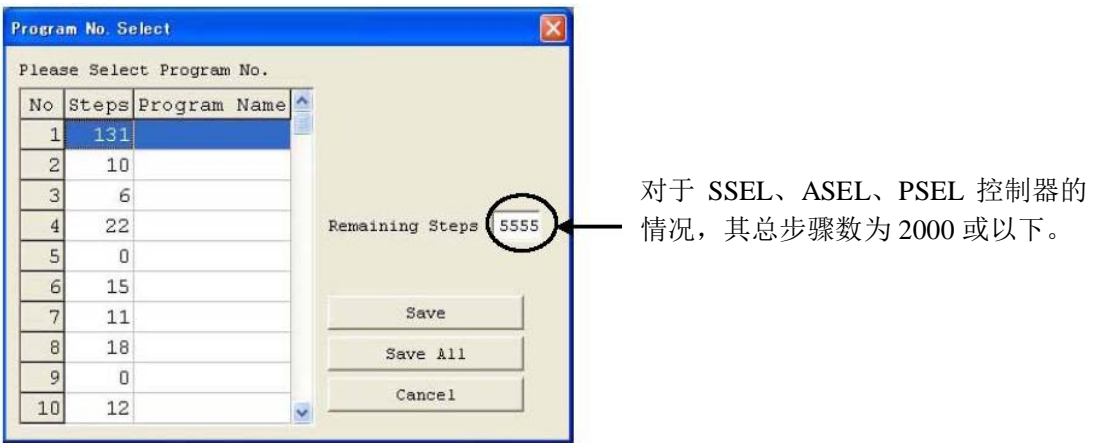

图 4.17 程序保存

(2)打开<mark>整批</mark>程序文件

- ① 点击菜单的 File→Open。
- ② 在"open file"的窗口上选择需打开的文件,并按"Open"按钮。
- ③ 显示选择程序 No.的窗口。选择需读入的程序 No.并按 Read 按钮。 如需向控制器<mark>整批</mark>传输时选择 Load All Program 按钮, 而如需从<mark>整批</mark>文件中逐个传输个别文件 时则选择程序 No., 然后通过 Load a Program 按钮将文件传输到控制器。

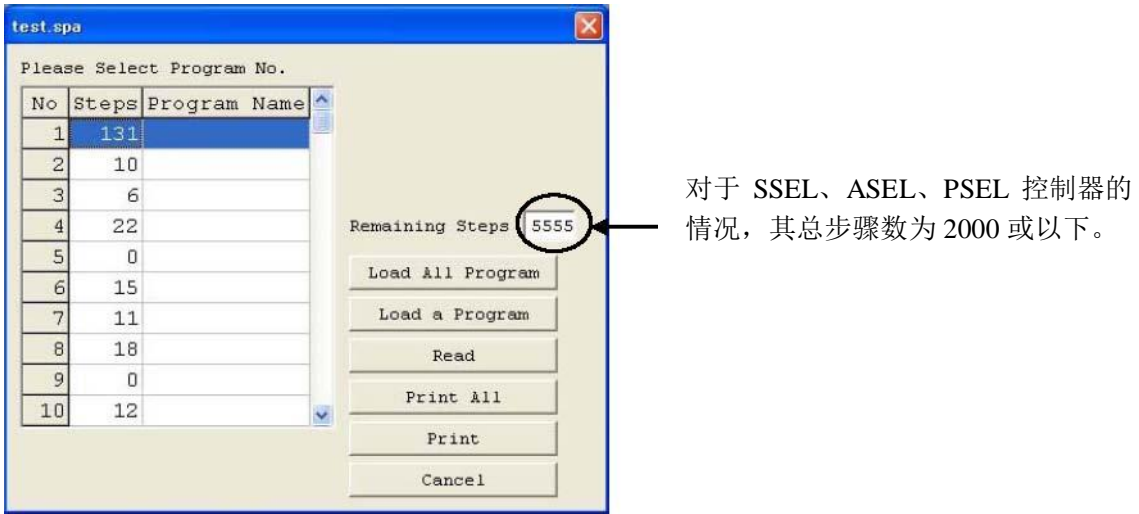

图 4.18 程序传输(在线)

Print All 按钮:整批打印全部程序(步骤数为 0 的程序除外)。 Print 按钮: 仅对通过按钮左侧的列表所选择的程序进行打印。

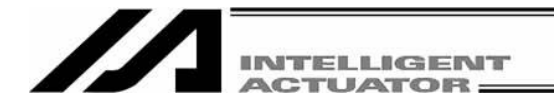

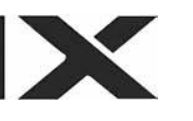

- (3) 将整批程序文件传输到控制器时需注意的事项
	- ① 整批地将整批程序文件传输到控制器时,已有的 No.1~ 64的程序(支持内存增容的 X-SEL-P/Q、 PX/QX(附带网关功能)则为 No.1~128 的程序)将全部被清除。如有必要,传输前应将当前的全 部程序做好备份。
	- ② 当整批程序文件中含有已使用符号的程序,程序传输时如该使用符号数据在控制器的存储器 内未被定义,则将发生错误。此时,程序文件将不被传输到控制器,所以使用符号数据如已 被作为文件保存时,则首先传输该数据。如未被保存,则通过符号编辑画面予以定义,并将 其传输到控制器。 此后,再次传输程序文件。
	- ③ 整批程序文件中如含有报错部分,则将显示错误显示画面,并且不被传输到控制器。此时, 通过双击报错显示画面的报错显示可打开含有报错的程序文件的画面,修正相应的错误之后, 进行覆盖保存。在将全部的错误修正后,再次向控制器进行传输。 ③在用来对含有报错部分的程序文件进行恢复上,是个十分重要的方法。
	- ④ 以通常格式的"Program File Format 1"所保存的数据可向支持内存增容的 X-SEL-P/Q、PX/QX 控制器(附带网关功能)传输。 将显示以下的警告画面。点击"Yes"后,自 No. 65 起的程序将被删除。点击"No"后,传输目标 控制器上所存储的自 No. 65 起的程序则不被变更。 (可传输步骤数取决于传输目标控制器的<mark>剩余步骤数</mark>。)

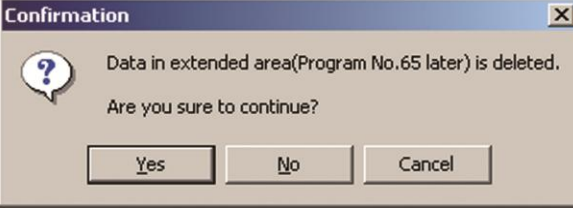

图 4.19 警告画面

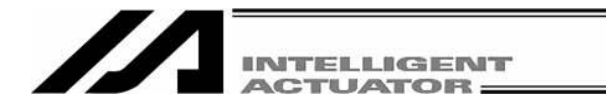

⑤ 如已将通过扩展格式"Program File Format 2"所保存的数据传输到未支持内存增容控制器,则 自 No.65 起的程序将不被传输。

将显示以下的警告画面。点击"Yes"后,程序将被整批传输。 点击"No"后,则不进行整批传输。 (可传输步骤数取决于传输目标控制器的<mark>剩余步骤数</mark>。)

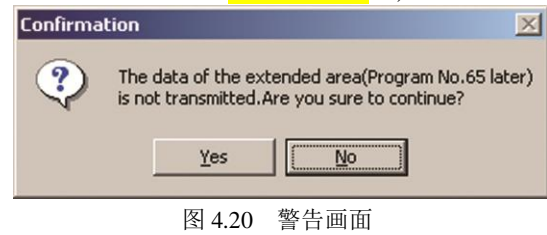

此外,在个别地传输程序时,在指定 No.65 以后的程序并按 Controller Transfer 按钮后,将显示以下 的警告画面。

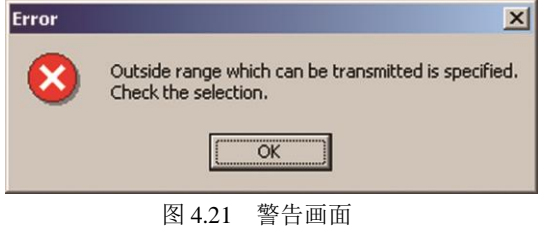

(4) 关于整批程序文件的保存

- ① 如需将从整批程序文件中导入的程序文件作为整批程序文件保存,则应点击 Save (S)。
- $(2)$  如需作为个别的程序文件保存, 则应点击  $S$ ave as  $(\underline{A})$ 。

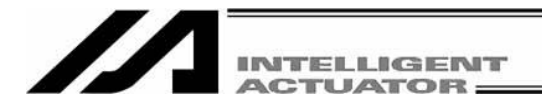

## 4.4 程序运行

可通过程序编辑窗口运行程序。 如需运行编辑中的程序,则应先将程序传输到控制器。

注) <u>传输到控制器</u>后,即使不进行快闪 ROM 写入也能运行程序,但该程序将因电源重启、软件复位而消失。

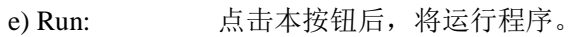

- f) Run 1 Step: 每点击 1 次本按钮,将运行 1 步程序。
- g) Pause: 点击本按钮后,将暂停运行中的程序。

通过 Run 或 Run 1 Step 按钮, 将重新开始运行程序。

h) End: 点击本按钮后, 将结束运行中的程序。

Breakpoint: 在任意步骤上可进行暂停。每点击 1 次, 将反复进行"B"的显示/非显示。 注) 断点将因电源重启、软件复位而被清除。

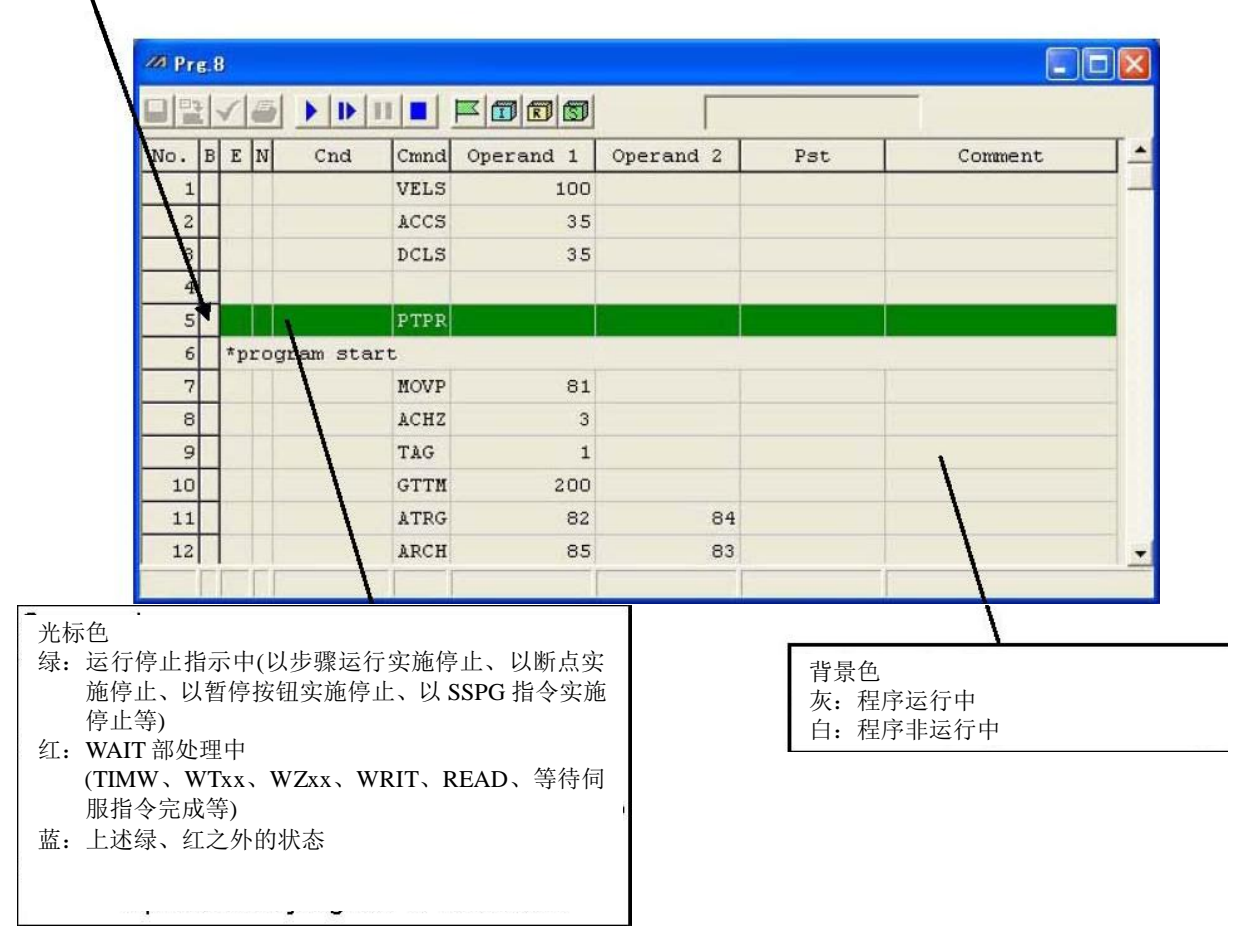

图 4.22 程序运行

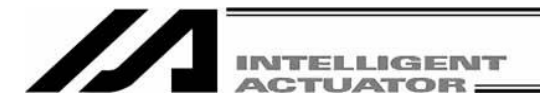

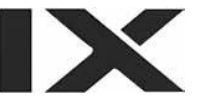

# 5. 程序的复制、移动、删除

### 5.1 程序的复制/移动窗口

关于将程序复制或移动到其他程序 No.中的操作方法, 说明如下。

- (1) 从菜单中选择 Program (S)→Copy/Move (C)。
- (2) 将显示程序的复制/移动窗口。

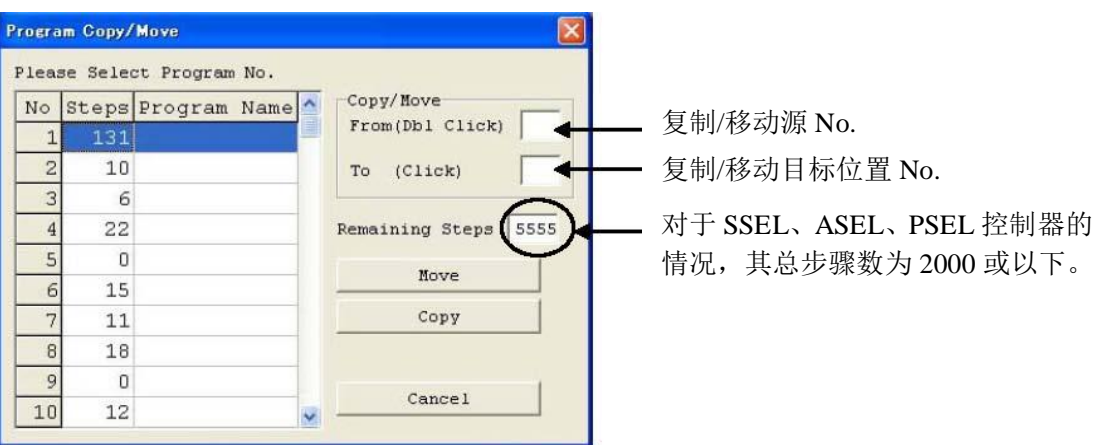

图 5.1 程序的复制/移动

双击复制源或移动源的程序。 然后,点击复制目标位置或移动目标位置的程序。

需复制时,点击 Copy 按钮,而需移动时则点击 Move 按钮。 两者都是在存储器上进行的操作。 点击 Cancel 按钮后, 将中止操作。

(3) 快闪 ROM 写入

复制或移动完成后,将显示确认提示"Write Flash ROM?" 。

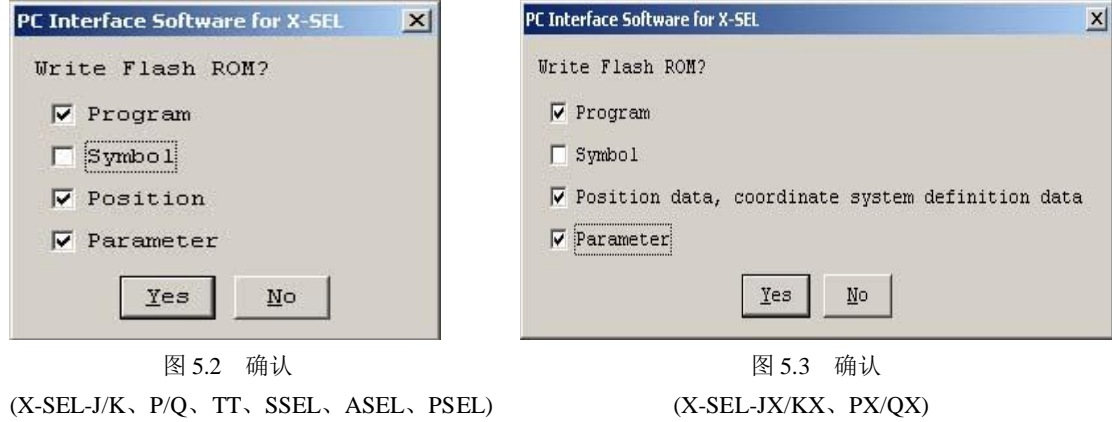

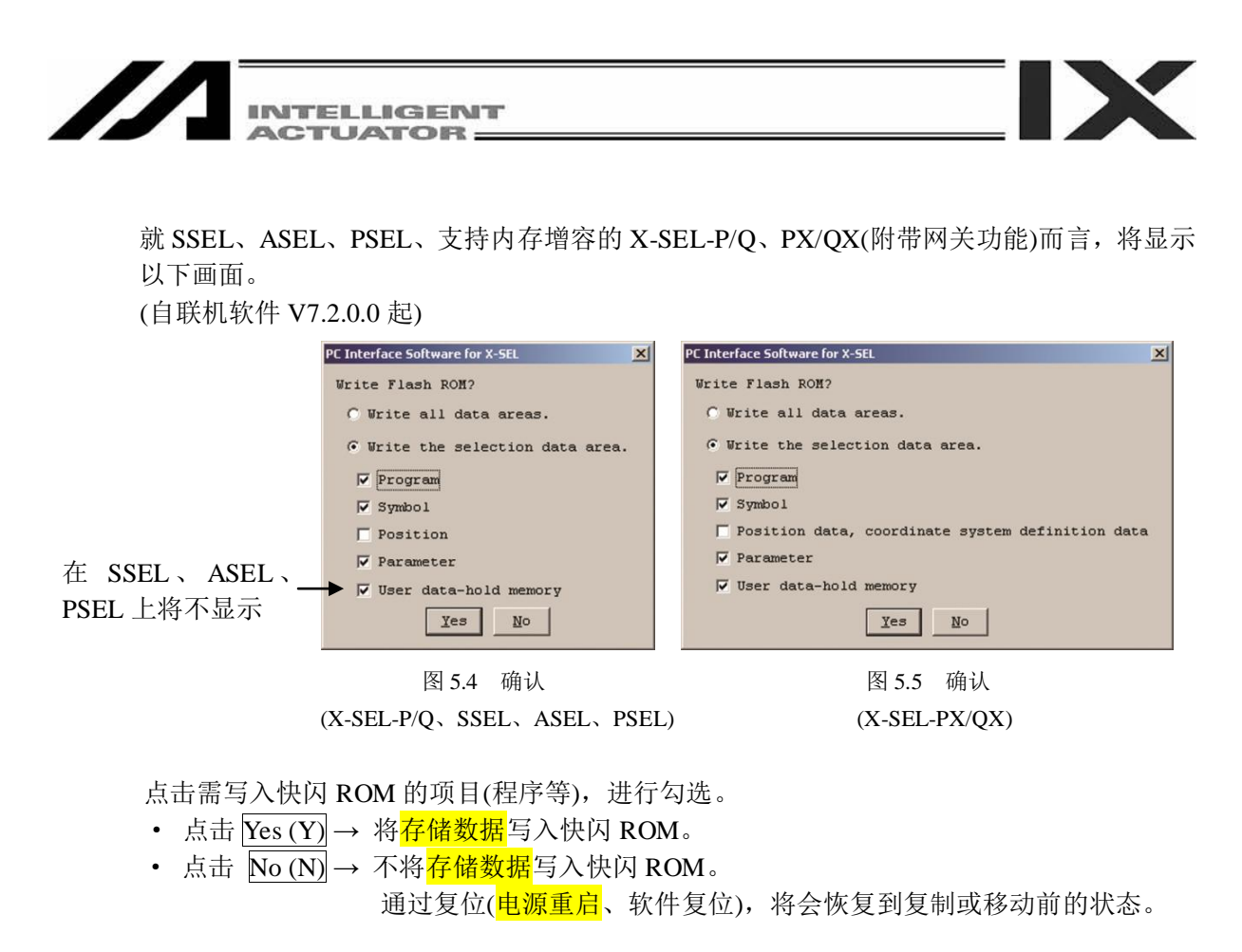

※快闪 ROM 的写入次数是有限的。(写入次数约为 10 万次) 在不需写入全部数据的情况 下,请选择"Write selected data region"后进行快闪 ROM 的写入。

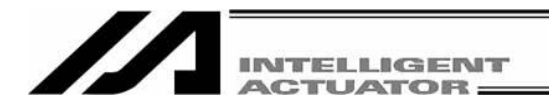

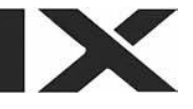

## 5.2 程序的清除窗口

- 关于删除程序的操作方法,说明如下。
- (1) 从菜单上选择 Program (S)→Clear (L)。
- (2) 将显示程序清除窗口。

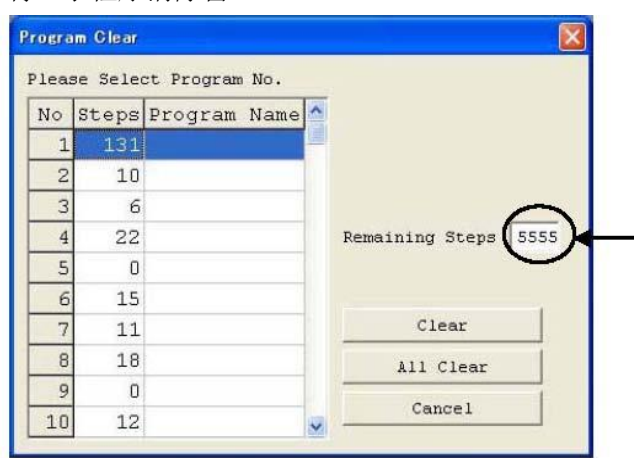

关于 SSEL、ASEL、PSEL 控制器, 其总步骤数为 2000 或以下。

图 5.6 程序删除

点击需删除的程序。 用鼠标拖放或"Ctrl"+"↑""↓"键可选择多个程序。 然后,点击 Clear 按钮。 (这是在控制器的<mark>存储器</mark>上的操作。) 如点击 Cancel 按钮, 则将中止该操作。 如需清除控制器内的全部程序,则应点击 All Clear 按钮。

(3) 快闪 ROM 写入

删除结束后,将显示确认信息"Write Flash ROM?"。

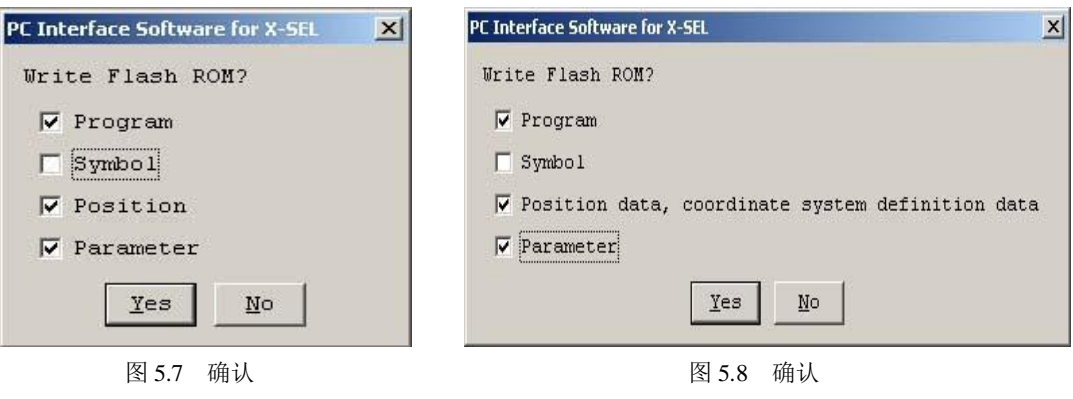

(X-SEL-J/K、P/Q、TT、SSEL、ASEL、PSEL) (X-SEL-JX/KX、PX/QX)

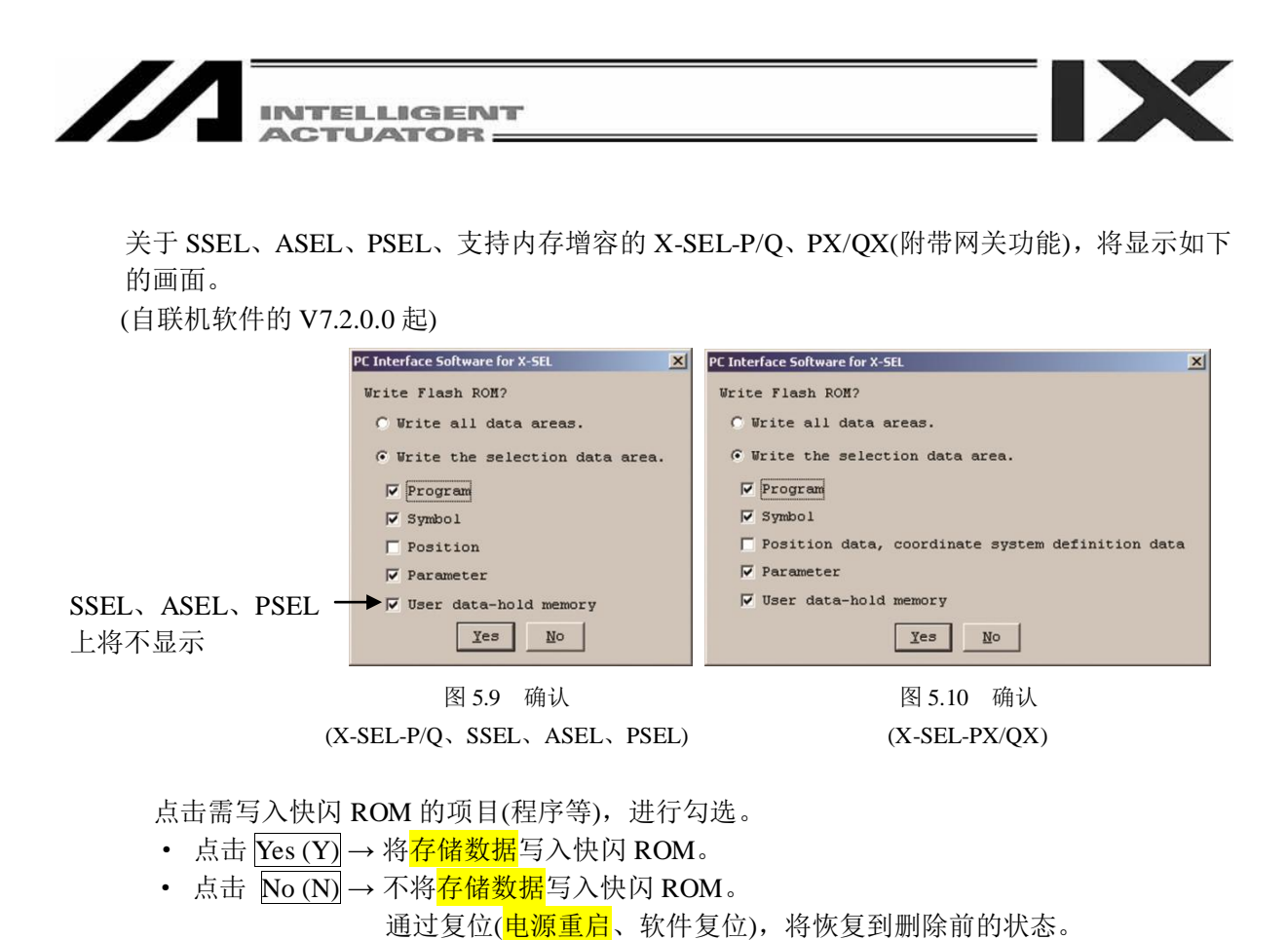

- ※快闪 ROM 的写入次数是有限的。(写入次数约为 10 万次) 在不需写入全部数据的情况下,
	- 请选择"Write selected data region"后进行快闪 ROM 的写入。

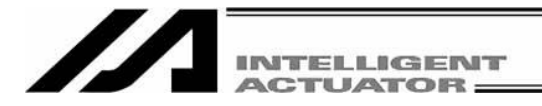

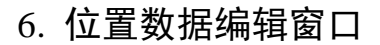

## 6.1 位置数据编辑窗口的项目说明

- (1) 从菜单选择 Position (O) → Edit (E)。
- (2) 将显示位置数据编辑窗口,该窗口上有以下项目。

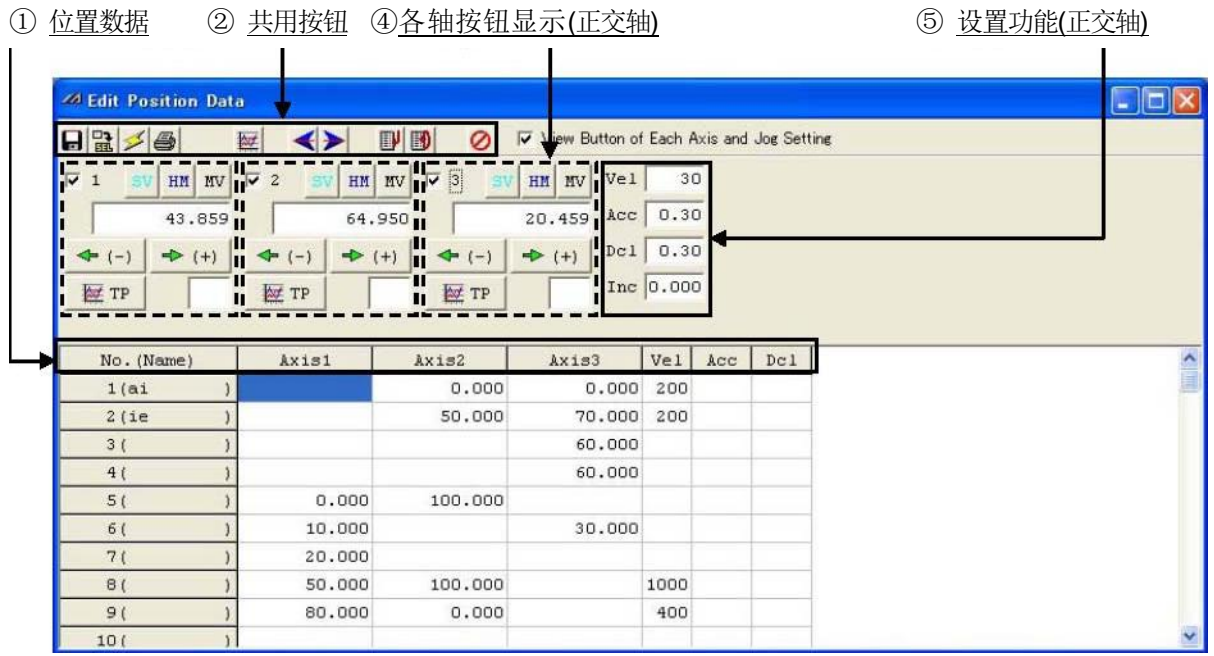

**X** 

变更行的数据以红字显示。

图 6.1 位置数据编辑 (X-SEL-J/K、P/Q、TT)

① 位置数据

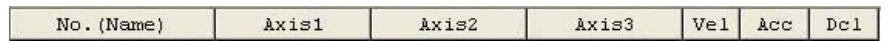

图 6.2 位置数据 (X-SEL-J/K、P/Q、TT)

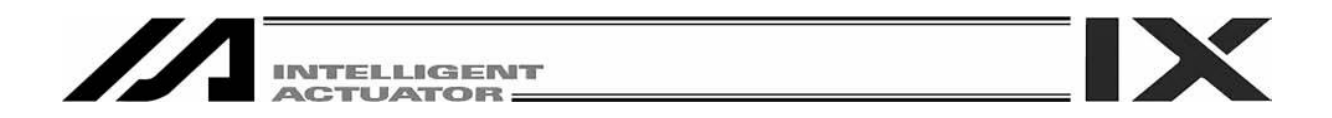

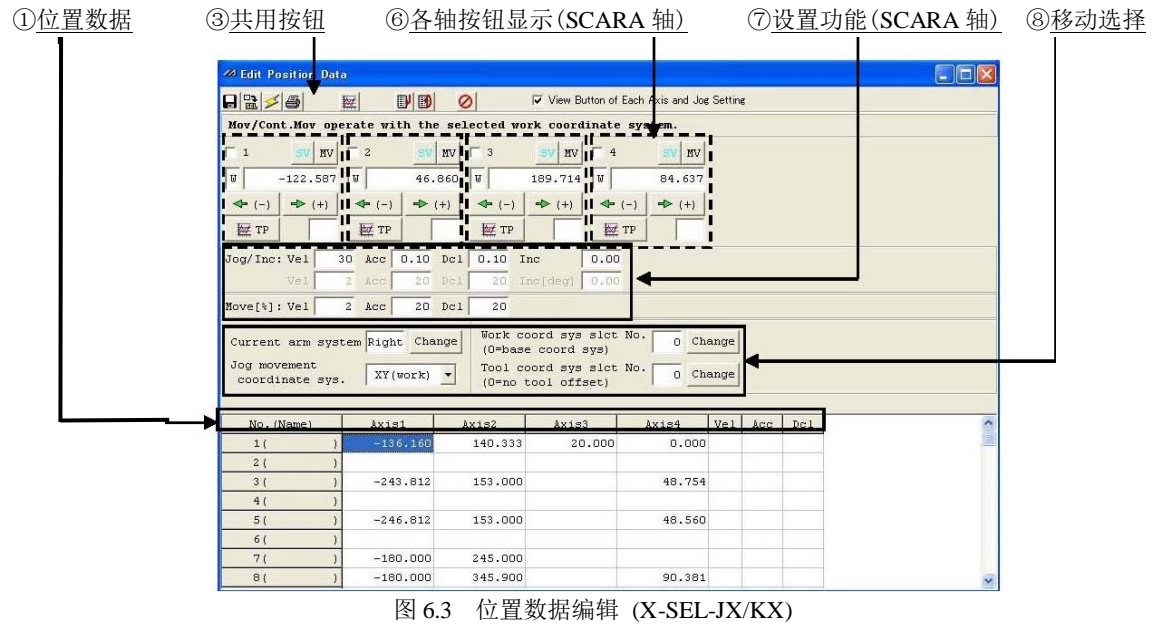

① 位置数据

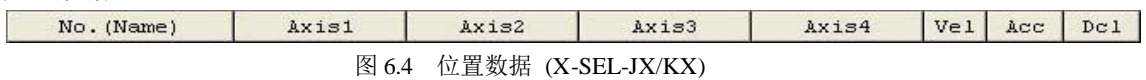

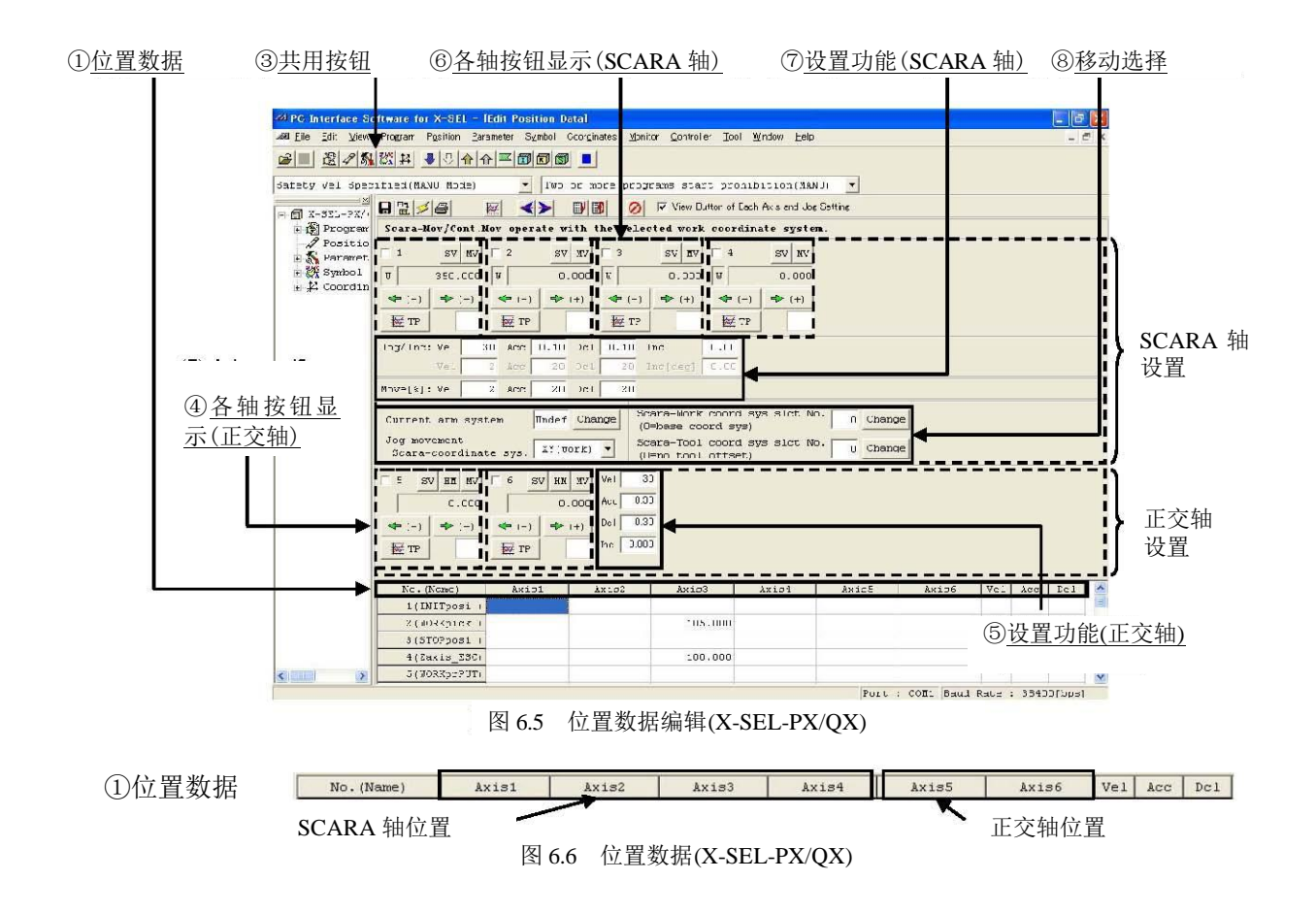

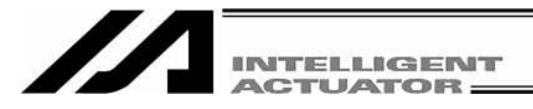

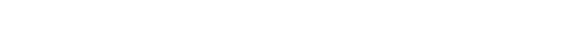

② 共用按钮 4 各轴按钮显示 (正交轴) (2) 多元 (2) 多元 (5) 多元 (5) 多元 (5) 多元 (5) 多元 (5) 多元 (5) 多角形 (5) 多角形 (5) 多角形 (5) 多角形 (5) 多角形 (5) 多角形 (5) 多角形 (5) 多角形 (5) 多角形 (5) 多角形 (5) 多角形 (5) 多角形 (5) 多角形 (5) 多角形 (5) 多角形 (5) 多角形 (5) 多角形 (5) 多角形 (5) 多角

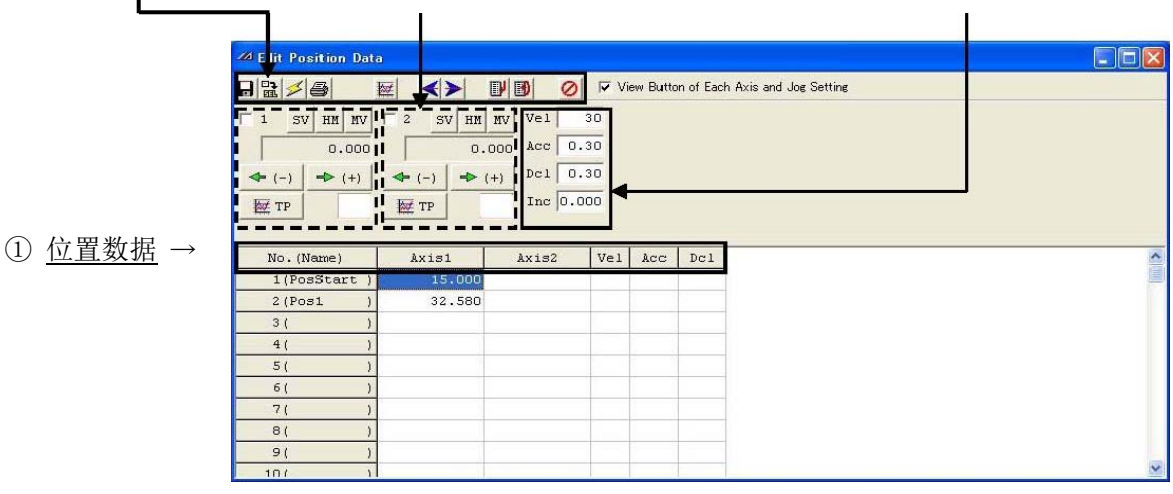

变更行的数据以红字显示。

图 6.7 位置数据编辑 SSEL、ASEL、PSEL (程序模式时)

No. (Name) Axis1 Axis2 Vel Acc Dcl ① 位置数据

图 6.8 位置数据(SSEL、ASEL、PSEL)

No. (Name)

显示位置 No.与位置 No.的符号。

通过 F11 键,可调出符号编辑窗口, 编辑有关位置 No.的符号。此外, 在符号编辑窗口上, 通过按 F11 键可使输入焦点撤回到相应位置数据编辑位置上。

※只有在己打开位置数据编辑窗口的情况下,通过 F11 键可使输入焦点从符号编辑窗口 撤回到位置数据编辑窗口。

※符号的显示/非显示可通过工具环境设置窗口进行切换。 (切换方法请参考"15. 工具"。)

SSEL、ASEL、PSEL 控制器在定位模式下,位置数据的 No.上不显示符号。

|                             | <b>224 Edit Position Data</b>          |                                          |       |                                         |     | oo                                       |
|-----------------------------|----------------------------------------|------------------------------------------|-------|-----------------------------------------|-----|------------------------------------------|
| $\Box \Box \angle \Box$     | 屋                                      | ◀⊁                                       | DB    | $\circ$                                 |     | View Button of Each Axis and Jog Setting |
| $\Gamma$ 1<br>$+(-)$        | $HN$ $IV$ $2$<br>sv<br>0.000<br>$+(-)$ | SV HM MV Vel<br>$+(-1)$<br>$+(-)$<br>ETP | 0.000 | $Acc$ 0.30<br>$Dc1$ 0.30<br>Inc $0.000$ | 30  |                                          |
| 巨 TP<br>No.                 | Axis1                                  | Axis2                                    | Vel   | kcc                                     | Dc1 | $\lambda$                                |
|                             |                                        |                                          |       |                                         |     |                                          |
| $\overline{c}$<br>3         | 32.580                                 |                                          |       |                                         |     |                                          |
|                             |                                        |                                          |       |                                         |     |                                          |
| 5                           |                                        |                                          |       |                                         |     |                                          |
| 6                           |                                        |                                          |       |                                         |     |                                          |
| $\overline{7}$              |                                        |                                          |       |                                         |     |                                          |
| $\lvert \varepsilon \rvert$ |                                        |                                          |       |                                         |     |                                          |
| $\mathfrak{g}$              |                                        |                                          |       |                                         |     |                                          |
| 10                          |                                        |                                          |       |                                         |     | $\ddot{\phantom{1}}$                     |

图 6.9 位置数据编辑 SSEL(定位模式)

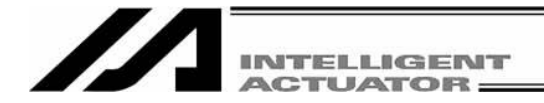

Axis 1 to 4

指定 1~4 轴的位置。 JX/KX、PX/QX 控制器的情况下, 则为指定 SCARA 轴的位置。 设置范围为 –99999.999 ~ 99999.999。

Axis 5, 6

指定 5、6 的位置。

设置范围为 -99999.999 ~ 99999.999。

Vel

指定速度。

设置范围为 1~全轴共用参数 No. 21 "运行速度 MAX (正交轴)、CP 速度 MAX (SCARA 轴)" 。

Acc

指定加速度。

设置范围为 0.01~ 全轴共用参数 No.22 "加速度 MAX (正交轴)、CP 加速度 MAX (SCARA 轴)"。 Dcl

指定减速度。

设置范围为 0.01~全轴共用参数 No.23"减速度 MAX (正交轴)、CP 减速度 MAX (SCARA 轴)"。

在位置编辑窗口上,实施菜单的 Edit (E) →Undo (U)后,除了行插入、行删除以外,可以将操作 撤销到最近的 10 个操作为止。

或者通过按 [Ctrl] + [Z] 键将操作撤销。

但是,在进行了以下某一操作后,则无法撤销。

- · 将编辑画面上的数据传输到控制器
- · 将编辑画面上的数据保存为文件
- · 关闭编辑画面。

进行本操作后,将显示图 6.10 所示的警告画面。 点击 Yes 后, 将回到前一个操作。

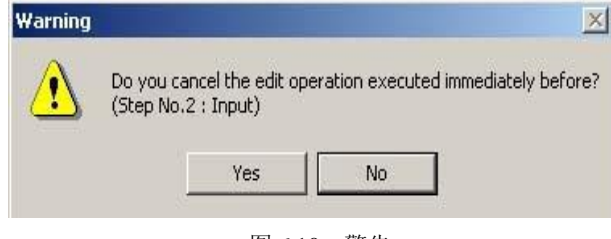

图 6.10 警告

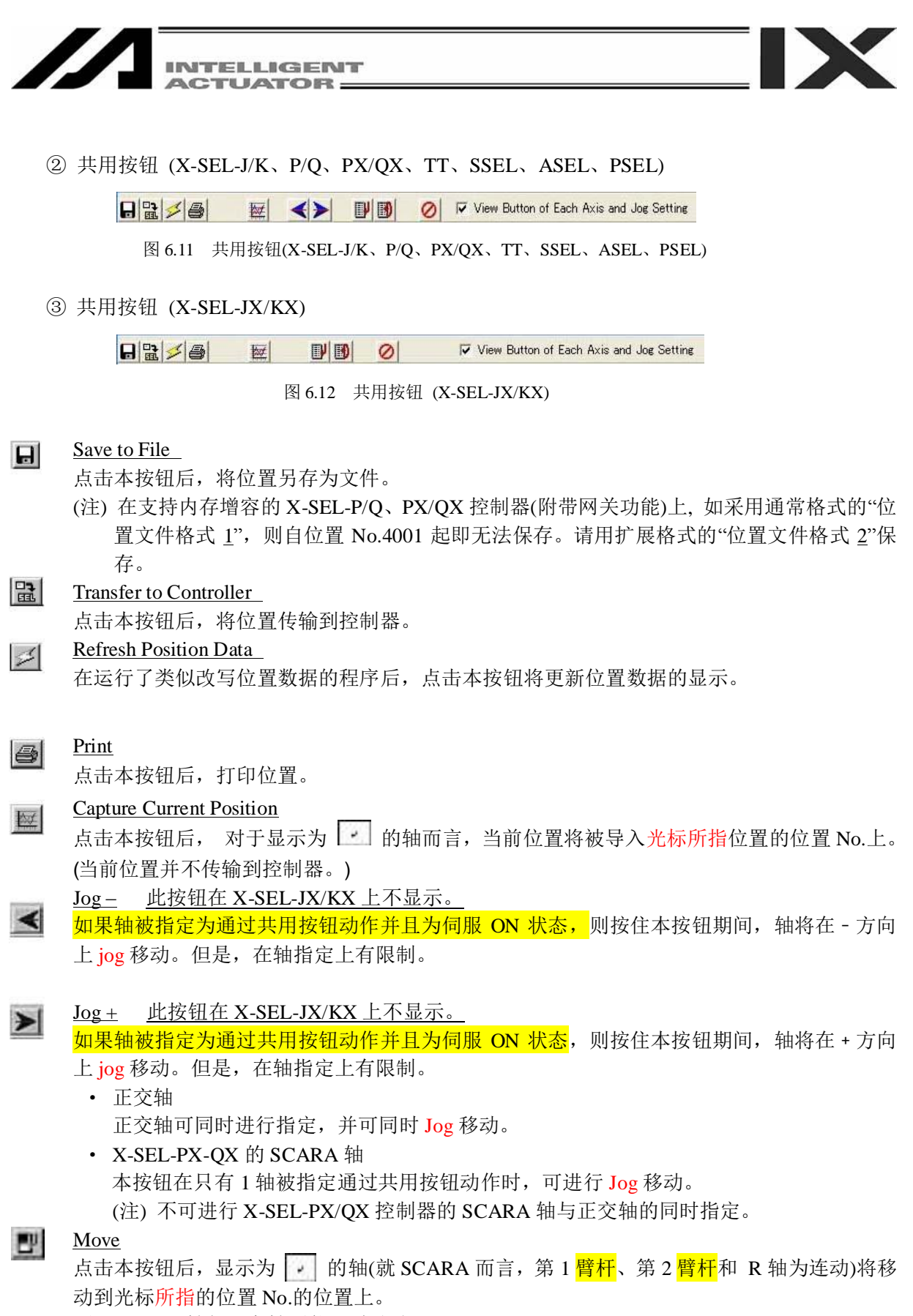

(注) SCARA 轴与正交轴不能同时移动。

\*如有已变更的位置数据,请首先传输到控制器。

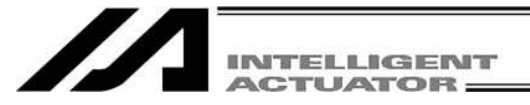

# Move Continuously

点击本按钮后, 显示为 2 的轴(就 SCARA 而言, 第 1 <mark>臂杆</mark>、第 2 <mark>臂杆</mark>和 R 轴为连动)将移 动到光标所指的位置 No.的位置上。然后,继续进行连续移动,移动到下一个位置 No.的位置 上。

(注) SCARA 轴与正交轴不能同时连续移动。

\*如有已变更的位置数据,请首先传输到控制器。

#### Stop All Axes

Ø

点击本按钮后,移动中的轴将全部停止。

#### View Button of Each Axis and Joe Settine

在已勾选本复选框时,将显示各轴按钮/设置的画面(图 6.3 (X-SEL-JX/KX 的示例))。 如果未勾选本复选框,则将仅显示位置数据(图 6.13 (X-SELJX/KX 的示例))。

| ●■图/图域片 ●①☆☆円面面面 ■               |             |         |        | Safety Vel Specified(MANU Mode)         |     |     |     | $\overline{\phantom{a}}$ |  |
|----------------------------------|-------------|---------|--------|-----------------------------------------|-----|-----|-----|--------------------------|--|
| <sup>22</sup> Edit Position Data |             |         |        |                                         |     |     |     | COX                      |  |
| <b>日記 2 番</b>                    | 叫田<br>囲     | Ø       |        | Mew Button of Each Axis and Joe Setting |     |     |     |                          |  |
| No. (Name)                       | Axis1       | Axis2   | Axis3  | Axis4                                   | Vel | Acc | Dc1 |                          |  |
| 1(                               | $-136, 160$ | 140.333 | 20,000 | 0.000                                   |     |     |     |                          |  |
| 2l                               |             |         |        |                                         |     |     |     |                          |  |
| 3(                               | $-243.812$  | 153,000 |        | 48.754                                  |     |     |     |                          |  |
| 4(                               |             |         |        |                                         |     |     |     |                          |  |
| 51                               | $-246.812$  | 153,000 |        | 48.560                                  |     |     |     |                          |  |
| 61                               |             |         |        |                                         |     |     |     |                          |  |
| 7(                               | $-180.000$  | 245,000 |        |                                         |     |     |     |                          |  |
| 8(                               | $-180,000$  | 345,900 |        | 90,381                                  |     |     |     |                          |  |
| 91                               |             |         |        |                                         |     |     |     |                          |  |
| 10(                              |             |         |        |                                         |     |     |     |                          |  |
| 11(                              | $-100,000$  | 245,000 |        | 113,900                                 |     |     |     |                          |  |
| 12(                              | $-249.912$  | 153,000 |        | 48.356                                  |     |     |     |                          |  |
| 13(                              |             |         |        |                                         |     |     |     |                          |  |
| 14(                              | $-252.912$  | 153,000 |        | 48.154                                  |     |     |     |                          |  |
| 15(                              |             |         |        |                                         |     |     |     |                          |  |
| 16(                              | 180.000     | 245,000 |        | 41.379                                  |     |     |     |                          |  |
| 17(                              | 180,000     | 345,900 |        | 34.337                                  |     |     |     |                          |  |
| 18(                              |             |         |        |                                         |     |     |     |                          |  |
| 19(                              |             |         |        |                                         |     |     |     |                          |  |
| 20(                              | 180.000     | 245,000 |        | 41.379                                  |     |     |     |                          |  |
| 21(                              | $-180.000$  | 360,000 |        | $-93.889$                               |     |     |     |                          |  |
| 22(                              | $-180,000$  | 460,900 |        | $-116.934$                              |     |     |     |                          |  |
| 23(                              |             |         |        |                                         |     |     |     |                          |  |
| 241                              |             |         |        |                                         |     |     |     |                          |  |

图 6.13 仅显示位置数据的画面 (X-SEL-JX/KX 的示例)

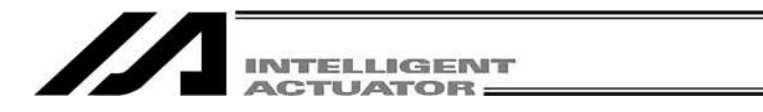

④ 各轴按钮(正交轴)

!

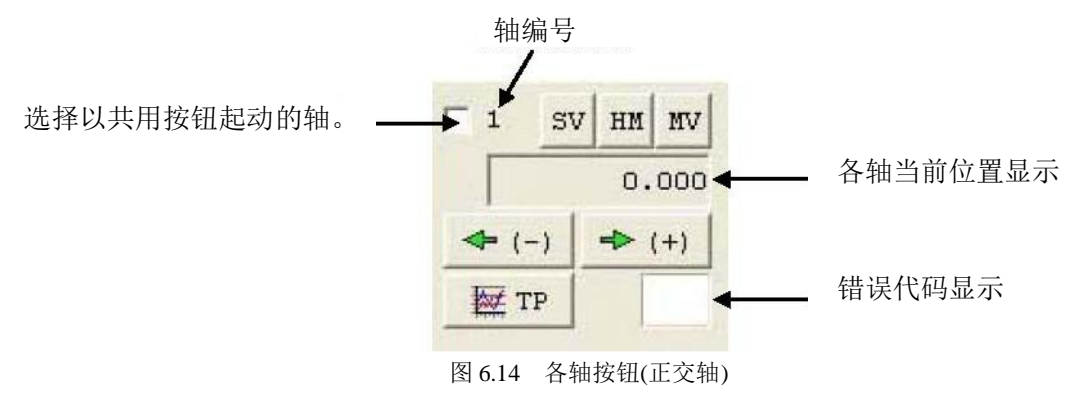

SV 点击本按钮后,如果所选的轴为伺服 ON,可使其转为伺服 OFF, 反之, 如果所选的轴为 伺服 OFF, 则可使其转为伺服 ON。 (伺服 ON 时, 按钮为浅蓝色。)

HM 点击本按钮后,如果所选的轴为伺服 ON,则将进行原点回归。 (原点回归后,按钮将变为蓝色。)

、注意: 对于线性伺服驱动轴LSAS-N10/N15模拟绝对型而言, 一旦接通电源进行原点回归后, 将在离停 止位置约16mm的范围内工作,确认当前位置。请注意驱动轴的动作。

- 点击本按钮后,如果所选的轴为伺服 ON,当前选定的轴将向光标所指处的位置 No.中的 数值移动该轴。(轴在移动中, 按钮呈黄色。)
- 在按住本按钮期间,如果所选的轴为伺服 ON,则该轴将进行 Jog 前进移动。  $\Rightarrow$  (+) 如果设置功能 Inc.栏中已输入有数值(0.001~1), 则该轴将进行微动移动。 此时,每点击 1 次,将使轴移动 1 微动的距离。 在按住本按钮期间,如果所选的轴为伺服 ON,则该轴将进行 Jog 后退移动。  $\iff (-)$ 
	- 如果设置功能 Inc.栏中已输入有数值(0.001~1), 则该轴将进行微动移动。 此时,每点击 1 次,将使轴移动 1 微动的距离。

**EFTP** 点击本按钮后,将把所选轴的当前值导入光标位置相应的位置No.中。(不会传输到控制器。)

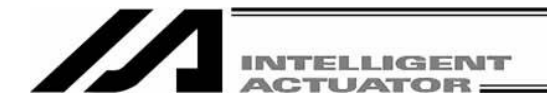

⑤ 设置功能 (正交轴)

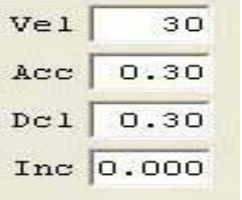

通过各种按钮对使得驱动轴运行时的Vel(速度)、Acc(加速度)、Dcl(减速度)、 Inc.(微动距离)进行设置。

如果位置数据的 Vel、Acc 或 Dcl 中已有数值输入, 则向该位置 No.的移动 将以位置数据的数值为优先。

图 6.15 速度、加速度、减速度、微动距离设置

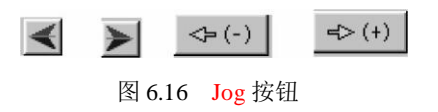

由此类 Jog 按钮所实施的 Jog 动作也可用于未完成原点回归的轴, 但此时的坐标值毫无意义, 所 以需充分注意与行程终点发生的干涉。

此外, Jog 按钮在设置功能 Inc.栏中已输入有数值(0.001~1)时, 将起到微动用按钮的作用。 持续按住微动用按钮后,将变为 Jog 动作。按住微动用按钮起经过约 1.6 秒后, 将变为 Jog 动作, 继续按住后,Jog 速度约每 1 秒按 1 → 10 → 30 → 50 → 100 [mm/sec]变化。

#### 注意事项

对于动作中的轴, 在操作按钮处于可操作状态时进行 jog 操作的话, 一旦 jog 操作按钮 OFF, <mark>则该轴的动作将被中断</mark>。(如有下一动作,则该轴转为进行该下一动作。)

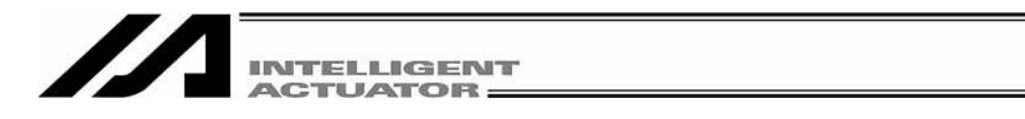

⑥ 各轴按钮 (SCARA 轴)

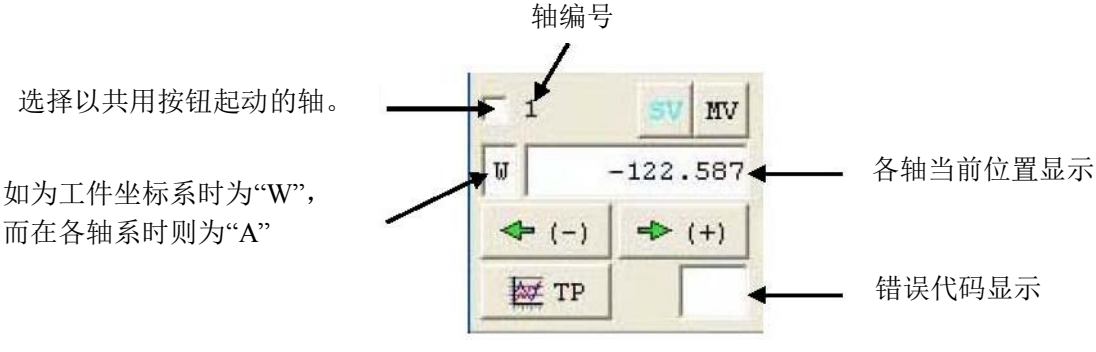

图 6.17 各轴按钮 (SCARA 轴)

SV 点击任何轴的按钮,均能使全轴伺服 ON/OFF。 (伺服 ON 时,按钮呈浅蓝色。)

**A** Caution

点击按钮后, 当轴伺服为 OFF 时, 能使全轴伺服转为 ON; 反之, 当轴伺服为 ON 时, 能 使全轴伺服转为 OFF。

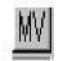

点击本按钮后,如果所选的轴为伺服 ON,则该轴<mark>将向光标所指处的位置 No.的数据值移动</mark>。 (轴在移动中,按钮呈黄色。)

在按住本按钮期间,如果所选的轴为伺服 ON,则该轴将进行 jog 移动。  $\Rightarrow$  (+) 如果设置功能 Inc.栏中已输入有数值(0.01~1.00), 则该轴将进行微动。 此时,每点击 1 次,将使轴移动 1 微动的距离。

 $\Leftrightarrow$  (-)

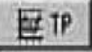

点击本按钮后,将把所选轴的当前值导入光标位置相应的位置 No.中。(不会传输到控制器。) 但是,对于各轴系的情况,无法导入画面上的位置显示。

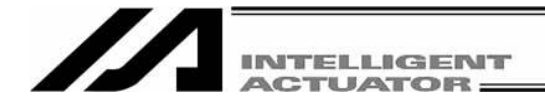

通过各种按钮对驱动轴工作时的 Vel(速度)、Acc(加速度)、Dcl(减速度)、Inc.(微动距离)进行 设置。

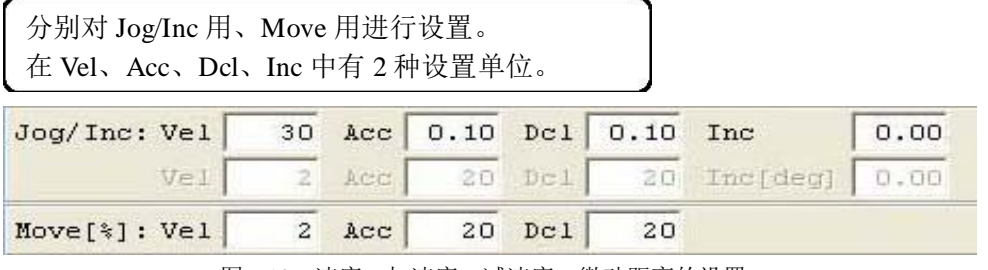

图 6.18 速度、加速度、减速度、微动距离的设置

#### Jog/Inc

Vel [mm/sec] Acc [G] Dcl [G] Inc [mm] 上述设置在工件坐标系、工具坐标系上有效。 Vel [%] Acc [%] Dcl [%] Inc [deg] 上述设置仅在各轴系有效。

jog 按钮在设置功能 Inc.栏中已输入有数值(0.01 ~ 1.00)时,将起到微动用按钮的作用。

#### Move

Vel [%] Acc [%] Dcl [%] 对按下 MV 按钮时的移动速度予以设置。

移动方式为 PTP 动作。

[%] 设置为相对于参数设置的比率。

Vel [%(对于"Axis Parameter No. 28: PTP speed MAX"的比率) ]

Acc [% (对于"Axis Parameter No. 134: PTP acceleration MAX"的比率) ]

Dcl [%(对于"Axis Parameter No. 135: PTP deceleration MAX"的比率) ]

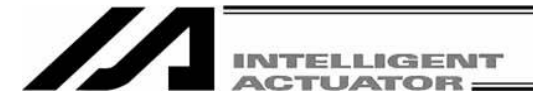

⑧ 移动选择

。<br>通过各种按钮, 对 [<mark>当前腕系</mark>] [jog 移动坐标系] [工件坐标系选择 No.] [工具坐标系选择 No.] 予以设置。

 $\blacktriangledown$ 

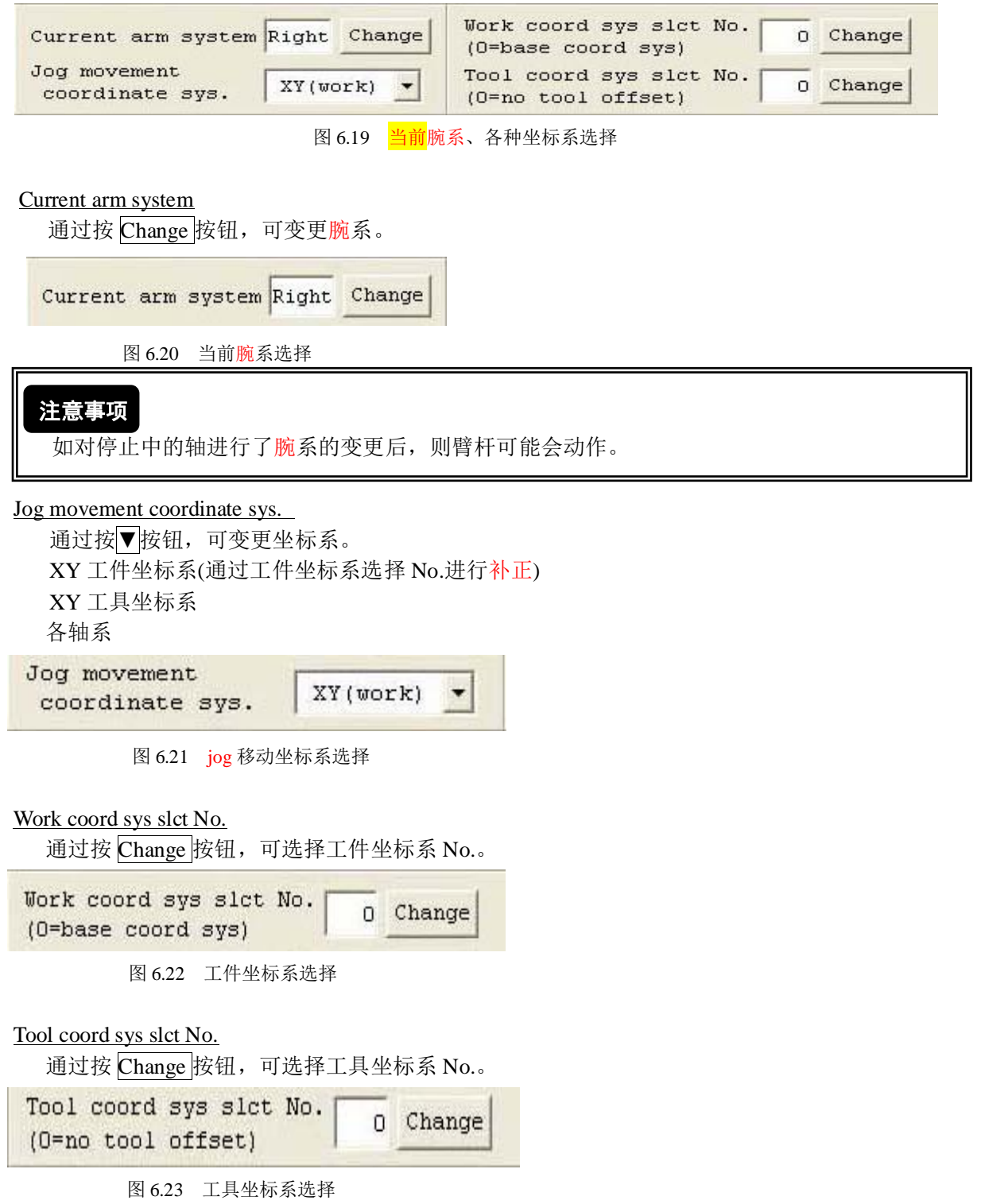

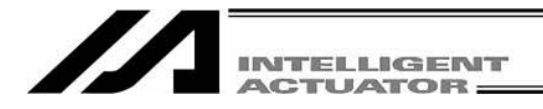

#### 6.2 位置保存以及编辑完成

(1) 将编辑中的位置数据保存为文件

点击位置编辑窗口的 Save to File 按钮。

此动作与 File (F)→Save As (A)相同。

点击"Save to File"按钮后,将显示"文件保存方式选择画面"。

在支持内存增容的 X-SEL-P/Q、PX/QX 控制器(附带网关功能)上, 如采用通常格式的"位置文件 格式  $\underline{1}$ ", 则自位置 No.4001 起即无法保存。请用扩展格式的"位置文件格式  $\underline{2}$ "保存。 (自联机软件 V7.2.0.0 起)

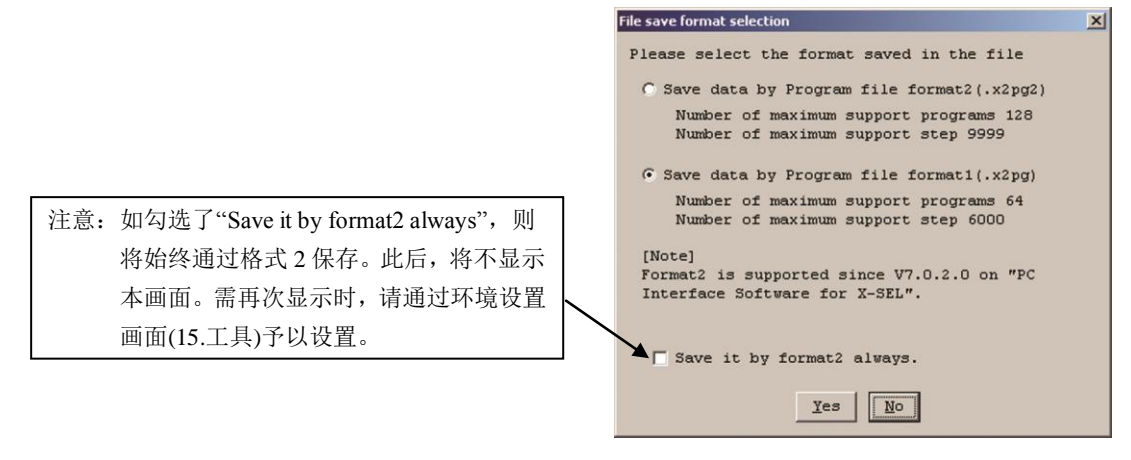

图 6.24 文件保存方式选择画面

- (2) 将编辑中的位置传输到控制器 点击位置编辑窗口的 Transfer to Controller 按钮。 将编辑中的位置数据保存到控制器的<mark>存储器</mark>中。 该按钮只能在在线编辑时使用。
	- ※可以将以通常格式的"Position File Format 1"所保存的数据传输到支持内存增容的 X-SEL-P/Q、 PX/QX 控制器(附带网关功能)。

※在将以扩展格式的"Position File Format 2"所保存的数据传输到未支持内存增容的控制器时, 扩 展部分的数据(自位置 No.4001 起)则不被传输。

将显示以下警告画面。点击"Yes"后,数据将被传输。

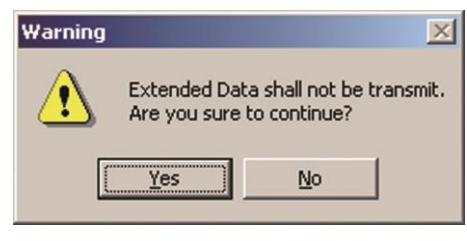

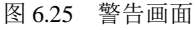

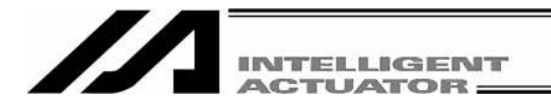

(3) 快闪 ROM 写入

完成向控制器的传输后,将显示确认提示"Write Flash ROM?" 。

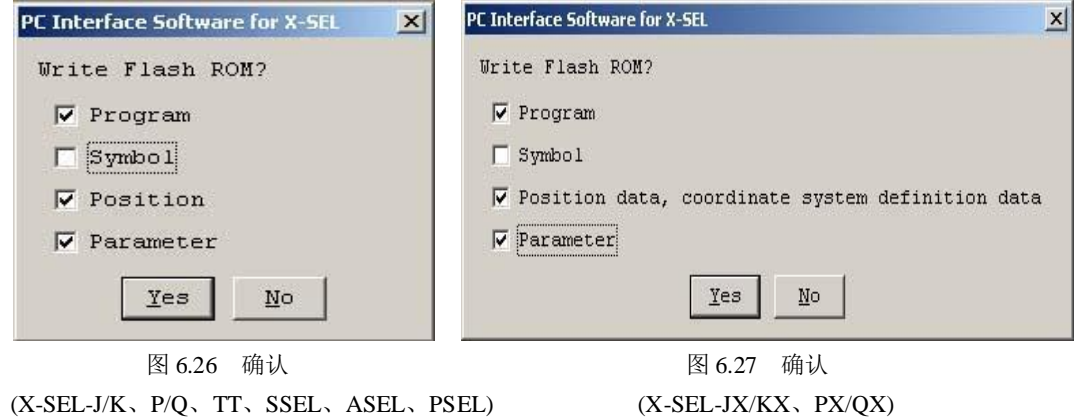

对于 SSEL、ASEL、PSEL、支持内存增容的 X-SEL-P/Q、PX/QX(附带网关功能), 则将显示以下 画面。

(自联机软件 V7.2.0.0 起)

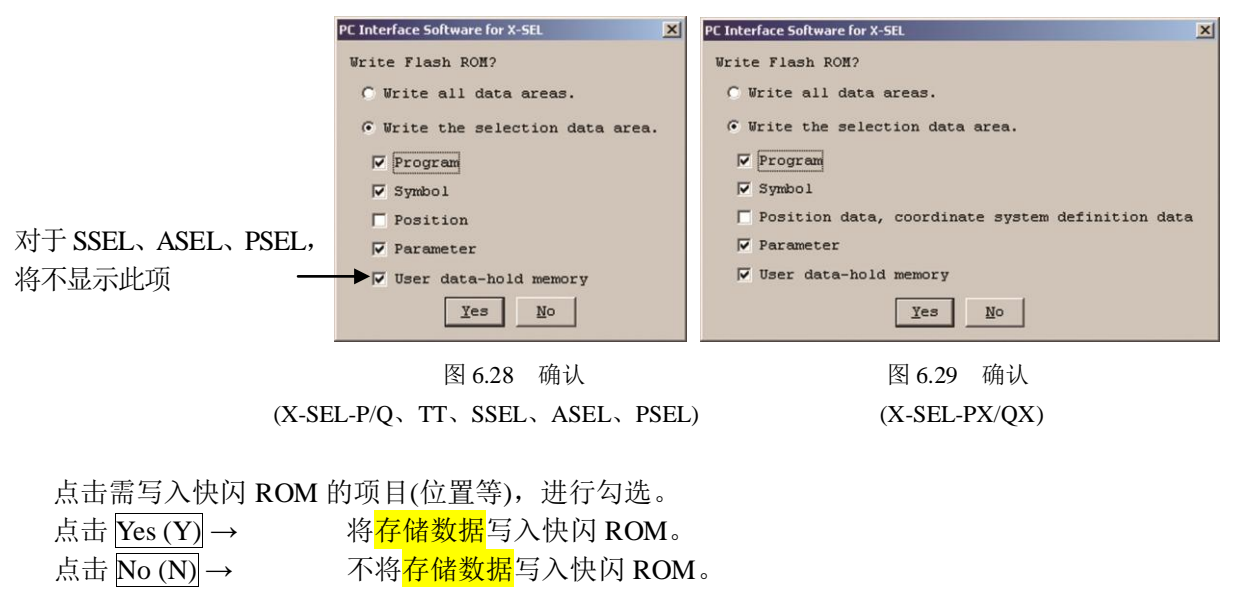

※快闪 ROM 的写入次数是有限的。(写入次数约为 10 万次) 在不需写入全部数据的情况下,请 选择"Write selected data region"后进行快闪 ROM 的写入。

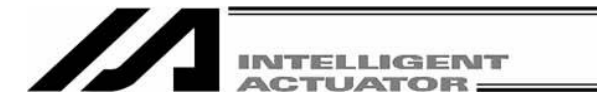

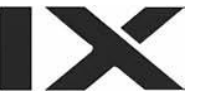

(4) 点编辑的完成

关闭点编辑窗口后,将显示确认提示"Save edited data in the Controller?"。

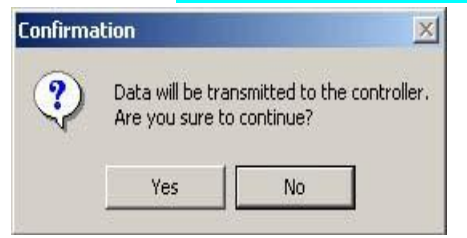

图 6.30 确认

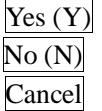

 $\overline{\text{Yes (Y)}}$  将编辑数据传输到控制器。 → 后接(3)快闪 ROM 写入 No (N) 废弃编辑数据后即告结束。

Cancel 在中断结束后,回到位置编辑窗口。

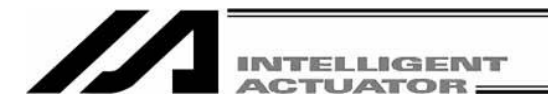

## 7. 位置数据的复制、移动、删除

#### 7.1 位置数据的复制/移动

- (1) 从菜单中选择 Position ( $Q$ ) → Copy/Move ( $C$ )。
- (2) 将显示位置数据 复制/移动窗口。 需复制时: 指定复制/移动源的起始 No.和最终 No., 并指定复制/移动目标位置的起始 No.。

点击复制按钮。

将复制/移动源上所指定的位置复制到复制/移动目标位置上所指定的位置。

需移动时:点击移动按钮。

将复制/移动源上所指定的位置移动到复制/移动目标位置上所指定的位置。

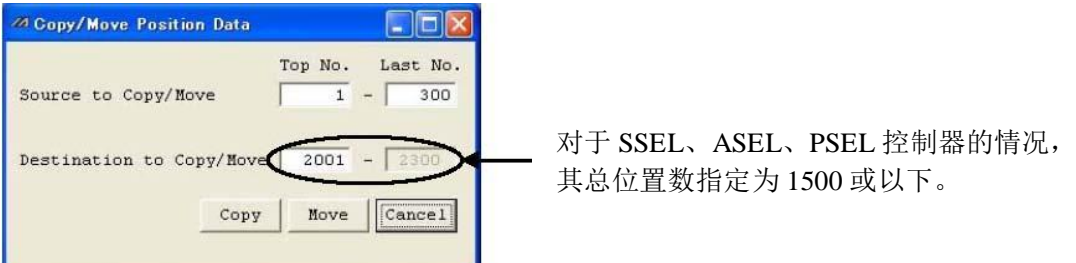

图 7.1 位置数据复制/移动

※点击 Cancel 按钮后,将中断作业并结束。

(3) 快闪 ROM 写入

完成复制或移动后,将显示确认提示"Write Flash ROM?" 。

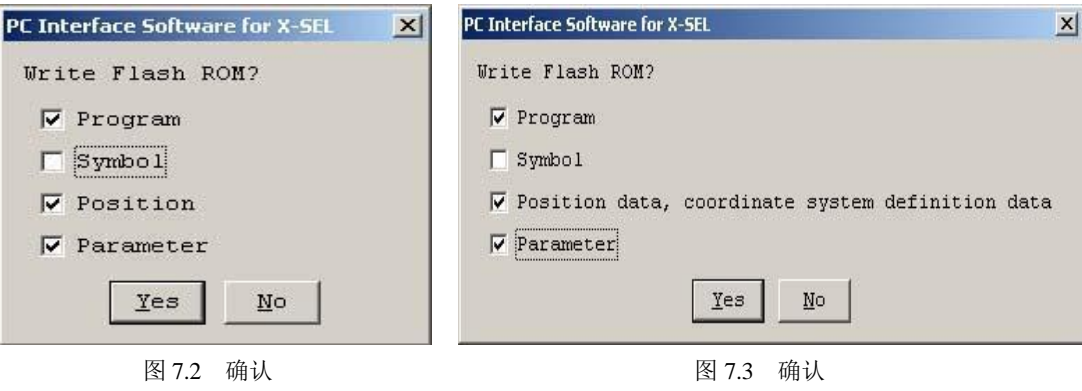

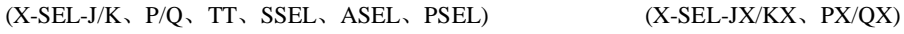

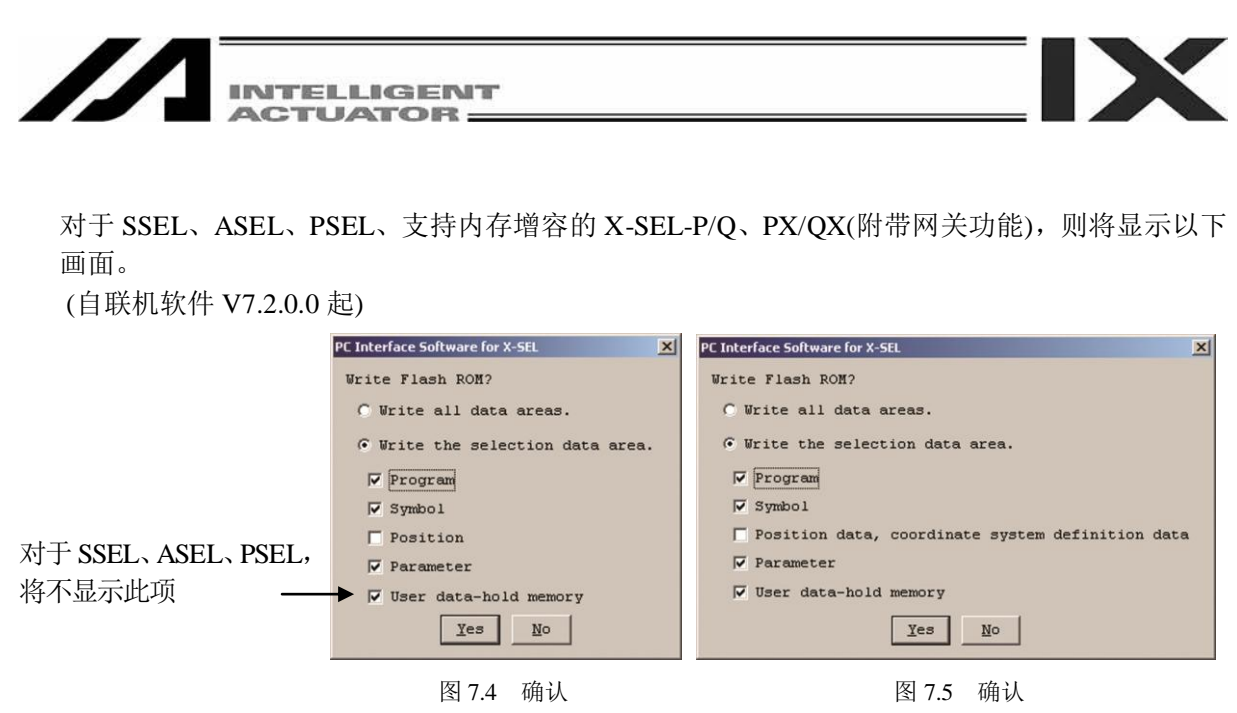

(X-SEL-P/Q、SSEL、ASEL、PSEL) (X-SEL-PX/QX)

点击需写入快闪 ROM 的项目(位置等), 讲行勾选。

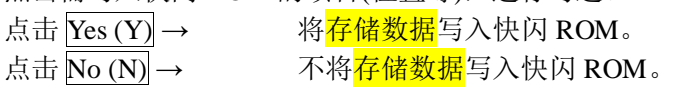

※快闪 ROM 的写入次数是有限的。(写入次数约为 10 万次) 在不需写入全部数据的情况下,请 选择"Write selected data region"后进行快闪 ROM 的写入。

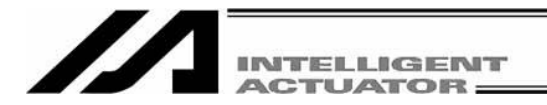

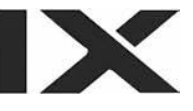

## 7.2 位置数据的删除

- (1) 从菜单中选择 Position ( $Q$ ) → Clear ( $L$ )。
- (2) 将显示位置数据清除窗口。

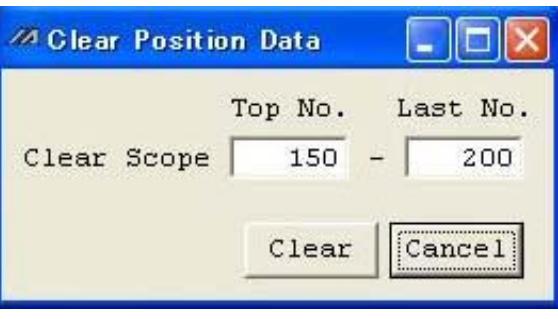

图 7.6 位置数据清除

输入需删除的位置数据的起始 No.与最终 No.。

- 点击 Clear 按钮。
- 点击 Cancel 按钮后中断作业并结束。
- (3) 快闪 ROM 写入

完成删除后,将显示确认提示"Write Flash ROM?" 。

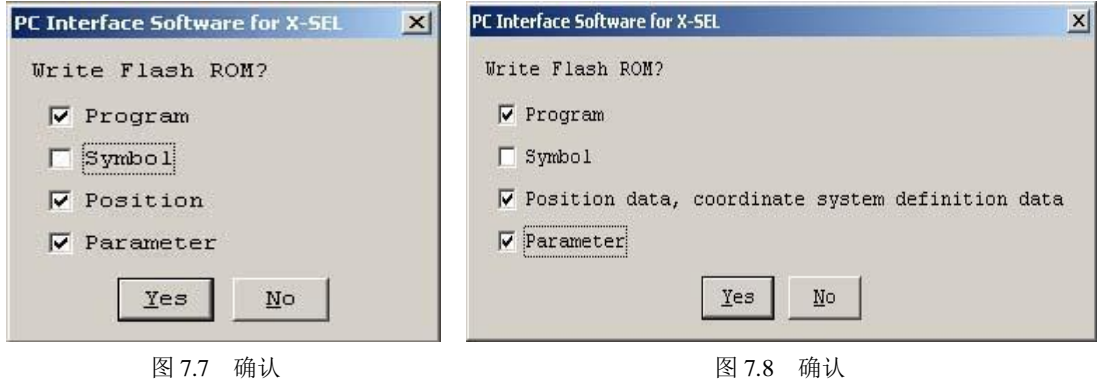

(X-SEL-J/K、P/Q、TT、SSEL、ASEL、PSEL) (X-SEL-JX/KX、PX/QX)

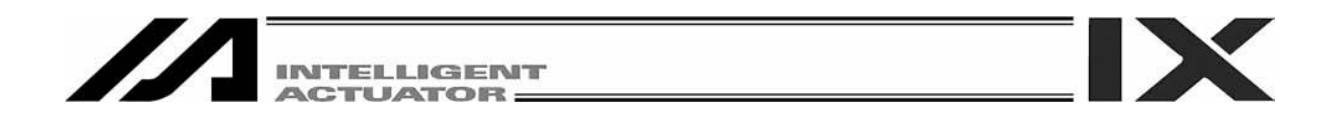

对于 SSEL、ASEL、PSEL、支持内存增容的 X-SEL-P/Q、PX/QX(附带网关功能), 则将显示以下 画面。

 $\vert x \vert$ 

(自联机软件 V7.2.0.0 起) PC Interface Software for X-SEL **X** PC Interface Software for X-SEL Write Flash ROM? Write Flash ROM? C Write all data areas. C Write all data areas. . Write the selection data area. . Write the selection data area.  $\nabla$  Program  $\nabla$  Program  $\overline{\vee}$  Symbol  $\nabla$  Symbol  $\Box$  Position  $\Box$  Position data, coordinate system definition data  $\overline{\blacktriangledown}$  Parameter 对于 SSEL、 ASEL、  $\overline{\mathbf{v}}$  Parameter  $\overline{\blacktriangledown}$  User data-hold memory  $\blacktriangleright$   $\triangledown$  User data-hold memory PSEL,将不显示此项 $Xes$  No  $Yes$  No 图 7.9 确认 图 7.10 确认 (X-SEL-P/Q、SSEL、ASEL、PSEL) (X-SEL-PX/QX)

点击需写入快闪 ROM 的项目(位置等), 进行勾选。

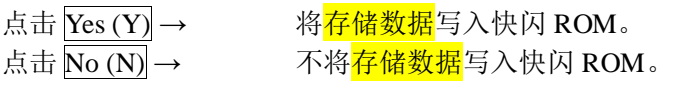

※快闪 ROM 的写入次数是有限的。(写入次数约为 10 万次) 在不需写入全部数据的情况下,请 选择"Write selected data region"后进行快闪 ROM 的写入。

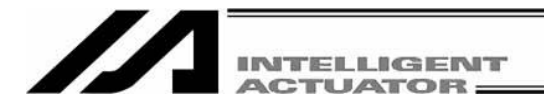

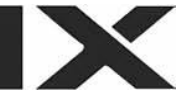

## 8. 参数编辑窗口

#### 8.1 参数编辑窗口的说明

- (1) 从菜单中选择 Parameter (P) → Edit (E)。
- (2) 将显示参数编辑窗口。 选择合适的参数,并变更该值。

此外,由于半透明的数值仅为参照值,因此无法变更。

- **E** Save to File 点击本按钮后,将<mark>对参数数据命名后另存为文件</mark>。
- Transfer to Controller 品

点击本按钮后,将参数数据传输到控制器。

**B** Print

点击本按钮后,打印参数数据。

对于 X-SEL-P/Q、PX/QX、SSEL、ASEL、PSEL 控制器的情况,将显示"Driver"、"Encoder"、"I/O System Device"。

|                | <b>ZA Edit Parameter</b> |                                                                         | <b>Allen</b> |
|----------------|--------------------------|-------------------------------------------------------------------------|--------------|
|                | $H = 5$<br>I/O           | Common to All Axes Specific Axis Driver Card Encoder I/O Slot Card ther |              |
| No             | Parameter Name           | Set Value                                                               |              |
| $\mathbf{1}$   | $I/O$ type               |                                                                         |              |
| $\overline{c}$ | IO TpNo. Iprt:1          | $\circ$                                                                 |              |
| 3              | IO TpNo.Oprt:1           | 300                                                                     |              |
| $\overline{4}$ | XIO1TpNo. Iprt:2         | $-1$                                                                    |              |
| 5              | XIO1TpNo.Oprt:2          | $-1$                                                                    |              |
| 6              | XIO2TpNo.Iprt:3          | $-1$                                                                    |              |
| 7              | XIO2TpNo.Oprt:3          | $-1$                                                                    |              |
| $^{\circ}$     | XIO3TpNo.Iprt:4          | $-1$                                                                    |              |
| $\mathbf{G}$   | XIO3TpNo.Oprt:4          | $-1$                                                                    |              |
| 10             | IO Sprvs: 1              | O                                                                       |              |
|                | 11 XIO1 Sprvs:2          | 0                                                                       |              |
|                | 12 XIO2 Sprvs:3          | 0                                                                       |              |
| 13             | XIO3 Sprvs: 4            | 0                                                                       |              |
|                | 14 Prt RmtInNetIF        | O                                                                       |              |

图 8.1 参数编辑(X-SEL-J/K、JX/KX、TT)

※如上所示显示了 I/O 参数,而每点击一个项目,将显示其他的参数。

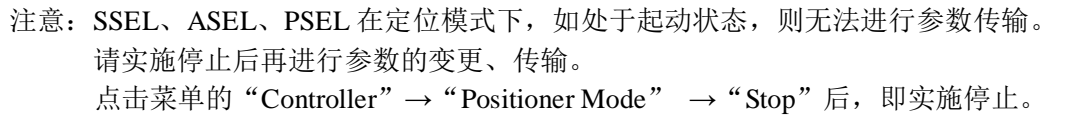

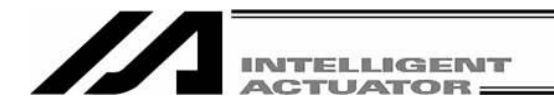

在参数编辑窗口上, 实施菜单的"Edit (E)" → "Undo (U)"后, 可以将输入操作撤销到最近的 10 个操作为止。 或者通过按 [Ctrl] + [Z] 键后将操作撤销。 但是,在进行了以下某一操作后,则无法撤销。 · 将编辑画面上的数据传输到控制器

- · 将编辑画面上的数据保存为文件
- · 关闭编辑画面。

进行本操作后,将显示图 8.2 所示的警告画面。 点击 Yes 后, 将回到前一个操作。

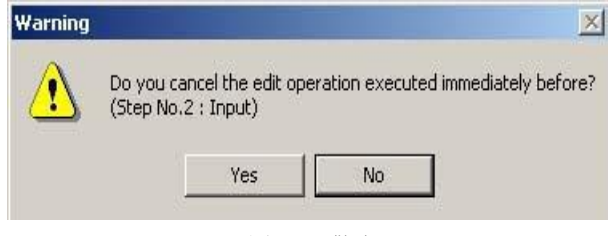

图 8.2 警告

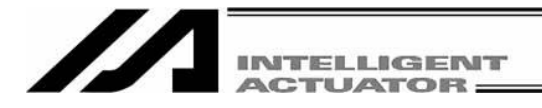

## 8.2 参数的保存以及编辑完成

- (1) 将编辑中的参数数据保存为文件 点击参数编辑窗口的 Save to File 按钮。 此动作与 File (F)→Save As (A)相同。
- (2) 将编辑中的参数数据传输到控制器 将编辑中的参数数据保存到控制器的<mark>存储器</mark>中。 点击参数编辑窗口的 Transfer to Controller 按钮。

## 支持内存增容的 X-SEL-P/Q、PX/OX 控制器(附带网关功能), 其参数的个数有所增加。

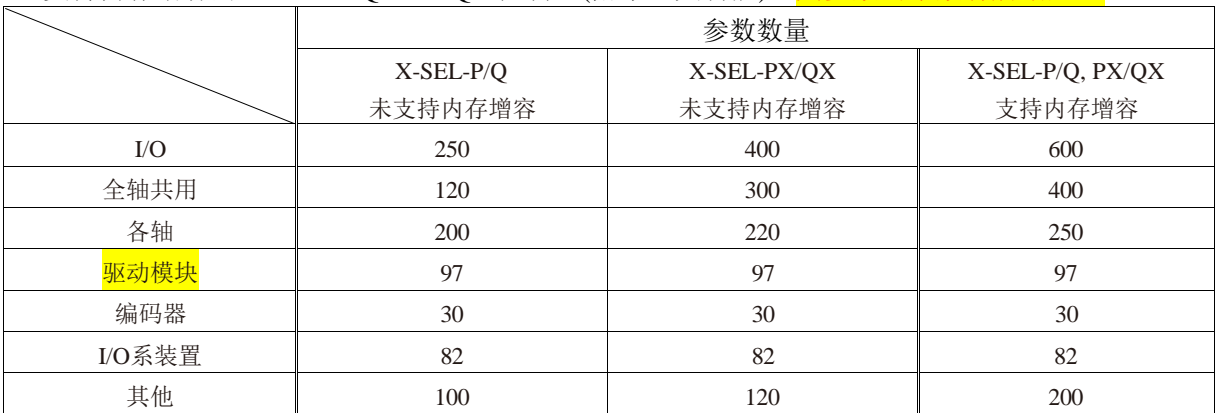

请注意以下方面。

※如果将通过未支持内存增容的 X-SEL-P/Q、PX/QX 控制器所保存的参数文件传输到支持内存 增容的 X-SEL-P/Q、PX/QX 控制器上,或者将通过支持内存增容的 X-SEL-P/Q、PX/QX 控制器 所保存的参数文件传输到未支持内存增容的 X-SEL-P/Q、PX/QX 控制器上, 则如下图所示, 只 有未支持内存增容的 X-SEL-P/Q、PX/QX 控制器所支持的参数会得到传输。

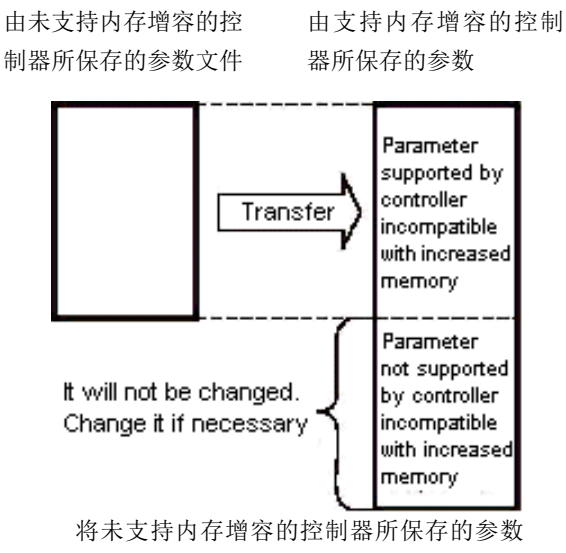

文件传输到支持内存增容的控制器的情况。

由支持内存增容的控制 器所保存的参数文件

由未支持内存增容的控 制器所保存的参数

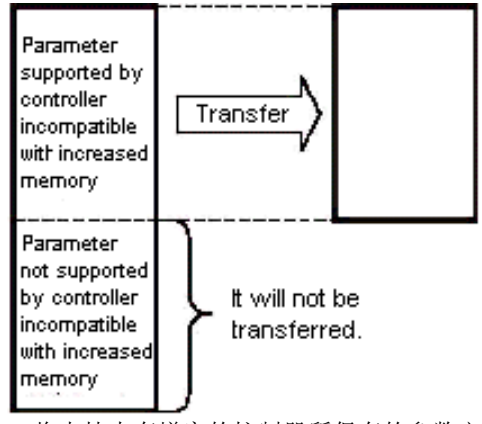

将支持内存增容的控制器所保存的参数文 件传输到未支持内存增容的控制器的情况。
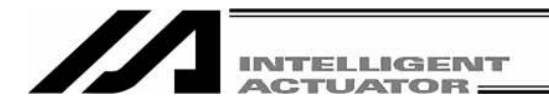

(3) 快闪 ROM 写入

完成向控制器的传输后,将显示确认提示"Write Flash ROM?" 。

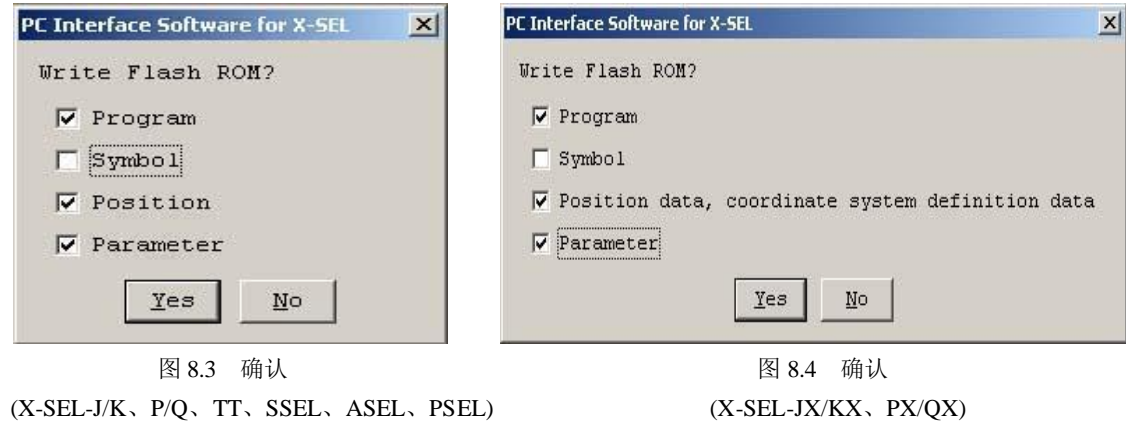

对于 SSEL、ASEL、PSEL、支持内存增容的 X-SEL-P/Q、PX/QX(附带网关功能)的情况, 则将显 示以下画面。

(自联机软件 V7.2.0.0 起)

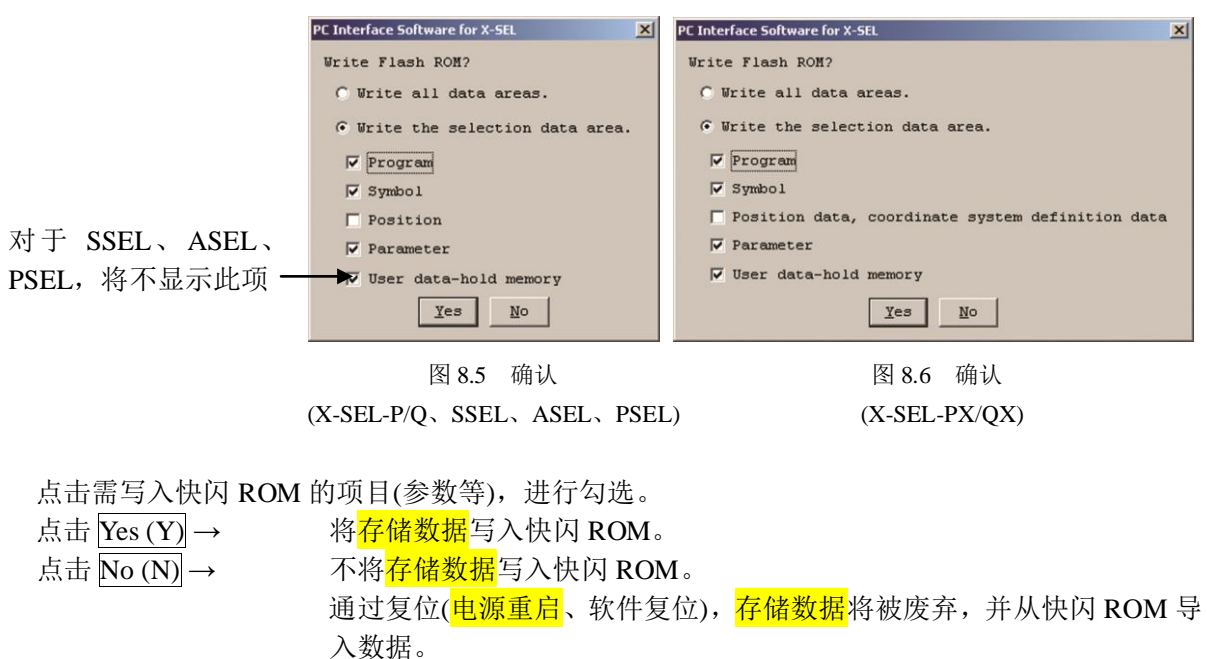

※快闪 ROM 的写入次数是有限的。(写入次数约为 10 万次) 在不需写入全部数据的情况下,请 选择"Write selected data region"后进行快闪 ROM 的写入。

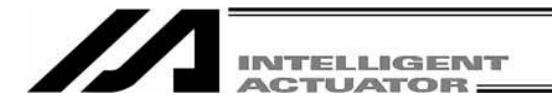

(4) 控制器重启(软件复位)

快闪 ROM 写入后,将显示确认提示"Restart the controller?"。

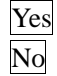

 $\overline{Yes}$  使己变更的参数有效化。<br>  $\overline{No}$  不使己变更的参数有效

不使已变更的参数有效化。

已变更的参数通过控制器重启(软件复位)或电源的再次接通而变得有效。

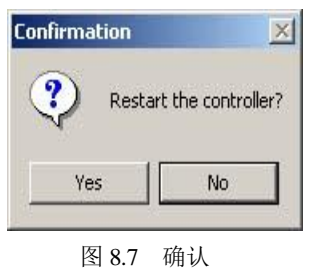

(5) 参数编辑的结束

关闭参数编辑窗口后,将显示确认提示"Save edited data in the Controller?"。

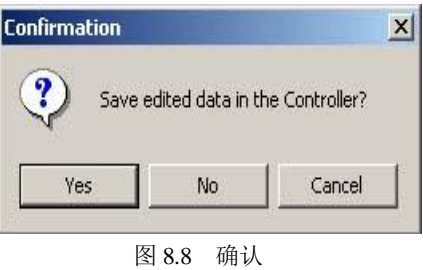

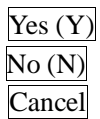

 $\vert$ Yes (Y) 将编辑数据传输到控制器。→ 后接(3)快闪 ROM 写入。 No (N) 废弃编辑数据后结束。 Cancel 在中断结束后,回到参数编辑窗口。

- 
- <mark>建议用户购买电脑软件后在进货以及嵌入式系统起动时对参数进行备份</mark>(意义不明)。 ※由于采用参数自定义的项目较多,因此建议用户采取与程序同样做法对参数进行备份。

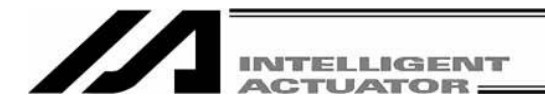

### 8.3 参数文件的传输

当需将已文件化的参数数据传输到控制器时,请注意参数类别。出厂时,各轴相关的参数已经分 别就每个轴 No.设置了与所连接机械手的品种相应的值。各轴相关的参数分为各轴、<mark>驱动模块卡</mark>、 编码器共 3 种。

在流用过去自定义的参数文件时,请充分注意。

注意: 在进行参数的快闪 ROM 写入中, 因为主电源 OFF 等因素发生参数数据丢失时, 全部参数 将被改写成初始值。对于 X-SEL-P/Q、PX/QX 控制器而言, 一旦参数初始化, 系统固有的 设置随即发生丢失,因此在接通电源后/软件复位后将发现报错。 在该状态下,无法将参数整批传输到控制器。 请遵循本说明书末尾的附录"X-SEL-P/Q、PX/QX 控制器的参数修复方法",予以解决。

注意: 在附带网关功能的 X-SEL-P/Q、PX/QX 上, 当 X-SEL 内 RC 位置使用方式相关的 I/O 参数与控制器内的参数不一致时,如果进行参数的传输、进行快闪 ROM 写入、软件复 位,则将发生"6A1: UBS data composition change error"。此外,传输全部数据备份时, 将显示警告。

(自联机软件 V7.2.0.0 起)

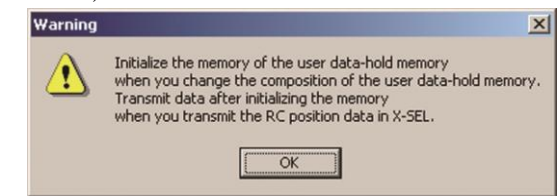

图 8.13 警告画面(传输全部数据备份时)

[X-SEL 内 RC 位置使用方式相关的 I/O 参数]

- · No.502 RC 网关位置数据定义用最大轴 No.
- · No.503 RC 网关位置数据定义用位置数据点数

一旦发生错误,就需要进行保存用户数据用存储器的初始化。但是,正如注意事项中所述, 进行保存用户数据用存储器的初始化后,RC 轴位置数据将全部被清除。如需要保存 RC 轴位 置数据,则请遵循注意事项的步骤执行。

注意:进行保存用户数据用存储器的初始化后,RC 轴位置数据将全部被清除。请对 RC 位置数据进行 备份。 其步骤如下所示。 ① 通过菜单的 Controller→RC-Axis Position Data Edit (R)→Axes Position Data Save (S) 的 操作,将 RC 轴位置数据保存为文件。 ② 变更 I/O 参数 No. 502、503。 ③ 实施保存用户数据用存储器的初始化。 ④ 通过菜单的 File (F)→Open (O)的操作,打开由①所保存的 RC 轴位置数据文件,并传输到 X-SEL 控制器。 关于 RC 轴位置数据的传输操作,请参考"12. RC 轴位置数据编辑"。

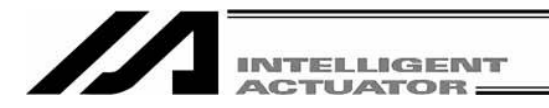

- 8.3.1 传输参数类别选择
- (1) 经 File → Open 或按相应按钮后,选择作为传输对象的参数文件,将其导入电脑软件,打开参 数编辑窗口。
- (2) 点击参数编辑窗口的 Transfer to Controller 按钮。
- (3) 将显示传输参数类别选择窗口(图 8.14)。对于 X-SEL-JX/KX 的情况, 所显示的画面(图 8.15)上将 不显示 "Actuator specific parameters,transfer from axis # to axis #". 对于 SSEL 的情况, 所显示的画面(图 8.16)上将不显示"Controller basic unit Transmit options"。 该窗口上有以下项目。(显示内容随控制器而异。)

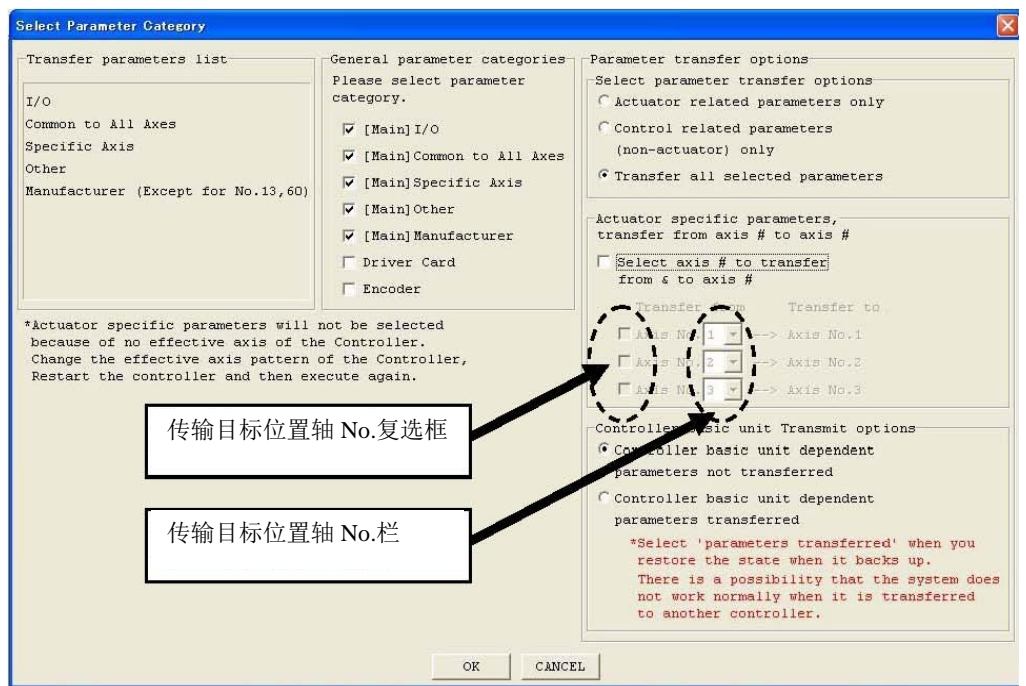

图 8.14 传输参数类别选择窗口 (本窗口自联机软件 Ver3.0.1.0 起支持)

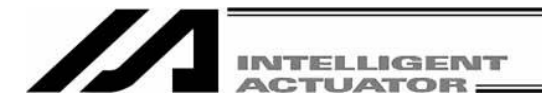

Select Parameter Category

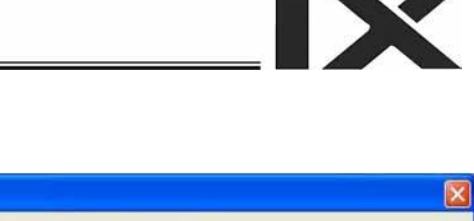

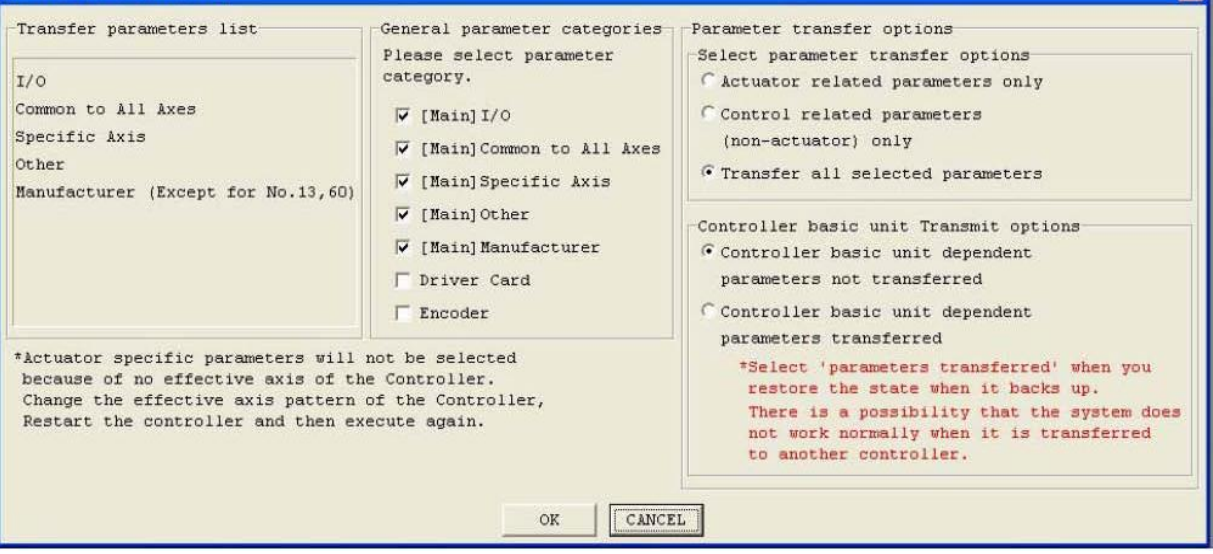

图 8.15 传输参数类别选择窗口(X-SEL-JX/KX) (本窗口自联机软件 Ver3.0.1.0 起支持)

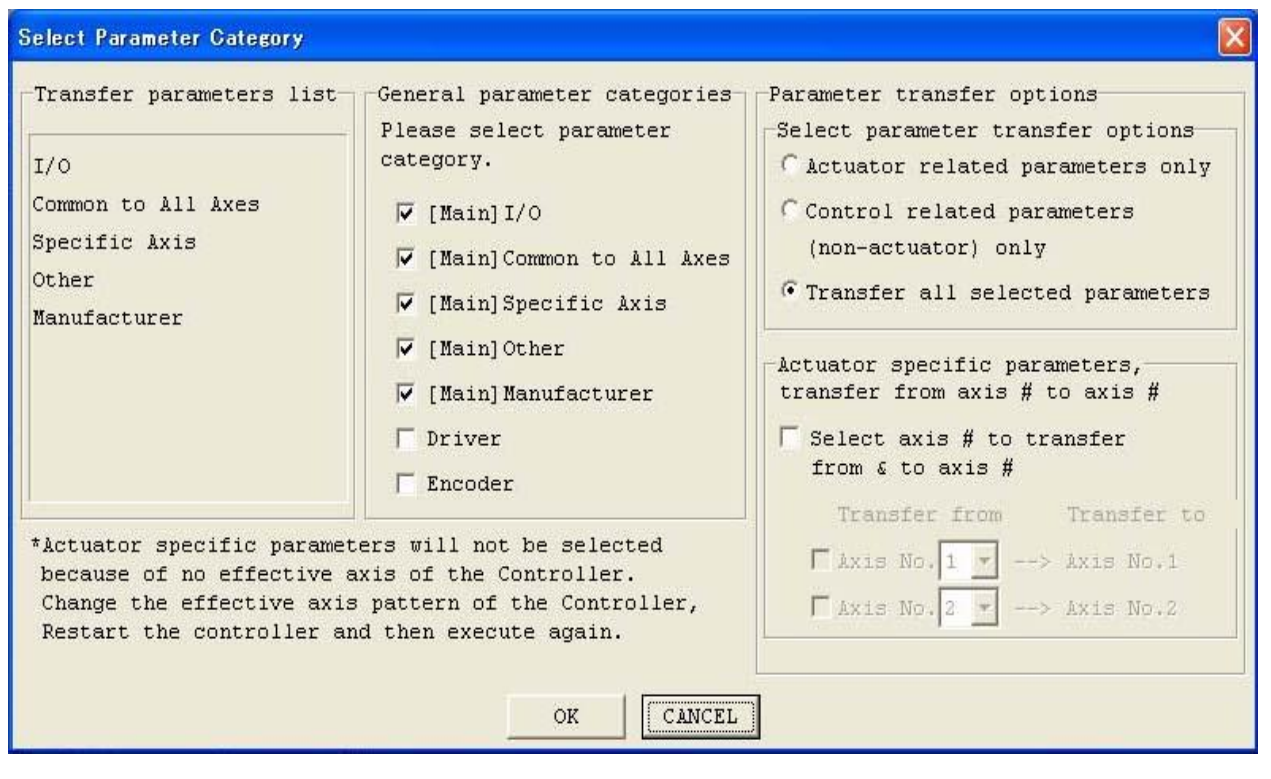

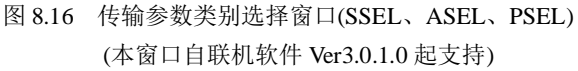

### ① Transfer parameters list

通过以下②~ ⑤的选择,将显示传输到控制器的参数。 在按 OK 按钮之前,请务必确认需传输的参数类别。

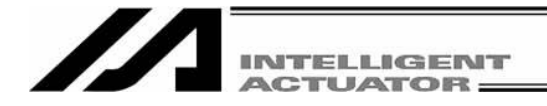

② General parameter categories

点击复选框,选择需传输的参数类别。(勾选复选框) 只有已选的参数类别将被传输到控制器。

③ Parameter transfer options – Select parameter transfer options

从通过基本设置所选的参数中,可选择仅传输机械手各轴相关参数,仅传输机械手各轴相关以 外的参数以及传输已选的全部参数。

在以下情况时,参数将不被传输,并显示警告提示"Parameters will not be transferred"。

- 在 General parameter categories 上未选任何 1 个机械手各轴相关参数(各轴、驱动模块卡、 编码器)的状态下,通过 Parameter transfer options - Select parameter transfer options 选择了"~ ロボットかくじく関連パラメータのみ転送する(只传输机械手各轴关联参数)"的情况。
- · 在 General parameter categories 上未选任何 1 个机械手各轴相关参数以外的状态下, 通过 Parameter transfer options – Select parameter transfer options 选择了"~ロボットかくじく関連 パラメータ以外のみ転送する(只传输机械手各轴关联参数)"的情况。

④ Parameter transfer options – Actuator specific parameters, transfer from axis # to axis # 本项在 X-SEL-JX/KX 控制器上不显示。

可将传输源文件的各轴相关参数分别就轴 No.予以指定后传输到控制器。

在"Select axis # to transfer from & to axis #"复选框中勾选。

在传输目标位置轴 No.复选框中通过勾选以指定传输目标位置轴 No.。从上起分别为控制器侧 的1轴、2轴……。对于不接受传输的控制器的轴 No., 则在复选框内不予勾选。 在传输源轴 No.栏中指定文件的各轴相关参数传输源轴 No.。

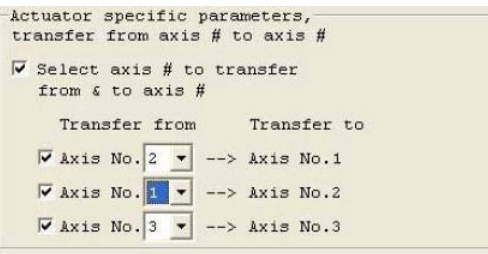

图 8.17 传输源/传输目标位置指定示例

左图为分别将 文件的 2 轴数据向控制器的 1 轴、 文件的 1 轴数据向控制器的 2 轴、 文件的 3 轴数据向控制器的 4 轴 传输的指定示例。(不向控制器的 3 轴传输。)

- 注意) 在不进行轴 No.的变更(直接将全轴)传输全轴的各轴相关参数时, 以及在不传输各轴相关参数 时,请不要勾选"Select axis # to transfer from & to axis #"复选框。 通常不予勾选复选框。 此外,就控制器而言,其电路回路随每个轴所连接的机械手的不同而异。 只通过参数变更而变更轴构成后,有可能发生故障或报错。
- 注意) 对于 X-SEL-PX/QX 控制器而言,支持 SCARA 的 1~4 轴为同时指定。它们不能进行个别 指定。此外,也不能进行轴 No.的选择。 支持正交轴的 5 轴、6 轴可从轴 No.5、6 这两者中选择。

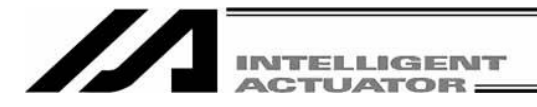

⑤ Parameter transfer options – Controller basic unit Transmit options 对控制器基本单元附带参数可否传输进行选择。 在②、③、④上如未含有控制器基本单元附带参数的情况下,即使选择"Controller basic unit type dependent parameters transferred", 也不会传输到控制器。 通常请勾选"Controller basic unit dependent parameters not transferred"。 而需勾选"Controller basic unit type dependent parameters transferred"的情况限于以下场合。

- · 快闪 ROM 数据被破坏,需要重新写入参数时。
- · 不慎写入了不同控制器型的附带参数,因而需要重新写入参数时。

#### 8.3.2 默认指定

关于参数传输功能的详细设置中的 Parameter transfer options - Select parameter transfer options,可 通过菜单 Tool →Environment Setup, 设置默认状态(图 8.11)。

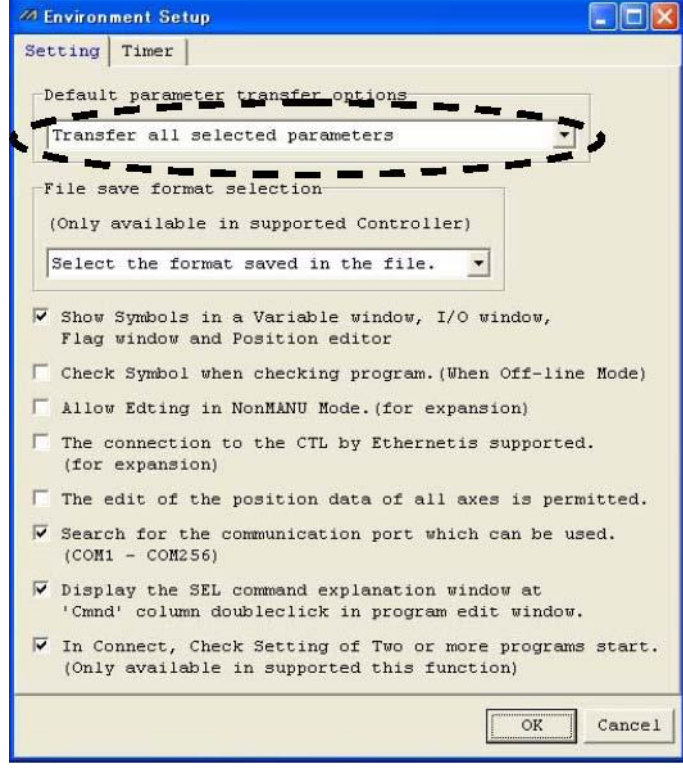

图 8.18 环境设置

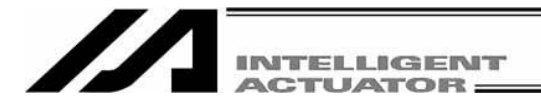

## 8.4 SSEL、ASEL、PSEL 参数 (出厂时)初始化方法

### 注意: 参数(出厂时)初始化仅可对 SSEL、ASEL、PSEL 控制器实施。

(1) 在按住 Ctrl 按钮的同时点击工具栏的空白部(参考图 8.19)后,将显示图 8.20 所示的密码输入画 面。

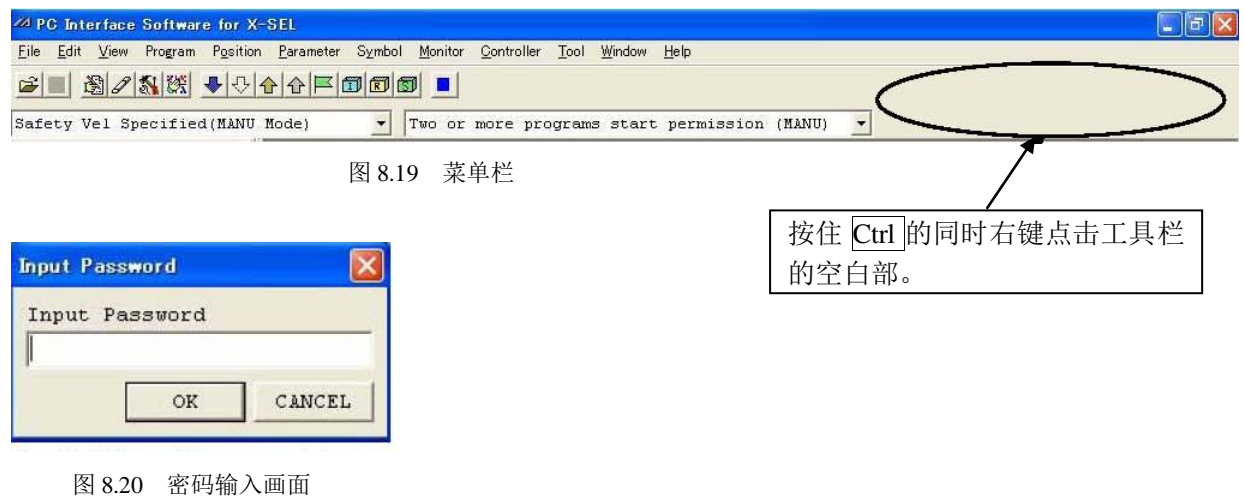

(2) 在所显示的密码输入画面上输入密码(5119)后, 在<mark>存储初始化</mark>菜单上将显示"Parameter of Shipping"(图 8.21)。

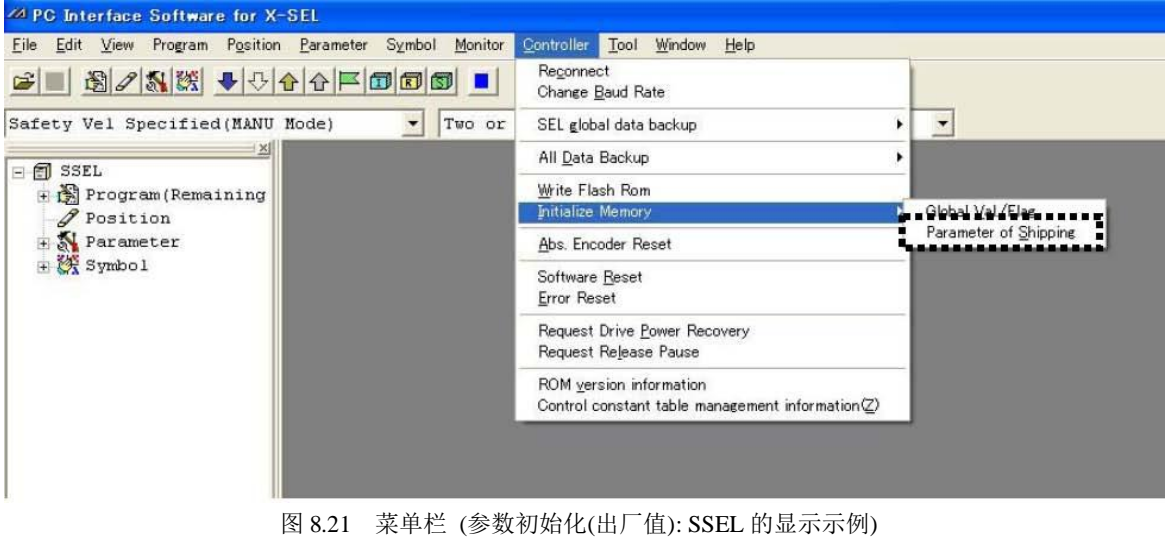

※密码输入后将持续有效,直至应用程序结束为止。

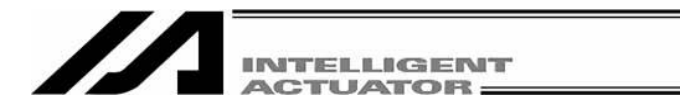

(3) 选择通过(2)所显示的菜单"Parameter of Shipping"后, 将显示如图 8.22 所示的对话框, 如没有问 题,请点击"Yes"。

K

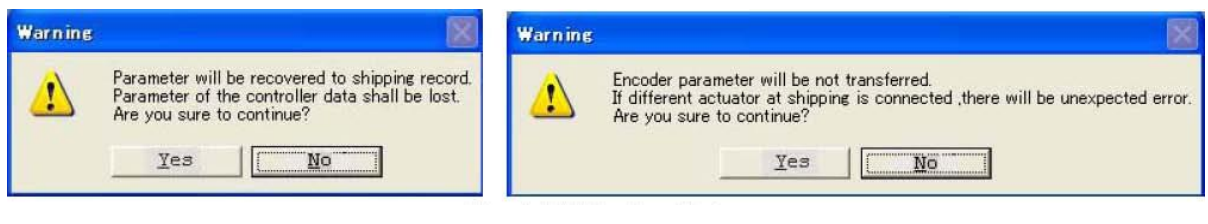

#### 图 8.22 警告对话框

(4) 改写完成后,请将参数写入快闪 ROM。

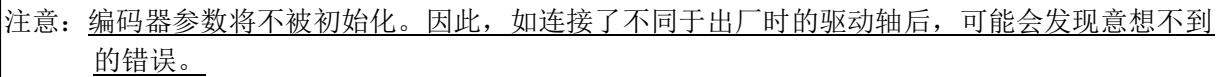

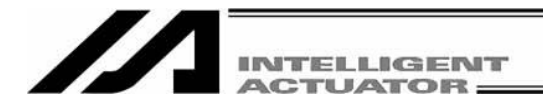

## 9. 符号编辑窗口

### 9.1 关于符号

在 X-SEL 控制器上, 变量 No.标志 No.等数值可作为符号使用。

(1) 支持范围

支持符号化的范围如下。 变量 No. 标志 No. 标记 No. 子程序 No. 程序 No. 符号 No. 输入端口 No. 输出端口 No. 轴 No. 常数

#### (2) 符号记述规则

- ① 起始文字:半角英文字母或半角下划线。
- ② 第2文字以后: ASCII 码 0x21~ 0x7e 中可进行键盘输入的文字。
- ③ 最大字符数:半角 9 文字。(注意:字符串字面量最大为半角 8 文字。)
- ④ 禁止对同一功能内的同一名称的符号定义。(允许对程序不同的本地符号定义)
- ⑤ 禁止对标志 No./输入 No./输出 No.组定义同一名称的符号。 (允许<mark>对程序不同的本地符号定义</mark>)
- ⑥ 禁止对整数变量 No./实数变量 No.组定义同一名称的符号。 (允许<mark>对程序不同的本地符号定义</mark>)
- ⑦ 禁止对整数常数/实数常数组定义同一名称的符号。
- (3) 定义数:MAX1000 而 SSEL、ASEL、PSEL 控制器则为 MAX500
- (4) 命令内符号使用次数: 与字符串字面量合计为 MAX5000 次, 而 SSEL、ASEL、PSEL 控制器则 为 MAX2000 次

※将输入条件、操作 1 操作 2、输出部全部记述为符号时, 则 1 个步骤上使用次数为 4。

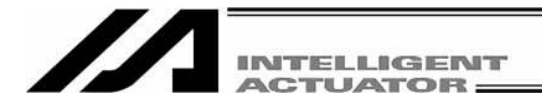

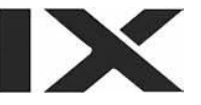

## **9.2** 符号编辑窗口说明

- (1) 从菜单选择 Symbol (Y) →Edit (E)。
- (2) 将显示符号编辑画面。

### $\Box$  Save to File

点击本按钮后,将对符号数据另存为文件。

注意: 支持内存增容的 X-SEL-P/Q、PX/QX 控制器(附带网关功能)上, 如采用通常格式的"符 号文件格式 1", 则自程序 No.65 起、位置 No.4001 起的符号即无法保存。请用扩展格 式的"<mark>符号</mark>文件格式 2"保存。

#### Fransfer to Controller

点击本按钮后,将符号数据传输到控制器。

**Print** 

点击本按钮后,打印符号数据。

进行 global zone 或 local zone 的选择。 在选择了 local zone 的情况下, 指定程序 No.。

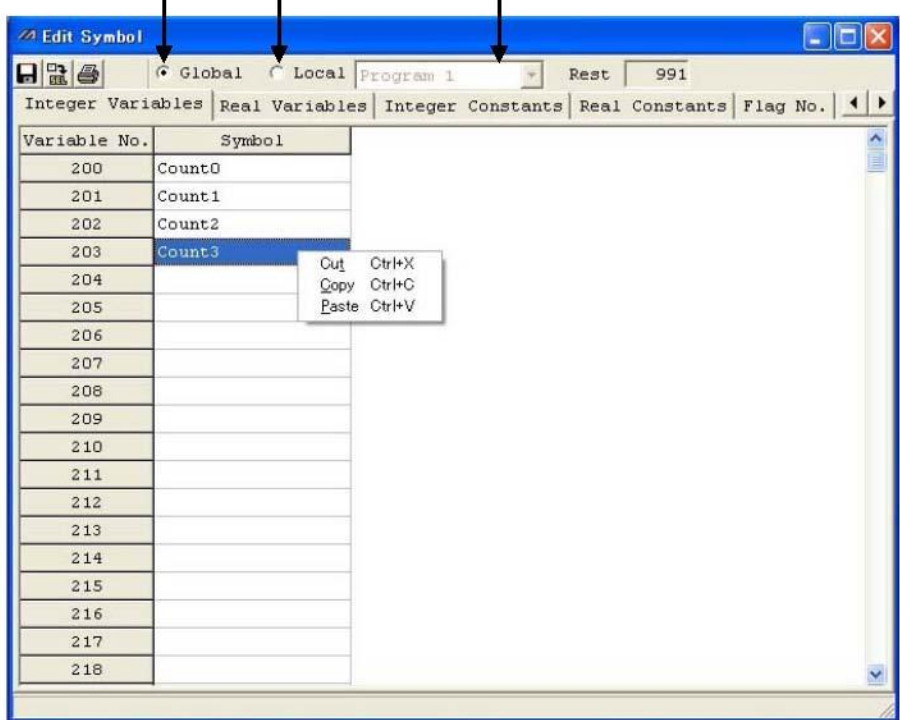

Τ

#### 图 9.1 符号编辑

※上图为整数变量的符号编辑画面,每点击一次项目,将显示其他的符号编辑画面。

- (3) 在符号编辑窗口内右键单击后, 将显示弹出式菜单, 可进行 Cut  $(T)$ /Copy  $(C)$ /Paste  $(P)$ 。 只有当 Cut  $(T)$ /Copy  $(C)$ 后的数据在符号编辑窗口内才可进行 Paste  $(P)$  。(不能粘贴到程序编辑窗 口、位置数据编辑窗口等其他的编辑窗口。)
	- (自 V4.0.0.0 起支持)

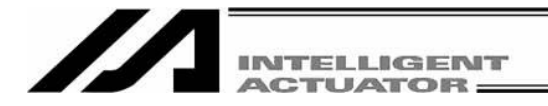

(4) 在符号编辑窗口/程序编辑串口之间,可对符号字符串进行拖放。

在符号编辑窗口上,通过在按住[Ctrl]键的同时拖动符号字符串,然后在程序编辑窗口的[Cnd] / [Operand 1] / [Operand 2] / [Pst] 的某一个单元格上放下, 就能复制符号字符串。 此外,还可进行与其相反的操作(从程序编辑窗口拖放到符号编辑窗口)。

(自 V4.0.0.0 起支持)

| <b>ZA Edit Symbol</b> |                                                | $\Box$ o $\times$   | <b>ZAPre.8</b>    |  |                                                                                                   |             |           |                      | $-10$ |  |
|-----------------------|------------------------------------------------|---------------------|-------------------|--|---------------------------------------------------------------------------------------------------|-------------|-----------|----------------------|-------|--|
| $H = 4$               |                                                |                     |                   |  | $\boxed{  \ddot{  }  \ddot{  }}\mathbf{H}  \mathbf{H}  \ddot{  }  \ddot{  }\mathbf{H}  \ddot{  }$ |             | FOOD      |                      |       |  |
|                       | G Global C Local Program 1                     |                     | $No.$ $B$ $E$ $N$ |  | Cnd                                                                                               | Cmnd        | Operand 1 | Operand <sub>2</sub> | Pst   |  |
| 991<br>Rest           |                                                |                     |                   |  |                                                                                                   | <b>VELS</b> | 100       |                      |       |  |
|                       | Integer Variables Real Variables Integer Co: 1 |                     | 2                 |  |                                                                                                   | ACCS        | 35        |                      |       |  |
| Variable No.          | Symbol                                         | $\hat{\phantom{a}}$ | $\overline{3}$    |  |                                                                                                   | DCLS        | 35        |                      |       |  |
| 200                   | CountO                                         |                     | 4                 |  |                                                                                                   |             |           |                      |       |  |
| 201                   | Count <sub>1</sub>                             |                     | 5                 |  |                                                                                                   | <b>PTPR</b> |           |                      |       |  |
| 202                   | Count2                                         |                     | 6 <sup>1</sup>    |  | *program start                                                                                    |             |           |                      |       |  |
| 203                   | Count <sub>3</sub>                             |                     | 7                 |  |                                                                                                   | MOVP        | 81        |                      |       |  |
| 204                   |                                                |                     | 8 <sup>1</sup>    |  |                                                                                                   | ACHZ        | 3         |                      |       |  |
| 205                   |                                                |                     | $\overline{9}$    |  |                                                                                                   | TAG         |           |                      |       |  |
| 206                   |                                                |                     | 10                |  |                                                                                                   | <b>GTTM</b> | Count3    |                      |       |  |
| 207                   |                                                |                     | 11                |  |                                                                                                   | ATRG        | 82        | 84                   |       |  |
| 200                   |                                                | $\checkmark$        | 12                |  |                                                                                                   | ARCH        | 85        | 83                   |       |  |
|                       |                                                |                     |                   |  |                                                                                                   |             |           |                      |       |  |

图 9.2 符号编辑窗口 8 9.3 程序编辑窗口

在符号编辑窗口上,实施菜单的"Edit (E)"→"Undo (U)"后,可以将输入操作撤销到最近的 10 个 操作为止的状态。

或者按 [Ctrl] + [Z] 键后, 可以将操作撤销。 但是,在进行了以下某一操作后,则无法撤销。

- · 将编辑画面上的数据传输到控制器
- · 将编辑画面上的数据保存为文件
- · 关闭编辑画面。

进行本操作后,将显示图 9.4 所示的警告画面。 点击 Yes 后, 将回到前一个操作。

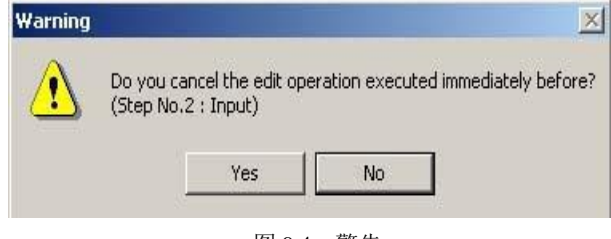

图 9.4 警告

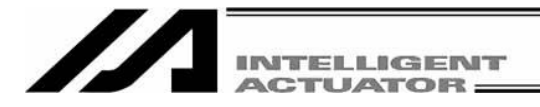

## **9.3** 符号的保存以及编辑完成

(1) 将编辑中的符号数据保存为文件

点击符号编辑窗口的 Save to File 按钮。

此动作与 File (F)→Save As (A)相同。

点击"Save to File"按钮后,将显示"文件保存方式选择画面"。

支持内存增容的 X-SEL-P/Q、PX/QX 控制器(附带网关功能)上, 如采用通常格式的"符号文件格 式 1",则自程序 No.65 起、位置 No.4001 起的符号即无法保存。请用扩展格式的"符号文件格式 2"保存。

(自联机软件 V7.2.0.0 起)

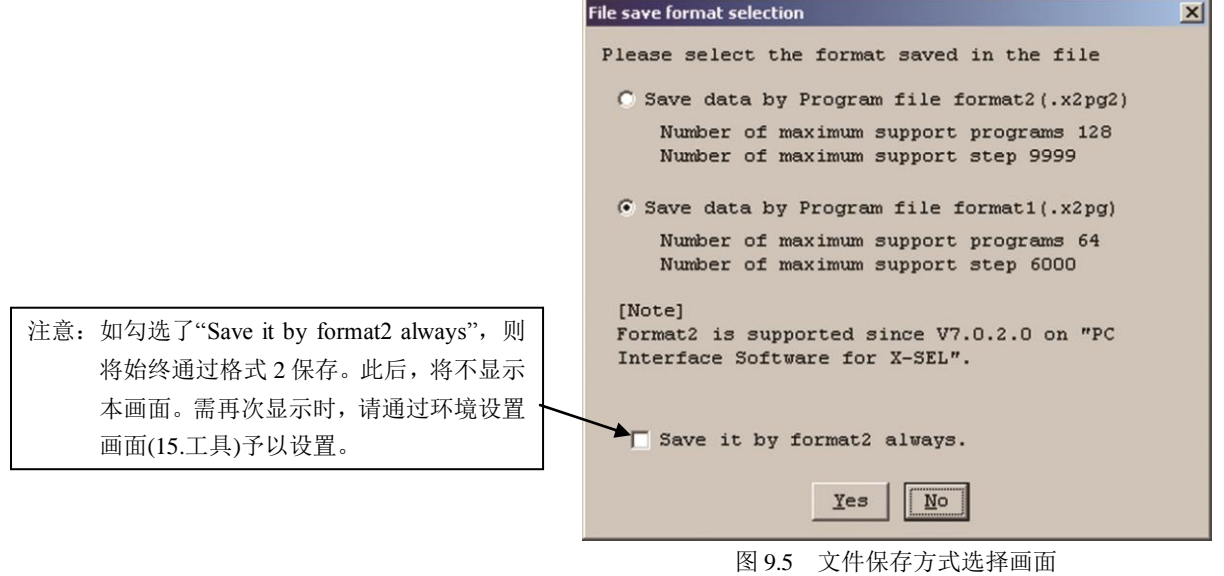

(2) 将编辑中的符号数据传输到控制器 将编辑中的符号数据保存到控制器的<mark>存储器</mark>中。 点击符号编辑窗口的 Transfer to Controller 按钮。 该按钮只能在在线编辑时使用。

※可将以通常格式的"Symbol File Format 1"所保存的数据传输到支持内存增容的 X-SEL-P/Q、 PX/QX 控制器(附带网关功能)上。

存储在控制器内的传输前的符号将被全部清除。

※能将扩展格式的"Symbol File Format 2"所保存的数据传输到未支持内存增容的控制器上。 存储在控制器内的传输前的符号将被全部清除。

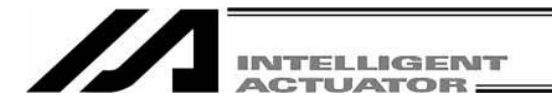

(3) 快闪 ROM 写入

完成向控制器的传输后,将显示确认提示"Write Flash ROM?" 。

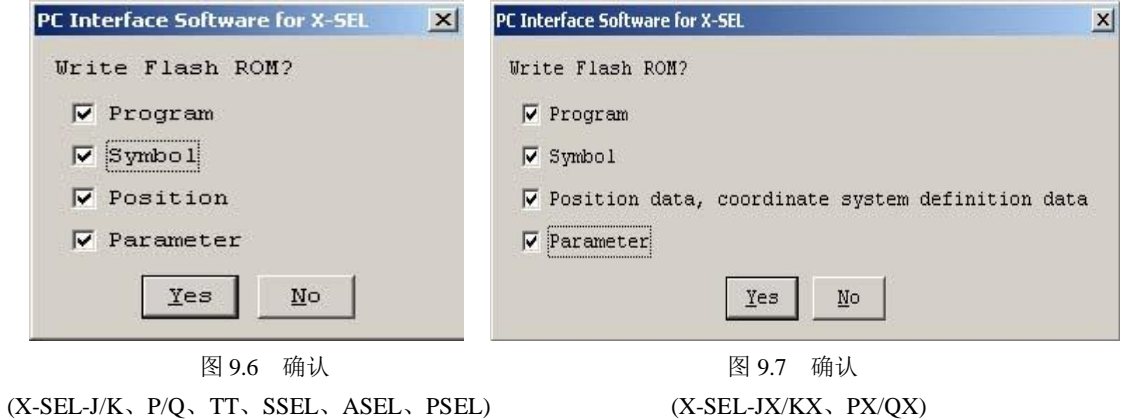

就 SSEL、ASEL、PSEL、支持内存增容的 X-SEL-P/Q、PX/QX(附带网关功能)而言,则将显示以 下画面。

(自联机软件 V7.2.0.0 起)

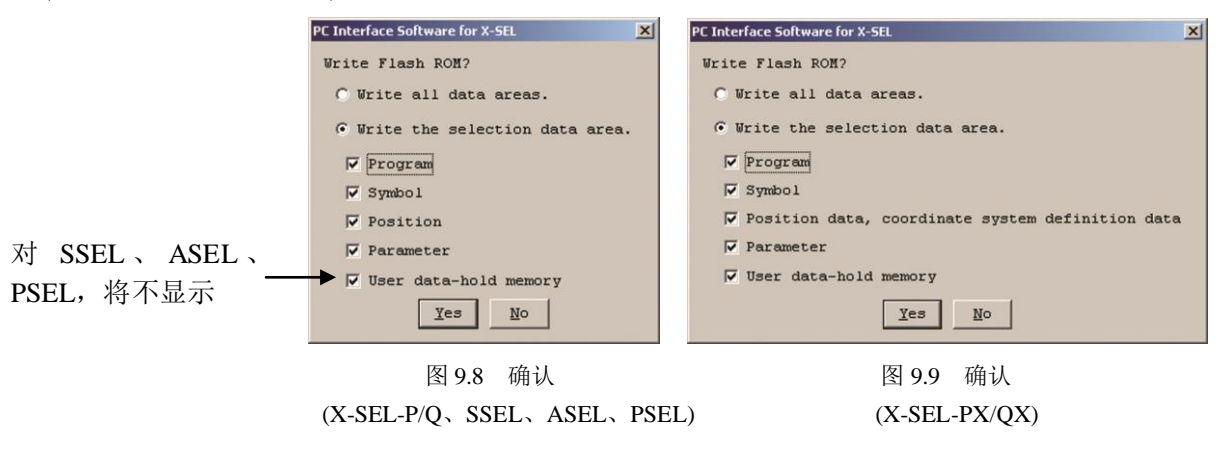

点击需写入快闪 ROM 的项目(符号等), 进行勾选。

点击 Yes (Y) → 将存储数据写入快闪 ROM。

点击 No (N) → 不将<mark>存储数据</mark>写入快闪 ROM。

通过复位(电源重启、软件复位), 存储数据将被废弃, 并从快闪 ROM 导入数据。 (控制器将根据被传输的存储数据动作,直至被复位为止。)

※快闪 ROM 的写入次数是有限的。(写入次数约为 10 万次) 在不需写入全部数据的情况 下, 请选择"Write selected data region"后进行快闪 ROM 的写入。

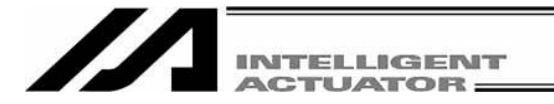

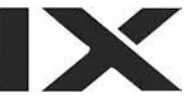

(4) 符号编辑的完成

关闭符号编辑窗口后,将显示确认提示"Save edited data in the Controller?"。

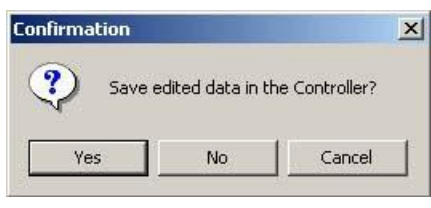

图 9.10 确认

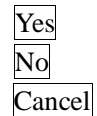

Yes 将编辑数据传输到控制器。 No 废弃编辑数据后结束。 Cancel 不结束窗口并回到符号编辑窗口。

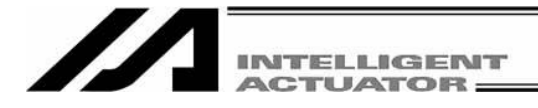

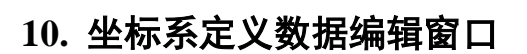

## **10.1** 坐标系定义数据编辑窗口的项目说明

|     |                 | <b>M Coordinate System Definition</b> |         |                               |                                                                                  |
|-----|-----------------|---------------------------------------|---------|-------------------------------|----------------------------------------------------------------------------------|
|     | $H \boxtimes B$ |                                       |         |                               |                                                                                  |
|     |                 |                                       |         |                               | Work Coordinate Offset   Tool Coordinate Offset   Simple interference check zone |
| No. |                 | X[0.001mm] Y[0.001mm]                 |         | <u>Yin normaulkin nor sål</u> |                                                                                  |
|     | 250.000         | $-250.000$                            | 173,000 | 0.000                         |                                                                                  |
|     | 0.000           | 0.000                                 | 0.000   | 0.000                         | 就 X-SEL-PX/QX 而言, 则将显示"SCARA                                                     |
|     | 0.000           | 0.000                                 | 0.000   | 0.000                         | Work Coordinate Offset" , "SCARA Tool                                            |
|     |                 |                                       |         |                               |                                                                                  |
|     |                 |                                       |         |                               | $\qquad \qquad \text{Offset" }$<br>"SCARA<br>Coordinate<br>Simple                |
|     |                 |                                       |         |                               | interference check zone".                                                        |

图 10.1 坐标系定义数据编辑画面

(1) 从菜单选择 Coordinate System (D) →Edit (E)。

在坐标系定义数据编辑窗口上,实施菜单的 Edit (E)→Undo (U)后,可以将操作撤销到最近的 10 个 操作为止的状态。

或者按 [Ctrl] + [Z] 键后, 可以将操作撤销。

- 但是,在进行了以下某一操作后,则无法撤销。
	- · 将编辑画面上的数据传输到控制器
	- · 将编辑画面上的数据保存为文件
	- · 关闭编辑画面。

进行本操作后,将显示图 10.2 所示的警告画面。 点击 Yes 后, 将回到前一个操作。

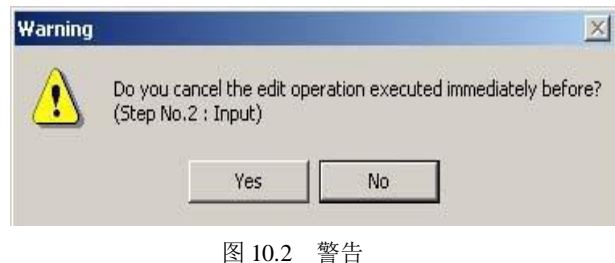

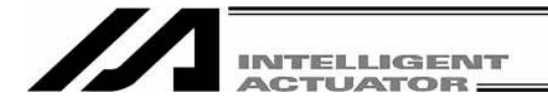

(2) 将显示坐标系定义数据编辑窗口,该窗口中有以下项目。

X

### A. 工件坐标系补正量

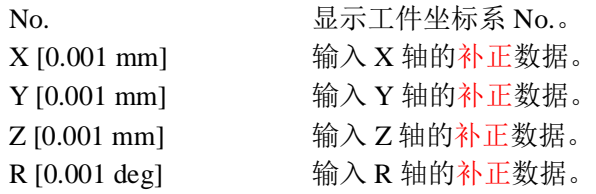

#### B. 工具坐标系补正量

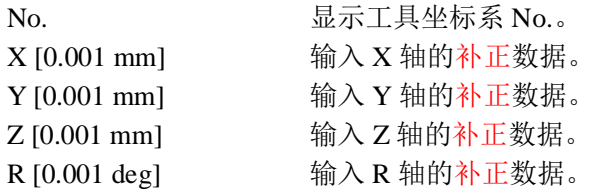

## C. 简易<mark>检查区域</mark>定义坐标

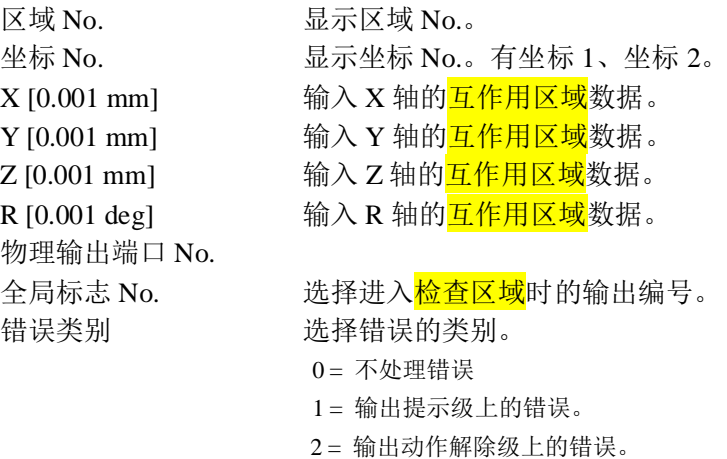

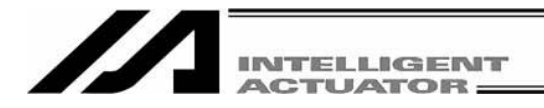

## **10.2** 工件坐标系

工件坐标系是由相对于<mark>基准坐标系</mark>的各轴补正值所定义的 32 种的三维正交坐标+回转轴坐标构成。 但是,工件坐标系 No.0 已通过系统被<mark>预定为基准坐标</mark>(= 工件坐标系补正值为 0)。

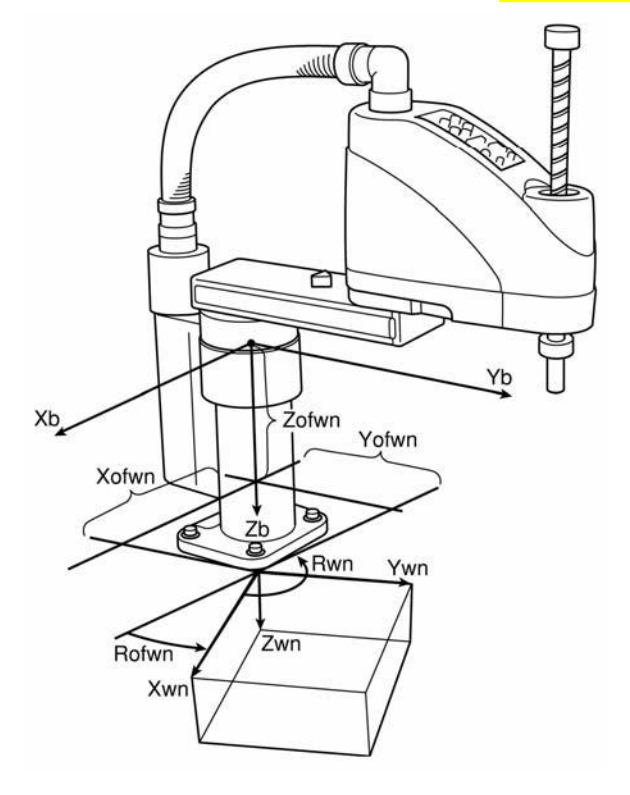

Xofwn: X 工件坐标补正值 Yofwn: Y 工件坐标补正值 Zofwn: Z 工件坐标补正值 Rofwn: R 工件坐标补正值

Xwn: 工件坐标系 X 轴 Ywn: 工件坐标系 Y 轴 Zwn: 工件坐标系 Z 轴 Rwn: 工件坐标系 R 轴

(n 为工件坐标系 No.)

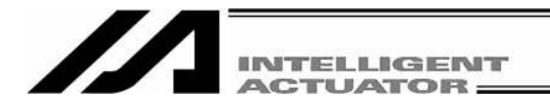

- (1) 工件坐标系的设置 设置相对于<mark>基准坐标系</mark>的补正值。
	- ·工件坐标系设置示例

下图所示为需要定义工件坐标系 No. 1 与 No. 2 的情况。

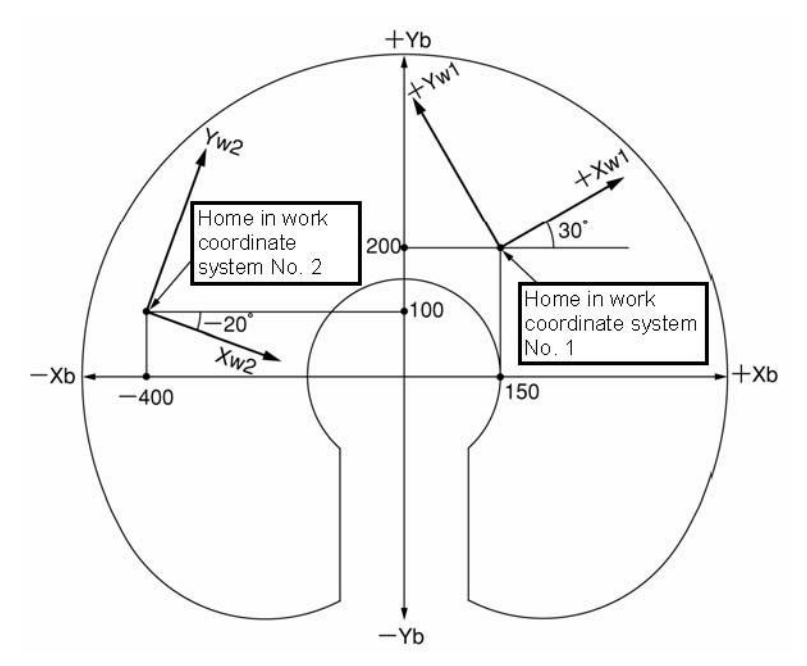

对工件坐标系 No.1 的补正值设置为 Xofw1 = 150、Yofw1 = 200、Zofw1 = 0、Rofw1 = 30, 对工件坐标系 No.2 的补正值设置为 Xofw2= -400、Yofw2= 100、Zofw2=25、Rofw2= -20。 下图为设置工件坐标系 No. 1、No. 2 后工件坐标系定义数据编辑画面。

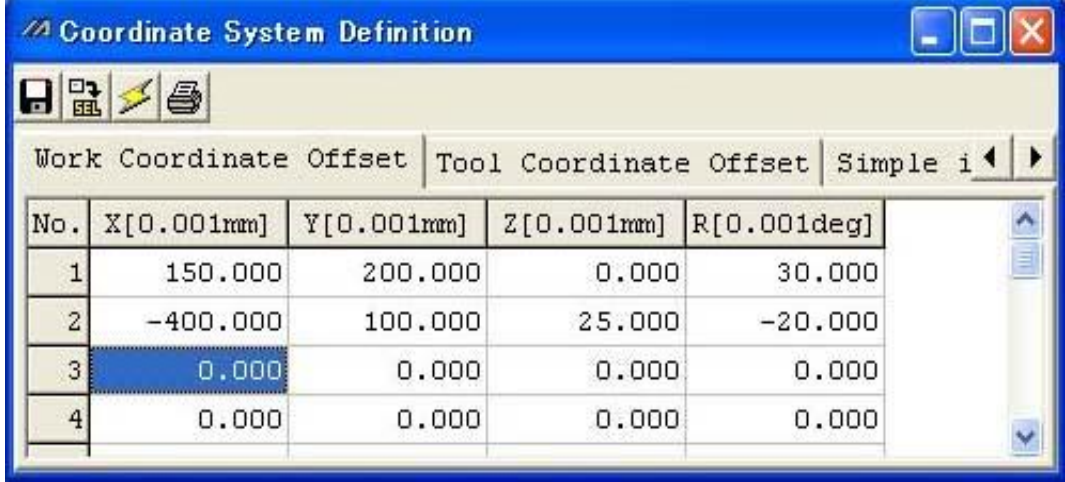

图 10.3 工件坐标系补正值设置画面

\* 在 SEL 程序内设置工件坐标系补正值时,使用 DFWK 指令。

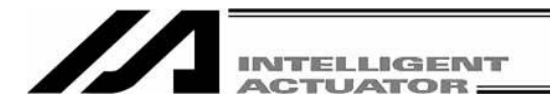

(2) 工件坐标系上的定位

在对需使用的工件坐标系进行选择的基础上再予以定位。 在 SEL 程序内选择工件坐标系 No.时,将使用 SLWK 指令语。 已设置的工件坐标系选择 No.在程序结束后依然有效,另外,装有系统存储备用电源时在再次接 通电源后也依然有效。

① 在工件坐标系 No. 1 上,对位置 No. 5、No. 6 进行 PTP 定位的情况。

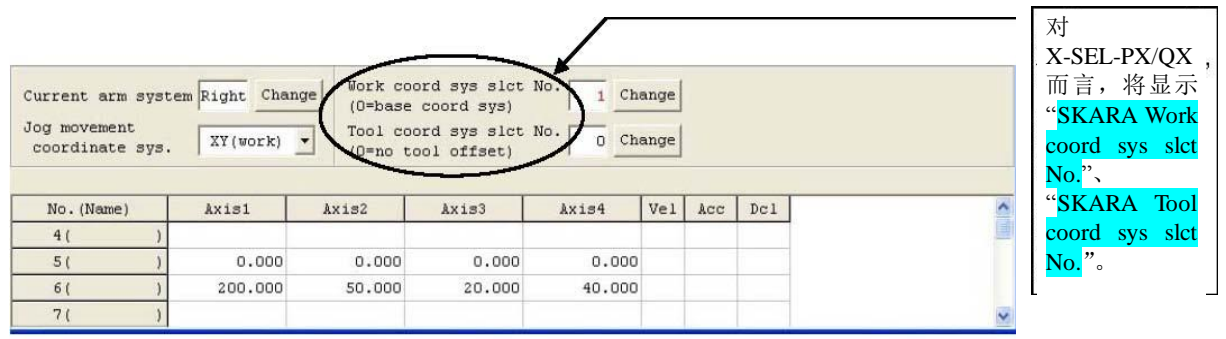

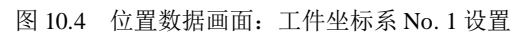

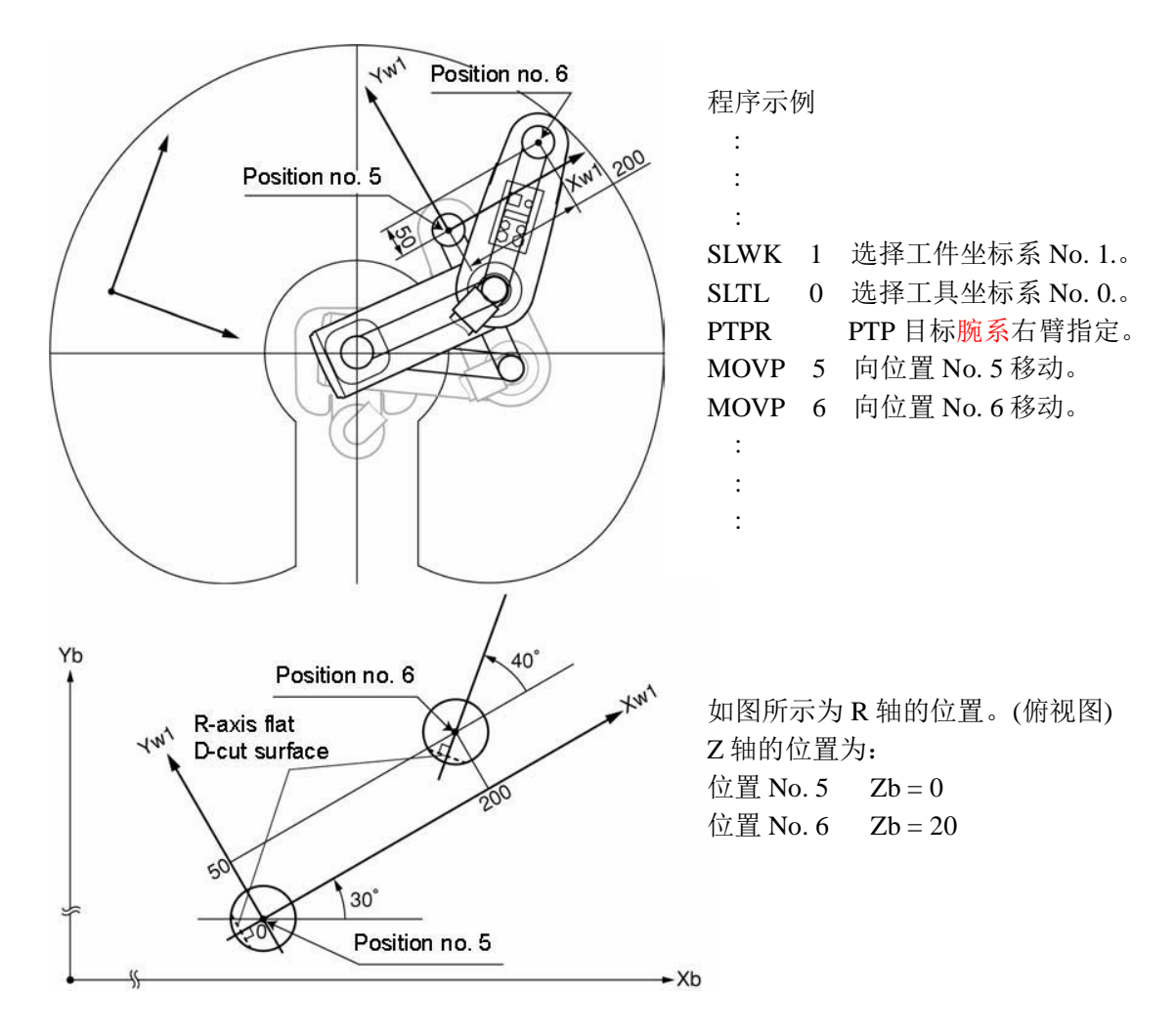

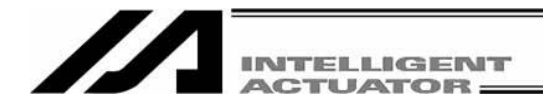

### ② 在工件坐标系 No.2 上,对位置 No. 5、No. 6 进行 PTP 定位的情况。

| Current arm system Right Change<br>Jog movement<br>coordinate sys. | $XY(word)$ $\rightarrow$ |        | Work coord sys slct No<br>(0=base coord sys)<br>Tool coord sys slct No.<br>(0=no tool offset) | $\overline{2}$<br>0 | Change<br>Change |     |     |  |
|--------------------------------------------------------------------|--------------------------|--------|-----------------------------------------------------------------------------------------------|---------------------|------------------|-----|-----|--|
| No. (Name)                                                         | Axis1                    | Axis2  | Axis3                                                                                         | Axis4               | Vel              | Acc | Dc1 |  |
| 4(                                                                 |                          |        |                                                                                               |                     |                  |     |     |  |
| 5(                                                                 | 0.000                    | 0.000  | 0.000                                                                                         | 0.000               |                  |     |     |  |
| 6(                                                                 | 200,000                  | 50,000 | 20,000                                                                                        | 40,000              |                  |     |     |  |
| 71                                                                 |                          |        |                                                                                               |                     |                  |     |     |  |

图 10.5 位置数据画面:工件坐标系 No. 2 设置

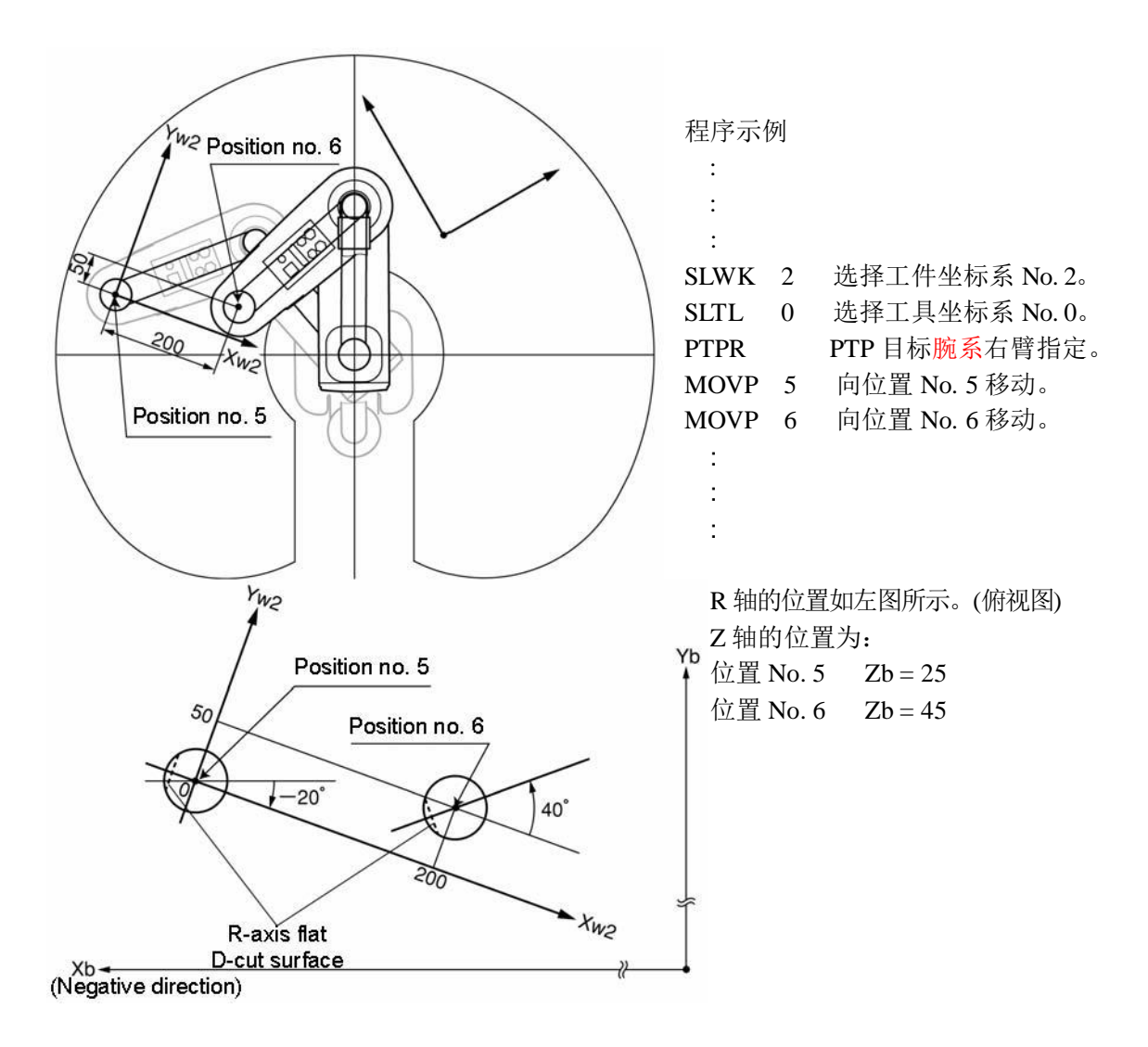

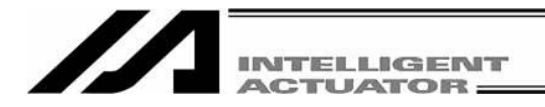

## **10.3** 工具坐标系

工具坐标系是由安装于工具安装面上的工具(臂杆等)尺寸(补正值)所定义的 128 种三维正交坐标+回 转轴坐标构成。但是,工件坐标系 No. 0 已通过系统被<mark>预定为补正值 0 的工具坐标系</mark>。 选择已定义工具坐标系 No.后, 不是工具安装面中心而是以工具前端部接触点作为定位点。

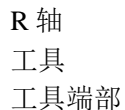

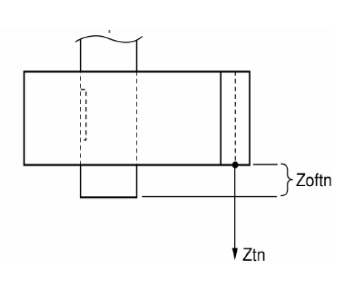

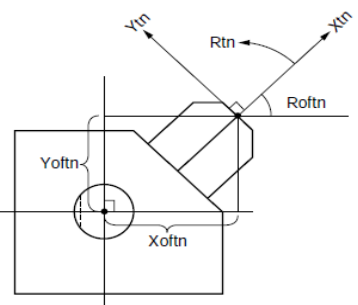

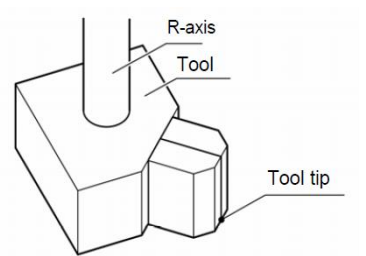

Xoftn: X 工具坐标补正值 Yoftn: Y 工具坐标补正值 Zoftn: Z 工具坐标补正值 Roftn: R 工具坐标补正值

(n 为工具坐标系 No.)

Xtn: 工具坐标系 X 轴 Ytn: 工具坐标系 Y 轴 Ztn: 工具坐标系 Z 轴 Rtn: 工具坐标系 R 轴

选择已定义的工具坐标系,并对 R 轴进行 jog 操作后,将如下图所示进行动作。

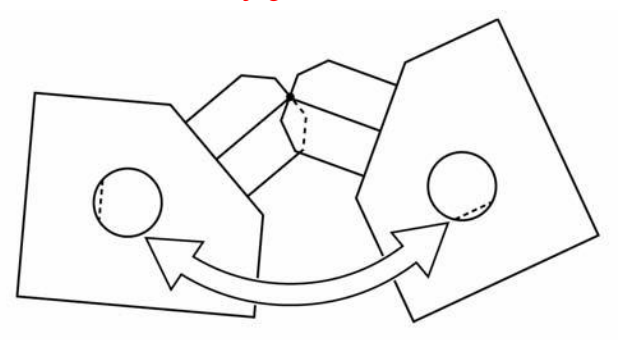

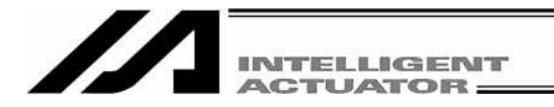

(1) 工具坐标系的设置

设置从工具安装面中心到工具端部为止的补正值。 ·工具坐标系设置示例 下图所示为需要定义工具坐标系 No. 1 的情况。

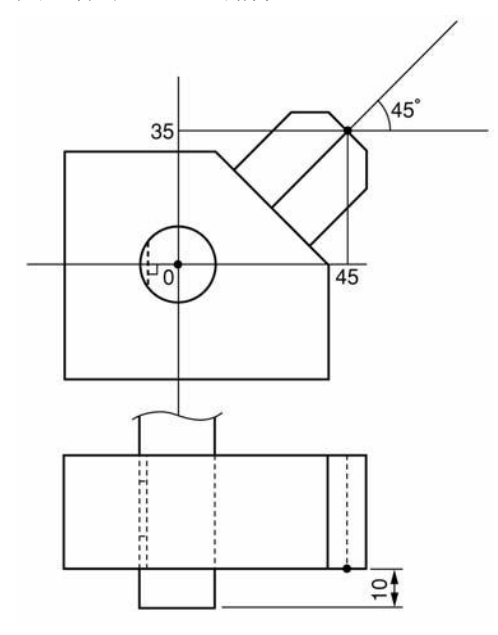

对工具坐标系 No. 1 的补正值设置为 Xoft1 = 45、Yoft1 = 35、Zoft1 = -10、Roft1 =45 下图为工具坐标系 No.1 设置后的工具坐标系定义数据编辑画面。

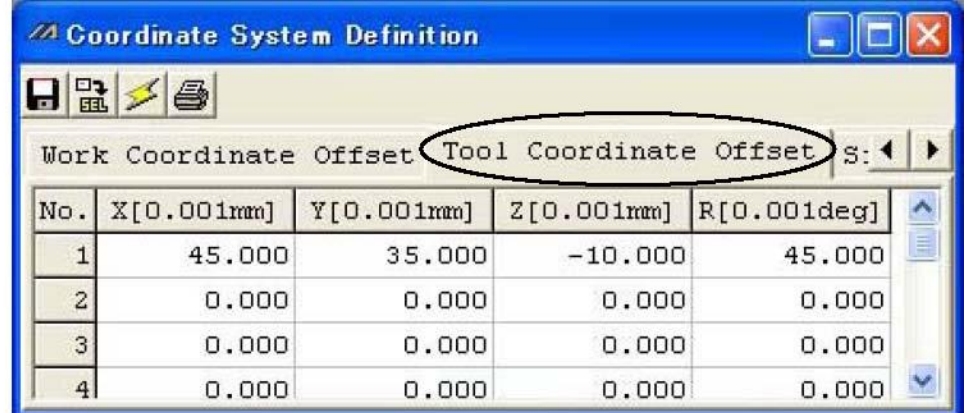

图 10.6 工具坐标系偏置值设置画面

\*在 SEL 程序内设置工具坐标系偏置值时,将使用 DFTL 指令。

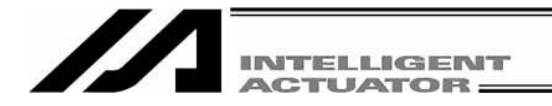

(2) 使用工具坐标系补正值的定位

在选择需使用的工具坐标系的基础上进行定位。

在 SEL 程序内选择工具坐标系 No.时,将使用 SLTL 指令语。

已设置的工具坐标系选择 No.在程序结束后依然有效,此外,装有系统存储备用电源时在再次接 通电源后也依然有效。

①将工具坐标系 No.1 的工具端部向工件坐标系 No.1 上的位置 No. 5、No. 6 进行 PTP 定位的情况。

No.

 $H_2 > 0$ 

<sup>29</sup> Coordinate System Definition

150,000 400.000

> $0.000$  $0.000$

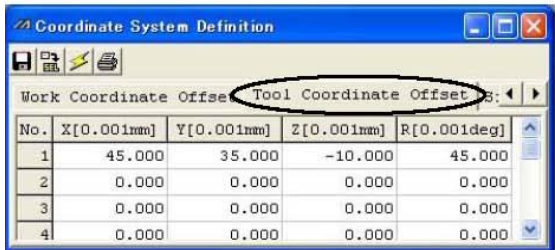

图 10.7 工具坐标系补正值设置画面 TELL TELL TELL TELL TO BE TO BE THE THE TO BE THE TO BE THE TO BE THE TO BE THE TO BE THE T

Work Coordinate Offset Tool Coordinate Offset Simple i 1 | } X[0.001mm] | Y[0.001mm] | Z[0.001mm] | R[0.001deg]

 $0.000$ 

25.000

 $0.000$ 

 $0.000$ 

30.000

 $-20.000$ 

 $0.000$ 

 $0.000$ 

200.000

100.000

 $0.000$ 

 $0.000$ 

 $\Box$ b $\times$ 

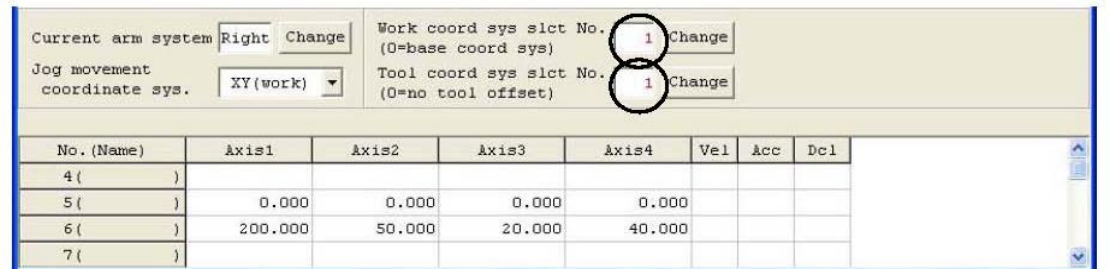

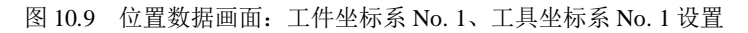

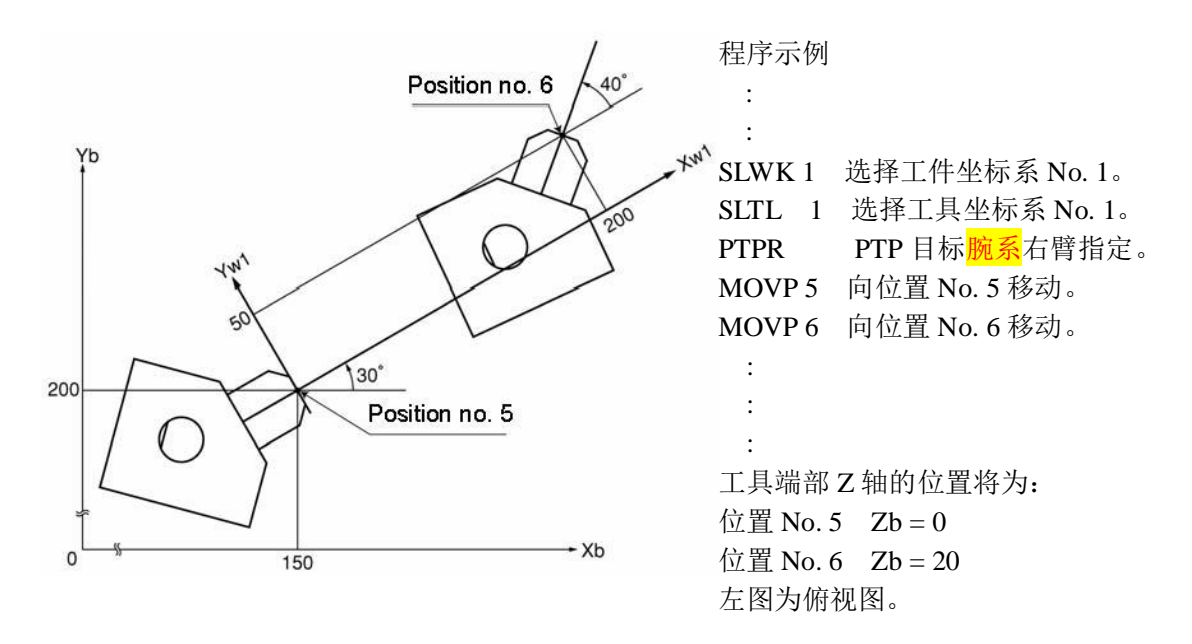

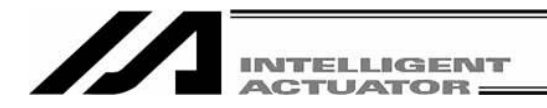

②将工具坐标系 No.1 的工具端部向工件坐标系 No.2 上的位置 No. 5、No. 6 进行 PTP 定位的情况。

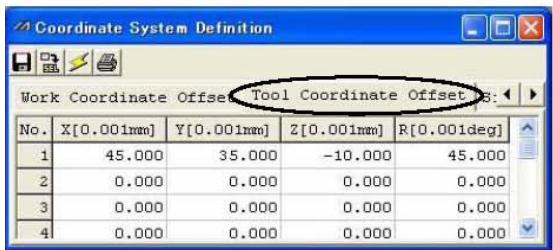

<sup>24</sup> Coordinate System Definition  $\Box$ DX  $g|_{\mathbb{R}}$ Work Coordinate Offset Tool Coordinate Offset Simple i 1 | } X[0.001mm] Y[0.001mm] Z[0.001mm] R[0.001deg] No. 150.000 200.000  $0.000$ 30.000 100.000 25.000  $-20.000$  $-400.000$  $\overline{c}$  $0.000$  $0.000$  $0.000$  $0.000$  $0.000$  $0.000$  $0.000$  $0.000$ 

#### 图 10.10 工具坐标系补正值设置画面 TELL TELL TELL 图 10.11 工件坐标系补正值设置画面

| Current arm system Right Change<br>Jog movement<br>coordinate sys. | $XY(word)$ $\rightarrow$ |        | (O=base coord sys)<br>Tool coord sys slct No.<br>(O=no tool offset) |        | Change<br>Change |     |     |  |
|--------------------------------------------------------------------|--------------------------|--------|---------------------------------------------------------------------|--------|------------------|-----|-----|--|
| No. (Name)                                                         | Axis1                    | Axis2  | Axis3                                                               | Axis4  | Vel              | Acc | Dc1 |  |
| 4(                                                                 |                          |        |                                                                     |        |                  |     |     |  |
| 5(                                                                 | 0.000                    | 0.000  | 0.000                                                               | 0.000  |                  |     |     |  |
| 6(                                                                 | 200,000                  | 50,000 | 20,000                                                              | 40.000 |                  |     |     |  |
|                                                                    |                          |        |                                                                     |        |                  |     |     |  |

图 10.12 位置数据画面:工件坐标系 No. 2、工具坐标系 No. 1 设置

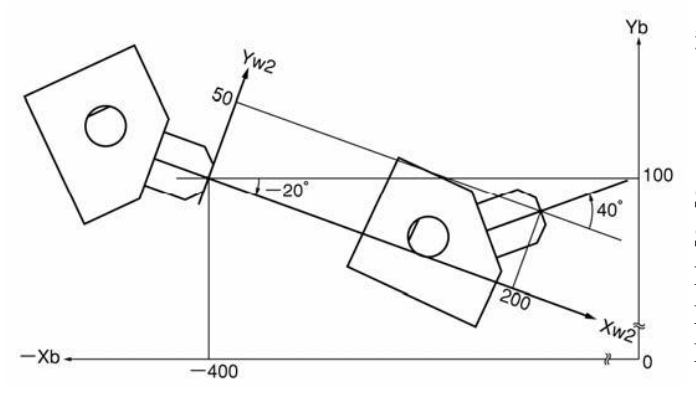

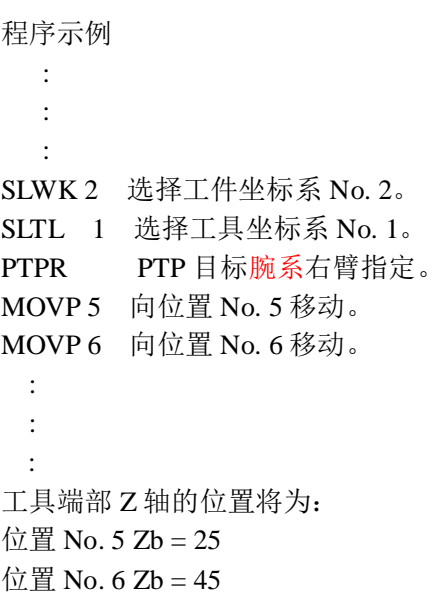

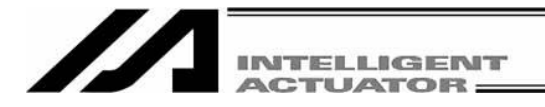

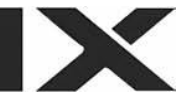

### **10.4** 简易干涉检查区域

简易干涉检查区域是为了对机械手与配套设备之间的干涉进行检查而设置的区域。 其能够检测出工具坐标 No.0 (=工具坐标系补正值 0)时,工具坐标系 No.1~127 (工具补正量有效) 时工具前端部是否侵入了简易干涉检查区域

(1) 简易干涉检查区域使用上的注意事项

可检出工具安装面中心位置(选择工具坐标系 No. 0 时)或工具前段位置(选择工具坐标系 No. 1~127 时) 对简易干涉检查区域的侵入。但不能检出 R 轴的外周或工具前段位置之外部分的侵入。

该功能并不能对简易干涉检查区域内的侵入起到防止作用。只是一种检出侵入的功能。

而且只有在简易干涉检查区域内停留 5msec 以上时,才能切实检出侵入。该功能的目的在于通过 低速运行进行简易检查。

在高速运行(实际运行)时与低速运行时,其轨迹将有所不同。为避免干涉,请确保有足够的空余 空间。(高速运行时与低速运行时相比,更倾向于通过内侧的轨迹。)

简易干涉检查区域定义坐标始终被作为<mark>基准坐标系</mark>(工件坐标系选择 No. 0)数据使用。即使变更工 件坐标系,简易干涉检查区域的位置也不变化。对此请予以注意。 简易干涉检查区域定义坐标变更后,需要 5msec 才能反映出通过新设置值进行检查的结果。

在 PTP 动作时, 所进行的移动路径不一定。在干涉物体附近(包括机械手本身)请务必以低速进行 试验运行,在确认不发生干涉的基础上,逐渐提高速度,并设置合适的速度。

(2) 简易干涉检查区域的设置

简易干涉检查区域通过<mark>基准坐标系</mark>上的位置数据予以设置。 输入简易干涉检查区域坐标值的最大值与最小值。 简易干涉检查区域的<mark>边界面</mark>应设置为与基座坐标轴平行。

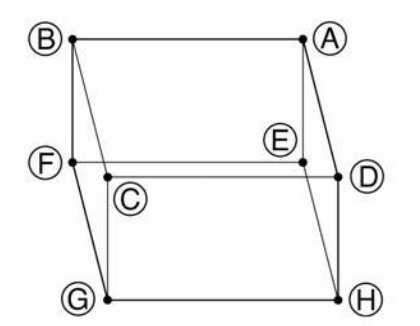

如左图所示,如需将长方体领域设置为简易干涉检查区域, 则应输入A-G、B-A、C-E、D-C中某个组合 2 点 的坐标值。

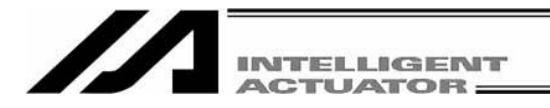

## 简易干涉检查区域设置示例

如下图所示,对简易干涉检查区域 No. 1、No. 2、No. 3 予以定义。

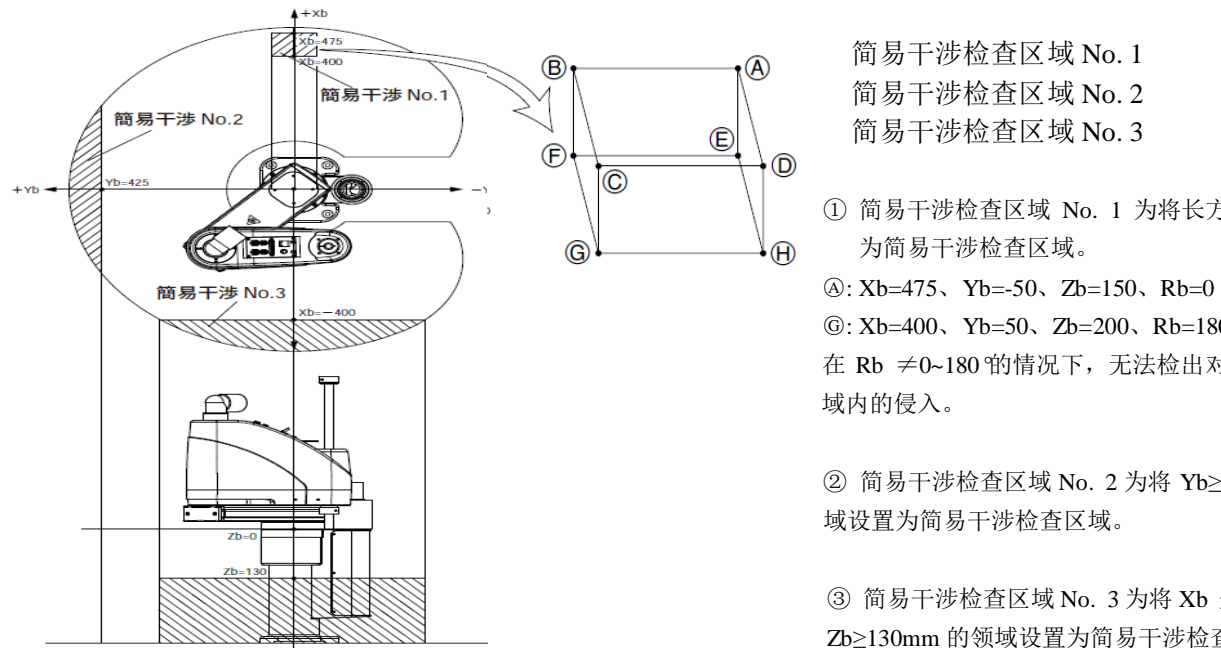

简易干涉检查区域 No. 1 简易干涉检查区域 No. 2 简易干涉检查区域 No. 3

① 简易干涉检查区域 No. 1 为将长方体领域设置 为简易干涉检查区域。

 ○<sup>G</sup> : Xb=400、Yb=50、Zb=200、Rb=180 在 Rb ≠0~180 的情况下, 无法检出对该长方体领 域内的侵入。

② 简易干涉检查区域 No. 2 为将 Yb≥425mm 的领 域设置为简易干涉检查区域。

③ 简易干涉检查区域 No. 3 为将 Xb ≤ -400mm、 Zb≥130mm 的领域设置为简易干涉检查区域。

下图为设置简易干涉检查区域 No. 1、No. 2、No. 3 后的简易干涉检查区域定义数据编辑画面。

|                  |                  | <b>ACoordinate System Definition</b>                                                                                                    |            |            |             |                                    |                | $\ .\ $ o $\ $ x |
|------------------|------------------|----------------------------------------------------------------------------------------------------|------------|------------|-------------|------------------------------------|----------------|------------------|
| $H = 25$         |                  |                                                                                                    |            |            |             |                                    |                |                  |
|                  |                  | Work Coordinate Offset   Tool Coordinate Offse<br>Simple interference check zone                                                                                                    |            |            |             |                                    |                |                  |
|                  |                  | Caution : Please input the simple interference check zone definition coordinates<br>by work coordinate system selection No.0(= base coordinate system)<br>Error type when simple interference check zone invades :<br>0=No err processing, 1=Message level err, 2=Operation release level err |            |            |             |                                    |                |                  |
| Zone No. Crd No. |                  | X[0.001mm]                                                                                                    | Y[0.001mm] | Z[0.001mm] | R[0.001deg] | Phy. Output/ErrType<br>Global flag |                |                  |
| Zone 1           | Crd 1            | 475,000                                                                                                    | $-50.000$  | 150,000    | 0.000       | 311                                |                |                  |
|                  | Crd 2            | 400,000                                                                                                    | 50,000     | 200,000    | 180,000     |                                    |                |                  |
| Zone 2           | Crd 1            |                                                                                                    | 425,000    |            |             | 312                                |                |                  |
|                  | Crd 2            |                                                                                                    | 1000,000   |            |             |                                    |                |                  |
| Zone 3           | Crd <sub>1</sub> | $-400.000$                                                                                                    |            | 130,000    |             | 313                                | $\overline{c}$ |                  |
|                  | Crd 2            | $-1000.000$                                                                                                    |            | 1000,000   |             |                                    |                |                  |

图 10.13 简易干涉检查区域定义坐标设置画面

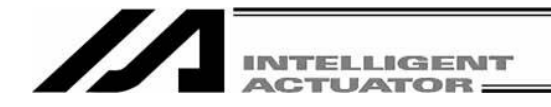

当简易干涉检查区域 No. 1 在 Rb ≠0~180 的情况下, 即使侵入该长方体领域, 也不被检出。为使 得检出结果不受 R 轴坐标值的影响,需将<mark>区域中 1 行 R 列</mark>的坐标 1 与坐标 2 设成空白格。

如简易干涉检查区域 No. 2、No. 3, 当最大值和最小值中的某一个没有限制, 则需输入动作范围 外的值。(区域 2 为 1000, 区域 3 为 1000 、-1000)

也可以在坐标 1 或坐标 2 上设置最大值或最小值。

该设置即分别使得:在侵入简易干涉检查区域 No. 1 时,输出端口 No. 311 为 ON;在侵入简易干 涉检查区域 No. 2 时, 输出端口 No. 312 为 ON; 在侵入简易干涉检查区域 No. 3 时, 输出端口  $No. 313$  为  $ON<sub>o</sub>$ 

如果重复指定物理输出端口 No.、全局标志 No., 则会<mark>发生震荡</mark>, 结果也变得不稳定。所以请勿 进行重复的 No.上的设置。

使用简易干涉检查区域后,将大量消耗 CPU 性能。因此,在不使用时,请在"Phy. Output No./Global Flag No." 以及"Err Type"上设置 0, 使其无效化。

\* 在 SEL 程序内设置简易干涉检查区域时,使用 DFIF 指令。

(3) 工具坐标系选择中的注意

工具坐标系选择中,将对工具前端部侵入简易干涉检查区域进行检出,而不是对安装面中心侵入 简易干涉检查区域进行检出。

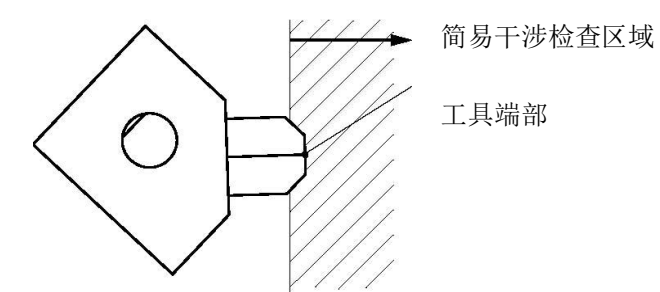

在有些移动轨迹下,如下图所示,工具端部之外的部分会侵入简易干涉检查区域。此时,只有当 工具端部侵入简易干涉检查区域后,才能被检出。请充分注意。

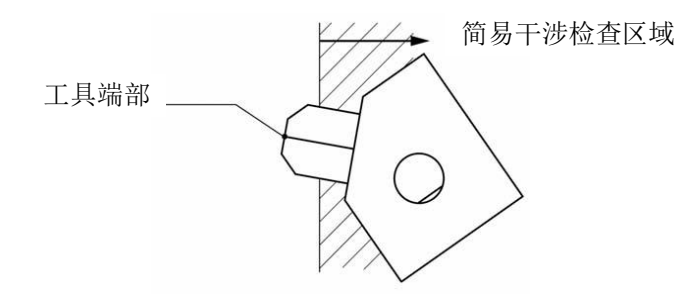

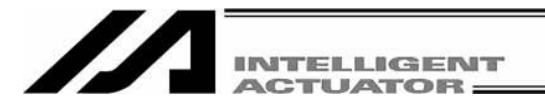

## **10.5** 坐标系定义数据的清除窗口

关于删除坐标系定义数据的操作方法,作如下说明。

- (1) 从菜单选择 Coordinate System (D) →Clear (L)。
- (2) 将显示坐标系定义数据的清除窗口。

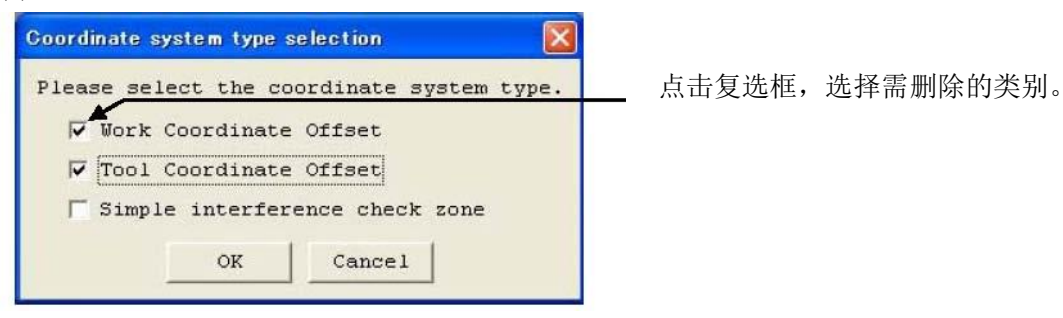

图 10.14 坐标系定义数据清除

选择需删除的坐标系类别。 接着,点击 OK 按钮。 将显示警告的确认提示。 点击 OK 按钮。 数据将被传输到控制器。 如果点击取消按钮, 则中断作业。

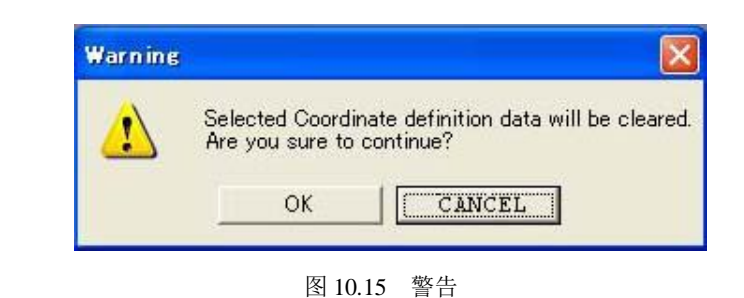

(3) 快闪 ROM 写入

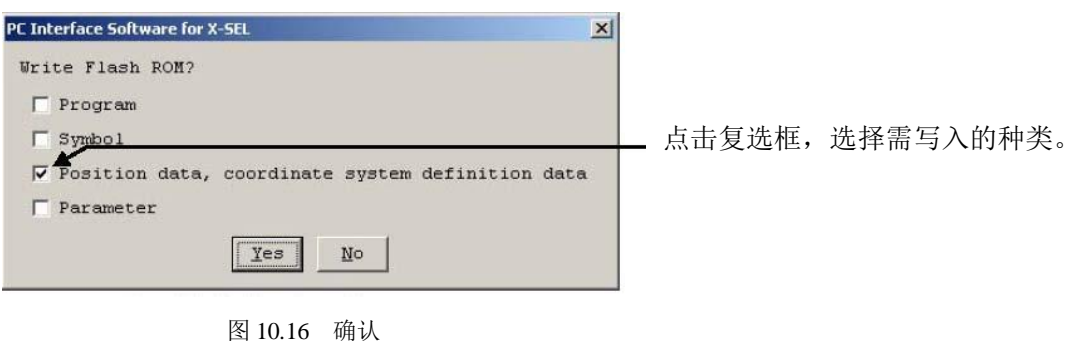

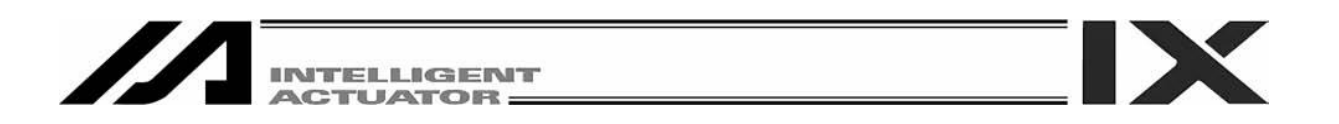

对于支持内存增容的 X-SEL-PX/QX(附带网关功能),则将显示以下画面。 (自联机软件 V7.2.0.0 起)

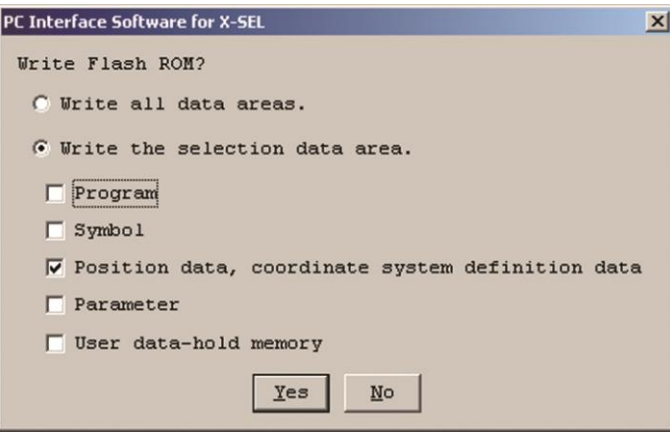

图 10.17 确认(X-SEL-PX/QX)

点击 Yes → 将存储数据写入快闪 ROM。 点击 No → 不将存储数据写入快闪 ROM。 通过复位(<mark>电源重启</mark>、软件复位),将恢复到删除前的状态。

※快闪 ROM 的写入次数是有限的。(写入次数约为 10 万次) 在不需写入全部数据的情况下,请选 择"Write selected data region"后进行快闪 ROM 的写入。

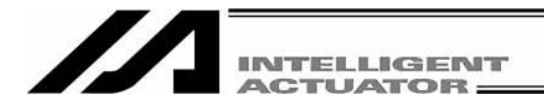

## **10.6** 坐标系定义数据的打印

关于打印坐标系定义数据的操作方法,作如下说明。

- ① 点击坐标系数据定义编辑窗口的菜单的 按钮。
- ② 对于是打印全部类别还是打印显示中的坐标系数据进行选择。

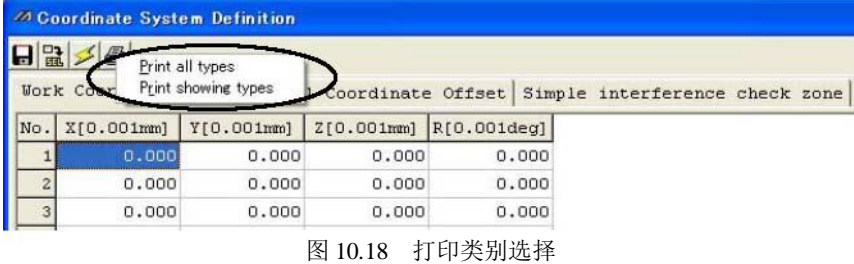

③ 坐标系定义数据将根据选择内容被打印出来。

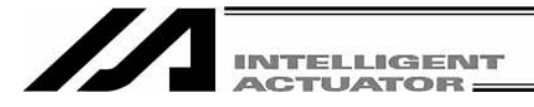

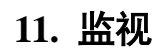

通过使用菜单的监视功能,可以确认当前的各种状态。

#### (1) Task status monitor window

显示运行中的程序的状态。

| No             | Name              |                |  | Step Tk Sts L Exec T W H C Err |  |  | Prg. |   |
|----------------|-------------------|----------------|--|--------------------------------|--|--|------|---|
| 1              | testi             | 10             |  |                                |  |  |      | E |
| $\overline{c}$ | test <sub>2</sub> | $\Omega$       |  |                                |  |  |      |   |
| 3              | test3             | $\circ$        |  |                                |  |  |      |   |
| $\overline{4}$ |                   | $\Omega$       |  |                                |  |  |      |   |
| 5              |                   | 0              |  |                                |  |  |      |   |
| 6              |                   | $\circ$        |  |                                |  |  |      |   |
| 7              |                   | $\Omega$       |  |                                |  |  |      |   |
| $\mathbf{s}$   |                   | $\overline{O}$ |  |                                |  |  |      |   |
| 9              |                   | $\circ$        |  |                                |  |  |      |   |
|                |                   |                |  |                                |  |  |      |   |

图 11.1 任务状态

No.: 程序 No.

Name: 符号

Sts: 任务状态

内部 OS 管理上的任务状态

• RDY (Ready) : 可运行状态

- DMY (Dormant) : <mark>休眠</mark>状态
- SUS (Suspend) : <mark>暂停</mark>状态

(X-SEL J/K 将自主要应用程序部 V0.14 起支持,而其他的控制器则自最初的版本起支持)(自电脑软件 V0.0.7.2 起)

- L: 任务等级
- Exec: 运行中步骤 No.
- T: 停止运行指示中(通过步骤运行实现停止、通过断点实现停止、通过暂停按钮实现停止、通过 SSPG 指令实 现停止等。)
- W: WAIT 部处理中(TIMW、WTxx、WZxx、WRIT、READ、伺服指令结束等待等) (自电脑软件 V 1.1.0.5 起)
- H: HOLD 输入(X-SEL J/K 为自主要应用程序部 VER.0.26 起支持,而其他控制器则自最初的版本起支持) (自 电脑软件 V1.1.0.5 起)
- C: CANC 输入(主要应用程序部 Ver.0.26 起) (自电脑软件 v1.1.0.5 起)
- Err: 错误 No.

Prg. ~: 错误详情

#### (2) System status monitor window

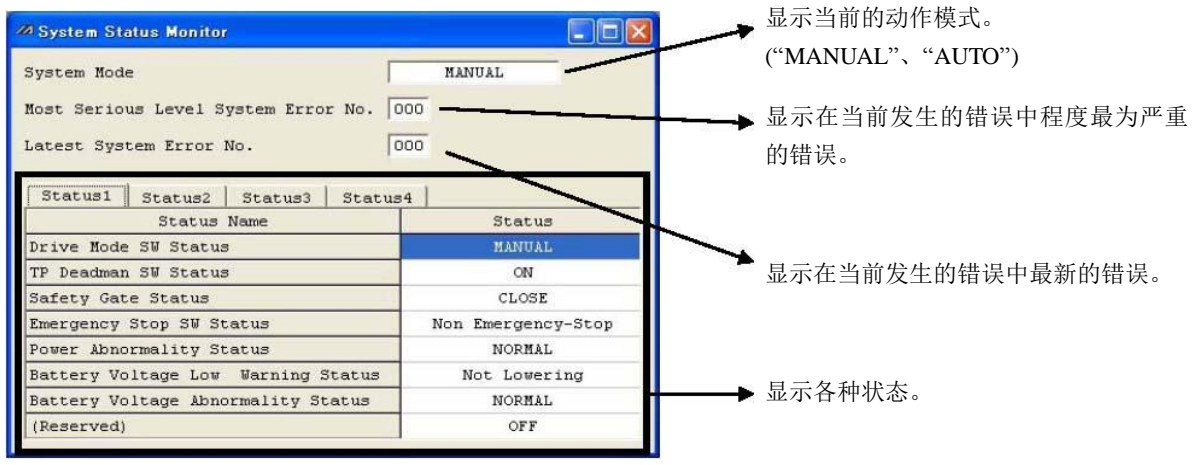

图 11.2 系统状态

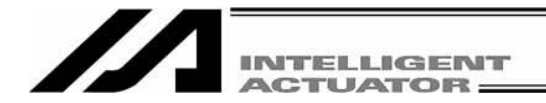

## 对于 SSEL、ASEL、PSEL 控制器的情况,可通过 Status3 确认"运行模式"。

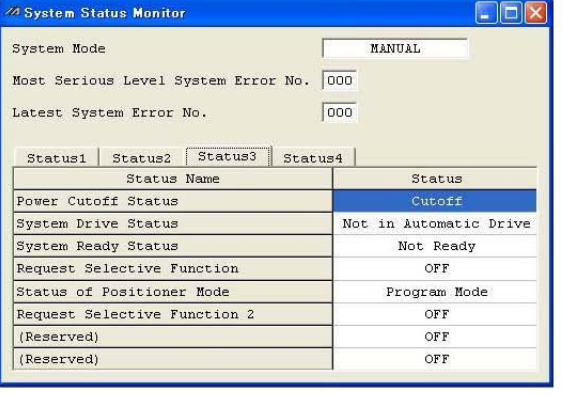

图 11.3 程序模式时的显示 图 11.4 定位模式时的显示

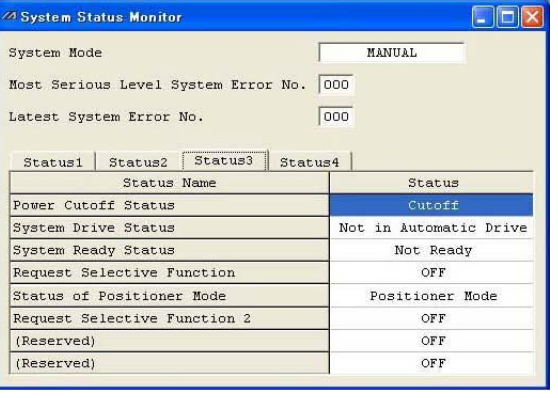

显示各轴的状态。

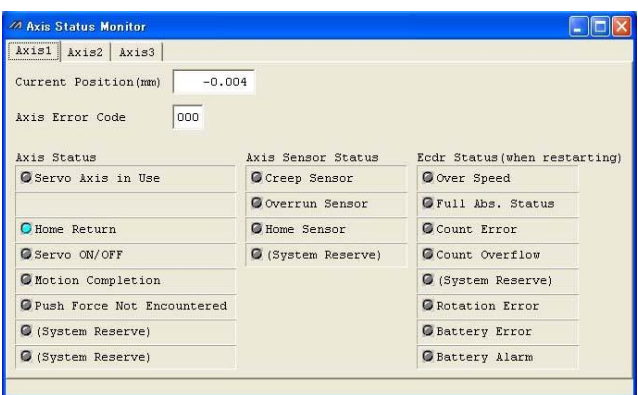

图 11.5 轴状态

以 SSEL 控制器运行超高推力驱动器时,可通过"Axis Status monitor"监视"检出皮带断裂传感器"。 (自联机软件 V7.2.0.0 起)

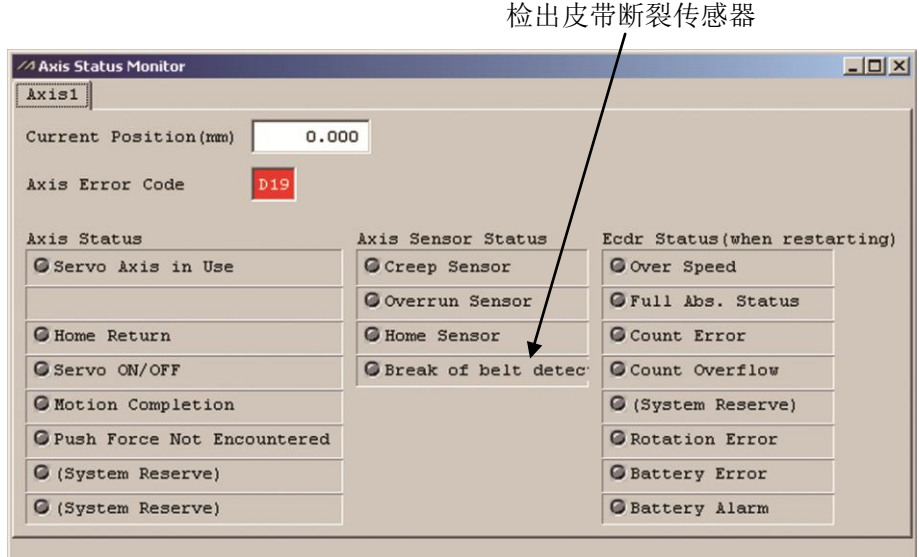

图 11.6 轴状态(追加对检出皮带断裂传感器的监视)

<sup>(3)</sup> Axis status monitor window

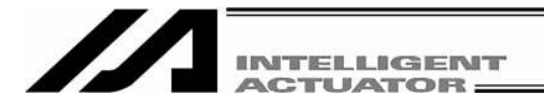

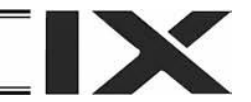

(4) Input port window virtual input port window output port window virtual output port window 显示各输入输出的 ON/OFF 状态。 1: ON 0: OFF

| File Edit View Program Position Parameter Symbol Coordinates Monitor Controller Tool Window Help<br>$\blacksquare$<br>Safety Vel Specified (MANU Mode)<br>$\Box$ $\Box$ $\times$<br><b>ZA Input Port</b><br>$\vert x \vert$<br>$\vert x \vert$<br><b>ZA</b> Vir Input Port<br>$\  \_ \  \_ \  \times$<br>ZA Vir Output P<br>22 Output Port<br>Debugging filter<br>Status 4<br>$\hat{\phantom{a}}$<br>Status 1<br>Status<br>No.<br>Symbol<br>Symbol<br>No.<br>Symbol<br>No.<br>OFF<br>CLR ACLR<br>ON<br>7000<br>$\vert 0 \vert$<br>$\sigma$<br>7300<br>0300<br>7001<br>7301<br>$\mathbf 1$<br>0<br>0301<br>$1\,$<br>Symbol<br>Status ^<br>No.<br>7302<br>7002<br>0<br>0<br>0302<br>$\mathbf 1$<br>0000<br>$\mathbf{0}$<br>$\mathbf 0$<br>7003<br>0<br>7303<br>O<br>0303<br>0001<br>о<br>0<br>0<br>7004<br>o<br>7304<br>0304<br>0002<br>o<br>$\ddot{\mathbf{0}}$<br>о<br>7305<br>7005<br>0<br>0305<br>0<br>0003<br>O<br>0<br>7306<br>7006<br>$\mathbf 0$<br>0306<br>o<br>0004<br>$\hbox{O}$<br>7007<br>0<br>7307<br>O<br>0307<br>o<br>0005<br>0<br>o<br>7008<br>7308<br>0308<br>о<br>0<br>0006<br>0 <sup>2</sup><br>0 <sup>2</sup><br>$0^{\prime\prime}$<br>7009<br>7309<br>0309 | ZIPC Interface Software for X-SEL |  | $ \sigma$ $\times$ |
|----------------------------------------------------------------------------------------------------|-----------------------------------|--|--------------------|
|                                                                                                    |                                   |  |                    |
|                                                                                                    |                                   |  |                    |
| Port : COM1 Baud Rate : 38400[bps]                                                                                                    |                                   |  |                    |

图 11.7 输入输出端口

对于输出端口、虚拟输出端口,可通过双击或按"Ctrl"+"空格"键切换 1/0 (ON/OFF)。

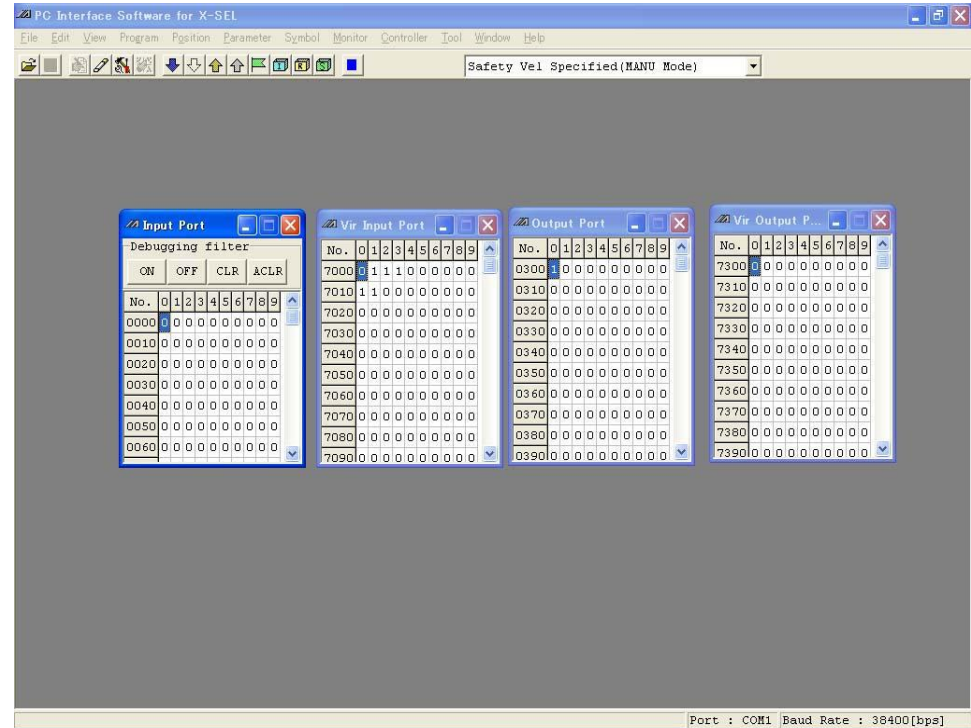

SSEL、ASEL、PSEL 控制器在定位模式下,将呈现无符号的显示。

图 11.8 输入输出端口(无符号显示)

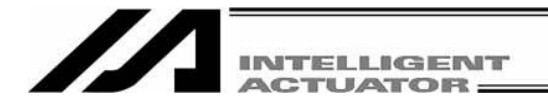

在输入端口窗口上,可设置输入端口<mark>纠错过滤器</mark>。

所谓输入端口<mark>纠错过滤器</mark>是指无论物理输入端口的实际输入状态如何,将任意的物理输入端口作 为 ON 状态/OFF 状态认识的功能。

(自 X-SEL 用联机软件 Ver1.1.1.0 起支持)

纠错过滤器通过配置于输入端口窗口纠错过滤器设置面板上的如下 4 个按钮进行设置。(MANUAL 模式时)

- ① "ON"按钮 在光标位置的输入端口上设置 ON 过滤器。 所设置的端口将被视为 ON 状态。
- ② "OFF"按钮 在光标位置的输入端口上设置 OFF 过滤器。 所设置的端口将被视为 OFF 状态。
- ③ "CLR"按钮 解除设置于光标位置输入端口上的<mark>纠错过滤器</mark>。
- ④ "ACLR"按钮 整批解除全部物理输入端口的<mark>纠错过滤器</mark>。

※在<mark>纠错过滤器</mark>有效期间中,已被设置 ON 过滤器或 OFF 过滤器的端口状态("0"、"1")将以红字 显示。(其他端口则以黑字显示。)

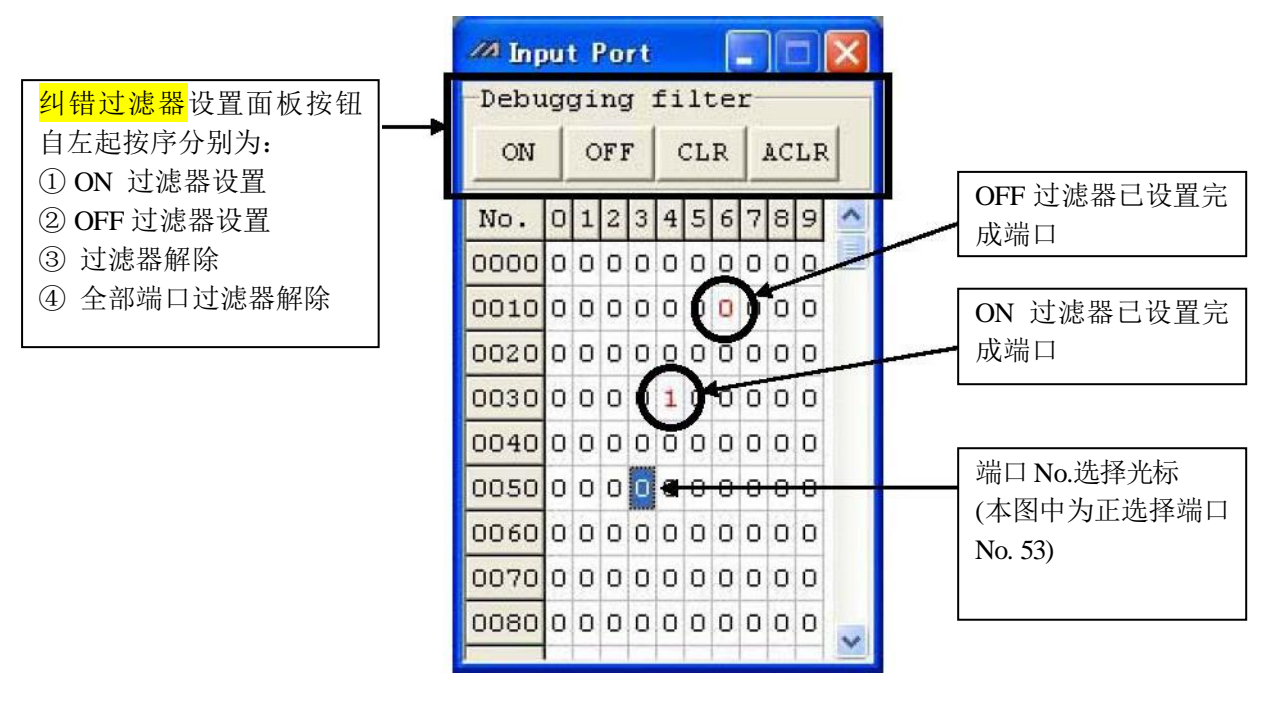

图 11.9 输入端口窗口

在点击"CLR"以及"ACLR"按钮时,将显示图 11.10 的报警提示。 请在充分确认提示内容的基础上,选择"Yes"(对过滤器实施解除)或"No"(取消)。

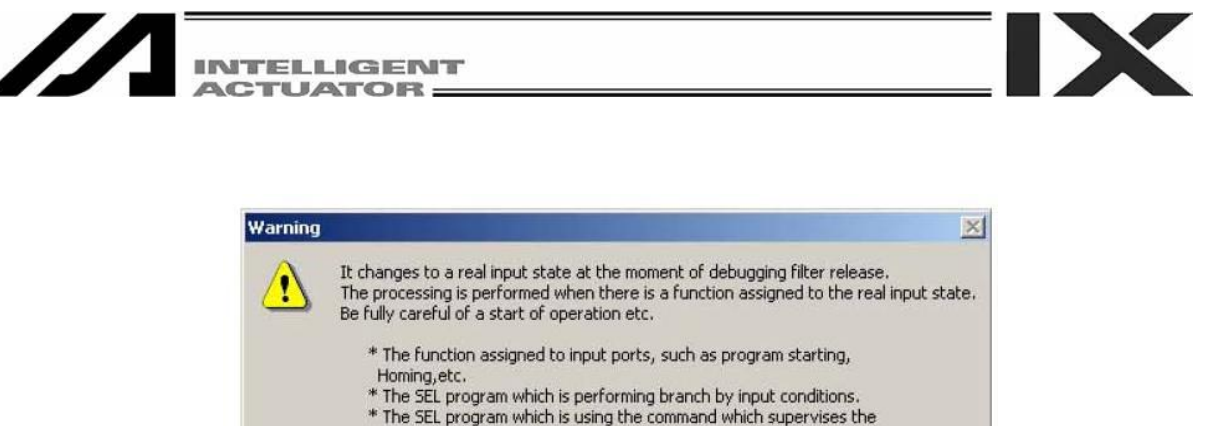

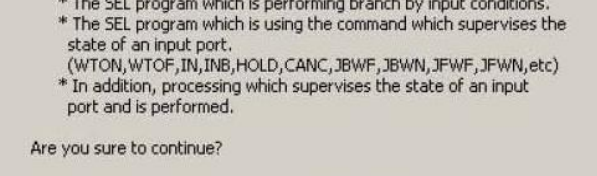

图 11.10 报警提示

No

Yes

# 注意事项

在<mark>纠错过滤器</mark>解除、控制器动作模式(MANUAL、AUTO)切换的瞬间,控制器所<mark>辨认</mark>的 输入端口的状态(ON/OFF)将发生变化。

(1) 过滤器解除时

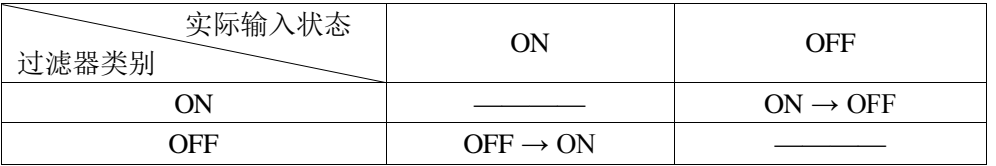

#### (2) MANUAL 模式→AUTO 模式切换时

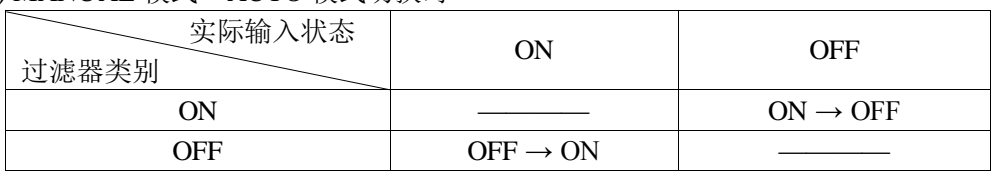

### (3) (MANUAL 模式→)AUTO 模式→MANUAL 模式切换时

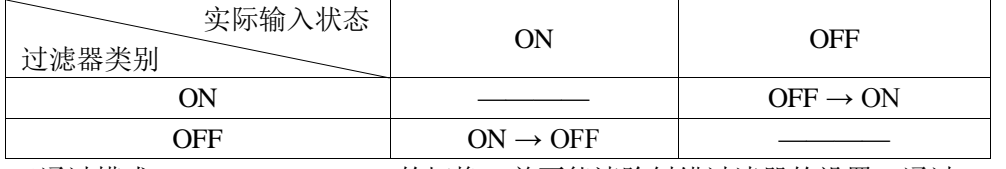

 ※通过模式(MANUAL、AUTO)的切换,并不能清除纠错过滤器的设置。通过 AUTO→MANUAL 切换, 已设置的<mark>纠错过滤器</mark>将再次变得有效。

在输入端口上如有被配置的功能,则将执行该处理。请充分注意如下情况的动作开始等。

·被配置于程序起动、全部有效轴原点回归等、输入端口上的功能。

・根据输入条件进行<mark>分歧的</mark> SEL 程序。

·使用指令进行输入端口状态监视的 SEL 程序。

(WTON、WTOF、IN、INB、HOLD、CANC、JBWF、JBWN、JFWF、JFWN 等) ·其他通过监视输入端口状态而执行的处理。
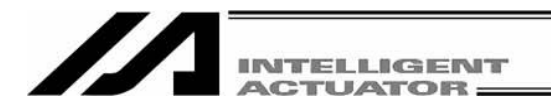

(5) Global flag window global integer variable window global real variable window global string window

|                              | ZA PC Interface Software for X-SEL    |   |                                    |         |              |                                                                                                  |  |       |                       |                     |  |                                    |            |           |                 |                                    |                   |    |                          |       |        |    |  |                                                                                                    | $ \sigma$ $\times$ |
|------------------------------|---------------------------------------|---|------------------------------------|---------|--------------|--------------------------------------------------------------------------------------------------|--|-------|-----------------------|---------------------|--|------------------------------------|------------|-----------|-----------------|------------------------------------|-------------------|----|--------------------------|-------|--------|----|--|----------------------------------------------------------------------------------------------------|--------------------|
|                              |                                       |   |                                    |         |              | File Edit View Program Position Parameter Symbol Coordinates Monitor Controller Tool Window Help |  |       |                       |                     |  |                                    |            |           |                 |                                    |                   |    |                          |       |        |    |  |                                                                                                    |                    |
| $\rightarrow$ $\blacksquare$ |                                       |   |                                    |         |              | 3 1 3 次 2 → 0 △ 0 □ □ □ □ □ □                                                                    |  |       |                       |                     |  | Safety Vel Specified (MANU Mode)   |            |           |                 |                                    |                   |    | $\overline{\phantom{a}}$ |       |        |    |  |                                                                                                    |                    |
| <b>ZA G-Flas</b>             |                                       | ь | $\mathsf{[x]}$<br>Е                |         | ZA G-Real    |                                                                                                  |  |       | $\vert x \vert$<br>E. |                     |  |                                    | ZAG-String |           |                 |                                    |                   |    |                          |       |        |    |  | $\overline{\phantom{a}}$ $\overline{\phantom{a}}$ $\overline{\phantom{a}}$ $\overline{\phantom{a}}$ |                    |
| No.                          | Symbol                                |   | $\hat{\phantom{a}}$<br>Status      |         | No.          | Symbol                                                                                           |  | Value |                       | $\hat{\phantom{a}}$ |  |                                    |            |           |                 |                                    | 00 01 02 03 04 05 |    | 06                       | 07    | $\log$ | 09 |  |                                                                                                    |                    |
| 0600                         |                                       |   | $\overline{0}$                     |         | 0300         |                                                                                                  |  |       | 0.000000              |                     |  | 300 00 00                          |            |           | 00              |                                    | 00 00 00          |    | 00                       | 00    | 00     | 00 |  |                                                                                                    | $\frac{1}{2}$      |
| 0601                         |                                       |   | 0                                  |         | 0301         |                                                                                                  |  |       | 0.000000              |                     |  | 310                                |            | 00 00     | 00              | 00                                 | 00                | 00 | 00                       | 00    | 00     | 00 |  |                                                                                                    |                    |
| 0602                         |                                       |   | $\circ$                            |         | 0302         |                                                                                                  |  |       | 0.000000              |                     |  | 320                                |            | $00 \ 00$ | 00              | 00                                 | 00                | 00 | 00                       | 00    | 00     | 00 |  |                                                                                                    |                    |
| 0603                         |                                       |   | $\hbox{O}$                         |         | 0303         |                                                                                                  |  |       | 0.000000              |                     |  | 330                                |            | 0000      | 00              | 00                                 | 00                | 00 | 00                       | 00 00 |        | 00 |  |                                                                                                    |                    |
| 0604                         |                                       |   | 0                                  |         | 0304         |                                                                                                  |  |       | 0.000000              |                     |  | 340                                |            | $00 \ 00$ | 00 <sub>1</sub> | 00 00                              |                   | 00 | 00                       | 00 00 |        | 00 |  |                                                                                                    |                    |
| 0605                         |                                       |   | $\circ$                            |         | 0305         |                                                                                                  |  |       | 0.000000              |                     |  | 350                                |            | 0000      | 00              | 00                                 | 00                | 00 | 00                       | 00    | 00     | 00 |  |                                                                                                    |                    |
| 0606                         |                                       |   | о                                  |         | 0306         |                                                                                                  |  |       | 0.000000              |                     |  | 360                                |            | 00 00     | 00              | 00                                 | 00                | 00 | 00                       | 00    | 00     | 00 |  |                                                                                                    |                    |
| 0607                         |                                       |   | $\circ$                            |         | 0307         |                                                                                                  |  |       | 0.000000              |                     |  | 370                                |            | 00000     | 00              | 00                                 | 00                | 00 | 00                       | 00    | 00     | 00 |  |                                                                                                    |                    |
| 0608                         |                                       |   | 0                                  |         | 0308         |                                                                                                  |  |       | 0.000000              |                     |  | 380                                |            | $00\,00$  | 00              | 0000                               |                   | 00 | 00                       | 00    | 00     | 00 |  |                                                                                                    |                    |
| 0609                         |                                       |   | 0                                  |         | 0309         |                                                                                                  |  |       | 0.000000              |                     |  | 390                                |            | 00 00     | 00              | 00                                 | 00                | 00 | 00                       | 00    | 00     | 00 |  |                                                                                                    |                    |
| 0610<br>$\frac{1}{2}$        |                                       |   | $\mathbf 0$<br>×<br>$\overline{a}$ |         |              |                                                                                                  |  |       |                       |                     |  | 400                                |            | 00000     | 00              | 00                                 | 00                | 00 | 00                       | 00    | 00     | 00 |  |                                                                                                    |                    |
|                              |                                       |   |                                    |         |              |                                                                                                  |  |       |                       |                     |  | 410                                |            | 00000     | 00              | 00                                 | 00                | 00 | 00                       | 00    | 00     | 00 |  |                                                                                                    |                    |
| ZZIG-Int                     |                                       |   | ъ.                                 |         | $\Box X$     |                                                                                                  |  |       |                       |                     |  | 420                                |            | 00 00     | 00              | 00                                 | 00                | 00 | 00                       | 00    | 00     | 00 |  |                                                                                                    |                    |
|                              | Radix DEC<br>$\overline{\phantom{a}}$ |   |                                    |         |              |                                                                                                  |  |       |                       |                     |  | 430                                |            | $00 \ 00$ | 00              | 00 00                              |                   | 00 | 00                       | 00 00 |        | 00 |  |                                                                                                    |                    |
| No.                          | Symbol                                |   | Value                              |         | ۸            |                                                                                                  |  |       |                       |                     |  | 440                                |            | 00000     | 00              | 00                                 | 00                | 00 | 00                       | 00    | 00     | 00 |  |                                                                                                    |                    |
| 0200                         |                                       |   |                                    | 6278154 |              |                                                                                                  |  |       |                       |                     |  | 450 log on on on on on on on on on |            |           |                 |                                    |                   |    |                          |       |        |    |  |                                                                                                    | $\checkmark$       |
| 0201                         |                                       |   |                                    | 245     |              |                                                                                                  |  |       |                       |                     |  |                                    |            |           |                 |                                    |                   |    |                          |       |        |    |  |                                                                                                    |                    |
| 0202                         |                                       |   |                                    | 310315  |              |                                                                                                  |  |       |                       |                     |  |                                    |            |           |                 |                                    |                   |    |                          |       |        |    |  |                                                                                                    |                    |
| 0203                         |                                       |   |                                    | 22      |              |                                                                                                  |  |       |                       |                     |  |                                    |            |           |                 |                                    |                   |    |                          |       |        |    |  |                                                                                                    |                    |
| 0204                         |                                       |   | 4948245                            |         |              |                                                                                                  |  |       |                       |                     |  |                                    |            |           |                 |                                    |                   |    |                          |       |        |    |  |                                                                                                    |                    |
| 0205                         |                                       |   | 22                                 |         |              |                                                                                                  |  |       |                       |                     |  |                                    |            |           |                 |                                    |                   |    |                          |       |        |    |  |                                                                                                    |                    |
| 0206                         |                                       |   | 4948267                            |         |              |                                                                                                  |  |       |                       |                     |  |                                    |            |           |                 |                                    |                   |    |                          |       |        |    |  |                                                                                                    |                    |
| 0207                         |                                       |   | 66                                 |         |              |                                                                                                  |  |       |                       |                     |  |                                    |            |           |                 |                                    |                   |    |                          |       |        |    |  |                                                                                                    |                    |
| 0208                         |                                       |   |                                    | 620     |              |                                                                                                  |  |       |                       |                     |  |                                    |            |           |                 |                                    |                   |    |                          |       |        |    |  |                                                                                                    |                    |
| 0209                         |                                       |   |                                    | 3548    | $\checkmark$ |                                                                                                  |  |       |                       |                     |  |                                    |            |           |                 |                                    |                   |    |                          |       |        |    |  |                                                                                                    |                    |
|                              |                                       |   |                                    |         |              |                                                                                                  |  |       |                       |                     |  |                                    |            |           |                 |                                    |                   |    |                          |       |        |    |  |                                                                                                    |                    |
|                              |                                       |   |                                    |         |              |                                                                                                  |  |       |                       |                     |  |                                    |            |           |                 |                                    |                   |    |                          |       |        |    |  |                                                                                                    |                    |
|                              |                                       |   |                                    |         |              |                                                                                                  |  |       |                       |                     |  |                                    |            |           |                 | Port : COM1 Baud Rate : 38400[bps] |                   |    |                          |       |        |    |  |                                                                                                    |                    |

图 11.11 全局

可变更、代入全局变量的值。

可变更、代入全局字符串的字符。

而全局标志则可通过双击或按"Ctrl"+"空格"键而切换 1/0 (ON/OFF)。

在整数变量监视上,可就数据基数选择 10 进制数或 16 进制数。 (通过窗口上部的下拉列表框进行选择。)

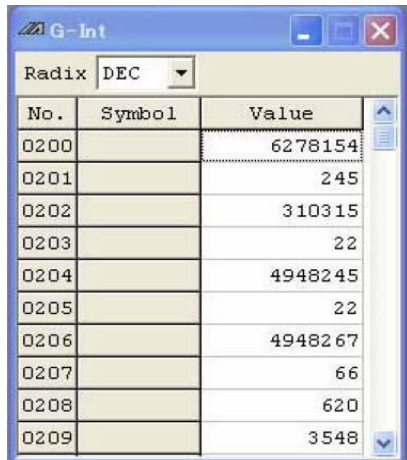

图 11.12 10 进制数显示 <br>图 11.13 16 进制数显示

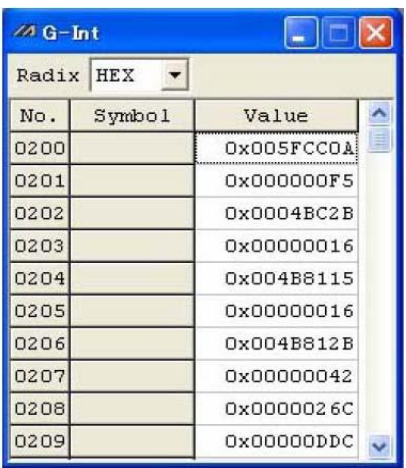

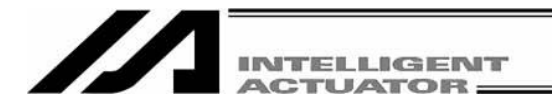

### (6) Detailed error information

选择主菜单的"Monitor (M)"→"Detailed Error Information (E)"后,将显示错误列表显示数设置画 面。

在设置错误列表显示数后,点击"OK",则显示错误详情画面。

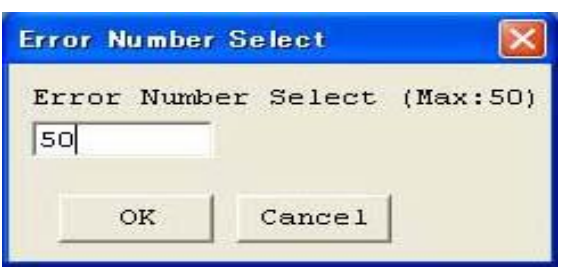

图 11.14 错误列表显示数设置画面

显示发生错误时的错误代码、信息等。

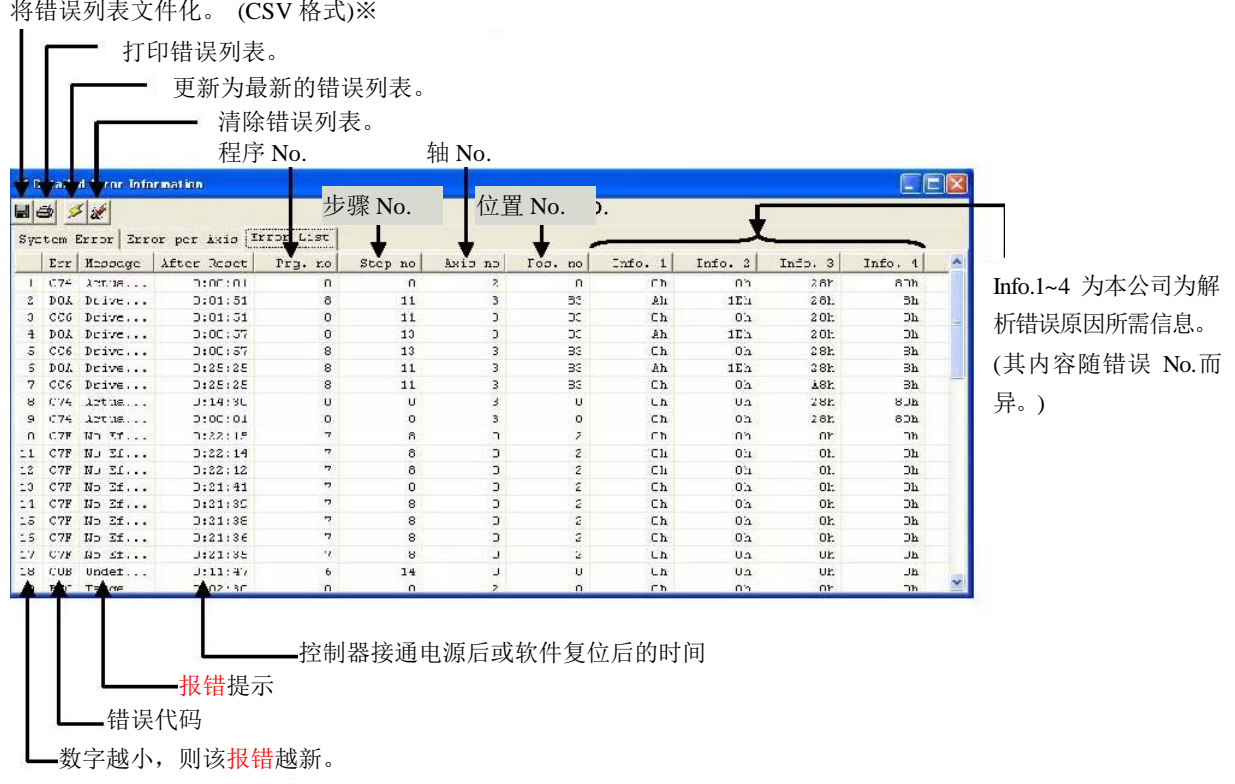

图 11.15 错误详情

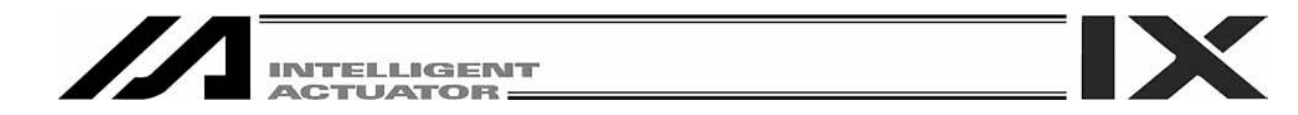

如装有<mark>系统存储备用电池</mark>,则即使电源断开,<mark>报警</mark>列表的内容也不会消失。

如需消去其内容,则应按报警列表清除 键。如图 11.16 所示,将显示报警,按"Yes"后,报警 列表的内容即被消去。

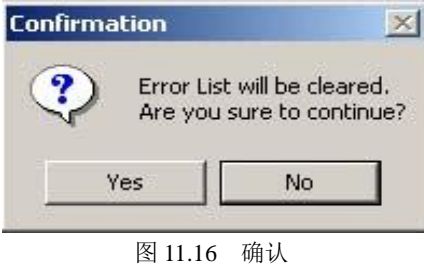

※出现故障时,为及早解决问题,可能需要将文件化的错误列表发送给本公司。 用本联机软件是无法打开错误列表的文件的。

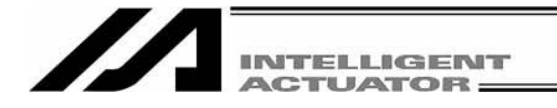

(7) Monitoring data 本项目无法在 X-SEL-JX/KX 控制器上显示。

可显示以对象轴所选择的正交轴的操作量、速度指令、反馈脉冲。应通过数据类别选择需显示的 项目。

通过按 H 键, 可将已获取的数据保存为文件。数据将作为数值数据以 CSV 格式予以存储。

(注) 本功能将自 Ver.5.0.2.0 起支持。

此外,仅在控制器支持本功能的情况下有效。

(注) 就 X-SEL-PX/QX 而言, 无法监视 SCARA 轴(1~4轴)的操作量、速度指定、<mark>反馈脉冲</mark>。

实施文件化。(CSV 格式)

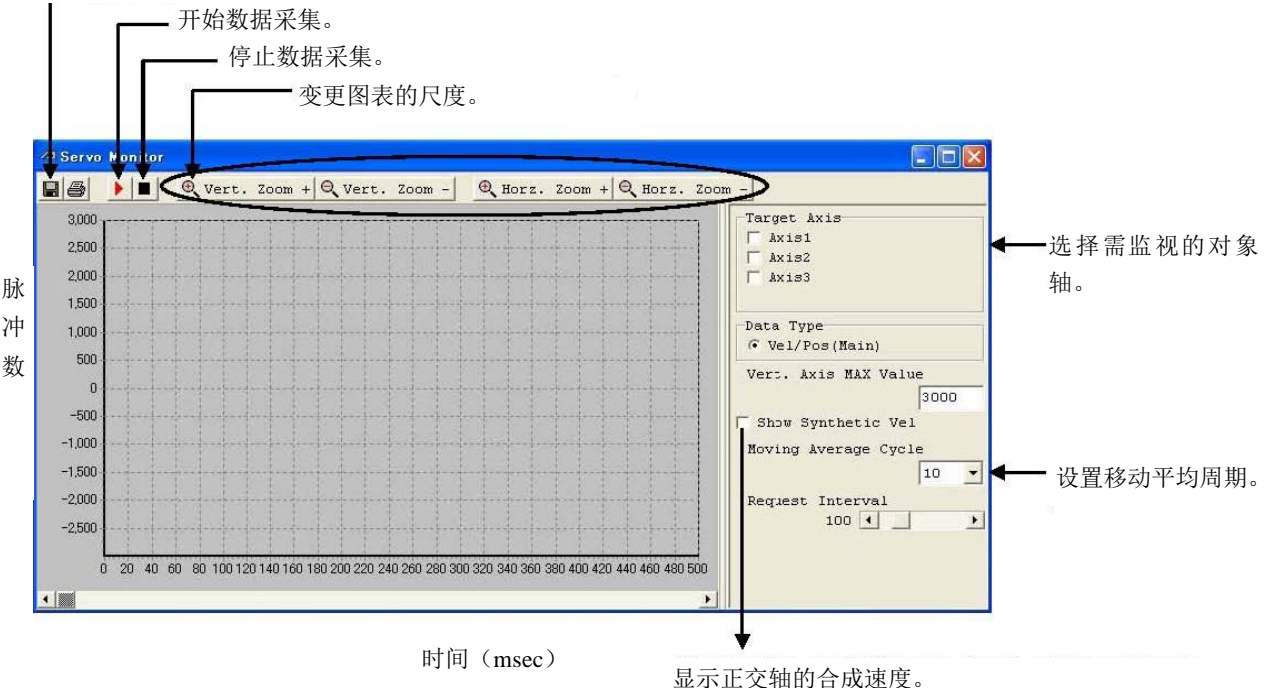

可在同时控制正交轴、并通过 CIR2 指令进行<mark>圆周移动</mark>等 情况下确认合成速度。

速度指令:由控制器向驱动轴发出的实际指令脉冲。

位置脉冲:由驱动轴编码器传输来的位置脉冲(反馈脉冲)

图 11.17 监视数据(X-SEL-J/K、TT 的显示示例)

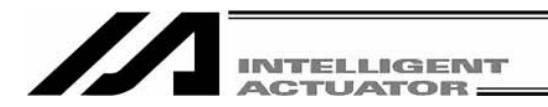

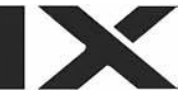

实施文件化。(CSV 格式)

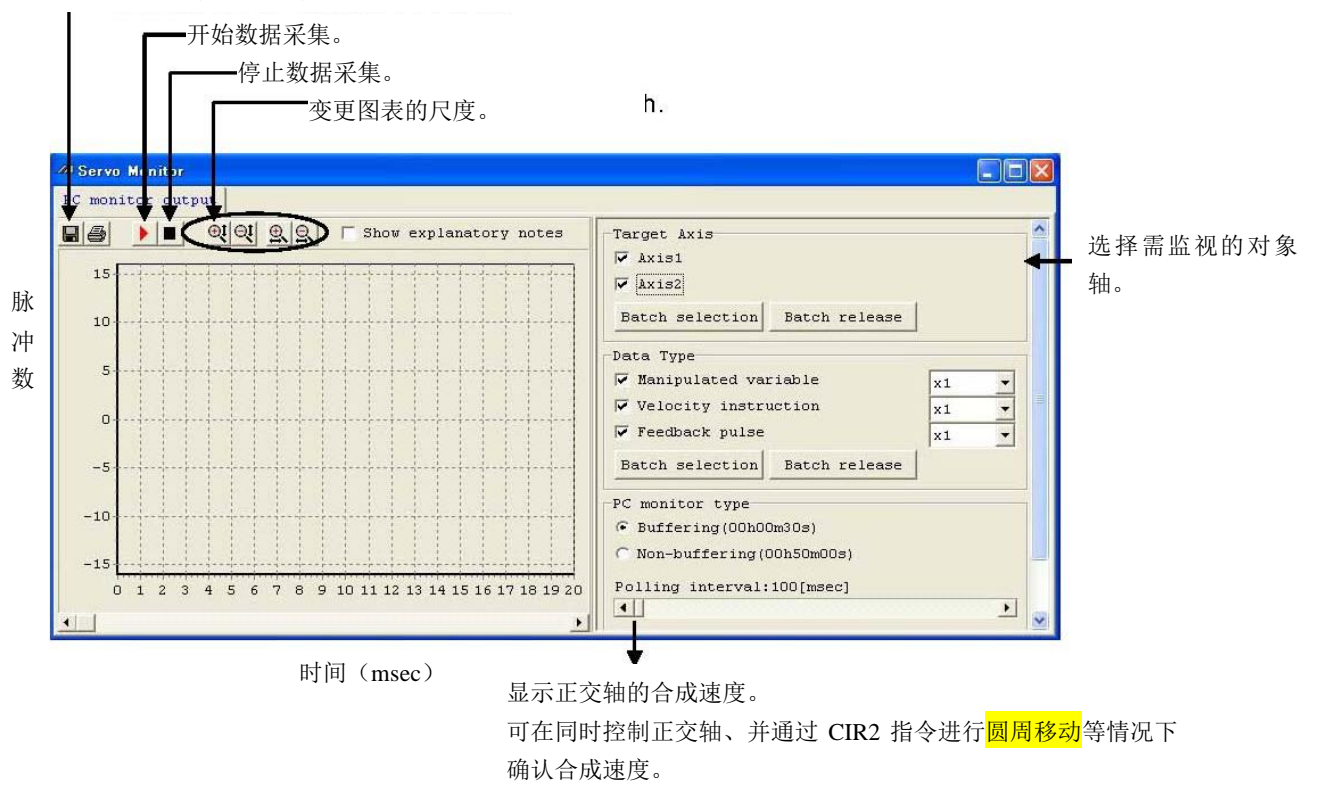

操作量:根据速度、加速度、减速度计算出的呈梯形或三角形式的原指令脉冲 速度指令:由控制器向驱动轴发出的实际指令脉冲 反馈脉冲:由驱动轴编码器传输来的的位置脉冲(反馈脉冲)

图 11.18 监视数据(X-SEL-P/Q (正交轴)、PX/QX 的显示示例)

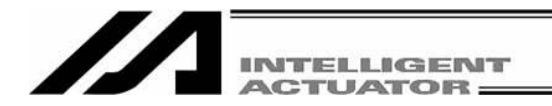

实施文件化。(CSV 格式)

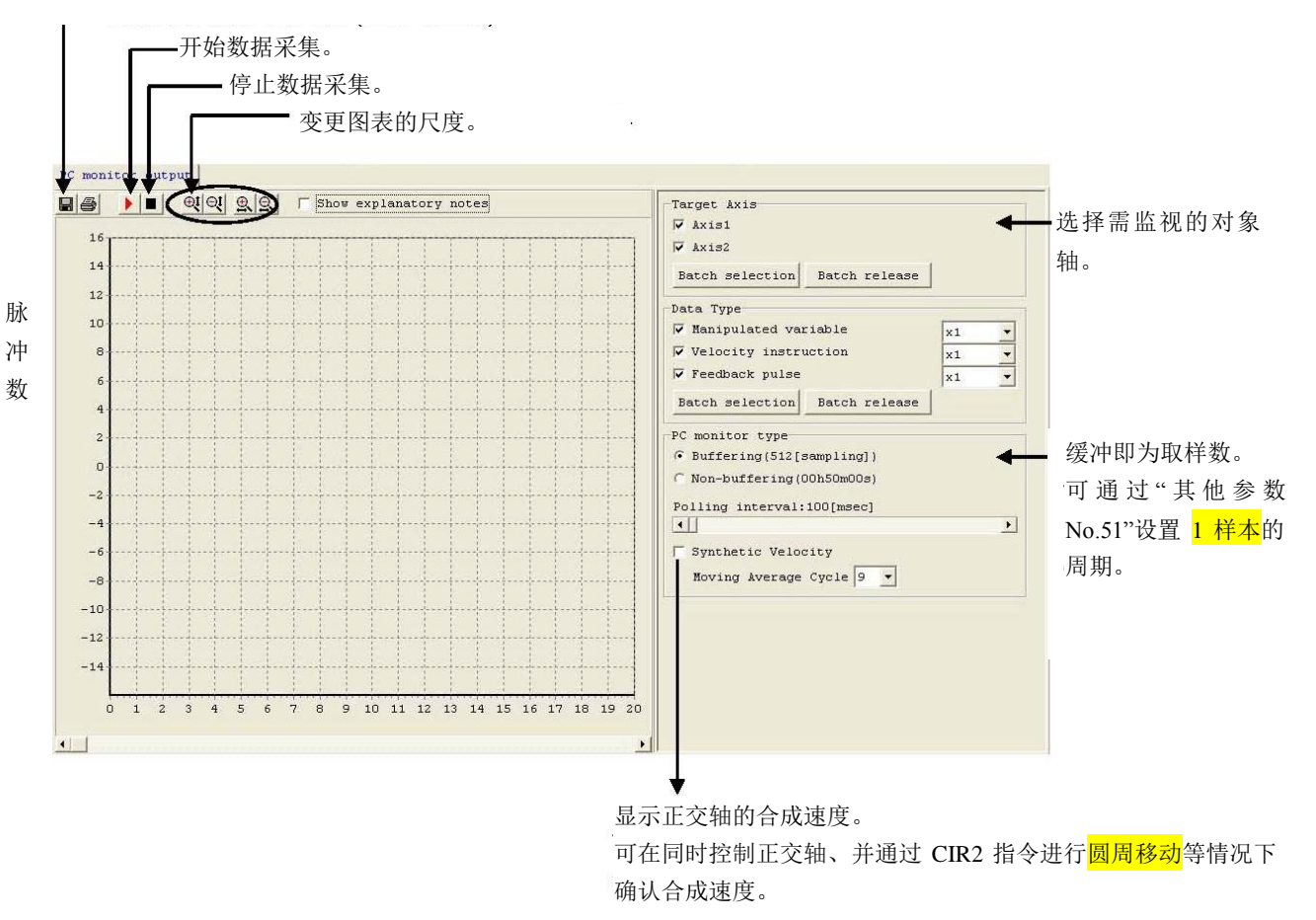

操作量:根据速度、加速度、减速度计算出的呈梯形或三角形式的原指令脉冲 速度指令:由控制器向驱动轴发出的实际指令脉冲 反馈脉冲:由驱动轴编码器传输来的的位置脉冲(反馈脉冲)

图 11.19 监视数据(SSEL、ASEL、PSEL 的显示示例)

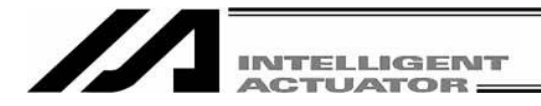

# **12. RC** 轴位置数据编辑

## **12.1 RC** 轴位置数据窗口的项目说明

- (1) 从菜单选择 Control(C)→RC 轴点位数据编辑(R)(RC 軸ポジションデータ編集)→进行位置编辑的 RC 轴 No.(Axis0~Axis15 中的某 1 轴)。 (附带网关功能的 X-SEL-P/Q、PX/QX、自联机软件 V7.2.0.0 起)
- (2) 显示 RC 轴位置数据窗口,该窗口上有以下项目。

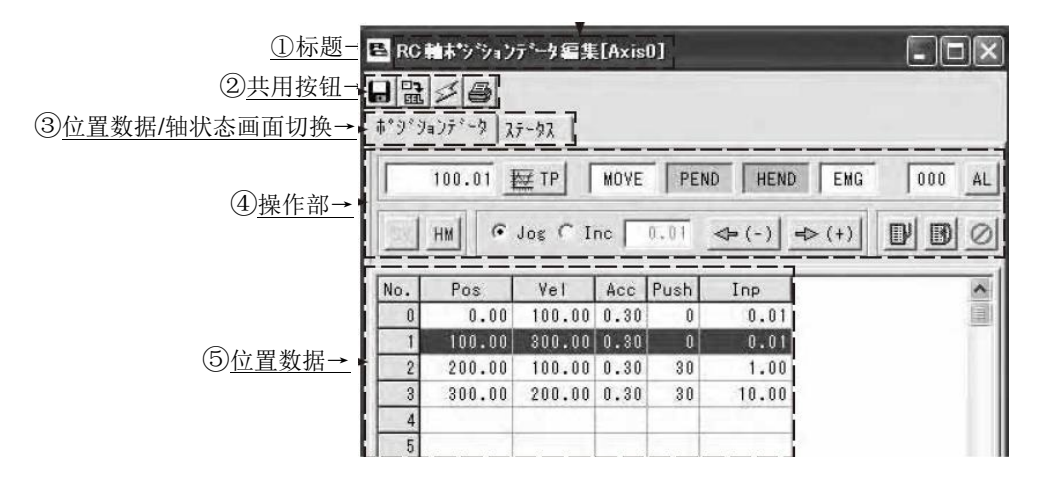

 图 12.1 RC 轴位置数据编辑画面 (从控制器所读取的 RC 轴位置数据)

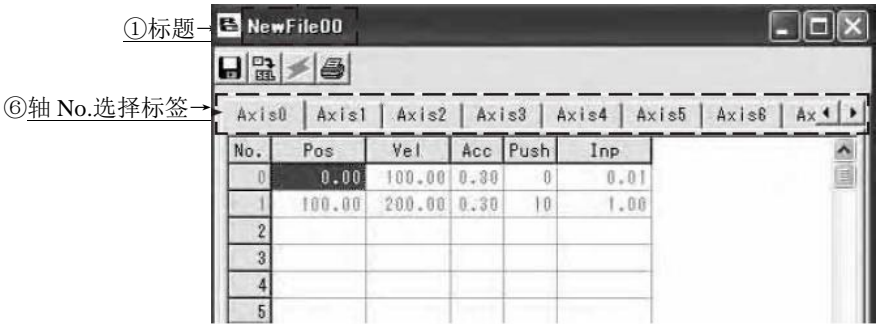

 图 12.2 RC 轴位置数据编辑画面 (新建、从文件读取的 RC 轴位置数据)

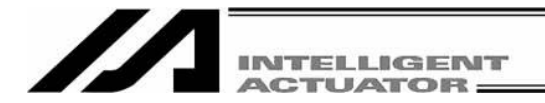

①标题

从控制器读取的 RC 轴位置数据窗口的标题将显示为"RC 轴点位数据编辑(R) (RC 軸ポジション データ編集) [AxisN] "(N 为所选择的轴 No.)。 从文件读取的 RC 轴位置数据的标题上将显示文件名。

②共用按钮

日 另存为文件

 点击本按钮后,可将 RC 轴位置数据保存为文件。 对于从控制器读取的数据,则仅可保存显示中的 RC 轴位置数据。

※在需要同时将多轴的 RC 轴位置数据(X-SEL-P/Q/PX/QX 控制器内)编辑画面保存时, 请 选择"Controller (C)"→"RC Gateway (Y)"→"編集 RC 轴点位数据编辑(R) (RC 軸ポジション データ)"→"多轴点位数据保存(S)(複数軸ポジションデータ保存)"后实施。

 当 RC 轴位置数据为新建或从文件读取的情况下,将显示轴方式选择画面,并可保存所指定 轴 No.的 RC 轴位置数据。

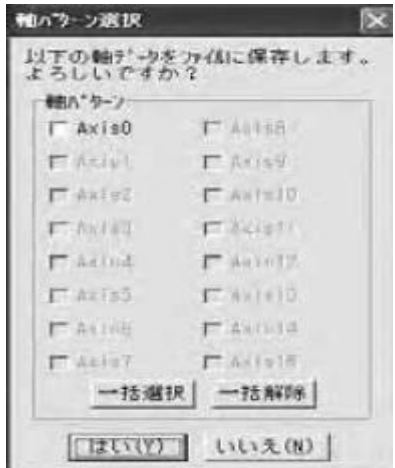

图 12.3 RC 轴位置数据多轴编辑用轴 No.选择画面

2 传输到控制器

点击本按钮后,则将 RC 轴位置数据传输到控制器。

对于从控制器读取的数据而言,则仅传输对象轴的 RC 轴位置数据。

 当数据为新建或从文件读取的情况下,将显示轴方式选择画面,并可传输所指定轴 No. 的 RC 轴位置数据。

 在对传输目标位置(控制器)的轴 No.选择需传输的传输源(编辑数据)的轴 No.后,传输 RC 轴位置数据。

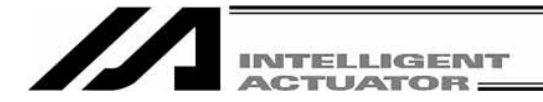

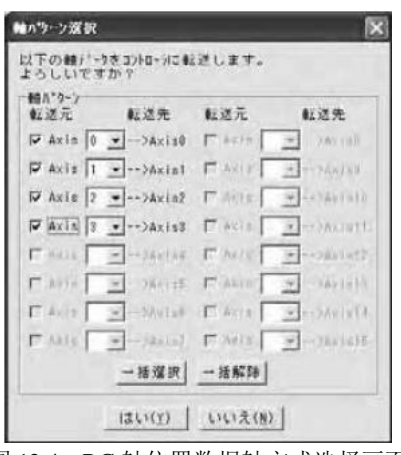

K

图 12.4 RC 轴位置数据轴方式选择画面

△ RC 轴位置数据更新

在运行了类似改写 RC 轴位置数据的程序后,点击本按钮将显示最新的 RC 轴位置数据。

## 昌打印

打印 RC 轴位置数据。

对于从控制器读取的数据而言,仅可打印对象轴的 RC 轴位置数据。

 当数据为新建或从文件读取的情况下,将显示轴方式选择画面,并可打印所指定轴 No. 的 RC 轴位置数据。

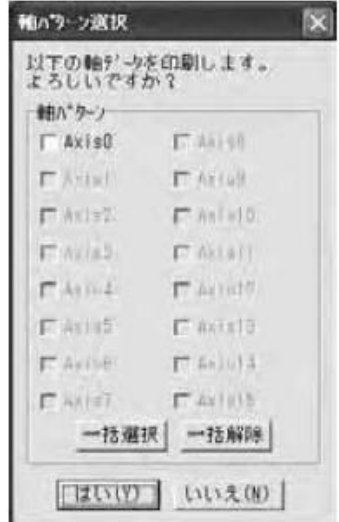

图 12.5 RC 轴位置数据多轴打印用 No.选择画面

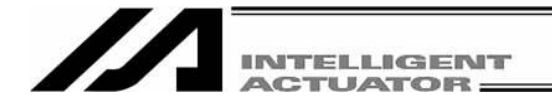

③位置数据/轴状态画面切换

 该标签用来切换位置数据画面与轴状态画面。 选择状态的标签后,将显示对象轴的轴状态画面。

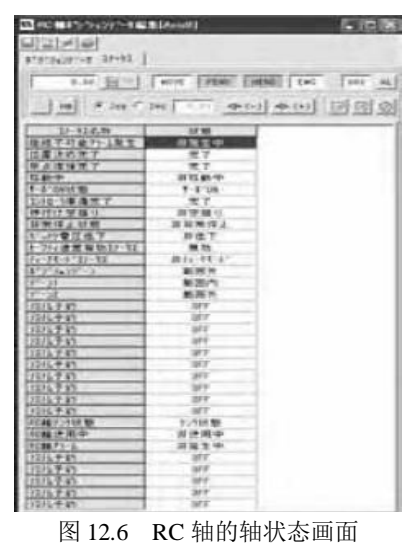

※在轴状态画面上,无法进行呈浅色显示的共用按钮的操作、当前位置导入、指定位置 移动、指定位置连续移动的操作。

④操作部

 该标签用来切换位置数据画面与轴状态画面。 选择状态标签后,将显示对象轴的轴状态画面。

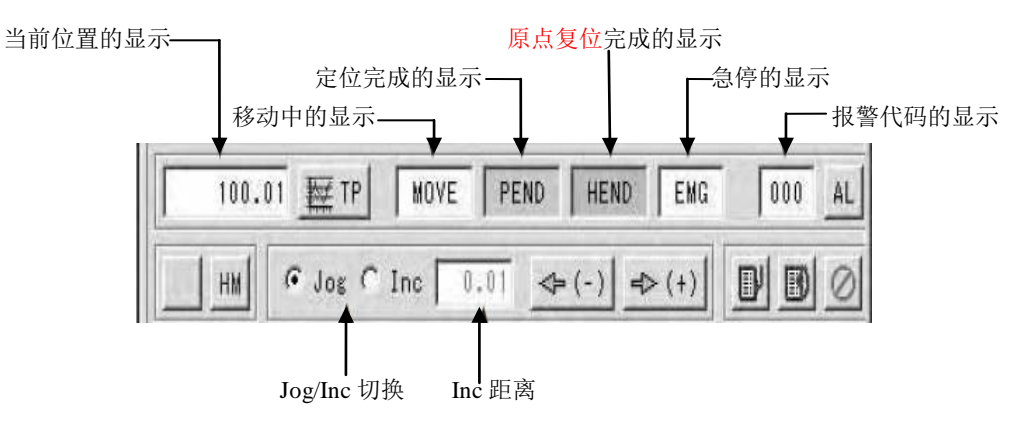

图 12.7 RC 轴位置编辑画面操作部

71 **INTELLIGENT ACTUATOR** 

- 点击本按钮后,则将当前位置写入到光标所指的 RC 轴位置 No.上。(未传输到控制器。) 在原点复位未完成的情况下,不能实施。
- 点击本按钮后, 将进行报警复位。(发生报警时, 按钮的字符色将呈红色。)
- SV 点击本按钮后,如原为伺服 ON 则变为伺服 OFF, 如原为伺服 OFF 则变为伺服 ON。(伺 服 ON 时, 按钮的字符色为浅蓝色。)
- HM 点击本按钮后,如原为伺服 ON 则进行原点复位。(原点复位后,按钮的字符色变为蓝色。) 如原为伺服 OFF, 则不进行原点复位处理。
- $\leftarrow$  (-) 按住本按钮期间, 如原为伺服 ON, 则进行 jog 后退移动。如通过设置功能 Jog/Inc 切 换设置了 Inc, 则进行微动动作。 每点击 1 次就进行 1 微动距离的移动。在伺服 OFF 的情况下, 将发生"伺服 OFF 时 jog 移动的禁止"错误,不进行 jog 处理。
- $\Rightarrow$  (+) 按住本按钮期间, 如原为伺服 ON, 则进行 jog 前进移动。如通过设置功能 Jog/Inc 切 换设置了 Inc, 则进行微动动作。 每点击 1 次就进行 1 微动距离的移动。在伺服 OFF 的情况下, 将发生"伺服 OFF 时 jog 移动的禁止"错误,不进行 jog 处理。
	- 事】点击本按钮后,<mark>即移动到光标所指位置 No.的位置上</mark>。 \*如有已变更的 RC 轴位置数据,则应首先将其传输到控制器。
	- **[3]** 点击本按钮后, <mark>即移动到光标所指位置 No.的位置上</mark>。然后, 进行连续移动, 继续移动 到下一个位置 No.的位置上。 \*如有已变更的 RC 轴位置数据,则应首先将其传输到控制器。

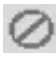

点击本按钮后,停止轴的移动。

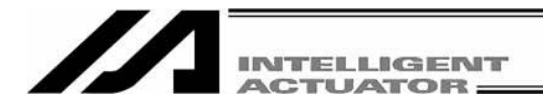

### ⑤位置数据

 Pos(目标位置)[mm] 设置需将驱动轴移动的目标位置。 绝对坐标指定:与驱动轴原点的距离 相对坐标指定:与当前位置的相对量(移动量) 目标位置是绝对坐标指定还是相对坐标指定由 SEL 语言的命令决定。 (例:RMVP 指令的情况→绝对坐标指定,RMPI 指令的情况→相对坐标指定)

Vel(速度) [mm/s]

设置需将驱动轴移动时的速度。

Acc(加减速度)[G]

 设置需将驱动轴移动时的加减速度。 不能对加速度、减速度分别设置。

### Push(推压时电流限值)[%]

设置推压动作(RPUS 指令)时的电流限值。不作推压时设置该值为 0。

## Inp(定位宽度)[mm]

 对与目标位置距离多远时作为定位完成予以设置。 在推压动作(RPUS 指令)的情况下,请设置距离目标位置的最大推入量。

 注意:·位置数据的各设置值请在驱动轴的规格范围内设置。 • 位置数据与 X-SEL 不同, 从 No.0 起开始。

⑥轴 No.选择标签

如果数据为新建、从文件读取的情况,则通过轴 No.选择标签选择需编辑的轴 No.。

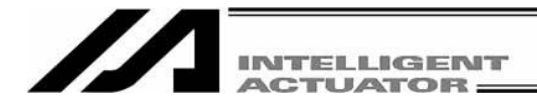

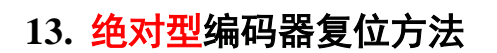

# **13.1** 正交轴

当控制器的绝对型编码器电源电压低下时以及取下电源、编码器电缆的情况下,将出现编码器电源 报错,需要进行绝对型编码器复位。

- (1) 从菜单选择 Controller ( $\underline{C}$ ) → Absolute Reset ( $\underline{A}$ ).
- 就 X-SEL-PX/QX 控制器而言, 选择"Abs. Encoder Reset (Orthogonal axis) (A)"。
- (2) 将显示"Warning"窗口, 此时请点击 OK 按钮。

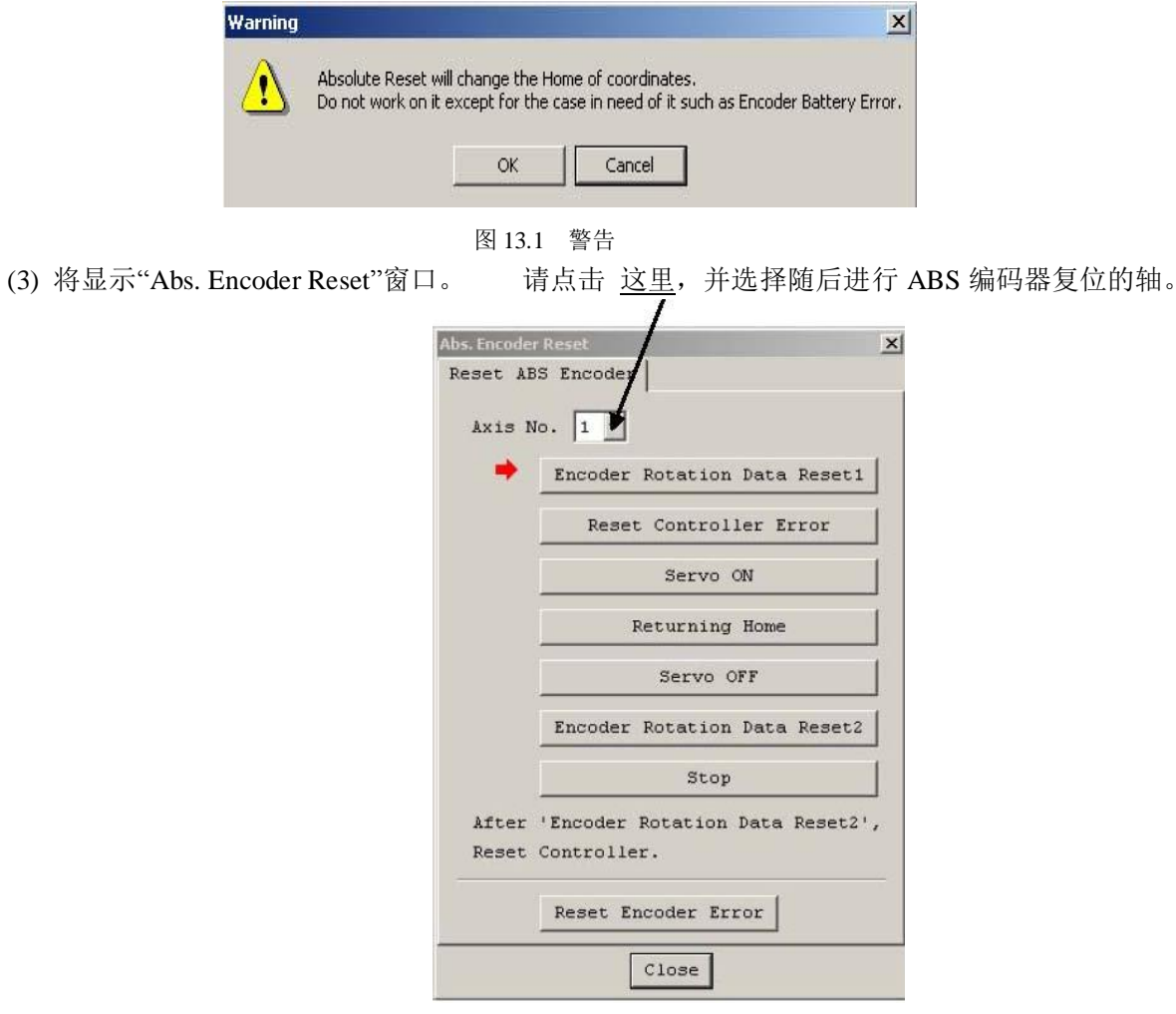

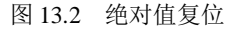

(4) 点击 Encoder Rotation Data Reset1 按钮后, 将显示 [警告] 窗口, 此时请点击 Yes.

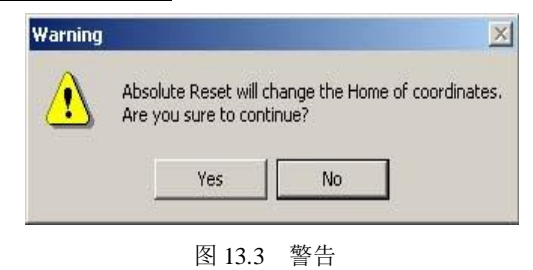

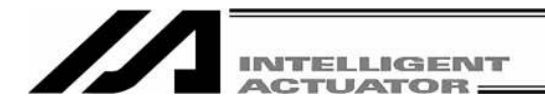

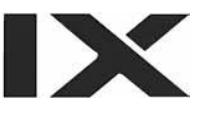

(5) 将再次显示「警告] 对话框, 请点击 Yes

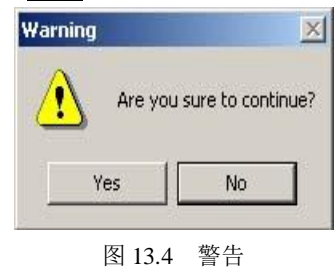

- (6) 编码器多回转数据复位 1 的处理完成后,红色箭头将移向下一个项目,此时依顺序按以下处理按 钮。 (一个处理完成后,红色箭头将移向下一个处理。)
	- 1. 控制器报错复位
	- 2. 伺服 ON
	- 3. 原点回归
	- 4. 伺服 OFF

注意: 自联机软件 Version1.1.0.0 起以及自<mark>驱动模块</mark> CPU version0.23 起, 将直接以伺服 ON 的状态进行编码 器多回转数据复位 2。因此,伺服 OFF 步骤将被跳过。

- 5. 编码器多回转数据复位 2
- (注)在初期产品方面,进行控制器报错复位处理后,可能会发生"errorNo. D10 IPM error"。此时,请 关闭电脑工具,再次接通控制器电源,从步骤(2)开始再操作一遍。(如果编码器电源正常,则 再次接通电源时,不会发生错误,并且控制器 7 段显示将为"rdy"或"Ardy",而轴的原点为未调 整状态。)

在 Encoder Rotation Data Reset 2 处理后,红色箭头将恢复为(3)的显示状态。在进行多轴的 ABS 编码器复位时,此时应再次选择对象轴,进行(3)以后的处理。需要结束时,点击 Close 按钮后, 关闭[绝对值复位]对话框。

(注)如有必要进行多轴的 ABS 编码器复位,则务必在对全部的轴进行步骤(3)~(6)后,再进行下述步骤 (7)的软件 复位。

(7) 将显示软件复位的 [确认] 对话框, 请点击 Yes 按钮后, 进行控制器的重启。

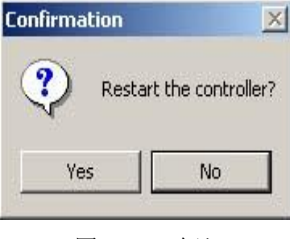

(注) 绝对值复位后,务必进行软件复位。

图 13.5 确认

- (8) 如未发生其他错误,控制器将在 7 段显示 LED 上显示"rdy"。
- (9) 至此,绝对值编码器复位作业即告结束。 需要重新进行绝对值编码器复位时,请关闭 X-SEL 用联机软件,并从步骤的开头重复全步骤。

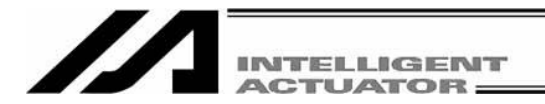

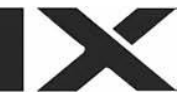

## **13.2 SCARA** 轴

## **13.2.1** 绝对值复位准备

进行绝对值复位需要如下治具。

· 绝对值复位调整治具

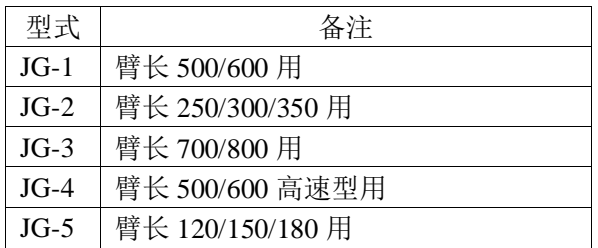

将机械手、控制器、电脑的电缆连接后,设置成可通过联机软件操作的状态。 务必在进行 EMG 开关的动作确认后再行作业。

在回转轴与上下轴的绝对值复位上,必须有绝对值复位调整治具,但在臂杆 1、臂杆 2 的绝对值 复位上该治具并不是不可或缺。

(只要在<mark>对位标记</mark> ±1 刻度以内,可进行多回转复位)

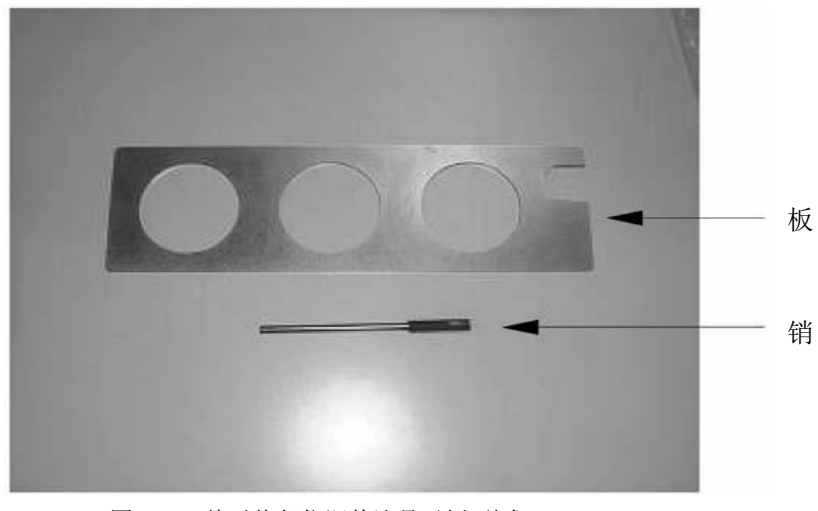

图 13.6 绝对值复位调整治具示例(型式 JG-1)

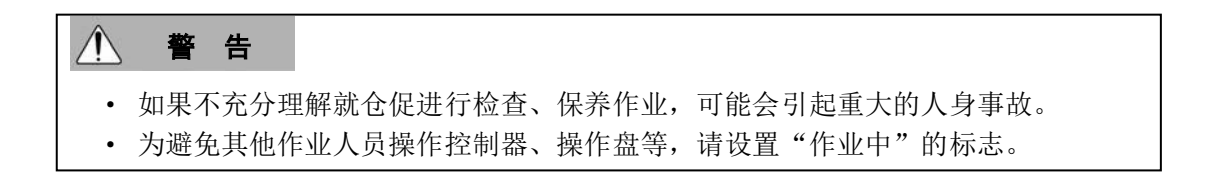

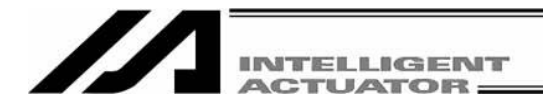

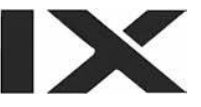

## **13.2.2** 绝对值复位菜单的起动

(1) 通过电脑软件起动绝对值复位窗口。

(注) 就 X-SEL-PX/QX 而言, 应选择"Abs. Encoder Reset (Scara Axis) (Y)"。

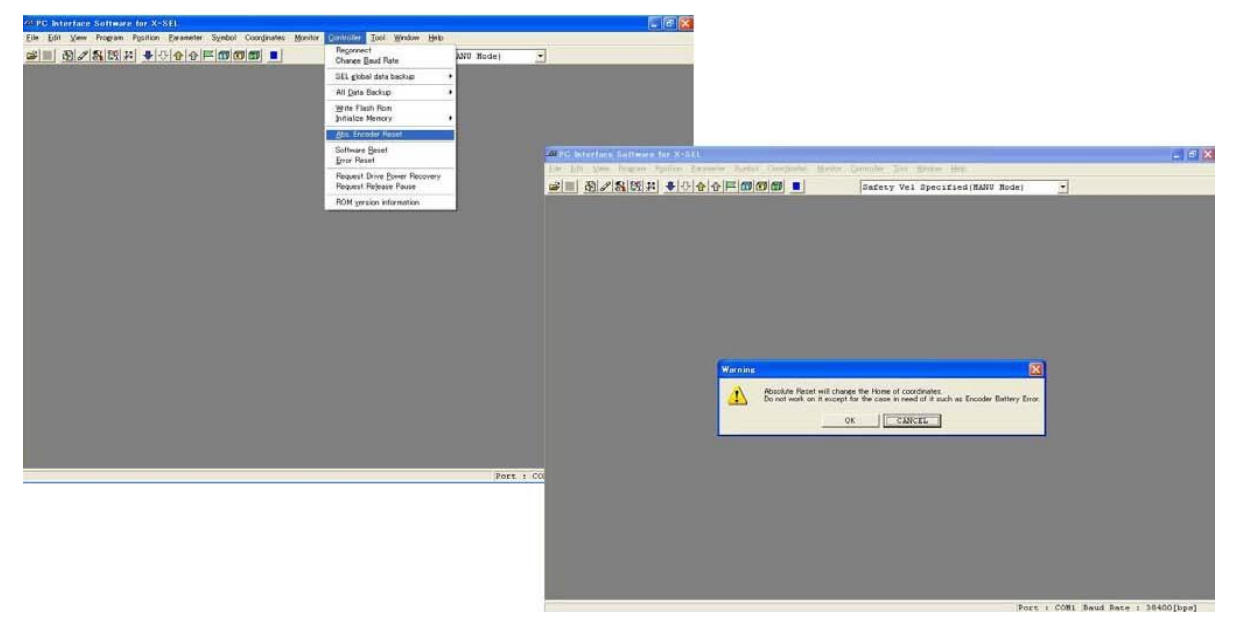

图 13.7 绝对值复位窗口的起动操作

(2) 绝对值复位窗口将起动。

· 臂杆 1、臂杆 2、回转轴 + 上下轴共 3 种绝对值画面将通过点击标签而切换。

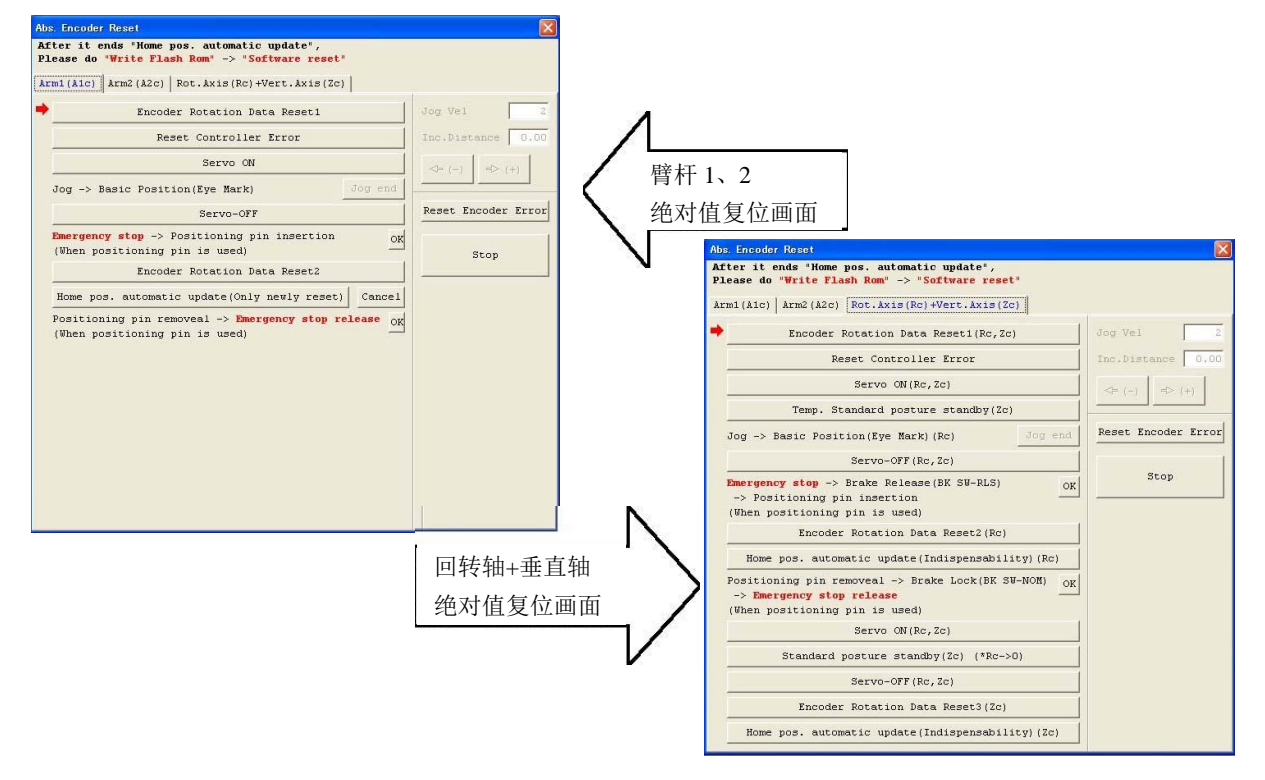

图 13.8 绝对值复位窗口

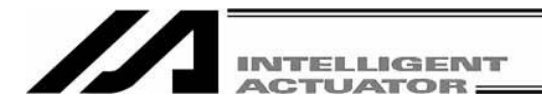

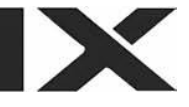

# **13.2.3** 臂杆 **1**、臂杆 **2** 的绝对值复位步骤

(1) 点击"Encoder Rotation Data Reset1"按钮。

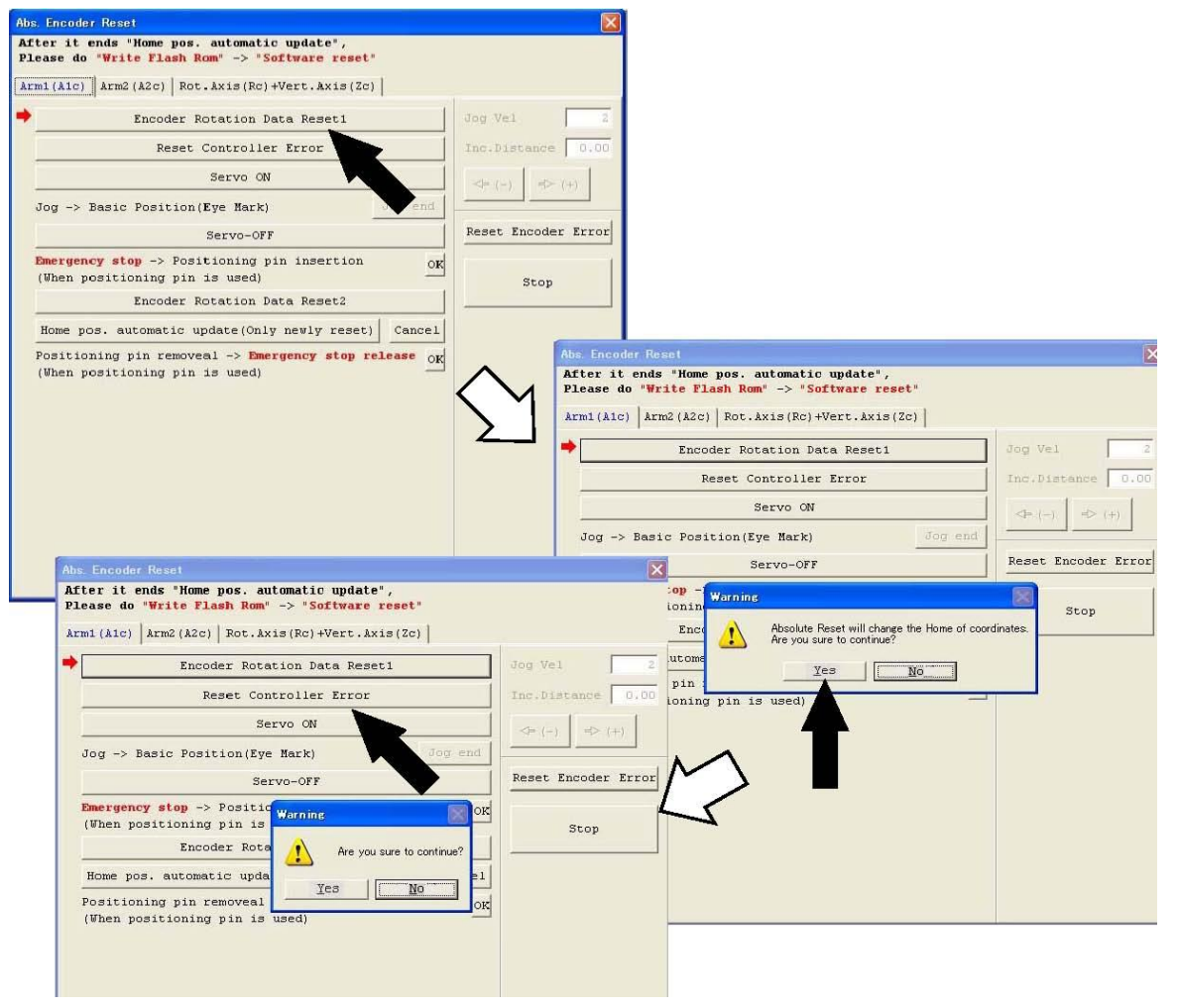

图 13.9 编码器多回转数据复位 1 操作

(2) 点击"Reset Controller Error"按钮。

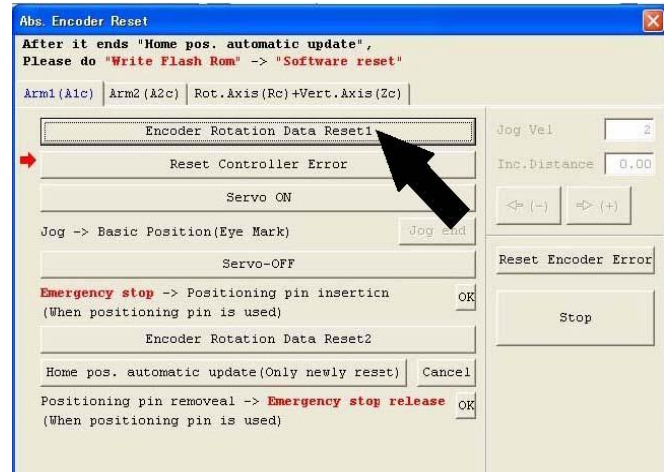

图 13.10 控制器复位操作

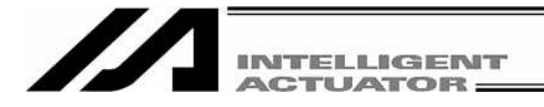

### (3) 点击"Servo ON"按钮。

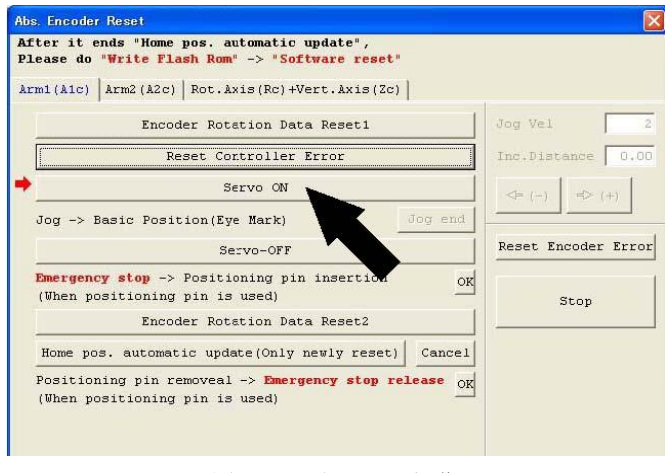

图 13.11 伺服 ON 操作

(4) 通过 jog, 将臂杆移到基准姿势附近(参考(7)的基准姿势图), 然后点击"Jog end"按钮。

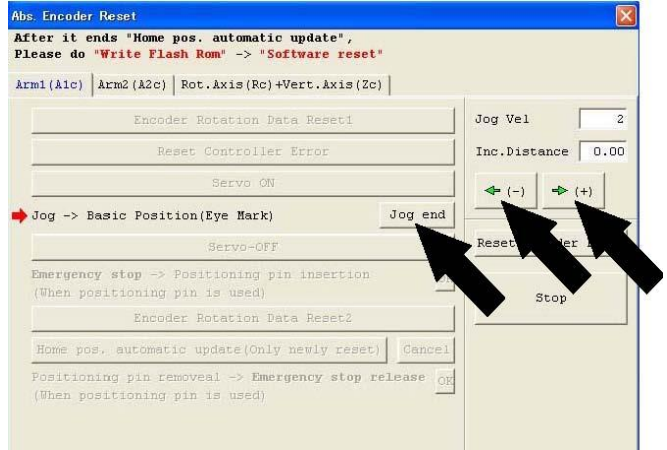

图 13.12 微进给操作

(5) 点击"Servo-Off"按钮。

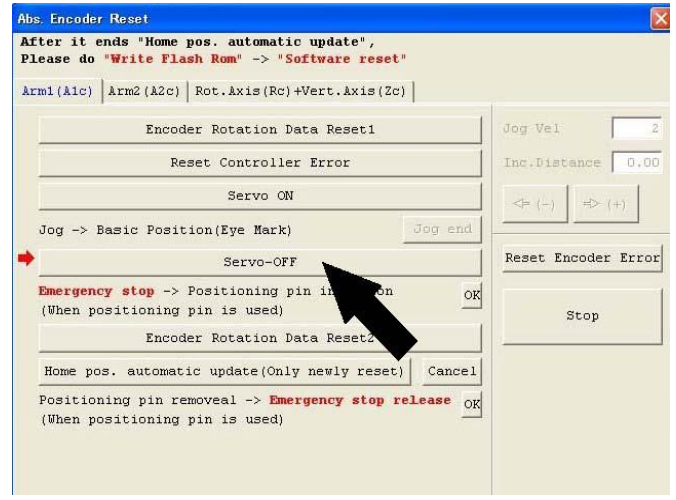

图 13.13 伺服 OFF 操作

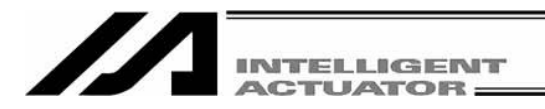

- (6) 按急停开关。
- (7) 臂杆 1 的绝对值复位时,在臂杆 1 上装上调整治具(销)以固定其基本姿势。此时,允许臂杆 2 动 作。而臂杆 2 的绝对值复位时, 在臂杆 2 上装上调整治具(销)以固定其基本姿势。此时, 允许臂 杆 1 动作。
	- · 请在确认急停开关已按下后,再进行治具的设置。
	- 以<mark>对位标记</mark>为参考,找出基准位置,进行治具的设置。
	- · 只有臂杆 1 通过固定螺钉设有盖子,因此,应拆下固定螺钉后进行治具的设置。
	- · 虽然推荐使用调整治具进行绝对值复位,但对于臂杆 1、2 而言,只要在对位标记的±1 刻度以 内,可以进行多回转复位。
	- 关于臂长为 120 的臂杆 2 的绝对值复位, 如图 13.17 的基本姿势图所示, 请将臂杆 1 向正侧面 回转,然后设置治具。

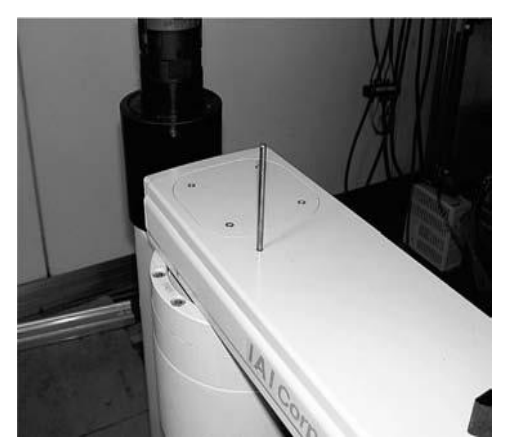

臂杆 1 (臂长 500/600、700/800)

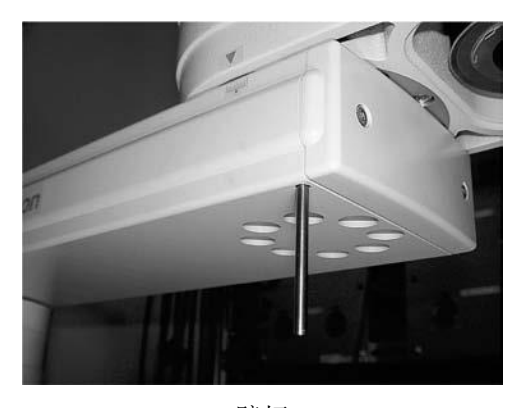

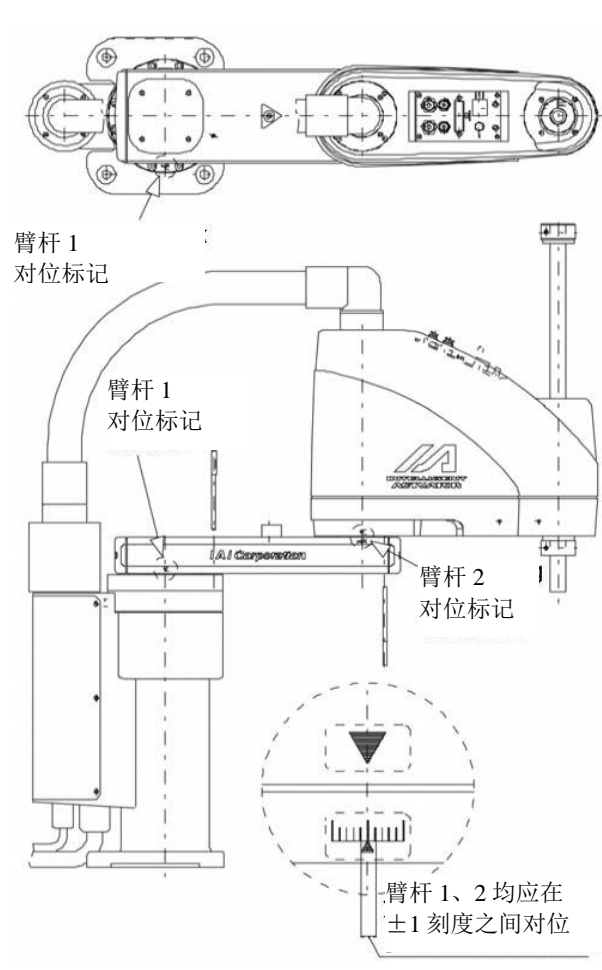

臂杆 2

(臂长 500/600、700/800) 图 13.14 臂长 500/600、700/800 基准姿势

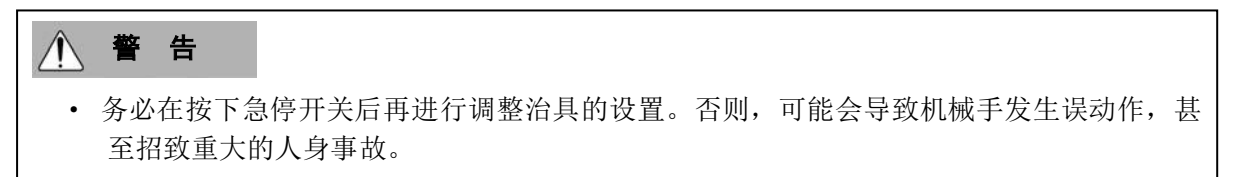

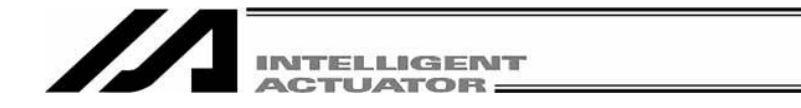

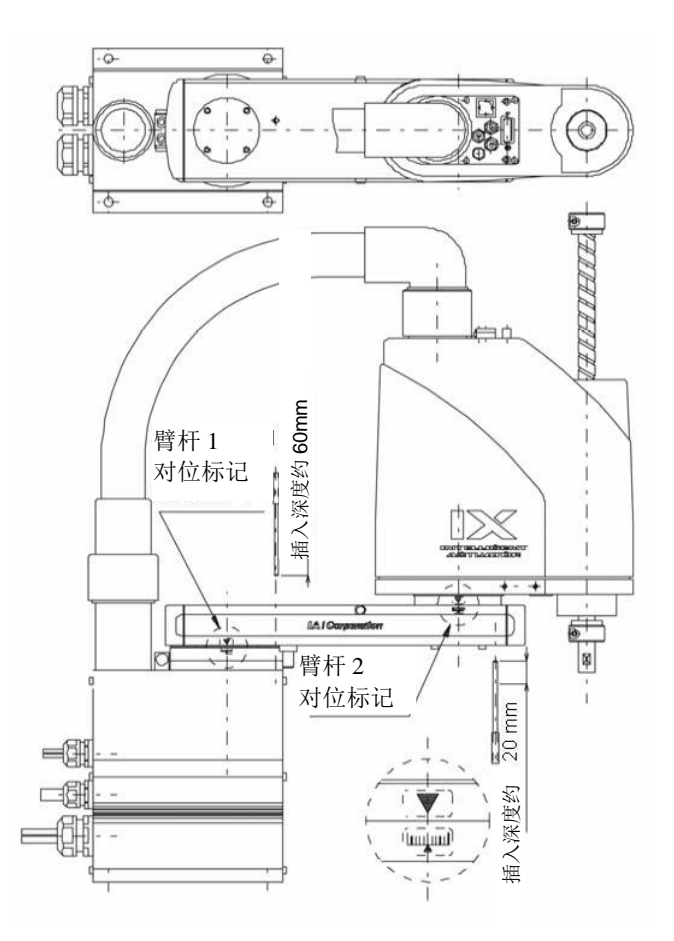

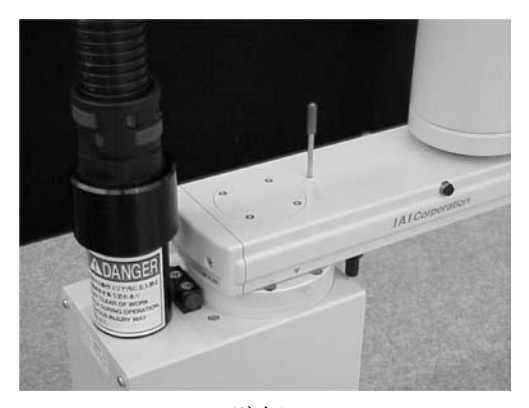

臂杆 1 (臂长 250/300/350)

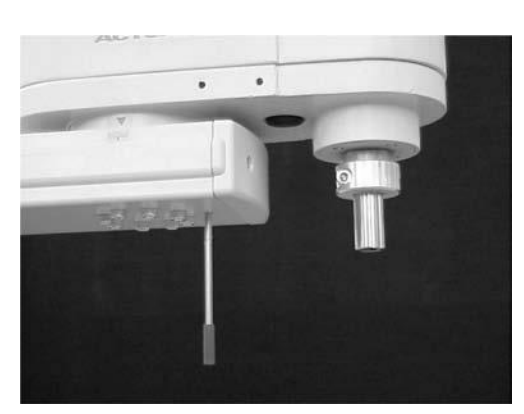

臂杆 2 (臂长 250/300/350)

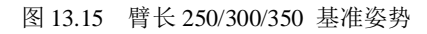

(注) 在IX-NNN2515的臂杆1绝对值复位时,请将臂杆2稍稍弯曲后, 进行调整治具(销)的设置。

#### $\wedge$ 警 告

·务必在按下急停开关后再进行调整治具的设置。否则,可能会导致机械手发生误动作,甚至 招致重大的人身事故。

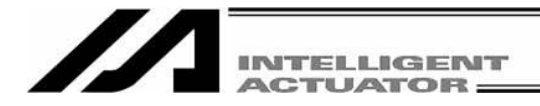

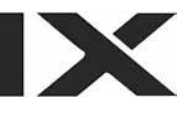

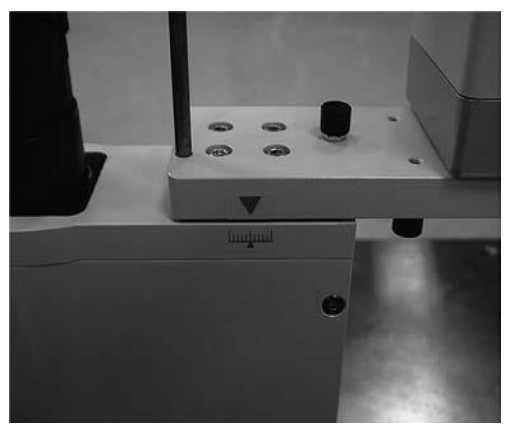

臂杆 1 (臂长 120/150/180)

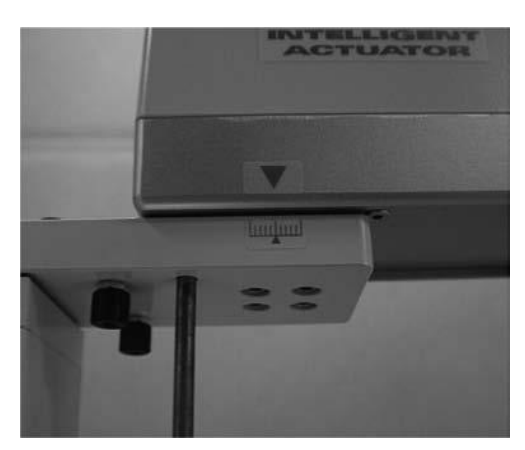

臂杆 2 (臂长 150/180)

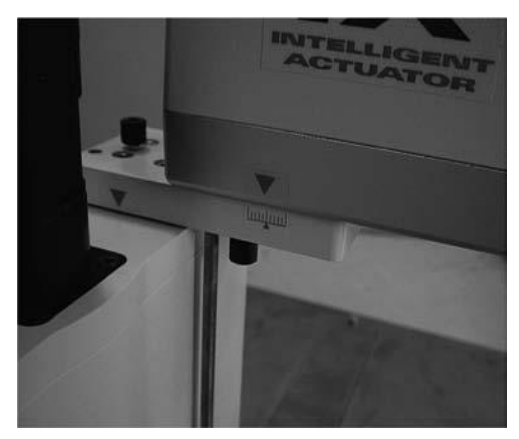

臂杆 2 (臂长 120)

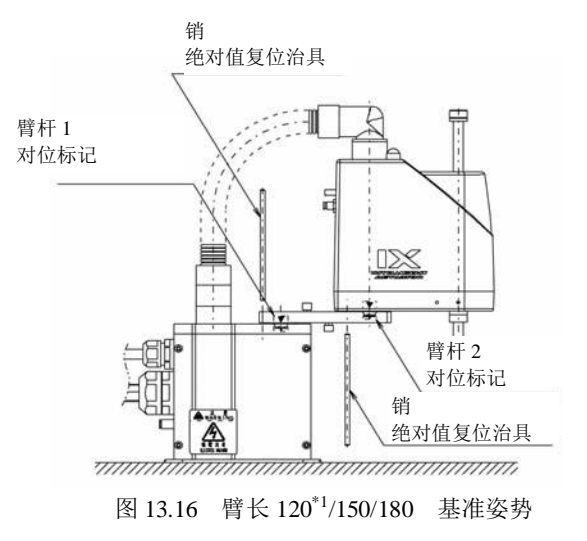

\*1: 臂长 120 的臂杆 1 在绝对值复位时

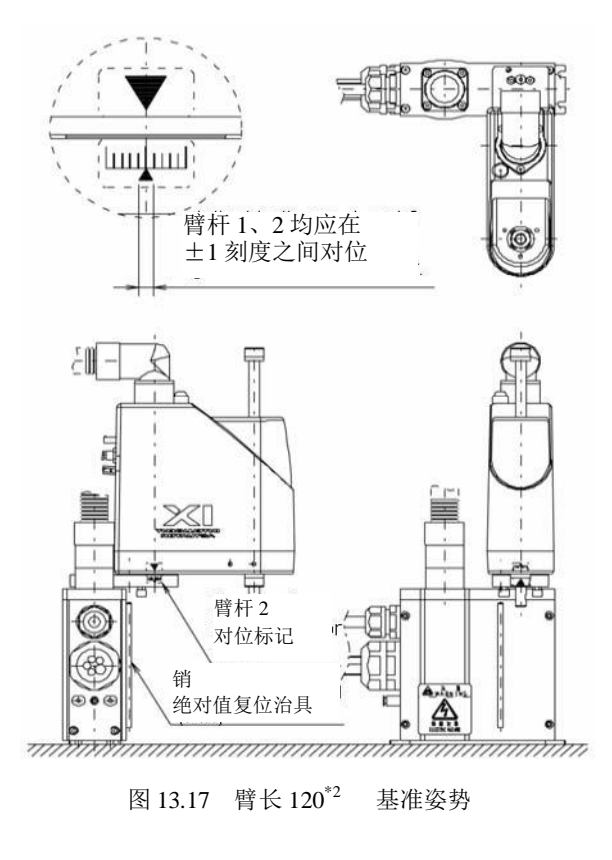

\*2: 臂长 120 的臂杆 2 在绝对值复位时

警 告  $\sqrt{}$ ·务必在按下急停开关后再进行调整治具的设置。否则,可能会导致机械手发生误动作,甚至 招致重大的人身事故。

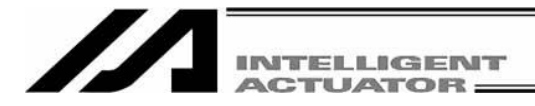

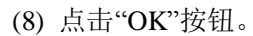

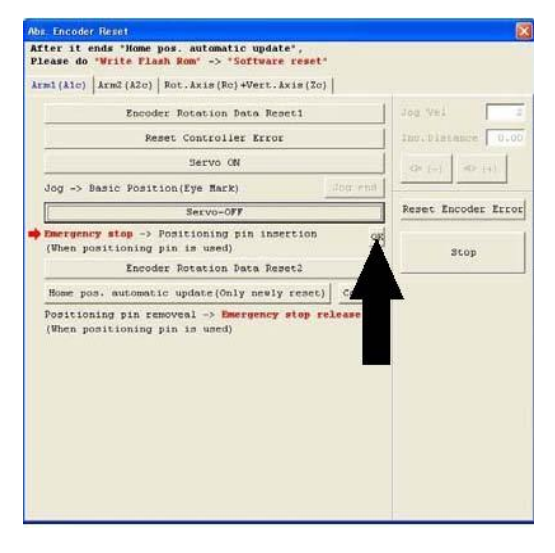

图 13.18 确认操作

(9) 点击"Encoder Rotation Data Reset2"按钮。

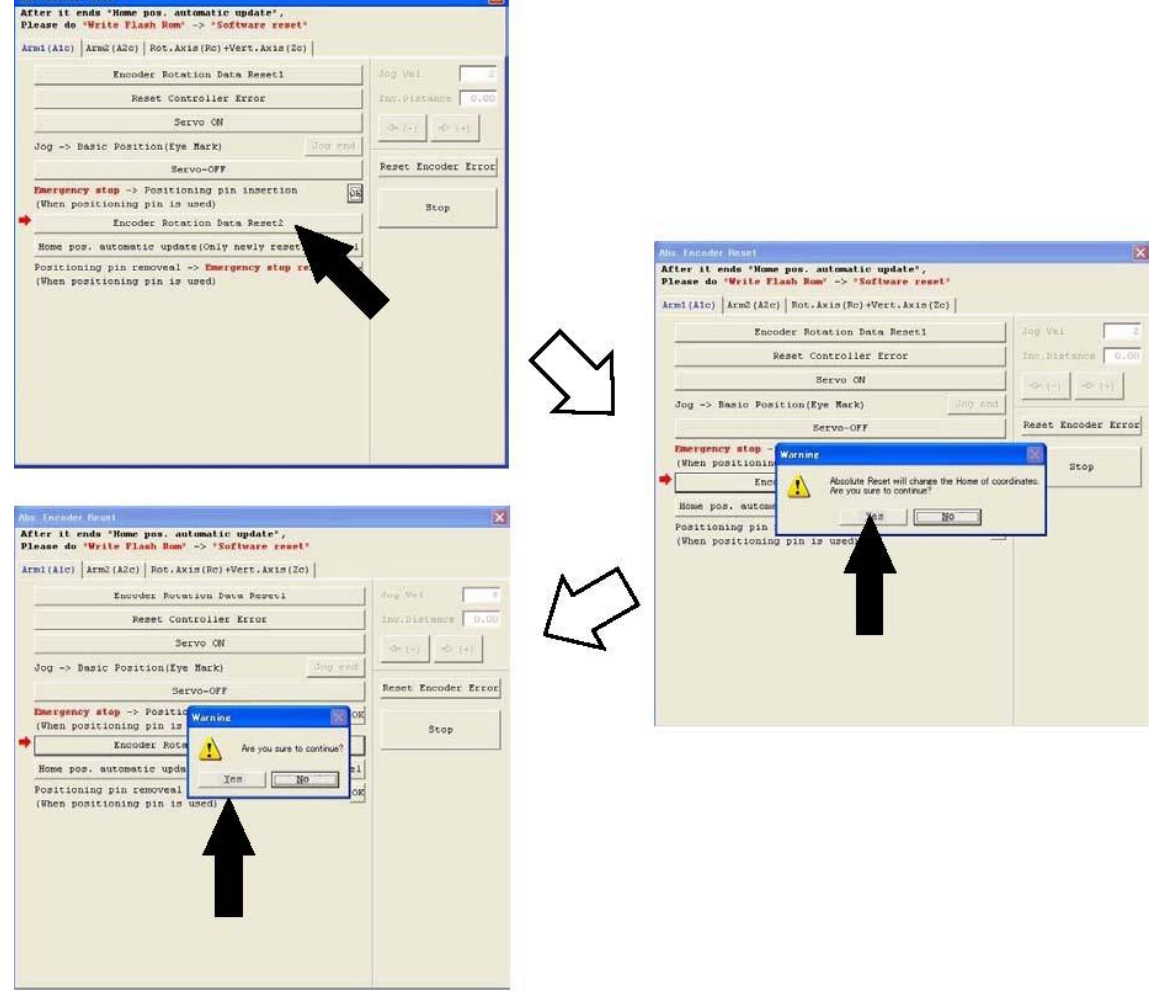

图 13.19 编码器多回转复位 2 操作

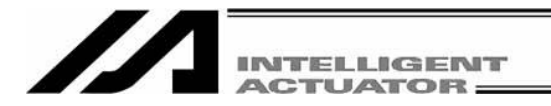

(10) 拆去调整治具。

· 仅对臂杆 1 用固定螺钉装好盖子。

- (11) 解除急停开关。
- (12) 点击"OK"按钮。

·"原点预设值自动更新按钮"的旁边有个箭头,但请勿运行该项目。

(在无治具进行绝对值复位时尤需注意)

- ·如果不慎进行了原点预设值自动更新,此时,请勿进行快闪 ROM 写入,而应进行软件复位。(此时,将与不 进行原点预设值自动更新同样。)
- ·在拆去治具并进行急停开关解除后,请务必点击"OK"按钮。

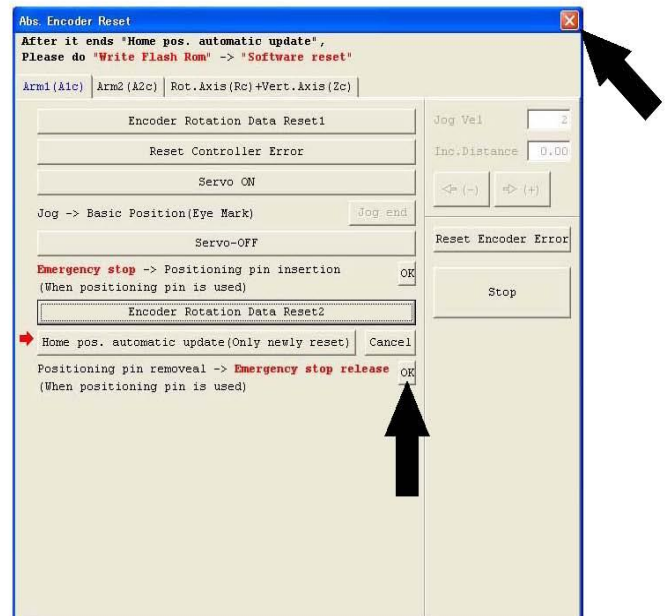

图 13.20 确认操作

- (13) 需结束时,点击窗口右上的"X "。
	- · 结束后,务必进行"软件复位"。

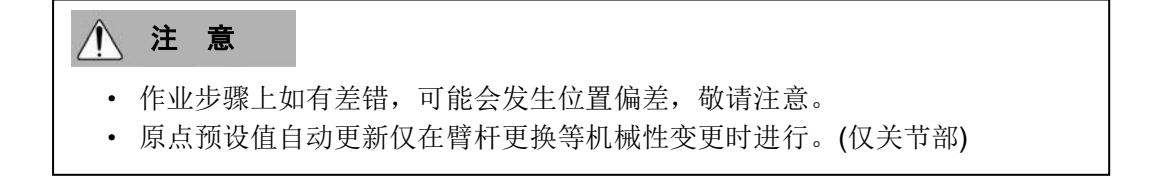

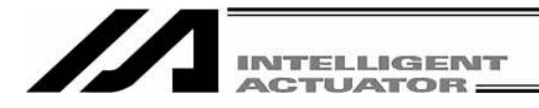

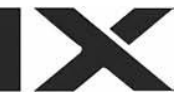

# **13.2.4** 回转轴 **+** 上下轴的绝对值复位步骤

(1) 点击"Encoder Rotation Data Reset1"按钮。

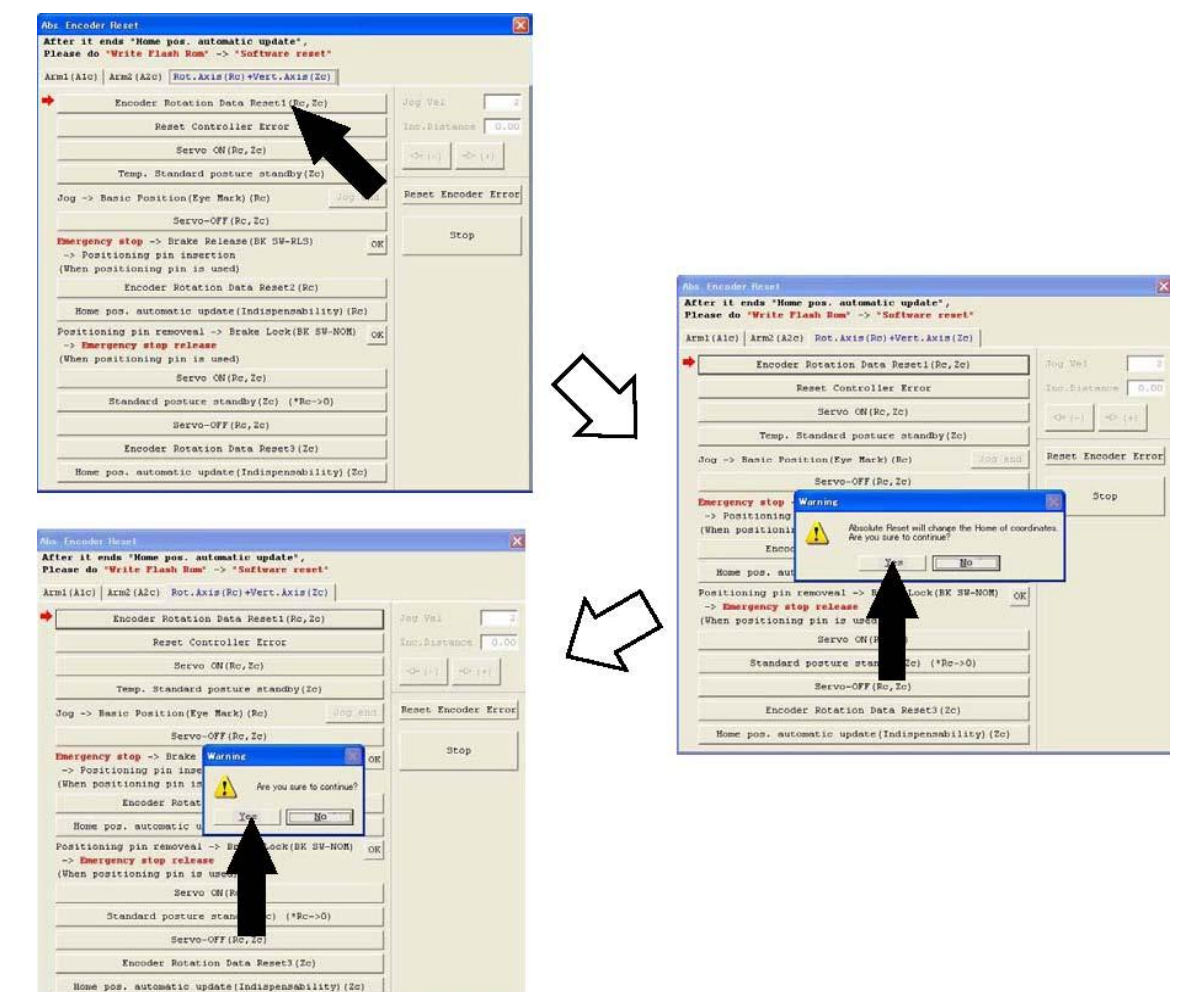

### 图 13.21 编码器多回转数据复位 1 操作

### (2) 点击"Reset Controller Error"按钮。

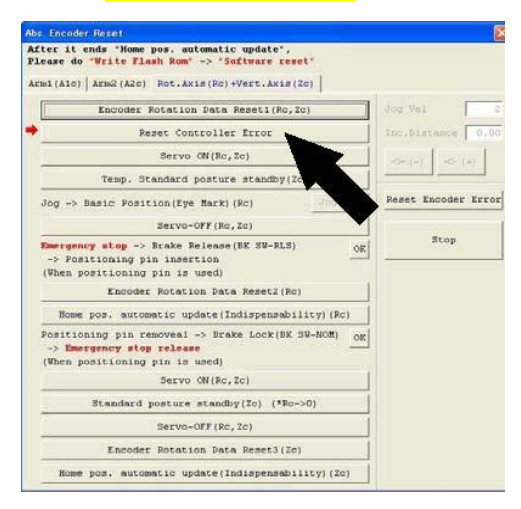

图 13.22 控制器复位操作

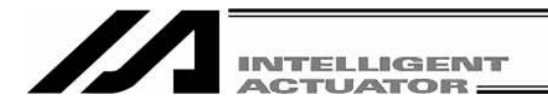

(3) 点击"Servo ON"按钮。

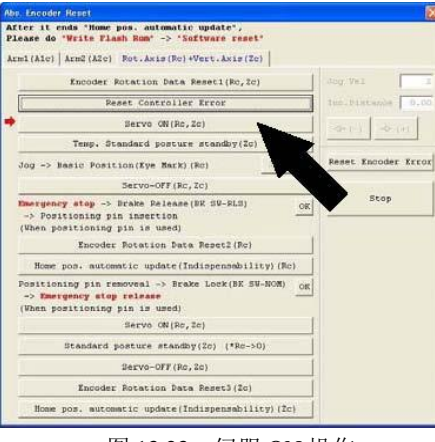

图 13.23 伺服 ON 操作

- (4) 点击"Temp. Standard posture standby"按钮。
	- · 上下轴将有原点复位动作,请注意。

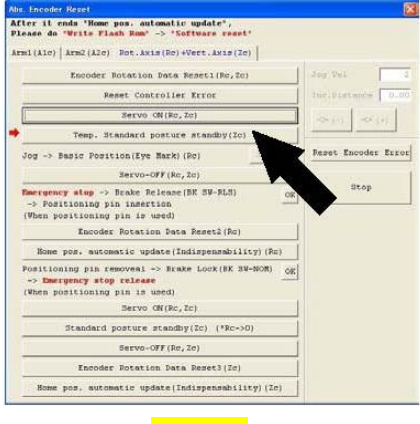

图 13.24 <mark>虚拟原点</mark>位置待机操作

(5) 通过微 jog 使回转轴移动到基准姿势位置(参考(8)的基准姿势图), 点击"Jog end"按钮。

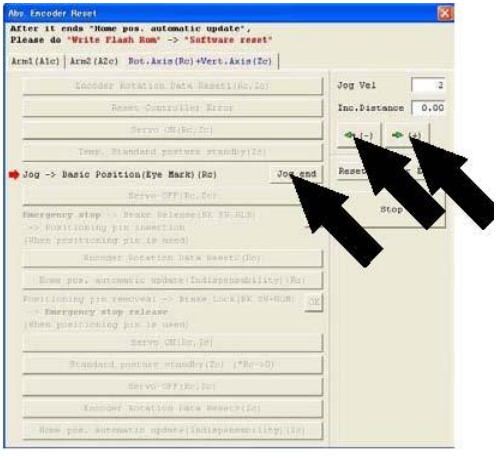

图 13.25 微进给操作

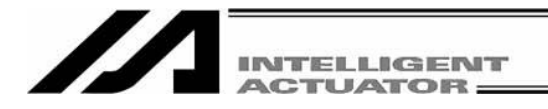

(6) 点击"Servo-OFF"按钮。

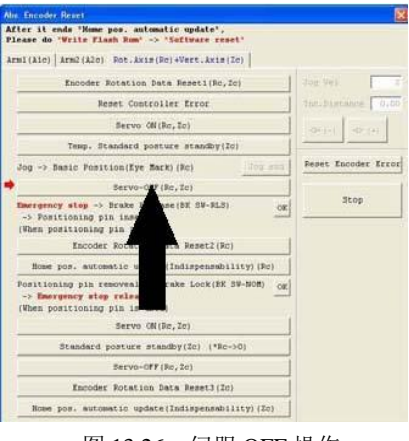

图 13.26 伺服 OFF 操作

(7) 按急停按钮。

- (8) 如下所示,将作为调整治具的板金与销进行设置后,固定好基准姿势。
	- · 请在确认急停开关已按下后,再进行治具的设置。
	- 以<mark>对位标记</mark>为参考,进行治具的设置。
	- 请将<mark>挡块</mark>的上表面与臂杆 2 的下表面大致设为同一高度。

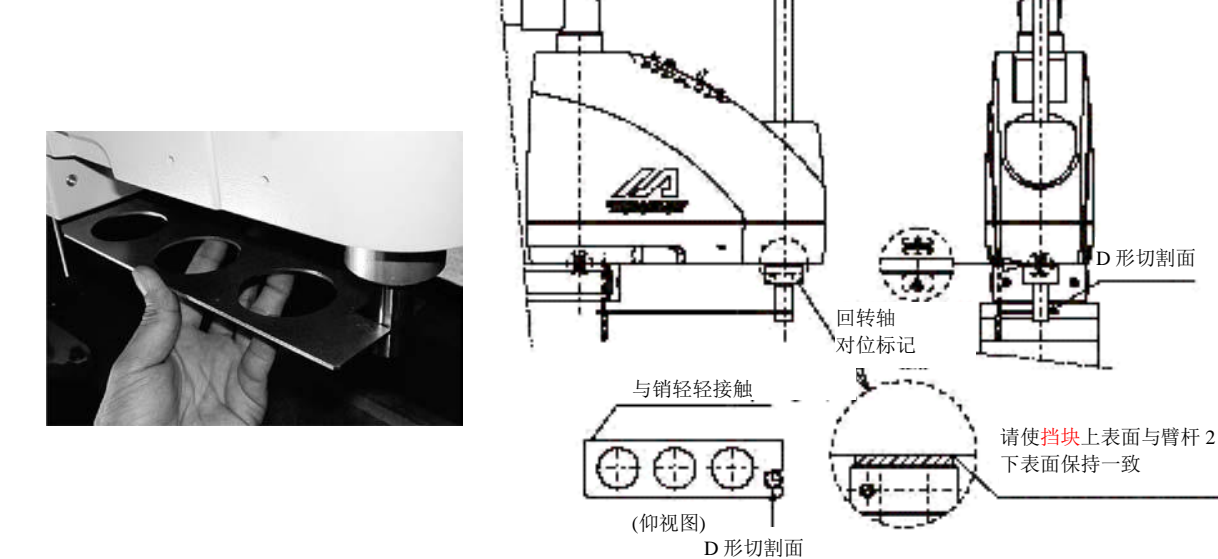

图 13.27 臂长 500/600、700/800 基准姿势

世出

警 告

- ·务必在按下急停开关后再进行调整治具的设置。否则,可能会导致机械手发生误动作, 甚至招致重大的人身事故。
- ·请注意与金属板治具的 D 形切割面接触的方向。

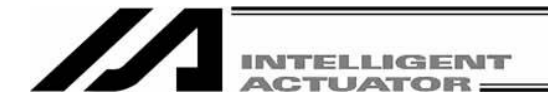

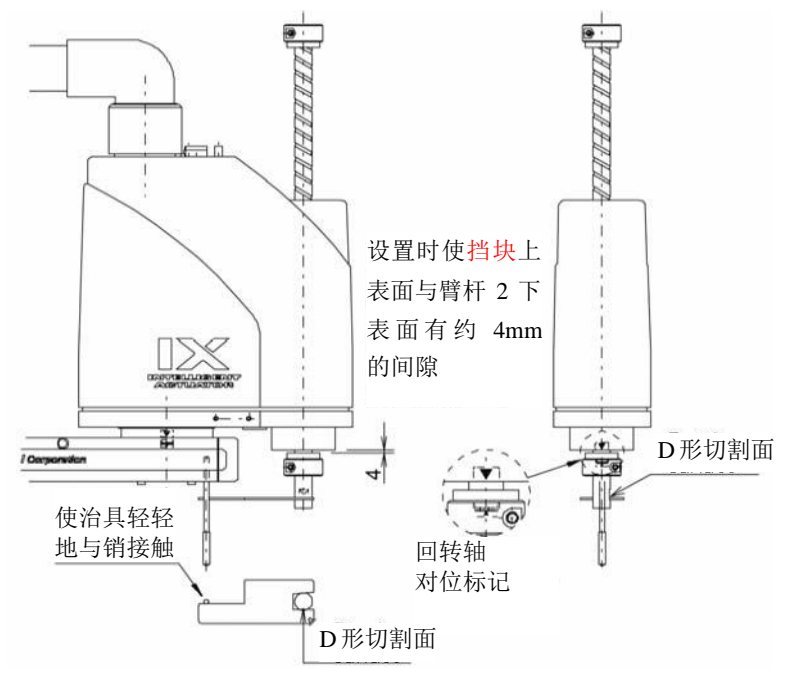

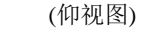

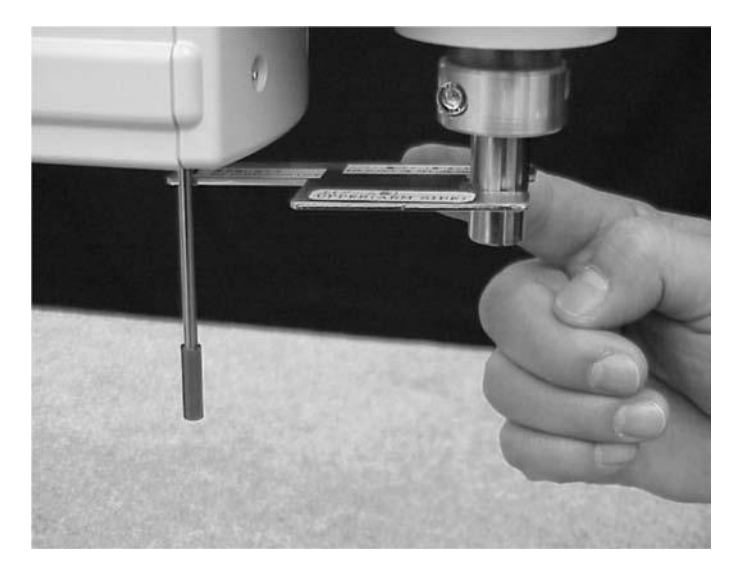

图 13.28 臂长 250/300/350 基准姿势

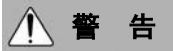

·务必在按下急停开关后再进行调整治具的设置。否则,可能会导致机械手发生误动作, 甚至招致重大的人身事故。

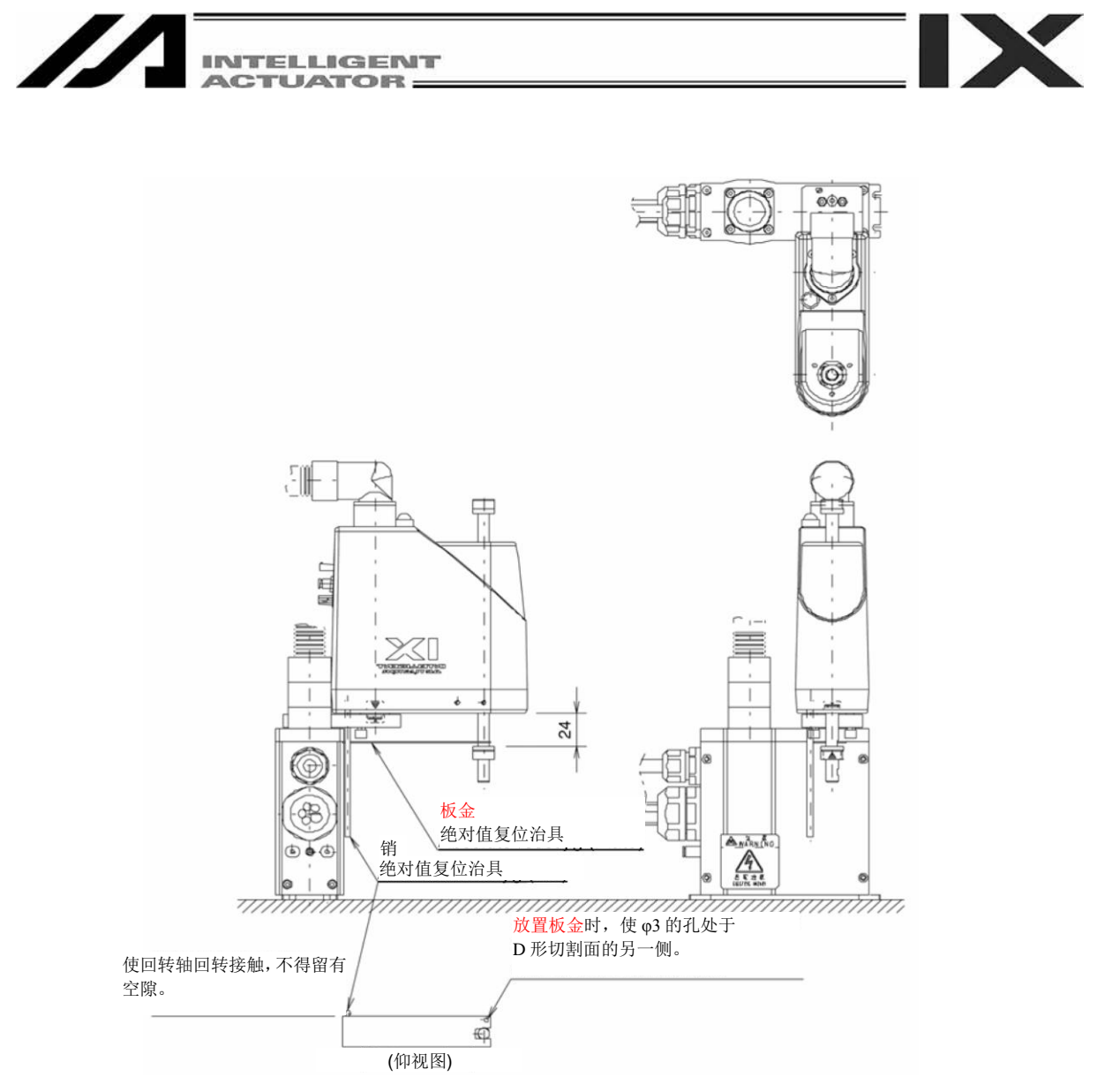

图 13.29 臂长 120 基准姿势

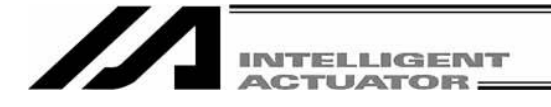

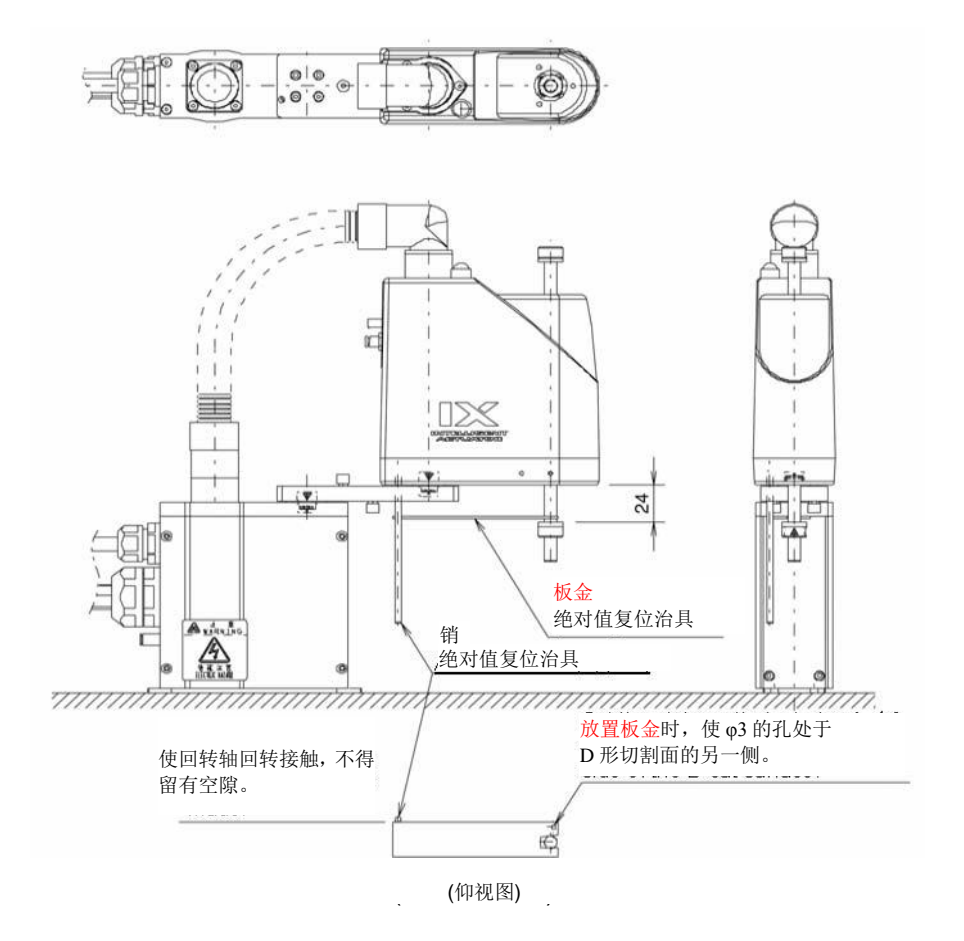

图 13.30 臂长 150/180 基准姿势

# 警 告

- ·务必在按下急停开关后再进行调整治具的设置。否则,可能会导致机械手发生误动作, 甚至招致重大的人身事故。
- ·请注意与金属板治具的 D 形切割面接触的方向。

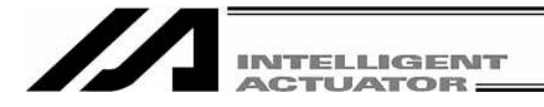

(9) 点击"OK"按钮。

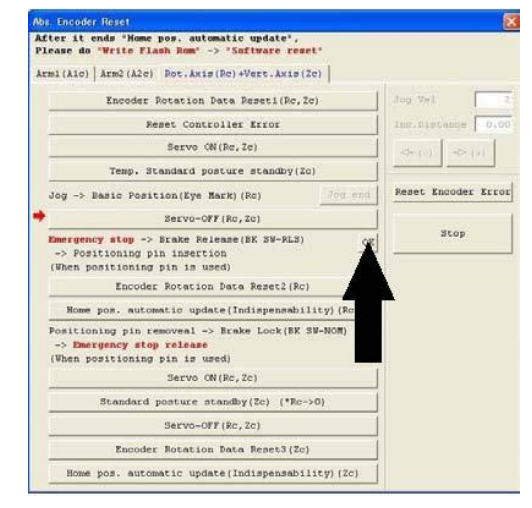

图 13.31 确认操作

(10) 点击"Encoder Rotation Data Reset2"按钮。

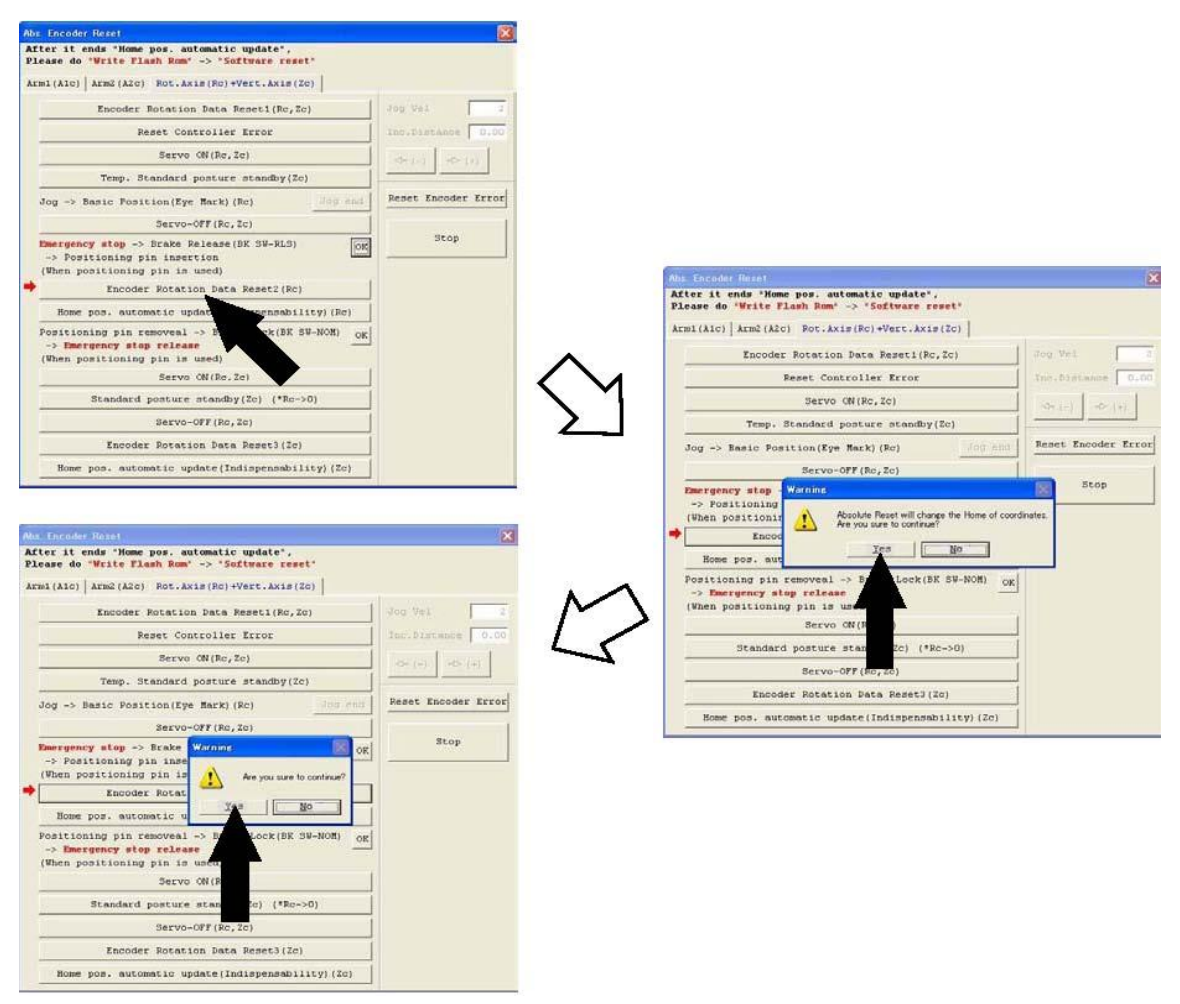

图 13.32 编码器多回转数据复位 2 操作

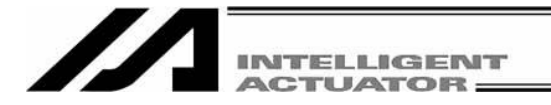

(11) 点击"Home pos. automatic update"按钮。

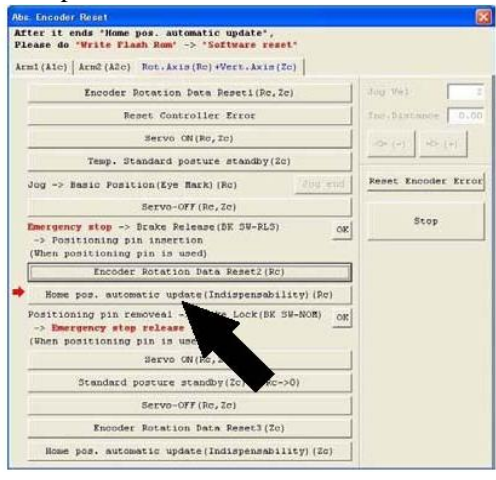

图 13.33 原点预设值自动更新操作

- (12) 拆去调整治具。
- (13) 解除急停开关。
- (14) 点击"OK"按钮。

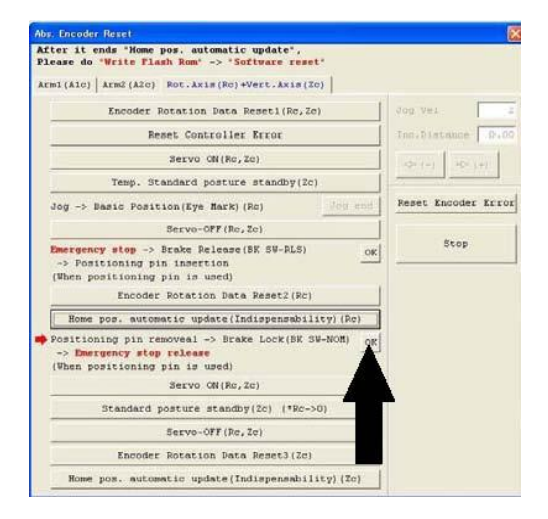

图 13.34 确认操作

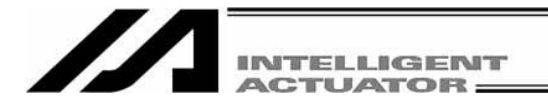

(15) 点击"Servo ON"按钮。

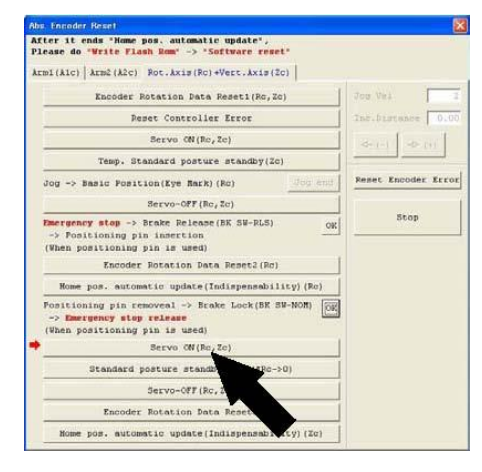

图 13.35 确认操作

- (16) 点击"Standard posture standby"按钮。
	- ·上下轴将有原点复位动作,请注意。

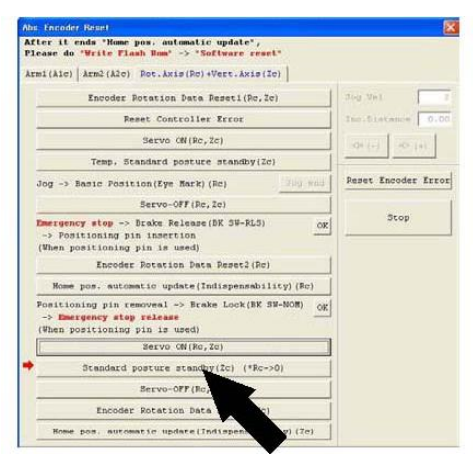

图 13.36 基准姿势待机操作

(17) 点击"Servo-OFF"按钮。

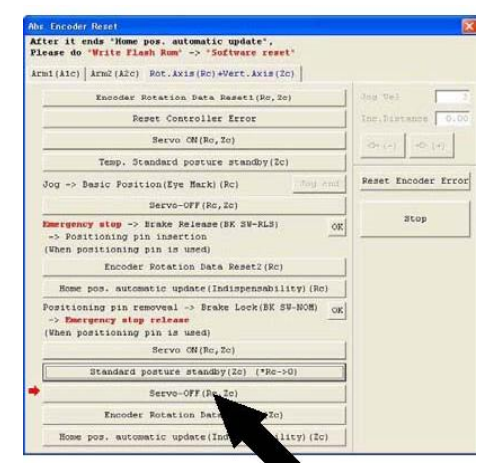

图 13.37 伺服 OFF 操作

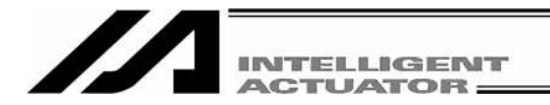

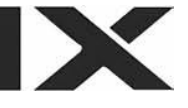

(18) 点击"Encoder Rotation Data Reset3"按钮。

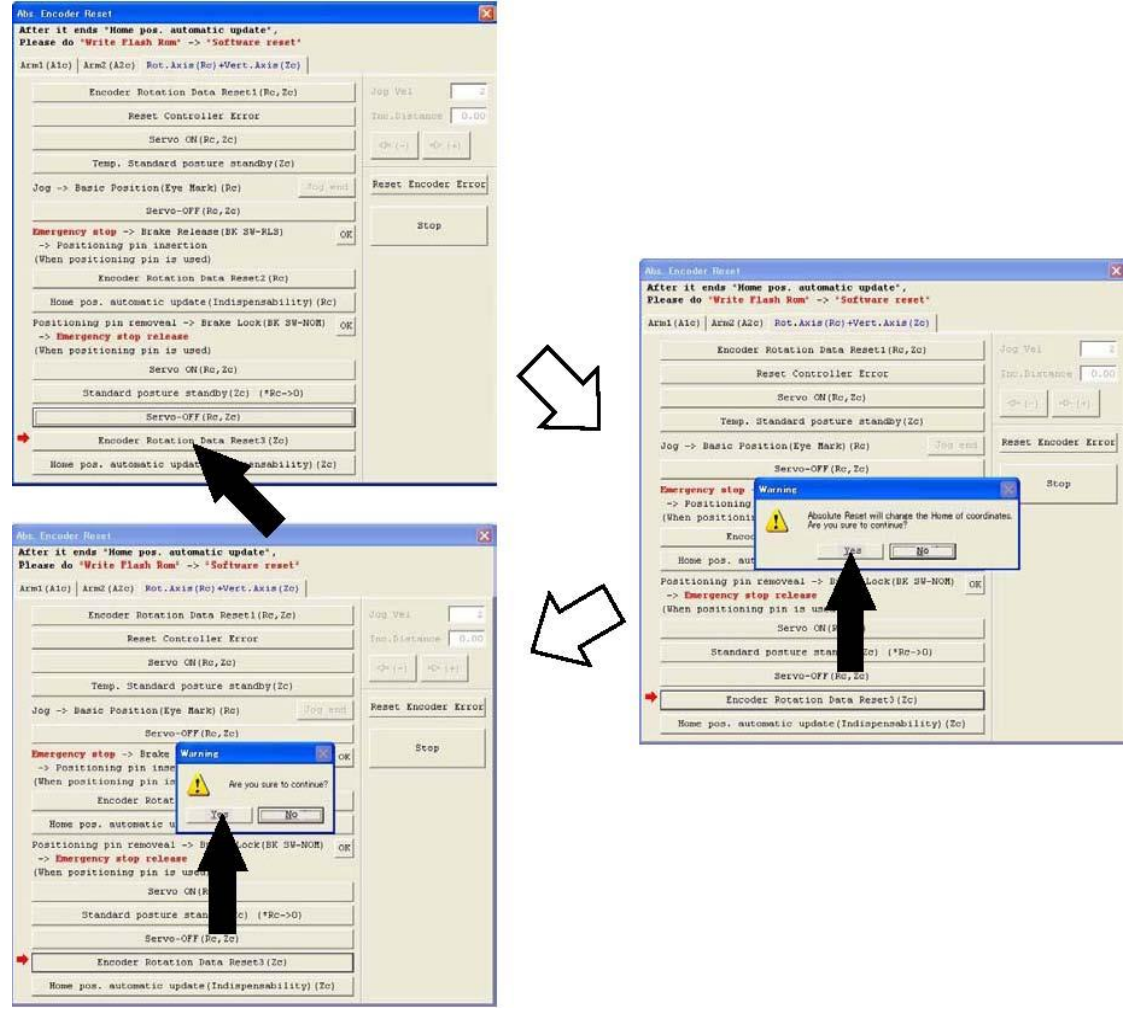

图 13.38 编码器多回转数据复位 3 操作

(19) 点击"Home pos. automatic update"按钮,接着,通过点击窗口右上的"X"关闭窗口。 ·结束后,务必进行"软件复位"。

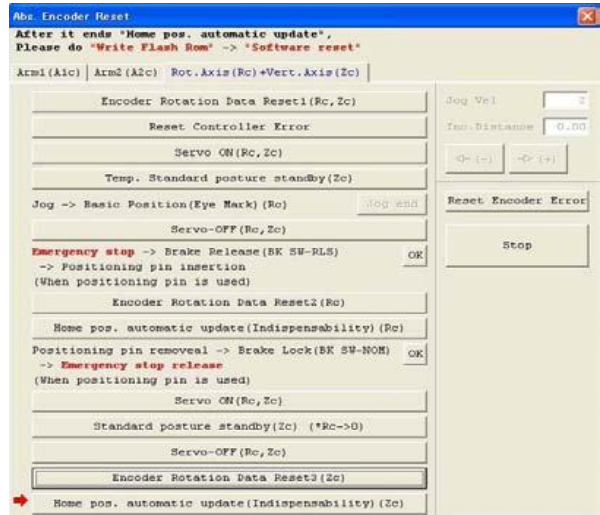

图 13.39 原点预设值自动更新操作

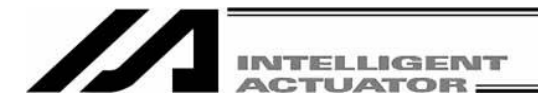

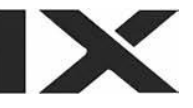

# **14.** 控制器菜单补充

# **14.1** 软件复位

重启控制器。 请注意,此时未写入快闪 ROM 的数据会被删除。 从菜单点击 Controller (C) →Software Reset (R)。

# **14.2** 报错复位

报错复位是对提示级与动作解除级的报错进行复位。如果报错的原因没有去除,则将再次发生错误。 从菜单点击 Controller (C)→Reset Error (E)。

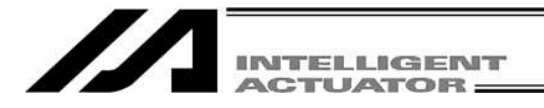

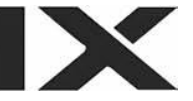

## **14.3** 驱动源恢复要求与动作暂停解除要求

### **14.3.1 SSEL**、**ASEL**、**PSEL** 控制器之外的情况

- (1) 驱动源恢复要求
	- ① 需要驱动源恢复要求的情况

仅在下述情况下需要驱动源恢复要求。

- 将 I/O 参数 No.44 设置为 1 时, 发生驱动源断路 → 解除断路原因后的恢复
- ② 驱动源恢复要求的方法

通过下述方法之一,可以实施驱动源恢复要求。

- 在将 I/O 参数 No.44 设置为 1 (输入选择功能 014 = 驱动源断路解除输入)的基础上, 在输 入端口 No. 14 上进行 ON 上升沿输入
- 通过电脑软件、菜单,运行 Controller (C) → Request Drive Power Recovery (P)
- (2) 动作暂停解除要求
	- ① 需要动作暂停解除要求的情况

仅在下述某一种情况下需要暂停解除要求。

- · 在将其他参数 No.9 设置为 2(安全开关恢复类别 = 动作继续恢复(限于自动运行中))时, 通过自动运行中的安全开关实现停止→停止解除后的恢复(动作暂停解除)
- · 在将其他参数 No.10 设置为 2(急停恢复类别 = 动作继续恢复(限于自动运行中))时,自动 运行中的急停→急停解除后的恢复(动作暂停解除)
- · 在将其他参数 No.11 设置为 2(安全门 OPEN 时恢复类别 = 动作继续恢复(限于自动运行 中))时,自动运行中的安全门 OPEN→安全门 CLOSE 后的恢复(动作暂停解除)
- · 在将 I/O 参数 No.36 设置为 1(输入选择功能 006 = 动作暂停信号)时,自动运行中的输入 端口 No.6OFF <mark>级输入</mark>(动作暂停)→输入端口 No.6ON <mark>级输入</mark>后的恢复(动作暂停解除)

② 动作暂停解除要求的方法

- 通过下述方法之一,可以实施动作暂停解除要求。
	- ·在将 I/O 参数 No.35 设置为 1(输入选择功能 005 = 动作暂停解除信号)的基础上,在输入端 口 No. 5 上进行 ON 上升沿输入
	- 通过电脑软件、菜单, 运行 Controller (C) →Request Release Pause (L)。

注意) 当(1) ②以及(2) ②的情况同时发生,则首先应进行驱动源恢复要求,然后,还需要进行动作暂停解除要求。

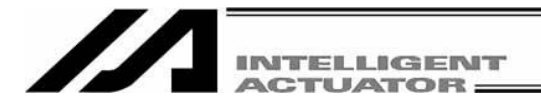

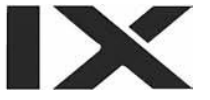

### **14.3.2 SSEL**、**ASEL**、**PSEL** 控制器的情况

- (1) 驱动源恢复要求
	- ① 需要驱动源恢复要求的情况 仅在下述情况下需要驱动源恢复要求。
		- 将任意的输入端口指定为驱动源断路解除输入信号(专用功能), 发生驱动源断路 → 断路 原因解除后的恢复。
	- ② 驱动源恢复要求的方法

通过下述方法之一,可以实施驱动源恢复要求。

- · 将输入功能指定值'17'设置为与输入端口 No.相对应的 I/O 参数(No.30~45、No.251~258)。 (参考 SSEL、ASEL、PSEL 控制器使用说明书的 I/O 功能一览表、I/O 参数) 在指定的输入端口 No.上进行 ON 上升沿输入。
- 通过电脑软件、菜单,运行 Controller (C) →Request Drive Power Recovery (P)。
- (2) 动作暂停解除要求
	- ① 需要动作暂停解除要求的情况

仅在下述某一种情况下需要暂停解除要求。

- ·在将其他参数 No.10 设置为 2(急停恢复类别 = 动作继续恢复(限于自动运行中))时,自动 运行中的急停→急停解除后的恢复(动作暂停解除)
- ·在将其他参数 No.11 设置为 2(安全开关、启动开关恢复类别 = 动作继续恢复(限于自动运 行中))时,通过自动运行中安全开关实现的停止或通过启动开关实现的停止→停止解除后的 恢复(动作暂停解除)
- ·将任意的输入端口指定为动作暂停输入信号(专用功能)。将输入功能指定值'8'设置为与输 入端口 No.相对应的 I/O 参数(No.30~45、No.251~258)。(参考 I/O 功能一览表、I/O 参数) 在自动运行中所指定的输入端口 No.上进行 OFF 级输入(动作暂停) → 输入端口 No.ON 级 新入后的恢复(动作暂停解除)
- ② 动作暂停解除要求的方法

通过下述方法之一,可以实施动作暂停解除要求。

- ·将任意的输入端口指定为动作暂停解除信号(专用功能)。将输入功能指定值'7'设置为与输 入端口 No.相对应的 I/O 参数(No.30~45、No.251~258)。(参考 I/O 功能一览表、I/O 参数) 在指定的输入端口 No.上进行 ON 上升沿输入
- 通过电脑软件、菜单, 运行 Controller (C) →Request Release Pause (L)。

注意) 当(1) ①以及(2) ①的情况同时发生,则首先应进行驱动源恢复要求,然后,还需要进行动作暂停解除要求。
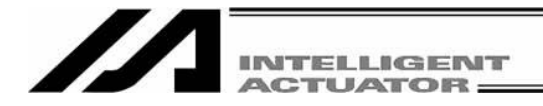

# **14.4 SEL** 全局数据备份

① 保存为文件

可保存全局标志、全局整数型变量、全局实数型变量、全局字符串。 从菜单点击 SEL global data backup(G) → Save File AS(S)。 将显示 SEL 全局数据备份画面(Save File AS)。

点击 日 后,即被保存。

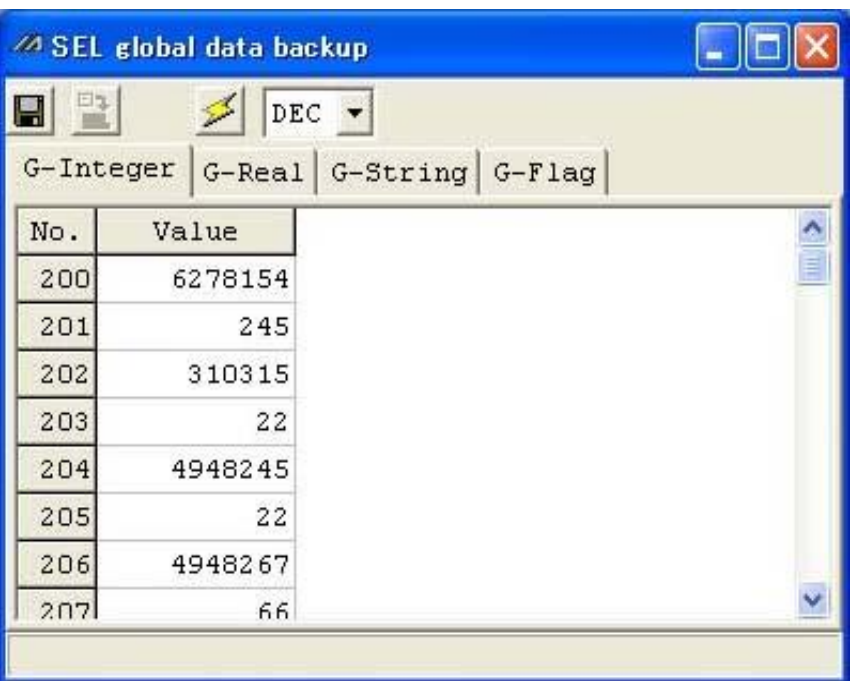

图 14.1 SEL 全局数据备份画面(Save File AS)

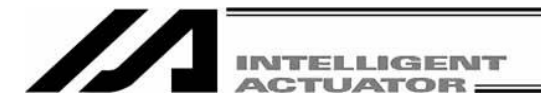

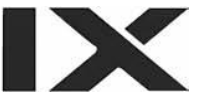

② 传输到控制器

可将全局标志、全局整数型变量、全局实数型变量、全局字符串传输到控制器。 从菜单点击 SEL global data backup (G) → Transmit to Controller(L)。 将显示 SEL 全局数据备份画面(Transmit to Controller)。

发生错误时,焦点将移动到"Detailed Error Information"标签,并显示报错内容。

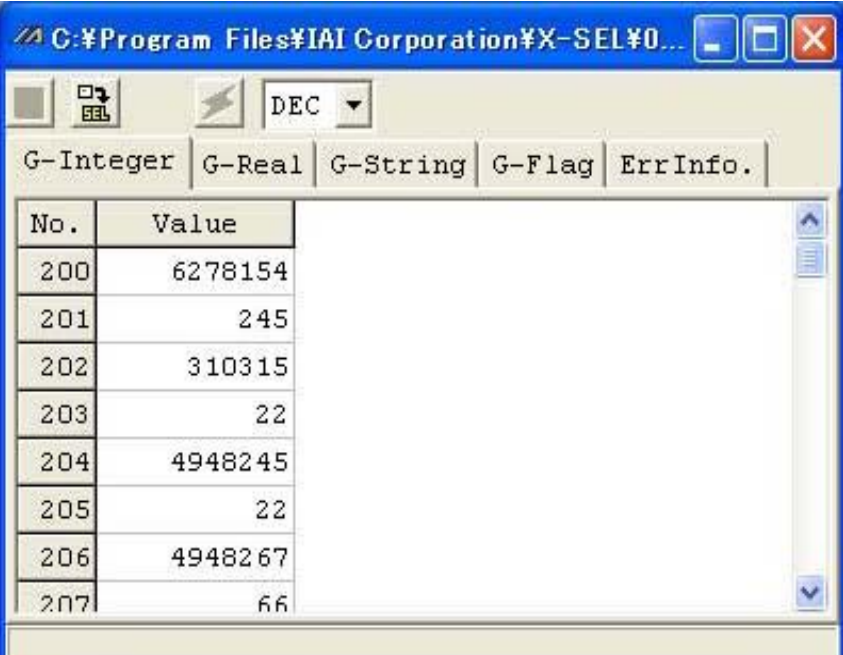

图 14.2 SEL 全局数据备份画面(Transmit to Controller)

按 E 按钮后,将显示 SEL 全局传输类别选择画面。

勾选传输的类别,并点击 OK 后,数据即传输到控制器。

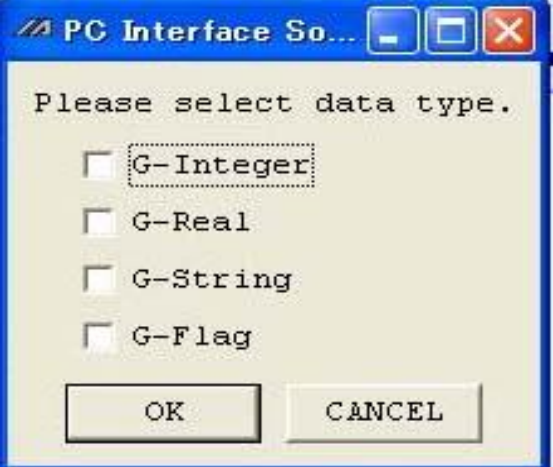

图 14.3 SEL 全局传输类别选择画面

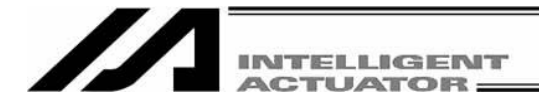

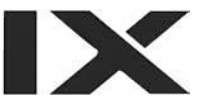

# **14.5** 控制常数表管理信息

可确认编码器、马达的控制常数表的版本。

从菜单点击 Controller (C) → Control constant table management information (Z)。(仅支持 X-SEL-P/Q、 PX/QX、SSEL、ASEL、PSEL。)

| Control constant table management information |                       |       |                             |                           |  |  |  |  |  |  |  |
|-----------------------------------------------|-----------------------|-------|-----------------------------|---------------------------|--|--|--|--|--|--|--|
| ID                                            | Table name            |       | Data version Format version | Date                      |  |  |  |  |  |  |  |
| $\overline{0}$                                | TBL CONST CTL ENCODER | VO.01 |                             | V0.04 2006/06/21 11:24:20 |  |  |  |  |  |  |  |
| $\mathbf{1}$                                  | TBL CONST CTL MOTOR   | V0.00 |                             | V0.02 2006/05/15 08:55:04 |  |  |  |  |  |  |  |
| $\overline{c}$                                | (Reserved)            |       |                             |                           |  |  |  |  |  |  |  |
| 3                                             | (Reserved)            |       |                             |                           |  |  |  |  |  |  |  |
| $\overline{4}$                                | (Reserved)            |       |                             |                           |  |  |  |  |  |  |  |
| 5                                             | (Reserved)            |       |                             |                           |  |  |  |  |  |  |  |
| 6                                             | (Reserved)            |       |                             |                           |  |  |  |  |  |  |  |
| $\leq$ 1 .111                                 |                       |       |                             |                           |  |  |  |  |  |  |  |
| OK                                            |                       |       |                             |                           |  |  |  |  |  |  |  |

图 14.4 控制常数表管理信息

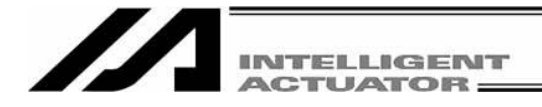

#### **14.6 SSEL**、**ASEL**、**PSEL** 控制器定位模式的起动停止

当 SSEL、ASEL、PSEL 控制器<mark>在手动模式的定位模式</mark>下, 如选择起动, 则可通过电脑起动定位模式。 (7 段显示器将显示"PN##"。##为定位模式 No.。) 通过手动起动,可对安全速度下的试运行、输入输出端口等进行监视。 从菜单点击 Positioner Mode (O) → Execute (E)。

在按急停按钮或如图 13.5 所示画面的停止后,即可停止定位模式。 从菜单点击 Positioner Mode (O) → Stop (S)。

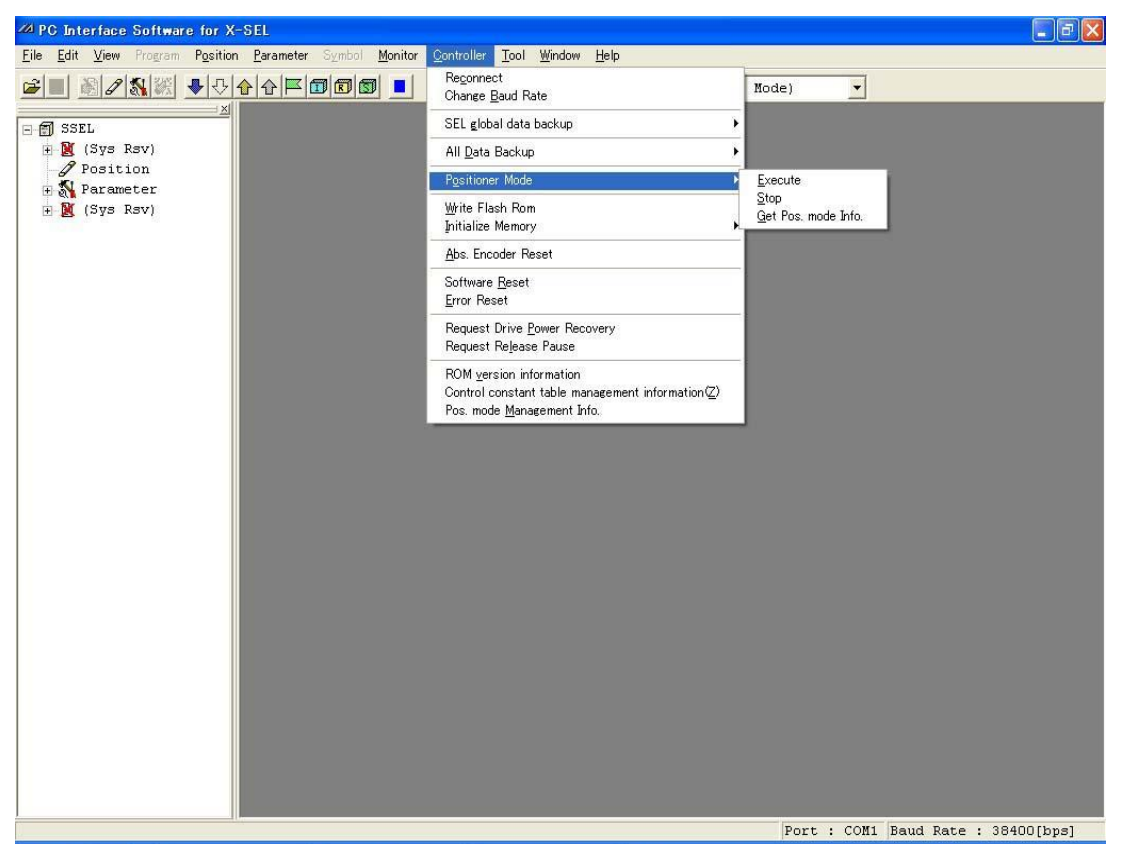

图 14.5 定位模式的起动、停止

注意:当 SSEL、ASEL、PSEL 控制器在定位模式下处于起动状态时,不能进行参数变更、快闪 ROM 的写入等。 请通过本操作进行停止后,再进行参数的变更、快闪 ROM 的写入等。

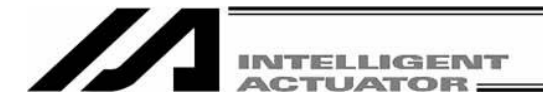

#### **14.7 SSEL**、**ASEL**、**PSEL** 控制器定位模式的信息获取

从 SSEL、ASEL、PSEL 控制器可收集定位模式下的维护用信息(系统数据)。

在显示系统信息获取中的对话框后,选择"Pos. mode sys1 data for PSEL" 并按保存开关后,系统数据 就能得到保存。

 $\mathcal{L}$ 

本功能用于对定位模式相关的支持查询。

从菜单点击 Positioner Mode (O) → Get Pos. mode Info (G)。

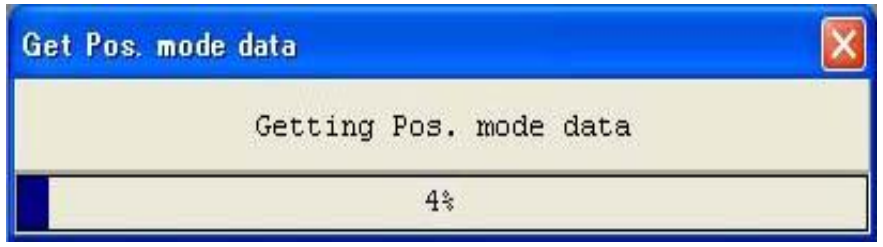

图 14.6 系统数据获取中<mark>进度图</mark>

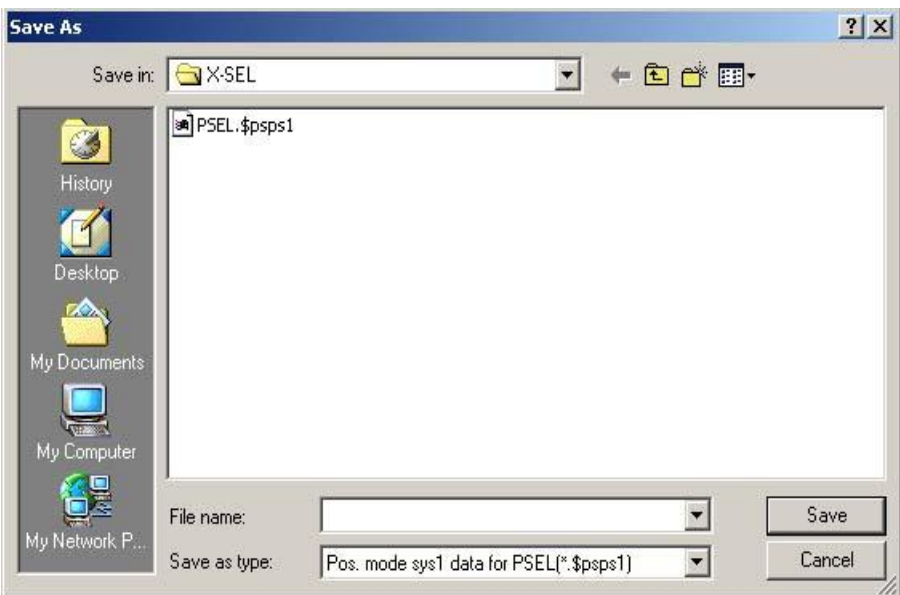

图 14.7 系统数据保存

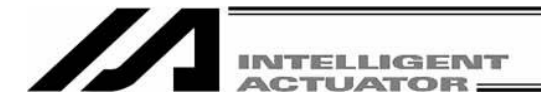

#### **14.8 SSEL**、**ASEL**、**PSEL** 控制器定位模式管理信息

对于定位模式,显示运行模式与管理信息。 本信息供制造商使用。

- ① 管理信息选项卡
	- · 运行模式: 显示所指定的定位模式。
	- · 管理信息 1、2: 显示系统数据的管理信息。
- ② 详情选项卡

显示由系统设置的系统数据各运行模式名称与管理信息。

从菜单点击定位模式管理信息(M)。

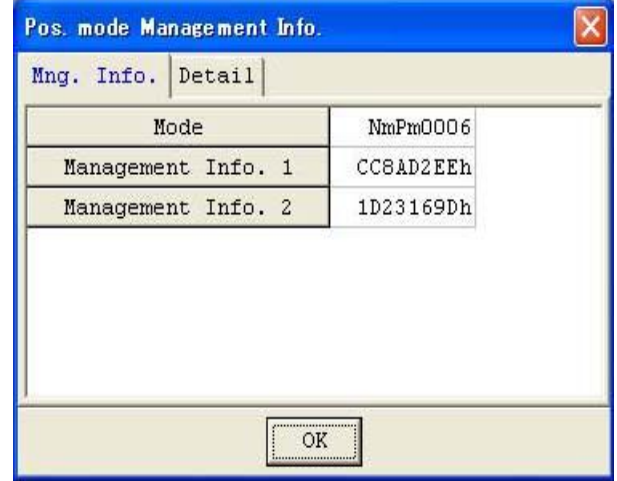

**K** 

图 14.8 定位模式管理信息 管理信息选项卡

|                | Mng. Info. Detail |                    |  |
|----------------|-------------------|--------------------|--|
| ID             | Mode              | Management Info. 1 |  |
| 1              | NmPm0006          | 159638C2h          |  |
| $\overline{2}$ | KcPm0006          | A9439283h          |  |
| 3              | Ax2P0006          | 1D83080Ch          |  |
| $\overline{4}$ | PsTc0006          | A292DAD3h          |  |
| 5              |                   | 0h                 |  |
| $\overline{6}$ |                   | Oh                 |  |

图 14.9 定位模式管理信息 详情选项卡

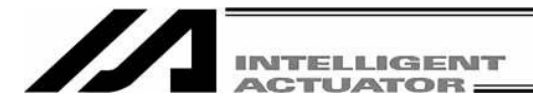

# **15.** 工具

工具中属于环境设置的有设置与定时器。

(1) 设置

在程序错误检查时,将对于是否进行符号检查而予以设置。

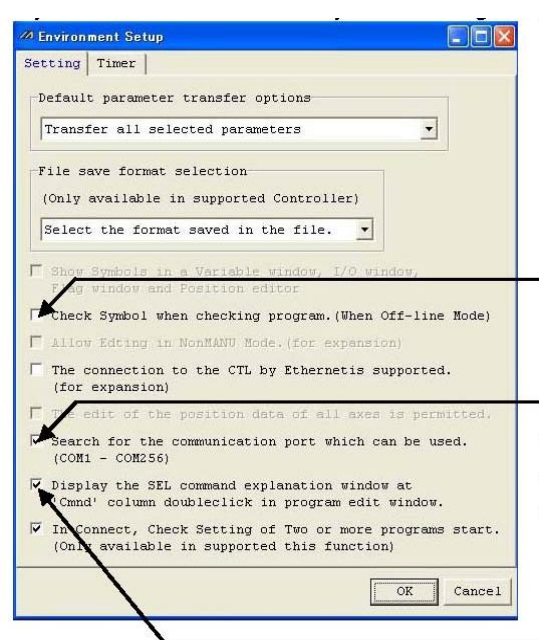

图 15.1 设置(离线)

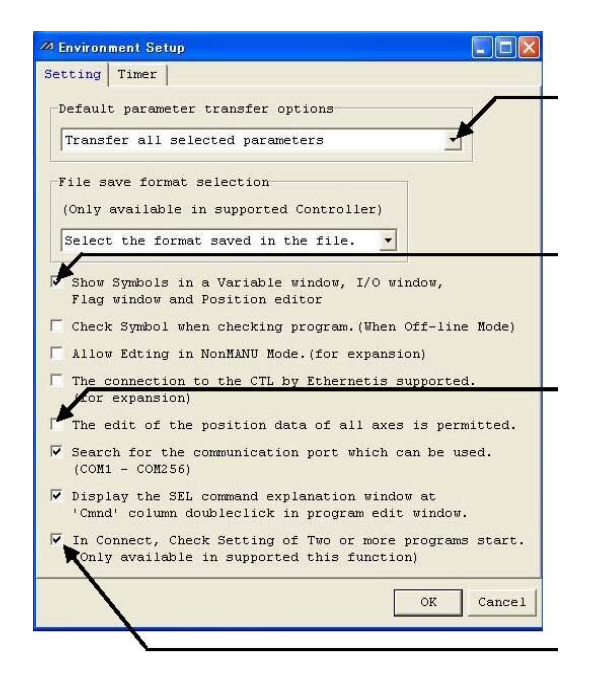

图 15.2 设置(在线)

如果未勾选该项,则不进行符号相关的错误检 查。

如果未勾选该项,则虽不检查起动时可使用的 通信端口,但通过连接确认窗口可选择的通信 端口将扩展为 COM1~256。

但是,如果所选择的通信端口无法使用,则将 发生 "EC5: communication port open error"。

如果未勾选该项,则双击'Cmnd'栏时,可进行 部分修正。

#### 指定参数文件传输时类别详细设置的默认选项。

勾选该项后,将在变量、I/O 端口、标志监视、 位置数据编辑窗口上显示符号。

对 X-SEL J/K 型允许进行 4 轴的位置数据编辑; 对 P/Q 型、PX/QX 型允许进行 6 轴的位置数据 编辑。

本功能在 X-SEL-J/K、JX/KX、TT、XSEL-P/Q (应 用程序部 V0.01~0.35)、X-SEL-PX/QX(应用程序 部 V0.01 - 0.16)上不被支持。

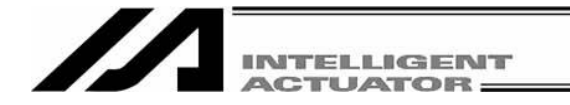

自联机软件 V7.2.0.0 起,通过环境设置画面可选择保存方法。

- · "Always save by Format 2": 可始终通 过扩 展格式( 格式 2)保 存。 对于支 持内存 增容的 X-SEL-P/Q、 PX/QX 控制器的情况有效。
- · "Choose the format type": 保存程序或位置数据时,将显示画面,对以通常格式(Format 1) 还是以扩展格式(Format 2)进行保存提供保存方法的选择。

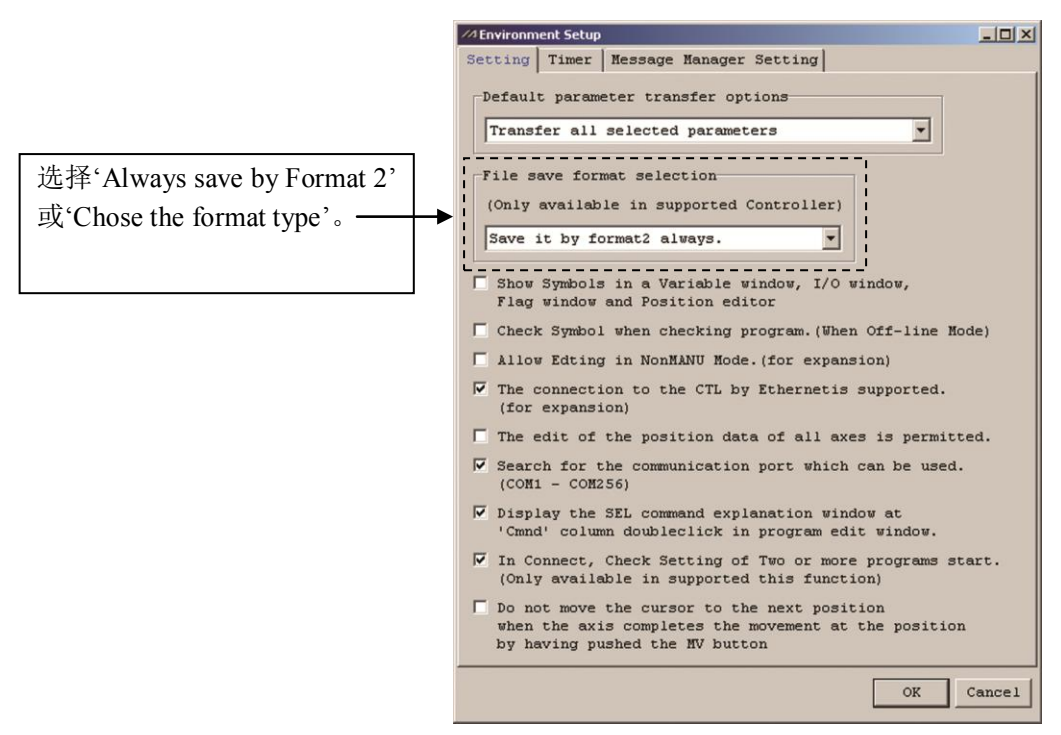

图 15.3 设置(自联机软件 V7.2.0.0 起)

(2) 定时器

对于控制器查询各种数据所需的时间进行设置。通常设置后无必要变更。

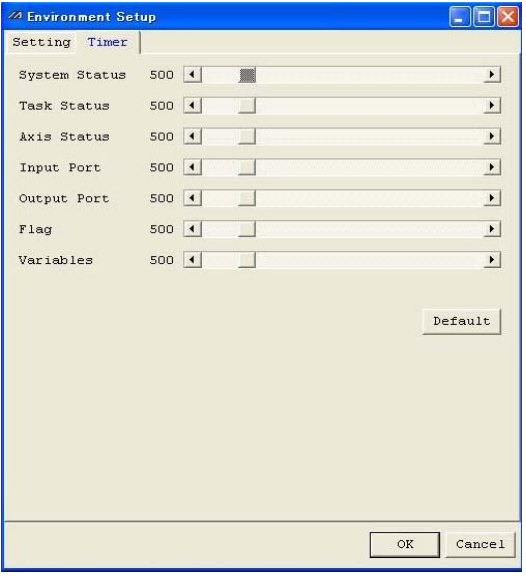

图 15.4 定时器

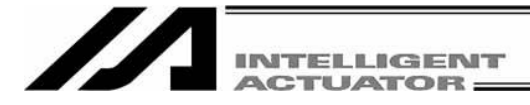

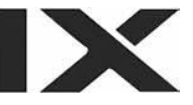

# 附录

#### **X-SEL-P/Q**、**PX/QX** 控制器的参数修复方法

在进行参数的快闪 ROM 写入中,因主电源 OFF 等原因丢失参数数据时,全部参数将被改写为初始 值。而就 X-SEL-P/Q、PX/QX 控制器而言,由于其在参数初始化之后会立即丢失系统固有的设置, 因此在接通电源后/软件复位后,将检测出错误。 在此状态下,无法将参数整批传输到控制器。 现就该情况的修复方法予以说明。

注意:本方法旨在将参数数据写回恢复对象控制器。如将恢复用参数传输到对象之外的控制器, 则即使是同一型式,也会发生诸如原点偏移、无法动作、报错等具有重大影响的问题, 敬请注意。

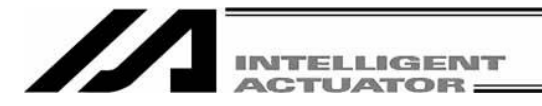

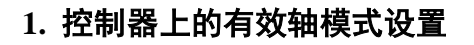

注意:请准备好恢复用参数文件。 请确认所准备的恢复用参数文件为对象控制器的文件。

请使控制器上的全轴共用参数 No.01 (有效轴模式)与恢复用参数文件数据上的有效轴模式(111111b 等)一致化(图 附.1)。

如果控制器上的有效轴模式与传输的参数文件有效轴模式不一致,则无法传输参数文件(文件传输 时,将显示如图 附.2 所示的警告对话框)。

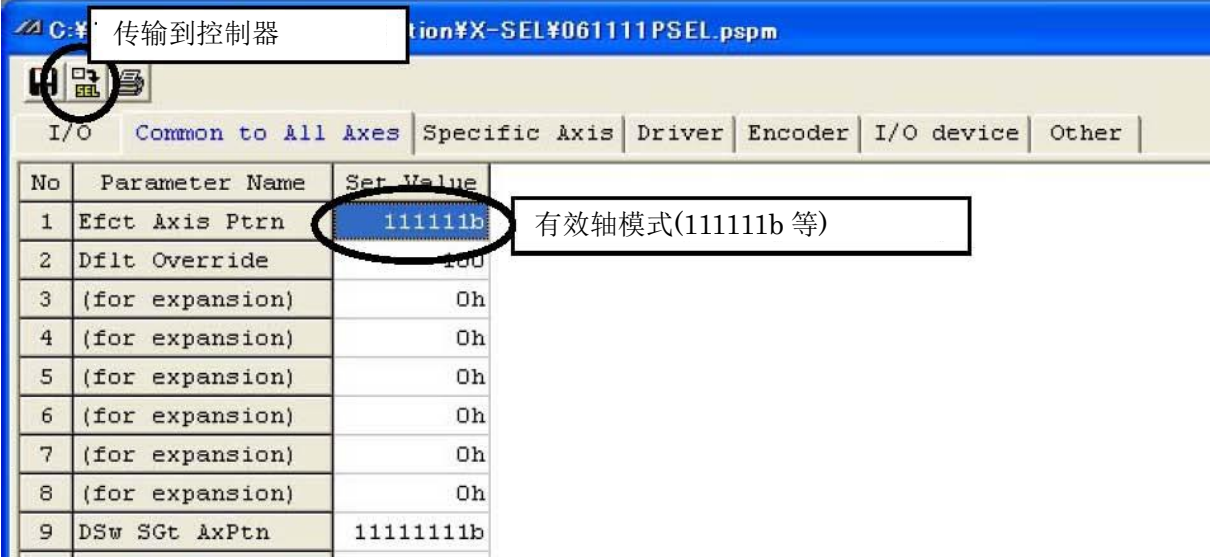

图 附.1 刚初始化后的有效轴模式

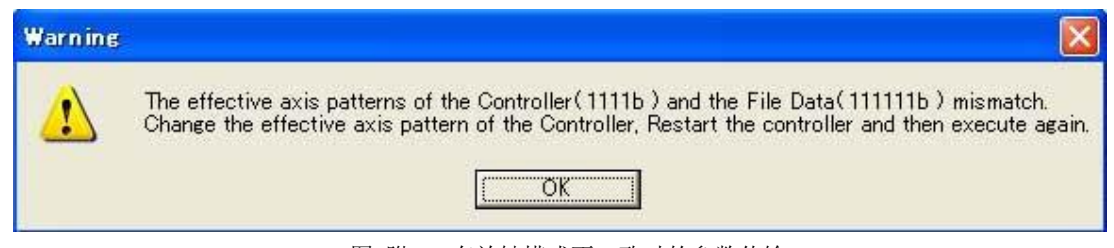

图 附.2 有效轴模式不一致时的参数传输

参数变更后,如果点击"transfer to the controller"按钮(参考图 附.1), 则将显示传输确认对话框(图 附. 3),请点击"Yes",将变更后的参数传输到控制器。

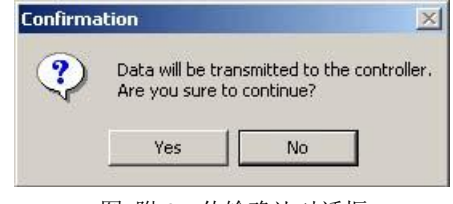

图 附.3 传输确认对话框

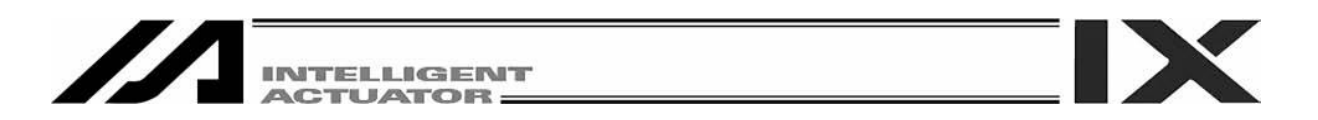

传输结束后, 将显示快闪 ROM 写入确认对话框(图 附.4), 此时, 应确认参数栏已被勾选, 之后点 击"Yes",将参数写入快闪 ROM。

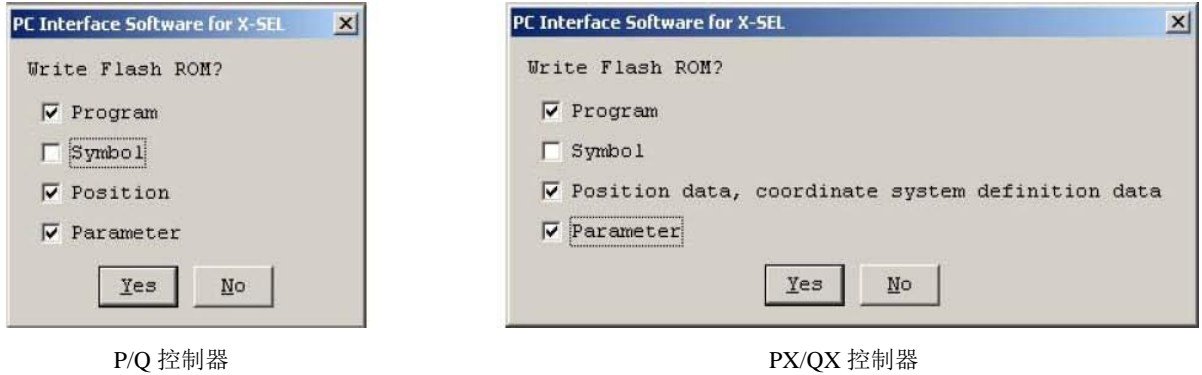

就支持内存增容的 X-SEL-P/Q、PX/QX(附带网关功能)而言,则将显示如下画面。(自联机软件 V7.2.0.0 起)

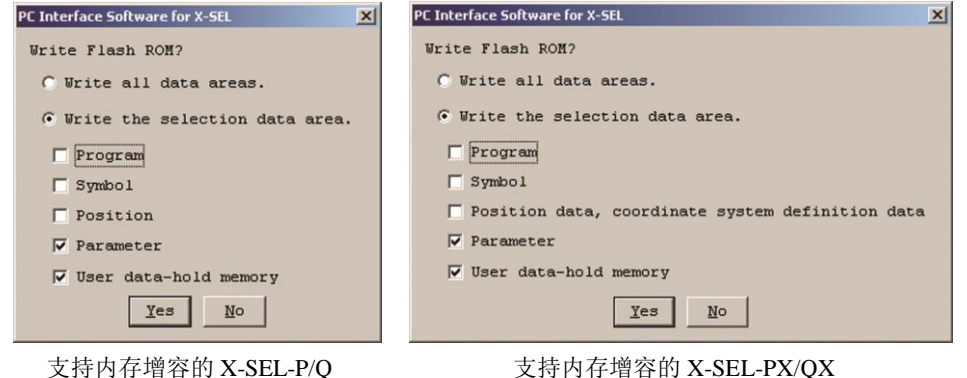

图 附.4 快闪 ROM 写入确认对话框

※在快闪 ROM 的写入次数上有限制。(写入次数约为 10 万次)在不需写入全部数据的情况下,请选 择"Select the data range"后进行快闪 ROM 的写入。

在向快闪 ROM 写入后, 将显示软件复位确认对话框(图 附.5), 此时点击"Yes", 实施软件复位。

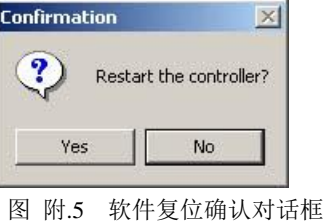

由于系统固有的设置尚处于丢失状态,因此接通电源后/软件复位后将检报错误。即使检报错误,也 请依然直接实施以下的步骤。

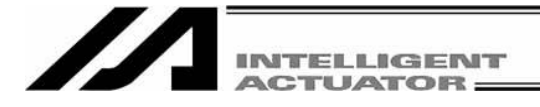

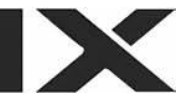

# **2.** 与机械手各轴非关联的参数的传输

首先请打开恢复用参数文件。

点击"transfer to the controller"按钮后,将显示传输参数类别选择表格。

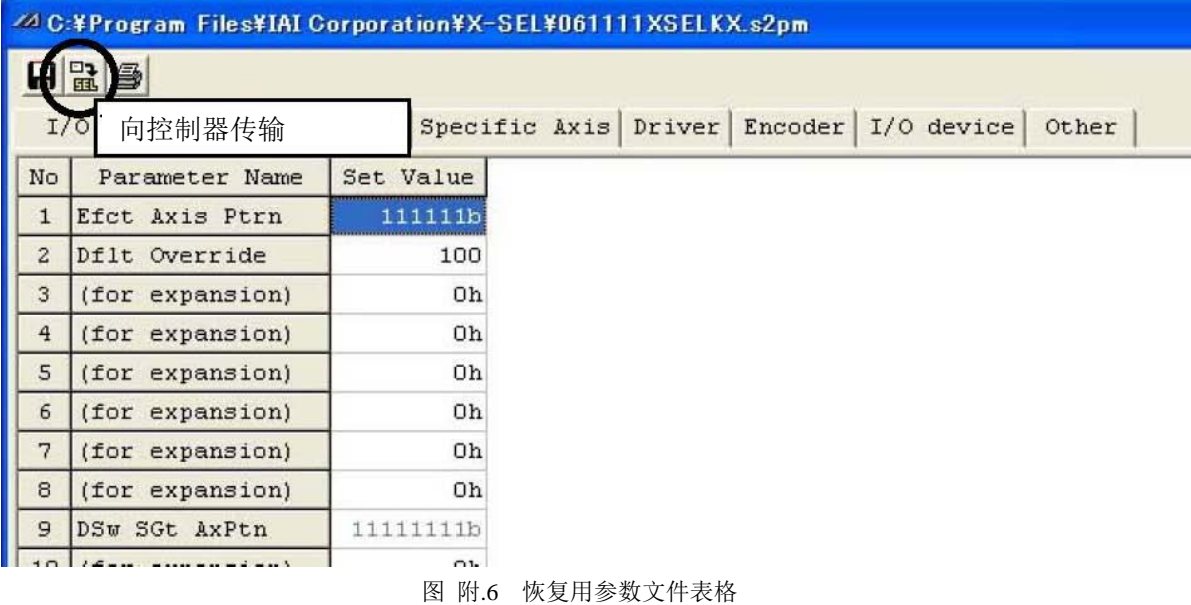

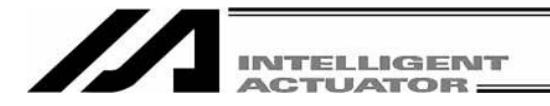

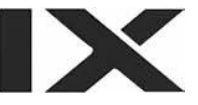

请通过传输参数类别选择表格(图 附.7),进行如下设置。

- ① 在"General parameter categories"中选择"I/O"、"Common to All Axes"、"Other"、"Manufacturer"。
- ② 在"Select parameter transfer options"中请选择"Transfer all selected parameters"。
- ③ 在 "Controller basic unit transmit options" 中 选 择 "Controller basic unit dependent parameters transferred"。

(在最初的状态下,被选择的是"Controller basic unit dependent parameters transferred"。)

#### 上述设置完成后,请点击 OK 按钮。 随即开始参数传输。

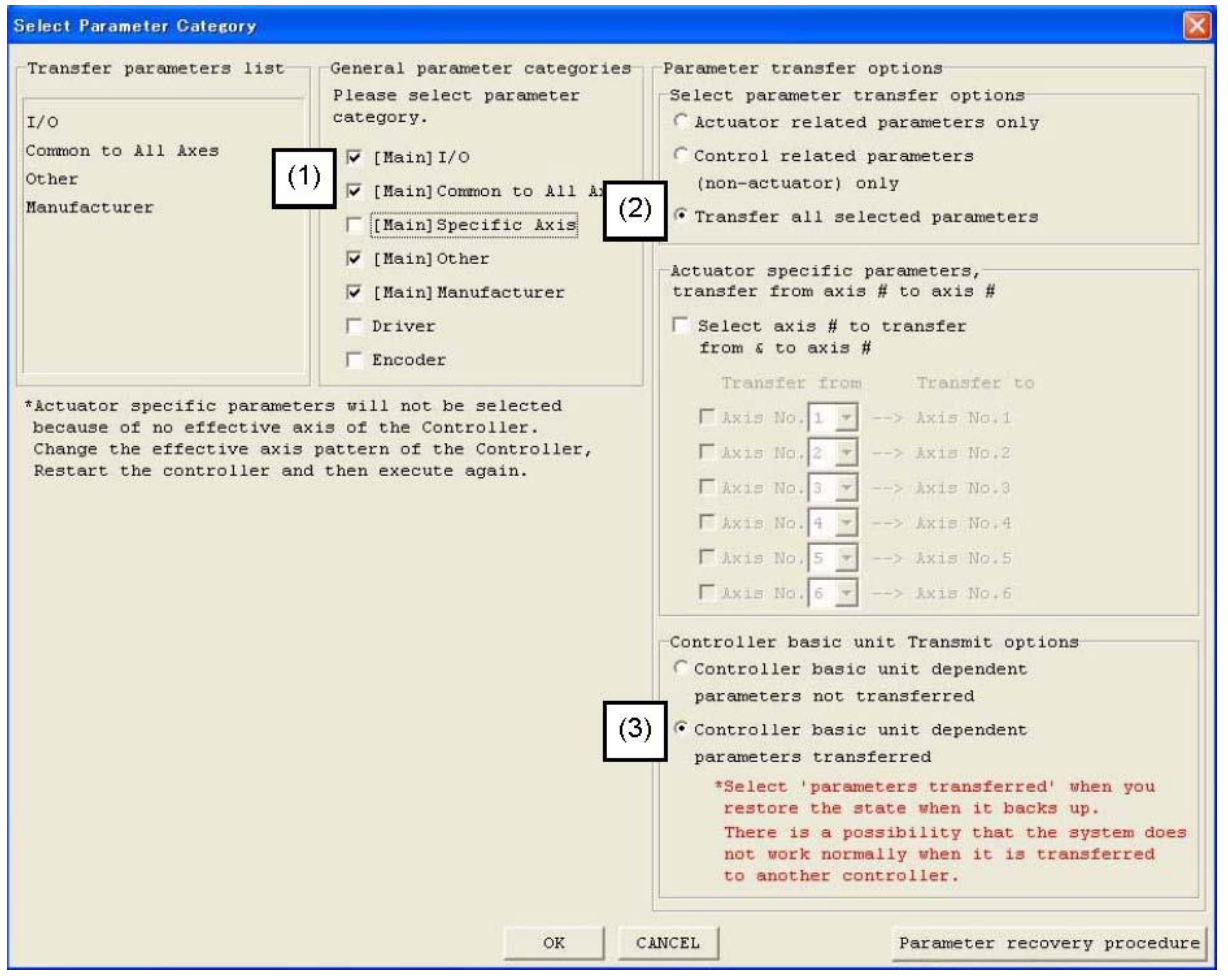

图 附.7 与机械手各轴无关的参数的传输

实施本步骤后,请务必进行快闪 ROM 写入→软件复位。

由于机械手各轴固有的数据尚未设置,因此接通电源后/软件复位后可能会检报错误。即使检报错误, 请依然直接实施以下步骤。

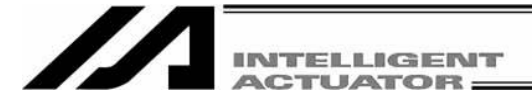

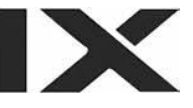

#### **3.** 与机械手各轴相关的参数的传输

与前项同样,请通过恢复用参数文件显示传输参数类别选择表格。 然后,通过传输参数类别选择表格(图 附.8)进行如下设置。

- ① 在"General parameter categories"中选择"Specific Axis"、"Driver"、"Encoder"。
- ② 在"Select parameter transfer options"中选择"Transfer all selected parameters"。

#### 上述设置完成后,请点击 OK 按钮。

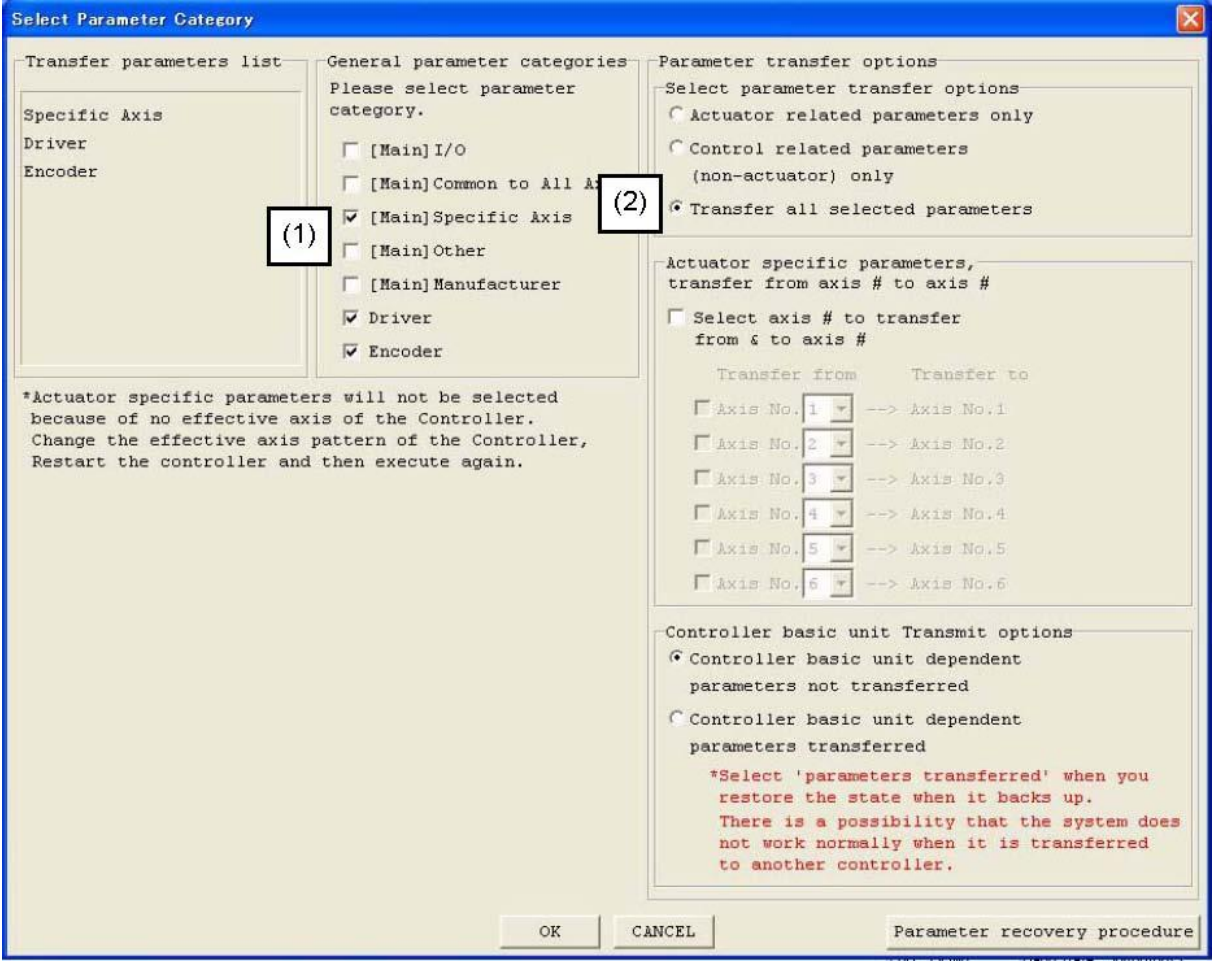

图 附.8 与机械手各轴相关的参数的传输

点击 OK 按钮后, 将显示如图 附.9 所示的对话框。请选择"Yes", 实施参数传输。

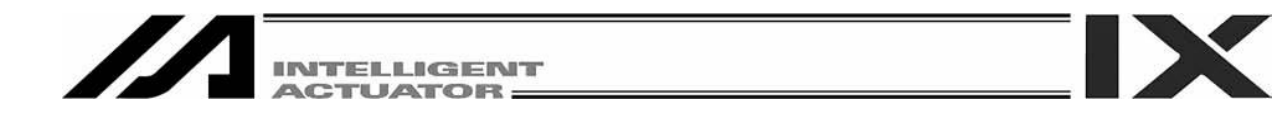

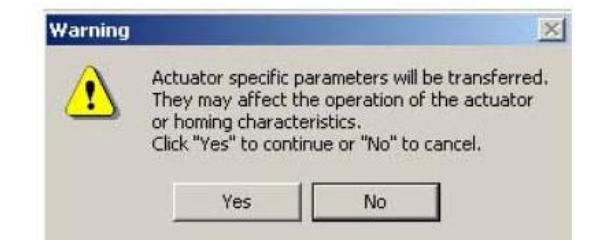

图 附.9 与机械手各轴相关参数的传输时的警告对话框

实施本步骤后,请务必进行快闪 ROM 写入→软件复位。

通过以上步骤,全部参数数据将被传输到控制器。 请确认参数已被恢复为备份时的状态。

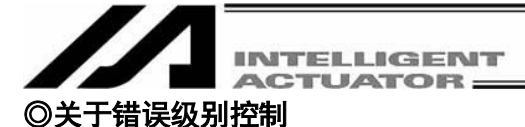

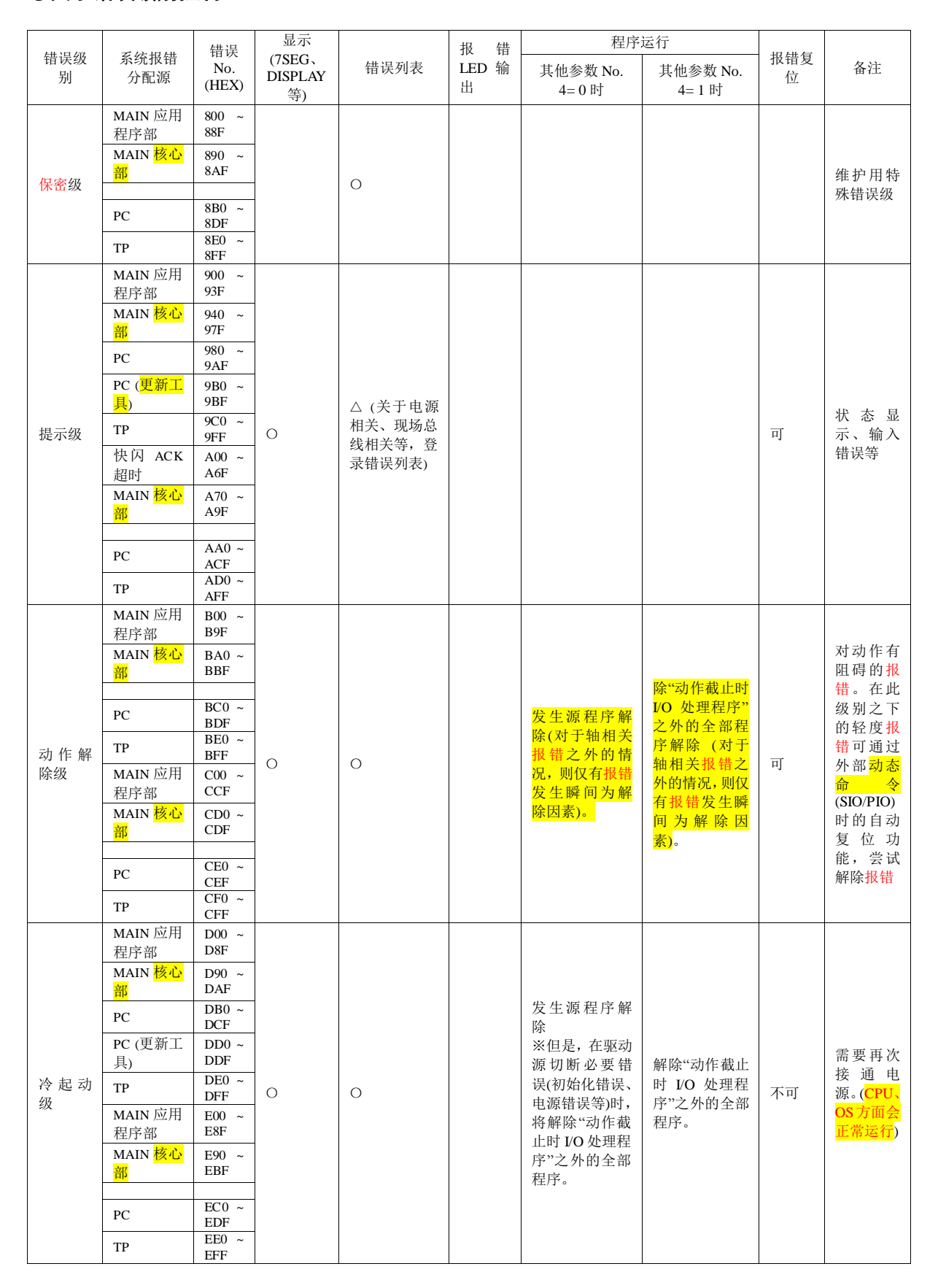

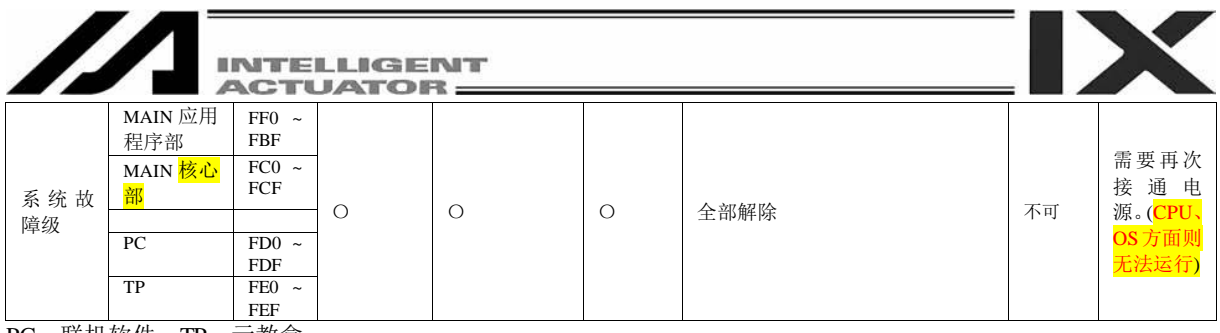

PC:联机软件,TP:示教盒

# **X-SEL** 联机软件错误表

(如下所示为联机软件固有的错误。关于控制器的错误请参考 X-SEL 控制器使用说明书。)

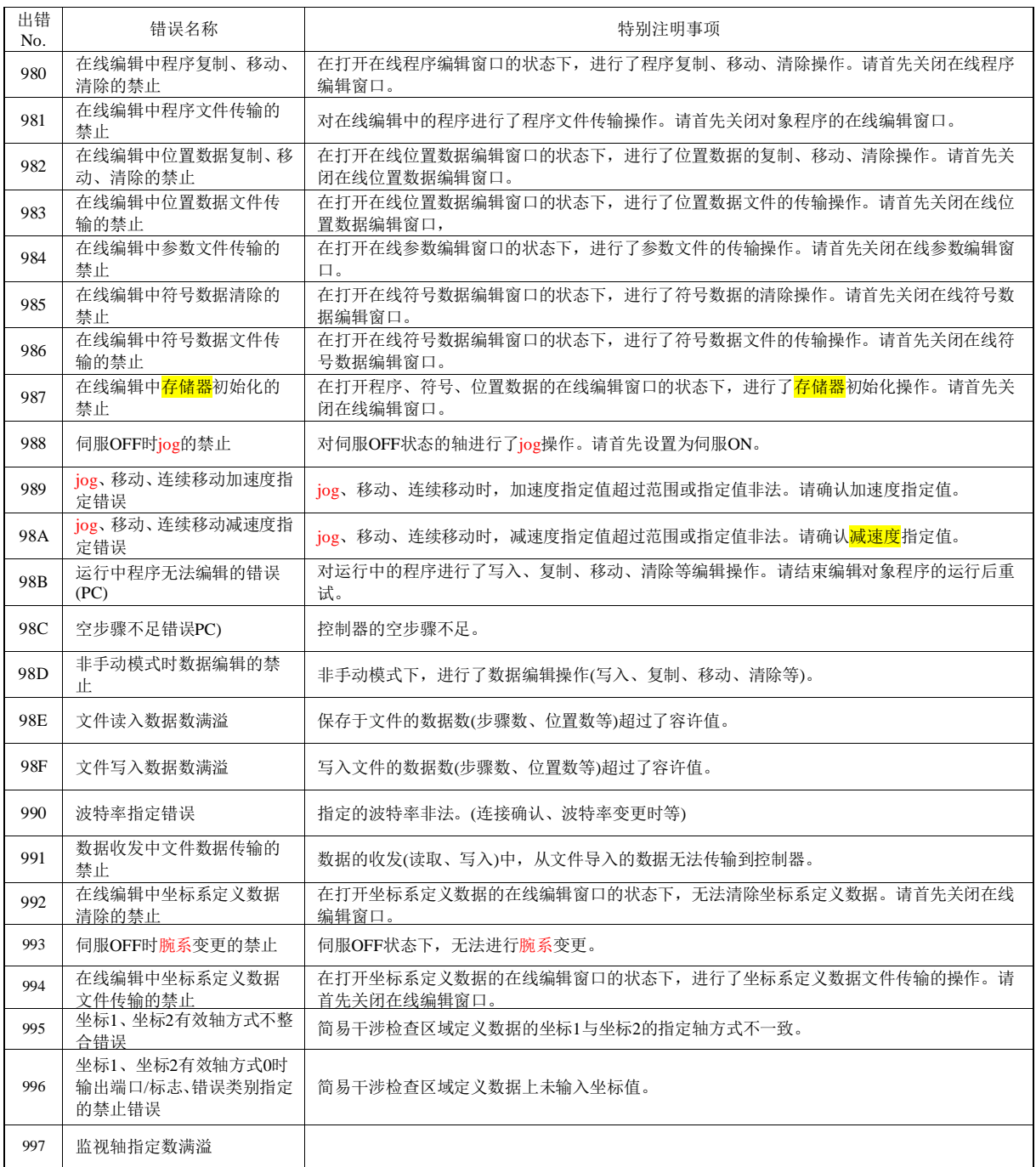

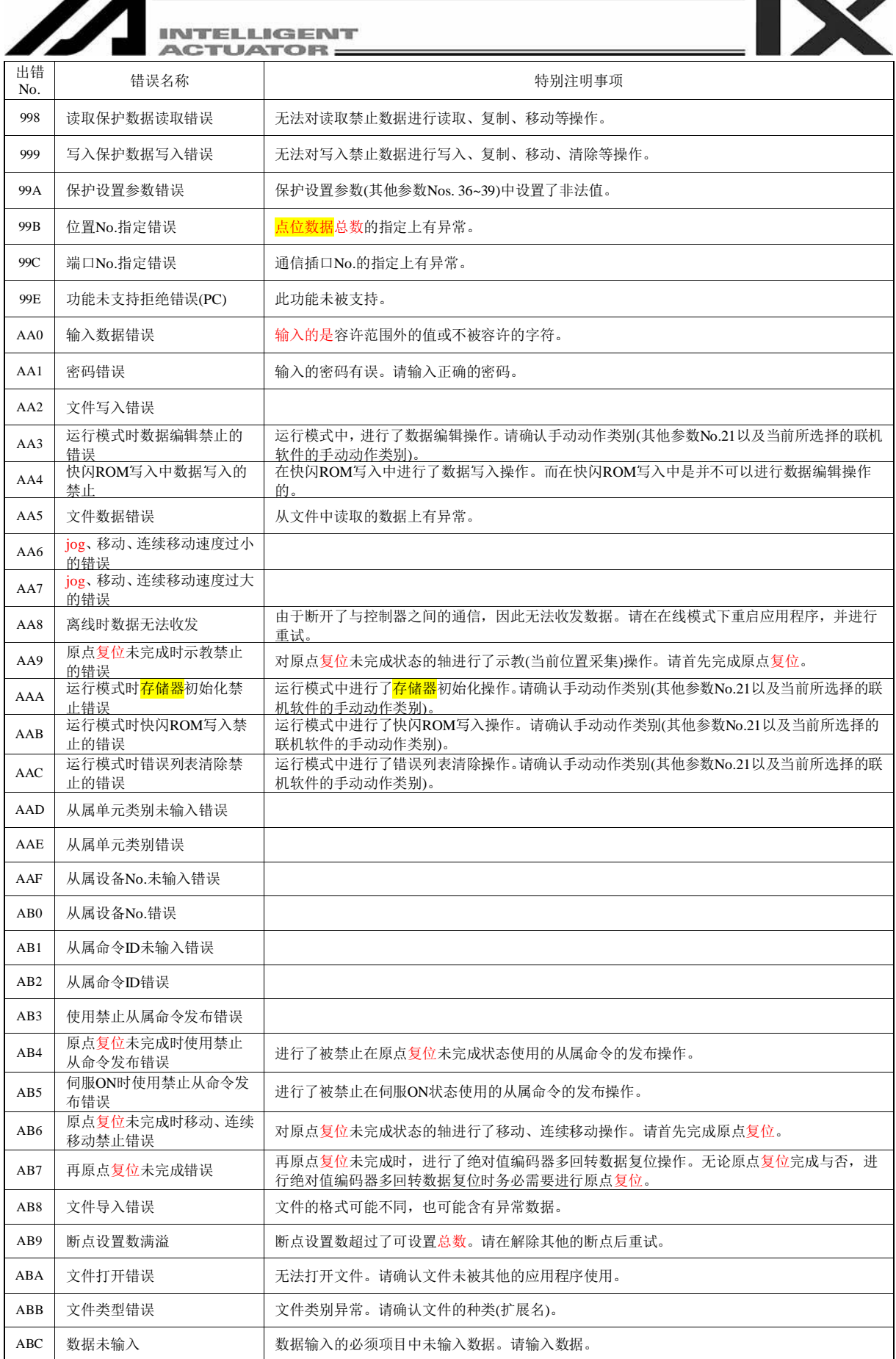

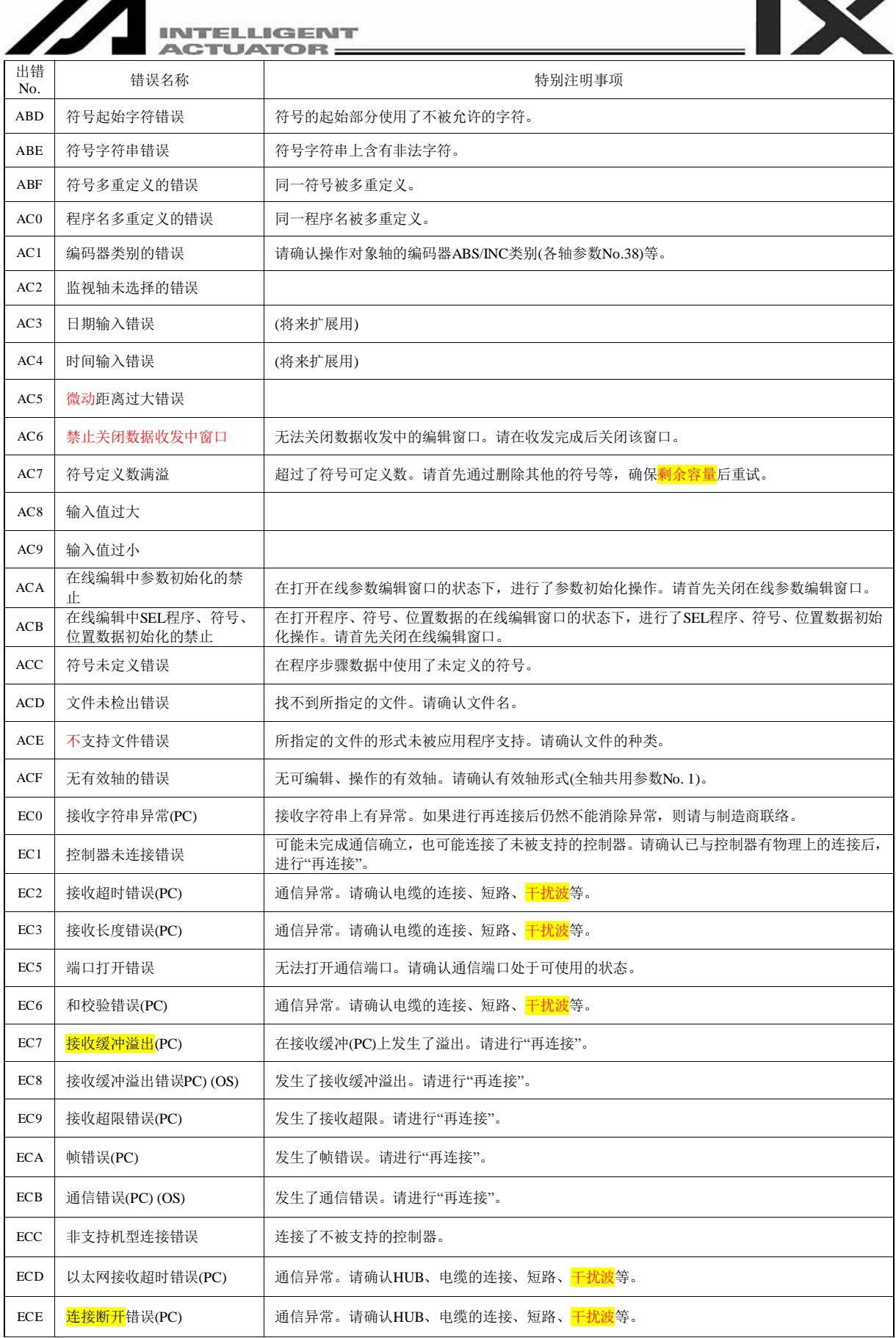

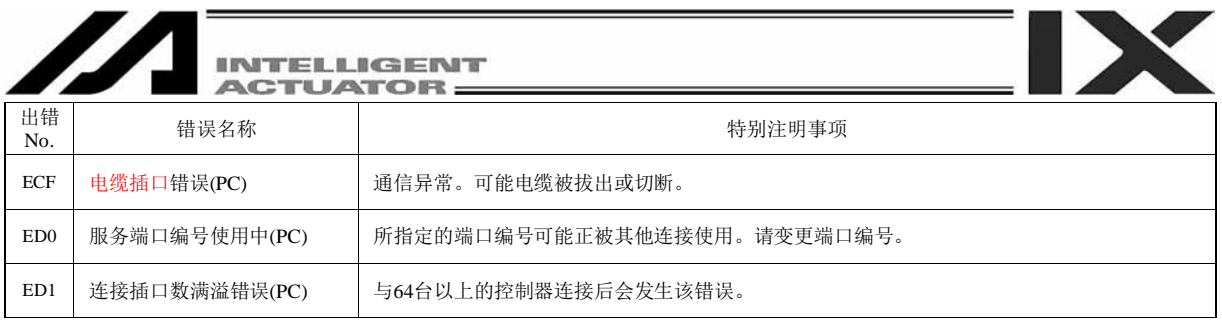

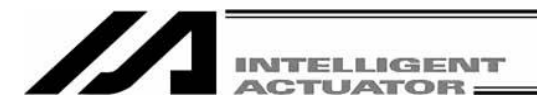

# 变更履历

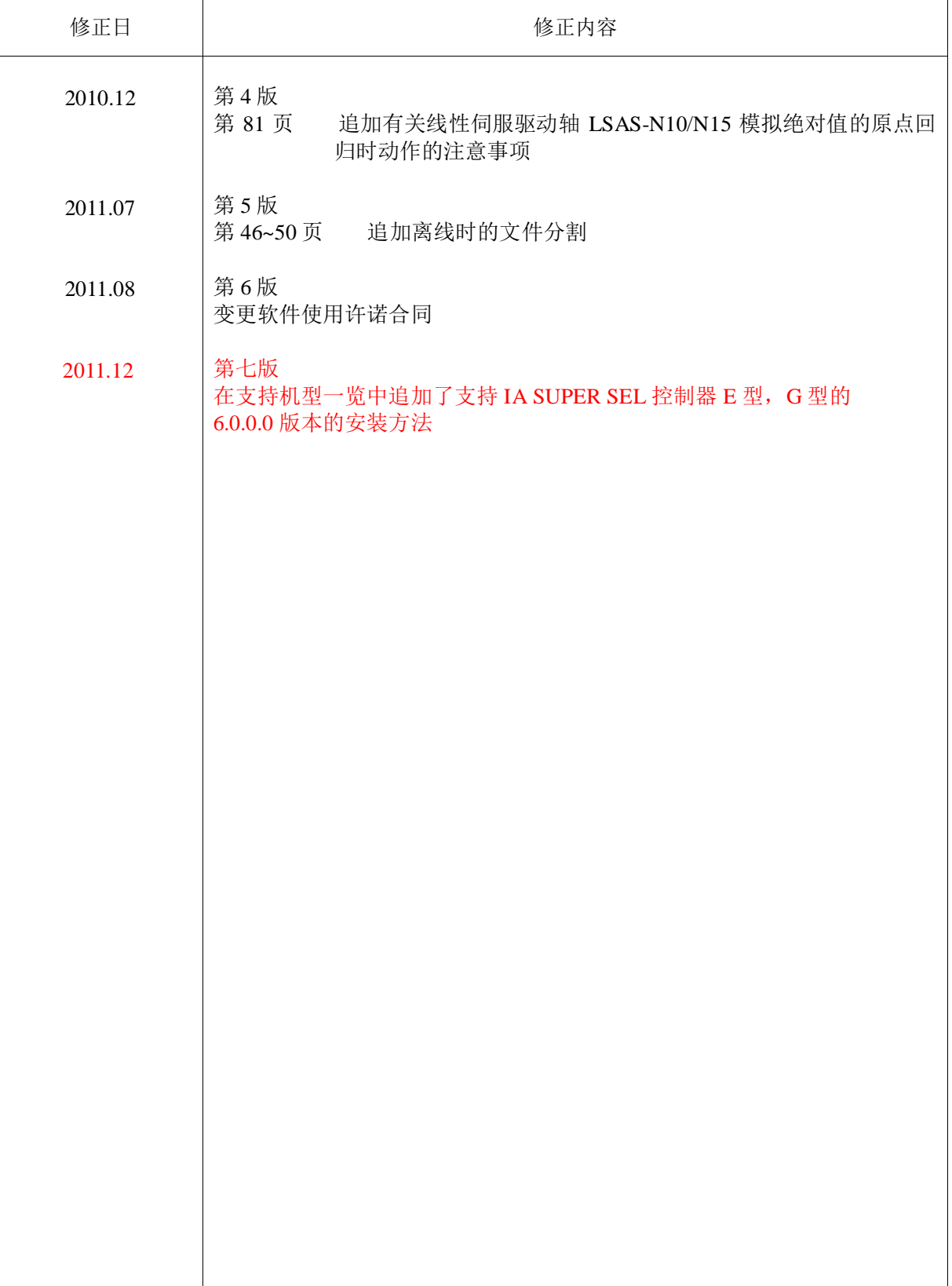

K

# IA I

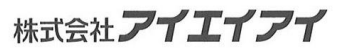

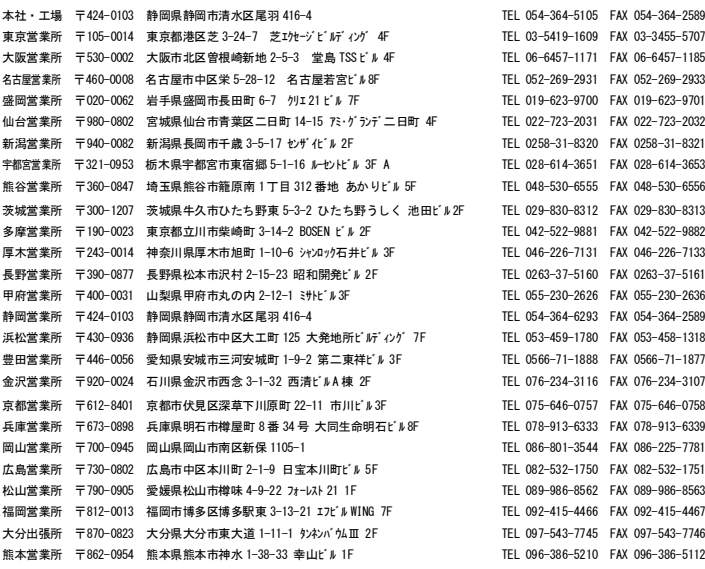

# お問い合せ先 アイエイアイお客様センター エイト

(受付時間)月~金8:00AM~8:00PM 土9:00AM~5:00PM (祝祭日、年末年始、春季、夏季の休業日を除く)

# 347 0800-888-0088 FAX: 0800-888-0099 (通話料無料)

ホームページアドレス http://www.iai-robot.co.jp

# IAI America, Inc.

TEL (310) 891-6015 FAX (310) 891-0815 Chicago Office 1261 Hamiltone Parkway Itasca, IL 60143 TEL (630) 467-9900 FAX (630) 467-9912 Atlanta Office 1220 Kennestone Circle Suite 108, Marietta, GA 30066 TEL (678) 354-9470 FAX (678) 354-9471

#### **IAI** Industrieroboter GmbH

Ober der Röth 4, D-65824 Schwalbach am Taunus, Germany TEL 06196-88950 FAX 06196-889524

#### IAI (Shanghai) Co., Ltd.

 SHANGHAI JIAHUA BUSINESS CENTER A8-303, 808, Hongqiao Rd. Shanghai 200030, China TEL 021-6448-4753 FAX 021-6448-3992 website: www.iai-robot.com

因产品改良的需要,记述内容可能不经预告即予以变更。 Copyright © 2011. Aug. IAI Corporation. All rights reserved.